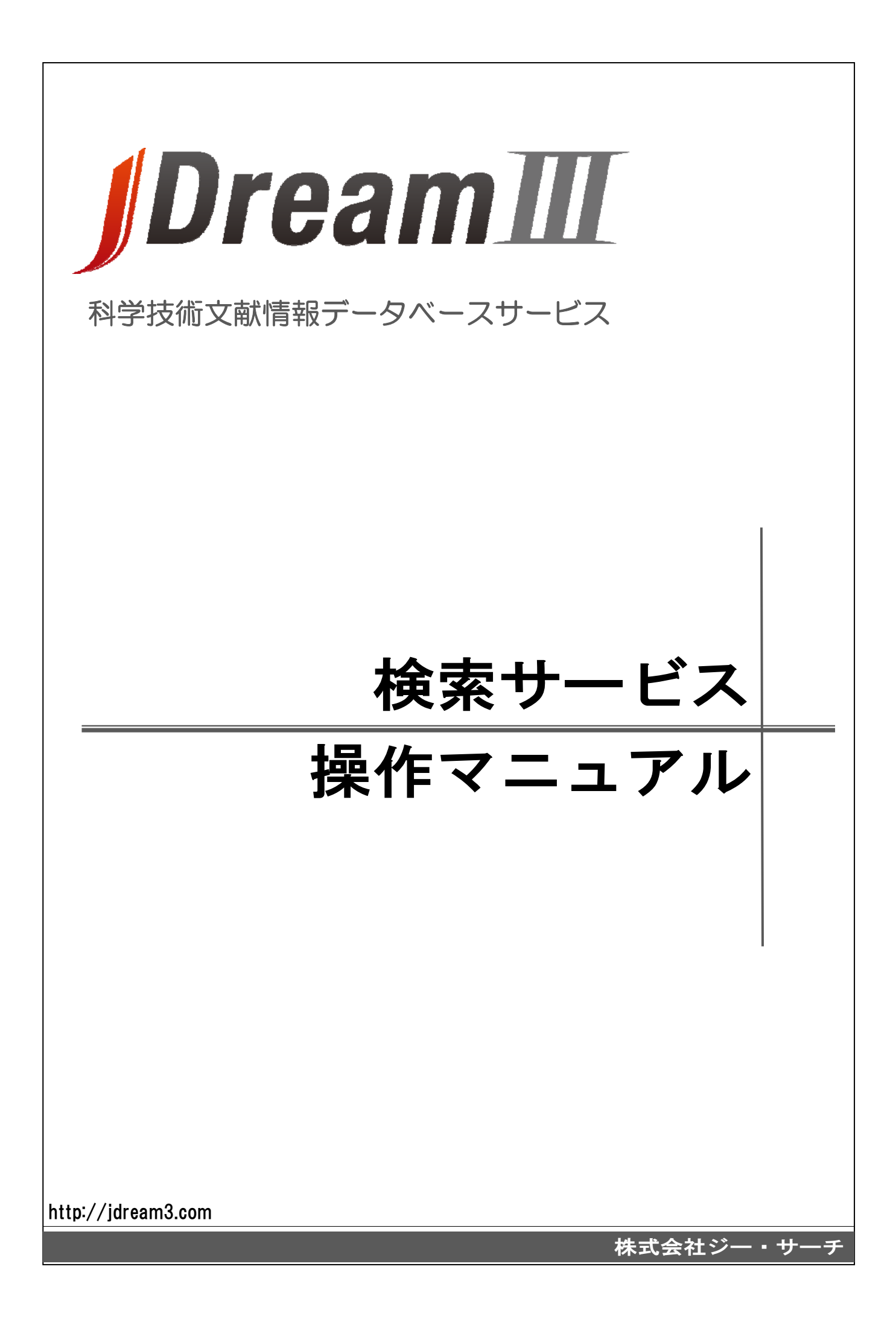

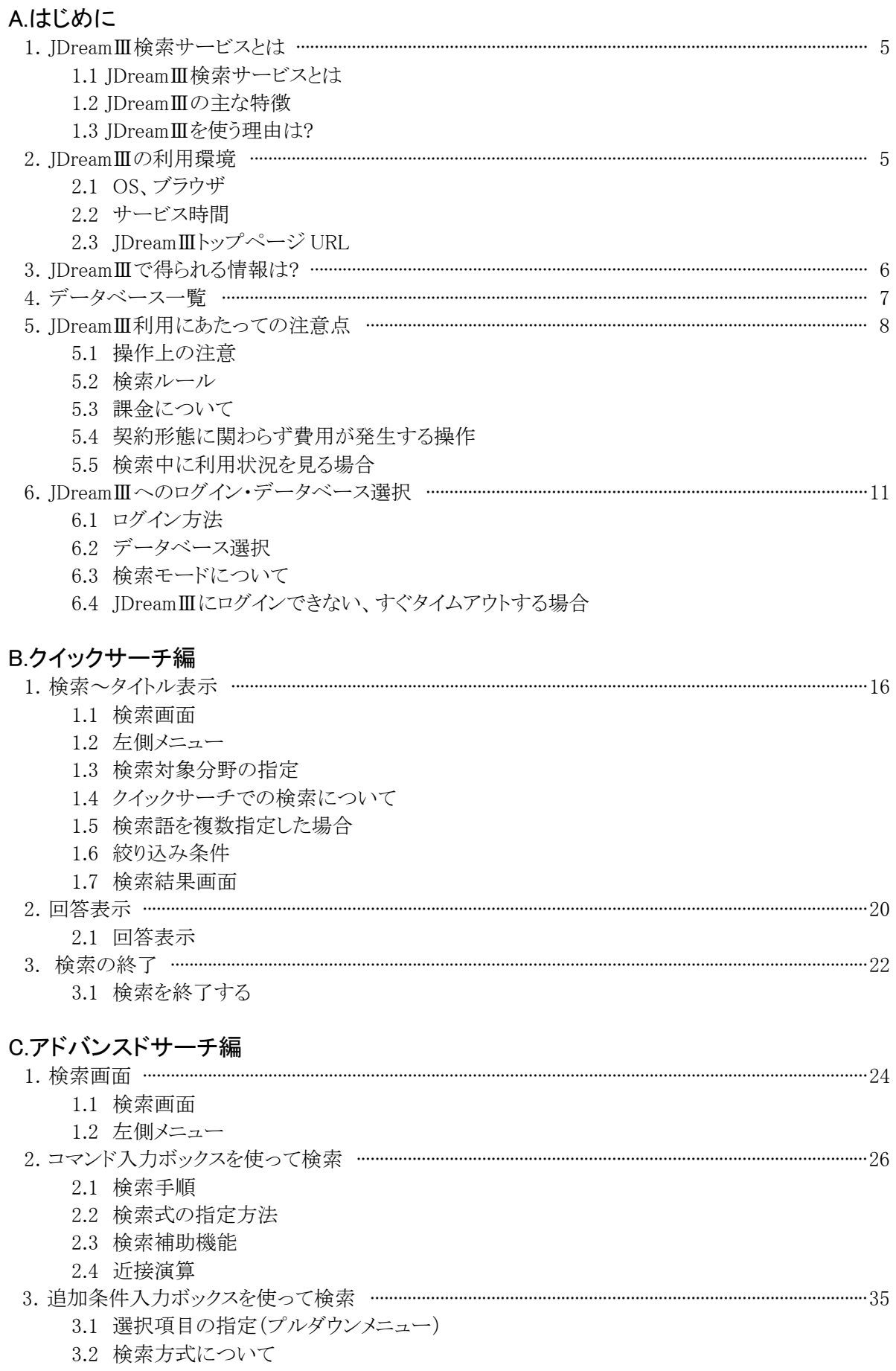

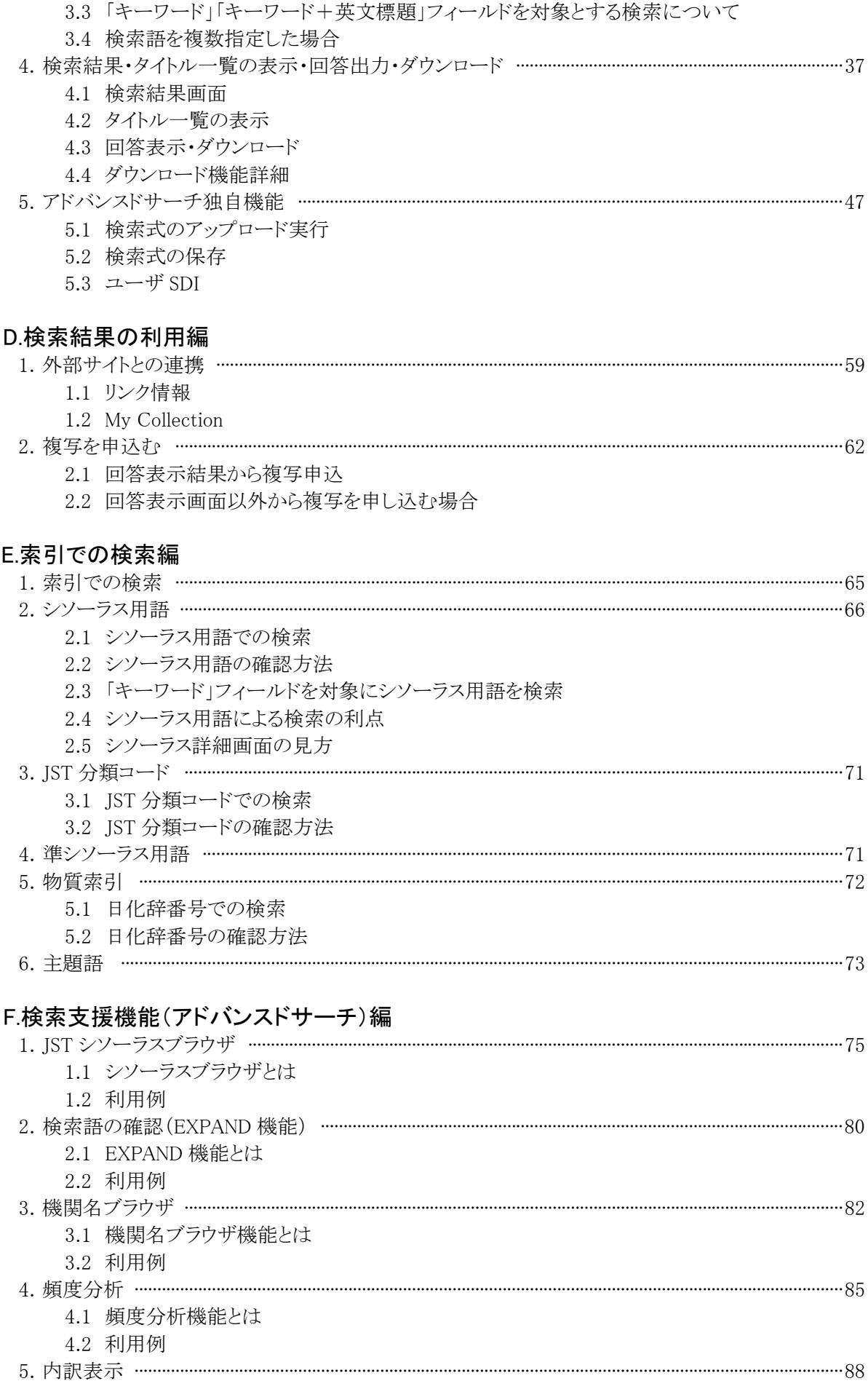

- 5.1 内訳表示とは
- 5.2 利用例

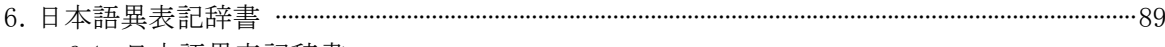

6.1 日本語異表記辞書 6.2 異表記展開について

# G収録ファイル編

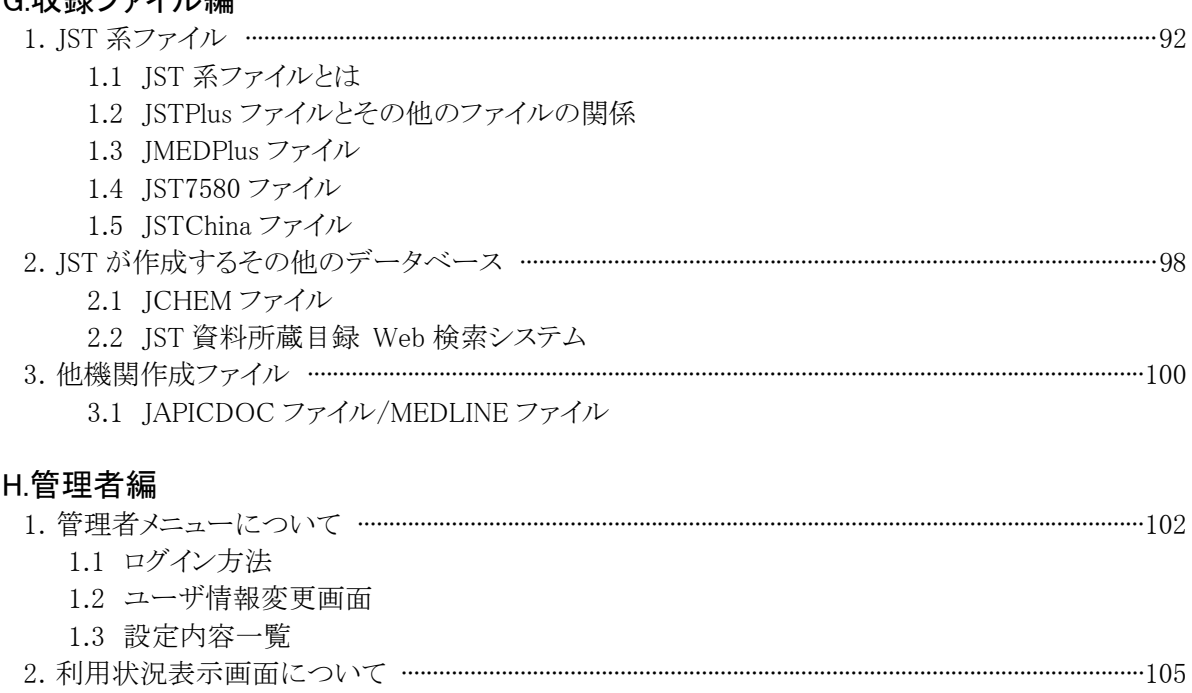

- 2.1 利用状況表示画面
- 2.2 画面の見かた

# I.G-Search データベース編

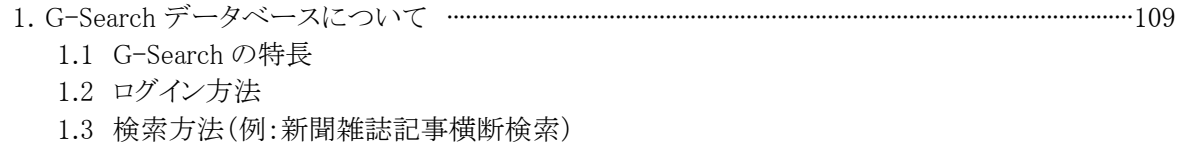

# 付 録

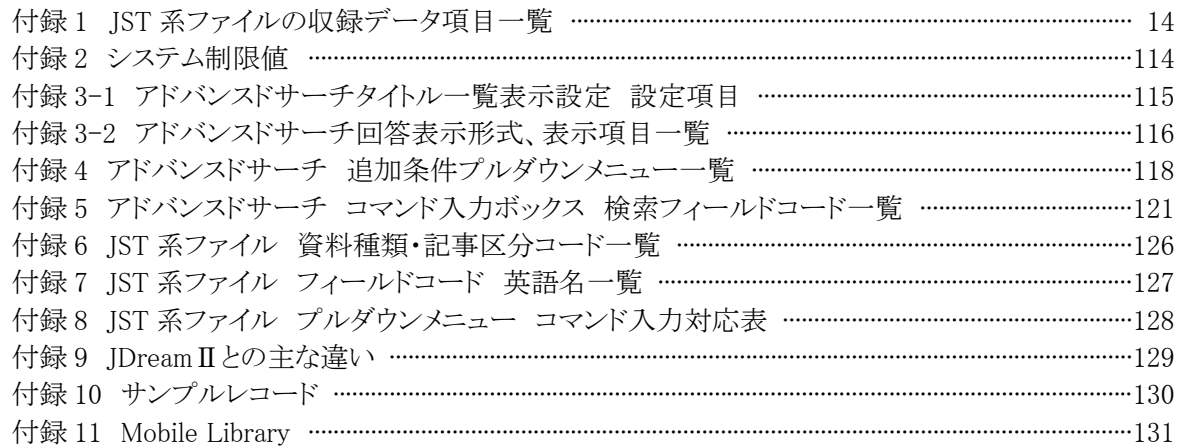

※本ガイドは、2013月1月現在の情報をもとに作成しています

**A.**はじめに

## 1.JDreamⅢ検索サービスとは

## 1.1 JDreamⅢ検索サービスとは

 JDreamⅢ検索サービスは、独立行政法人科学技術振興機構(JST)が作成し、株式会社ジー・サーチが 提供する科学技術や医学などのデータベースにアクセスして、手軽に検索できる文献情報検索サービスで す。JST の前身である日本科学技術情報センター(JICST)が昭和 51 年(1976 年)以来提供していた検索専 門家向けの「JOIS」と、JST が平成 15 年(2003 年)から提供していたエンドユーザ向けの「JDream」を統合し、 平成 18 年 4 月(2006 年 4 月)より提供されていた「JDreamⅡ」の後継システムで、平成 25 年 4 月(2013 年 4 月)より「JDreamⅢ<sup>※</sup>」として株式会社ジー・サーチが提供しています。

※以降、本ガイド中で JDreamⅢと単独で表記した場合には、検索サービスを指します。

#### 1.2 JDreamⅢの主な特徴

・約 5,800 万件(2013 年 1 月現在)の記事を収録する日本最大の科学技術文献データベースです

- ・論文毎に、人手により概要(抄録)を作成し、キーワードを付与しています
- ・外国文献についても、抄録等を日本語で作成しています
- ・科学技術総合データベースで、分野を意識することなく欲しい情報が得られます

・検索結果から原文献の複写申込みや、リンクをたどって原文の入手(一部文献のみ)ができます

#### 1.3 JDreamⅢを使う理由は?

- インターネット上の一般的な検索エンジン(Yahoo!®や Google™など<sup>※</sup>)で情報を得ることができますが、そ の検索結果には不確かな情報、信頼性の低い情報も含まれます。JDreamⅢの情報源は科学技術に関す る学術雑誌や専門誌、公共資料に限られており、信頼性の高い検索結果を得ることができます。また、外国 文献であっても、日本語で記事内容をまとめた概要(抄録)をつけていますので、多くの情報の中から必要 なものを見つける時にはとても便利です。

> ※以降、本ガイド中に記載された各会社名、各製品名は各社の登録商標または商標です。 本ガイドに含まれる画面ショットは開発中のものであり、今後変更される可能性があります。

#### 2.JDreamⅢの利用環境(2013 年 1 月現在)

#### 2.1 OS、ブラウザ

OS: Windows XP、Windows Vista、Windows 7

## ブラウザ:IE7、8、9

 ブラウザは JavaScript が使用できるように、また、Cookie が使用できるように設定してください。設定してい ない場合は利用できない場合があります。Windows XP をご利用の場合、Windows XP 向け Clear Type 対 応日本語フォントのインストールを推奨いたします。

## 2.2 サービス時間

#### 24 時間

システムメンテナンス等のためにサービスを一時停止する場合は、下記 JDreamⅢトップページの「メン テナンス情報」でご案内いたします。

2.3 JDreamⅢトップページ URL

http://jdream3.com/

# 3.JDreamⅢで得られる情報は?

 JDreamⅢに収録されるファイルの多くは、文献の書誌・抄録・索引情報を提供する文献情報データベー スです(「4.データベース一覧」参照)。1つの文献に対し、以下のような情報を提供しています。

## JDreamⅢ回答表示例(JSTPlus ファイル)

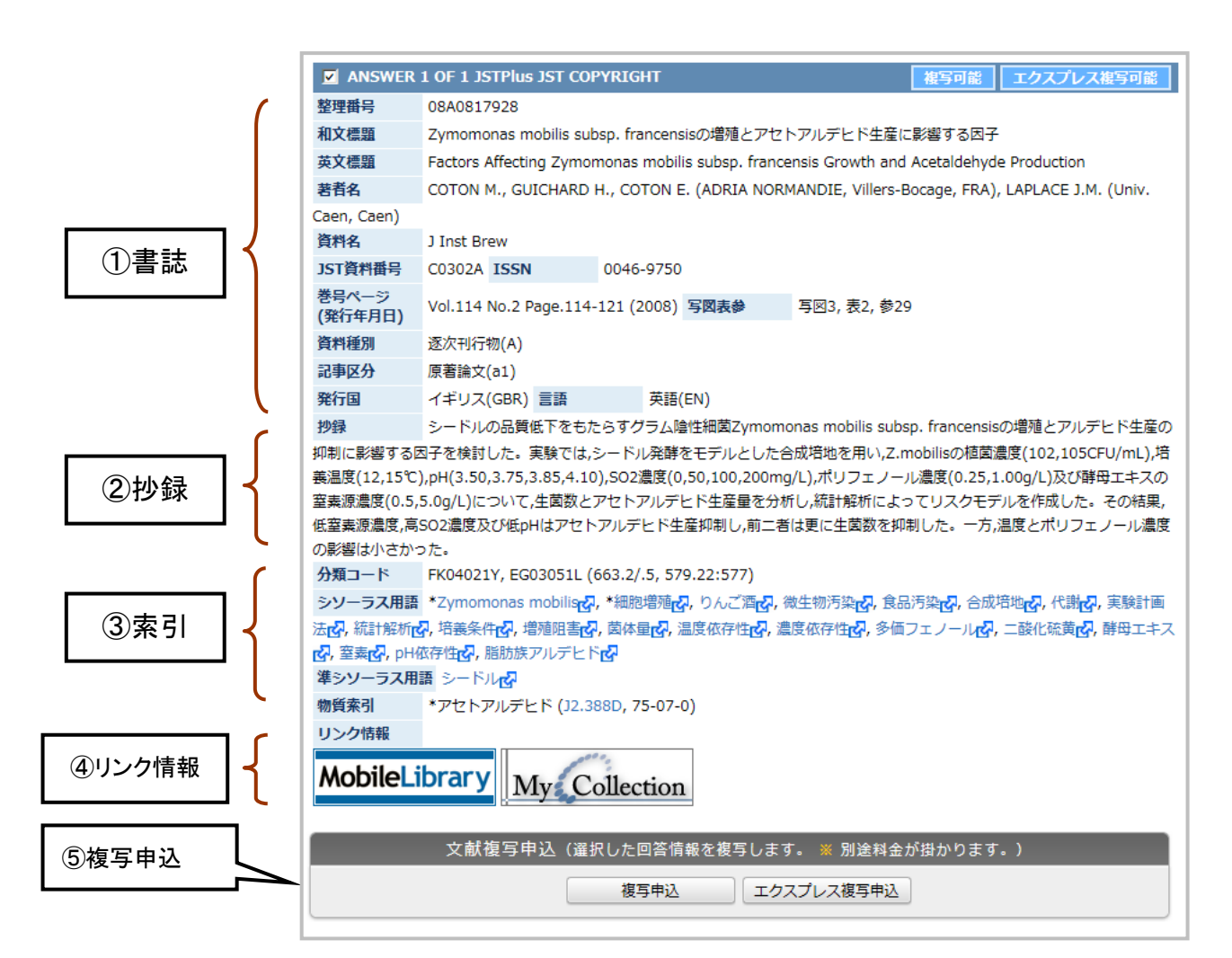

#### 文献情報データベースの構成(例)

- ① 書誌 文献のタイトルや著者名、文献が収録されている資料情報(資料名、巻・号・ページ)な ど、文献の基本情報を収録しています。
- ② 抄録 文献の概要を数百字程度の日本語でまとめたものです。著者抄録をそのまま利用して いるものは、抄録の最後に(著者抄録)と記述しています。
- ③ 索引 データベースを効率よく検索するためのコードやキーワードです。JSTPlus ファイルでは、 文献の分野を表すコードや、テーマ(主題)を表す科学技術用語などを索引していま す(「E.索引での検索編」参照)。
- ④ リンク情報 全文リンクなど、文献情報に対し何らかの関連情報を確認できます。
- ⑤ 複写申込 回答表示結果から原文献のコピーを申し込むことができます(P62)。

# 4.データベース一覧

 JDreamⅢでは以下のファイル(データベース)を提供しています(2013 年 1 月現在)。ご契約によって利用 できるファイルが異なります。

【無料ファイル】の記載のあるものは、契約形態に関わらず無料でご利用いただけます。

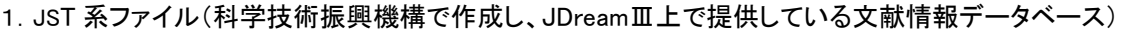

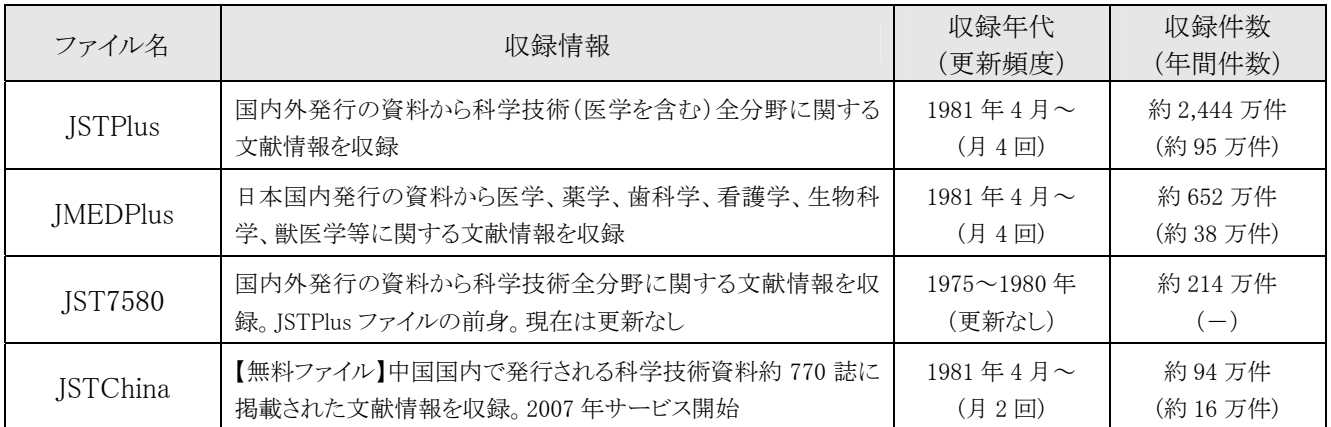

# 2.科学技術振興機構が作成し、JDreamⅢ上で提供している文献情報以外のデータベース

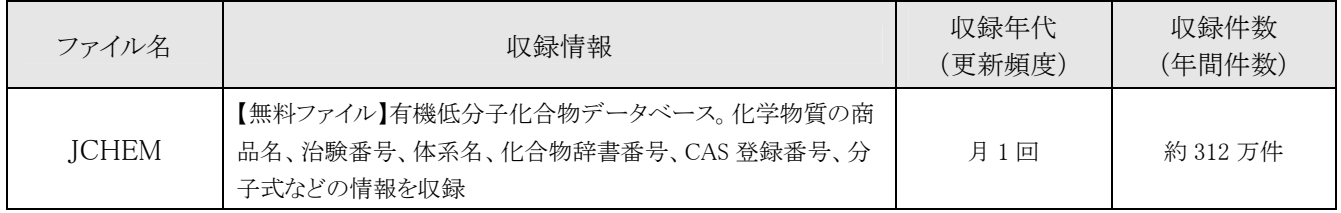

## 3.科学技術振興機構以外が作成した文献情報等を含むデータベース

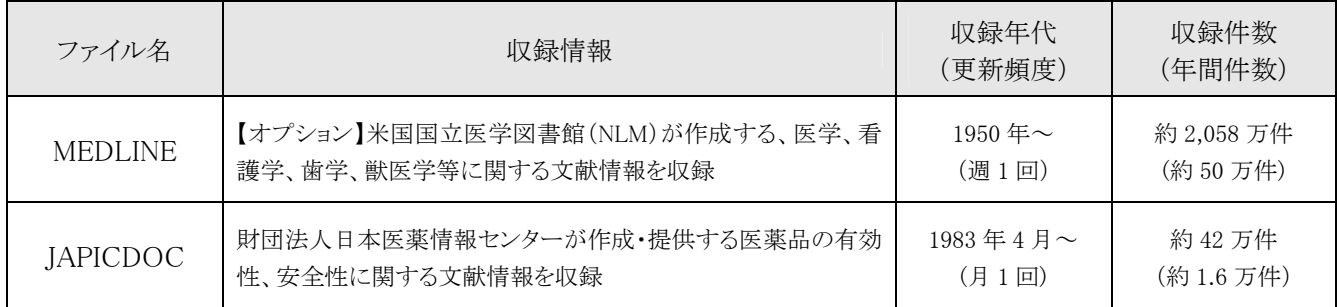

5.JDreamⅢ利用にあたっての注意点

#### 5.1 操作上の注意

①ブラウザの「×」ボタン、「閉じる」メニューで検索を終了しないでください。

 所定の同時接続数を使い切り、次の人がすぐに使えなくなる可能性があります。検索画面中に専用のボ タン(「ログアウト」ボタン)が配置されておりますので、「ログアウト」をクリック後ブラウザを終了してください。 ②ひとつ前の画面に戻る際は、ブラウザの戻るボタン、右クリック「戻る」機能で画面を戻らず、「ファイル選 択へ戻る」「検索条件へ戻る」ボタン等をご利用ください。

③動作に不具合を起こす可能性がありますので、(Ctrl+N 等による)検索画面・回答表示画面の複数表示 や、同一端末での複数ログインは行わないでください。

#### 5.2 検索ルール

JDreamⅢのインターフェースで各ファイルを検索する際の共通ルールです。

#### <文字の扱い>

### ①検索で区別しない文字

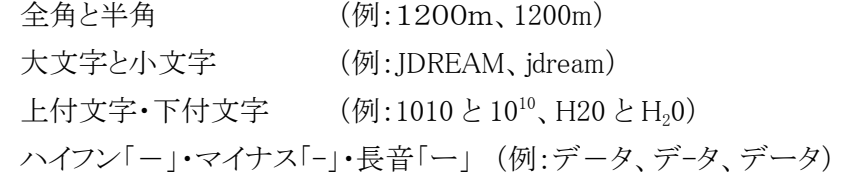

## ②検索で区別する文字

ひらがなとカタカナ (例:うどん、ウドン) ※「日本語異表記辞書」(P89)登録語を除く

#### <検索語の扱い>

### ①表記ゆれ自動展開

#### ○検索語が「日本語異表記辞書」(P89)に登録されている場合

 <文字の扱い>で区別しない文字以外でも、検索語が日本語異表記辞書に登録されていると、どちらの 表記で検索しても同じ検索結果となります(例:たんぱく質と蛋白質)。

## ②" "で検索語を括った場合

 著者名や資料名、英文フレーズなど、スペースを含む2語以上の言葉をそのままの順番で検索したい場 合は、語全体を" "でくくって検索をしてください。さらに前方一致検索(P35)を行う場合は、" "の後に?を 付けてください。

(例1:"YAMADA K"、"YAMADA K"?、"J Anim Sci"、"science and technology")

この他、カッコや/(スラッシュ)、 =(イコール)などの文字をそのままの意味で検索したい場合にも、" が必要となります(P29)。

(例2:"AC/DC コンバータ"/TI、"E=MC2"/AB、"現状と課題(1)"/AL)

#### ③シソーラス用語で検索すると、その下位語が索引されている文献も検索の対象となります

 JST 系ファイルについては、シソーラス用語で検索すると、その下位語が索引されている文献もヒットする ため、上位概念の用語で下位概念のテーマも含めてまとめて検索することができます(P69 参照)。

#### ④英文標題の検索について

#### ○英文標題の区切り

英文標題中では、ハイフン「-」やカンマ「, 」、カッコ「(」「)」等の単語と単語をつなぐ文字(区切り文字)は、 すべてスペースと同じ扱いとなり、検索においては区別を行いません

 (例)『英文標題』『"solar system"』 → solar system も solar-system もヒット (例)『英文標題』『"solar-system"』 → 〃

# スペース以外の区切り文字 Tab および!"#\$%&'()\*+,-./:;<=>?@[\]^\_`{|}~

#### ⑤機関名や著者名など、略記で収録されているものがあります

 機関名や欧文著者名、欧文資料名は、多くがフルスペルではなく省略した形で収録しています。そのた め、正式な綴りで検索してもヒットしない可能性がありますので、前方一致検索やストリングサーチ(P35 参 照)での検索や、EXPAND 機能(P80)での事前確認をご利用ください。また、欧文資料名については、JST 資料所蔵目録(P99)で略記名や JST 資料番号を調べる方法があります。

## 5.3 課金について

 従量料金制度の場合、主に有料ファイルの「検索の実行」「タイトル表示」「回答表示・ダウンロード」の際 に課金が行われます。これらのボタンには、無料ファイルも含め原則として青色のボタンを配置しています。 同じ情報を繰り返し出力した場合も重複して課金されますのでご注意ください。

課金体系は契約形態や利用ファイルによって異なります。詳しくは料金表をご確認ください。

#### ①検索の実行

「検索」ボタン(P17) および、アドバンスドサーチの「AND 検索」ボタン、「OR 検索」ボタン、「検索式アップ ロード」(P47) や「保存式の実行」(P52) などでファイルの検索を行った場合は、検索の回数分の課金が行 われます。

### ②タイトル表示

 あらかじめヒットしたレコードのタイトル一覧を自動で表示させる設定をおこなっている場合および、「タイト ル表示」ボタンで、タイトル一覧を表示した場合(P19)は、表示した件数分、課金が行われます。

#### ③出力(回答表示・ダウンロード)

 「回答表示」ボタンや「ダウンロード」ボタン、タイトルクリック などで書誌情報や抄録・索引情報を表示した 場合(P20)は、表示した件数分の課金が行われます。

#### ④その他

 アドバンスドサーチで検索式を保存した場合(P51)や、ユーザ SDI 機能で文献情報の定期的な配信を受 ける場合は(P54)、別途定められた料金が発生します。

#### ⑤マルチファイル検索について

 マルチファイル検索(複数のファイルを同時に検索)を行った場合は、検索・表示・出力料金はファイルご とに別々に課金されます。

# 5.4 契約形態に関わらず費用が発生する操作

 複写申込(P62)の他、出力したデータの複製再配布やネットワーク利用を行う場合は、契約形態にかかわ らず別途費用が発生します。詳しくは料金表をご確認ください。

# 5.5 検索中に利用状況を見る場合

JDreamⅢを検索中に、「利用状況確認」ボタンをクリックすると、該当セッションの利用状況を確認すること ができます。過去分の利用状況の表示、および各項目の解説については、H.管理者編の 「2. 利用状況表示画面について」(P105)をご覧ください。

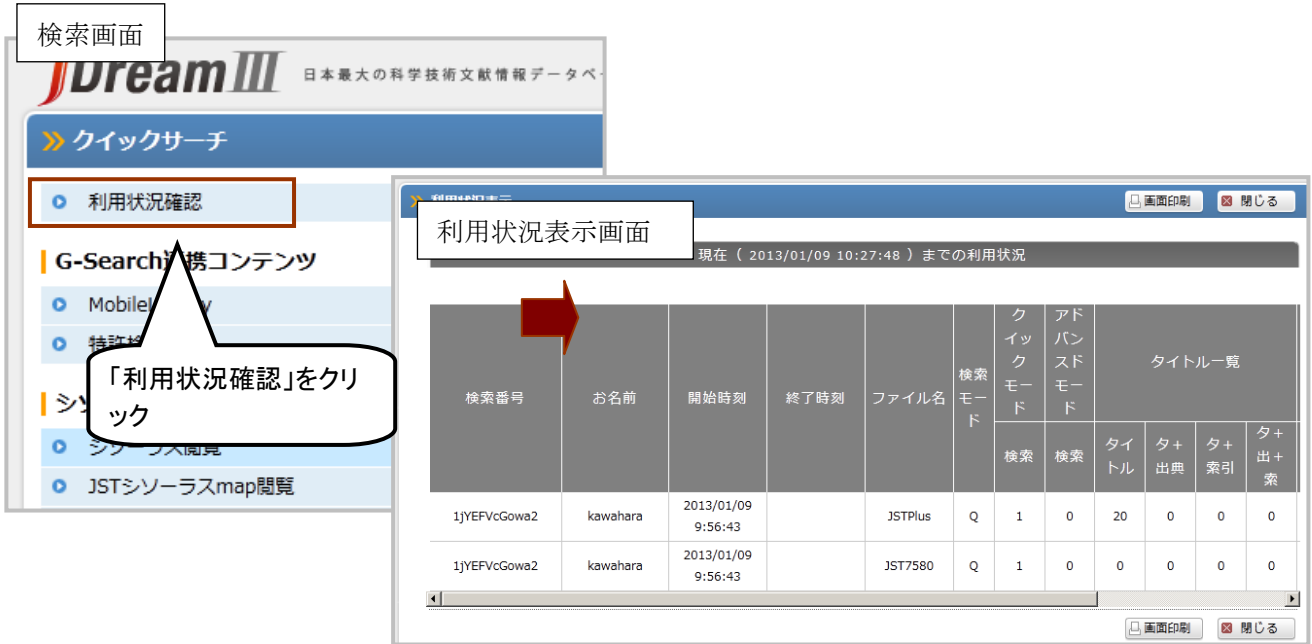

6.JDreamⅢへのログイン・データベース選択

# 6.1 ログイン方法

I

 JDreamⅢトップページ(http://jdream3.com/)にアクセスし、「検索サービスログイン」(ID/パスワード認証 方式)または、「IP接続でログイン」(IP認証方式)ボタンを押してサービスにログインします。

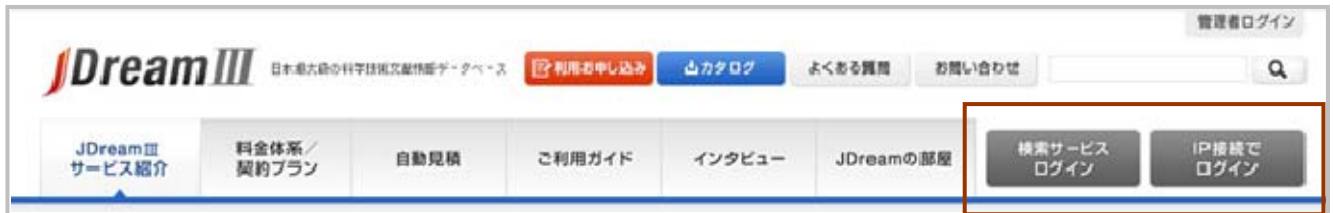

※トップページのデザイン(ログインボタンの位置)は変更になる可能性がありますのでご了承ください。

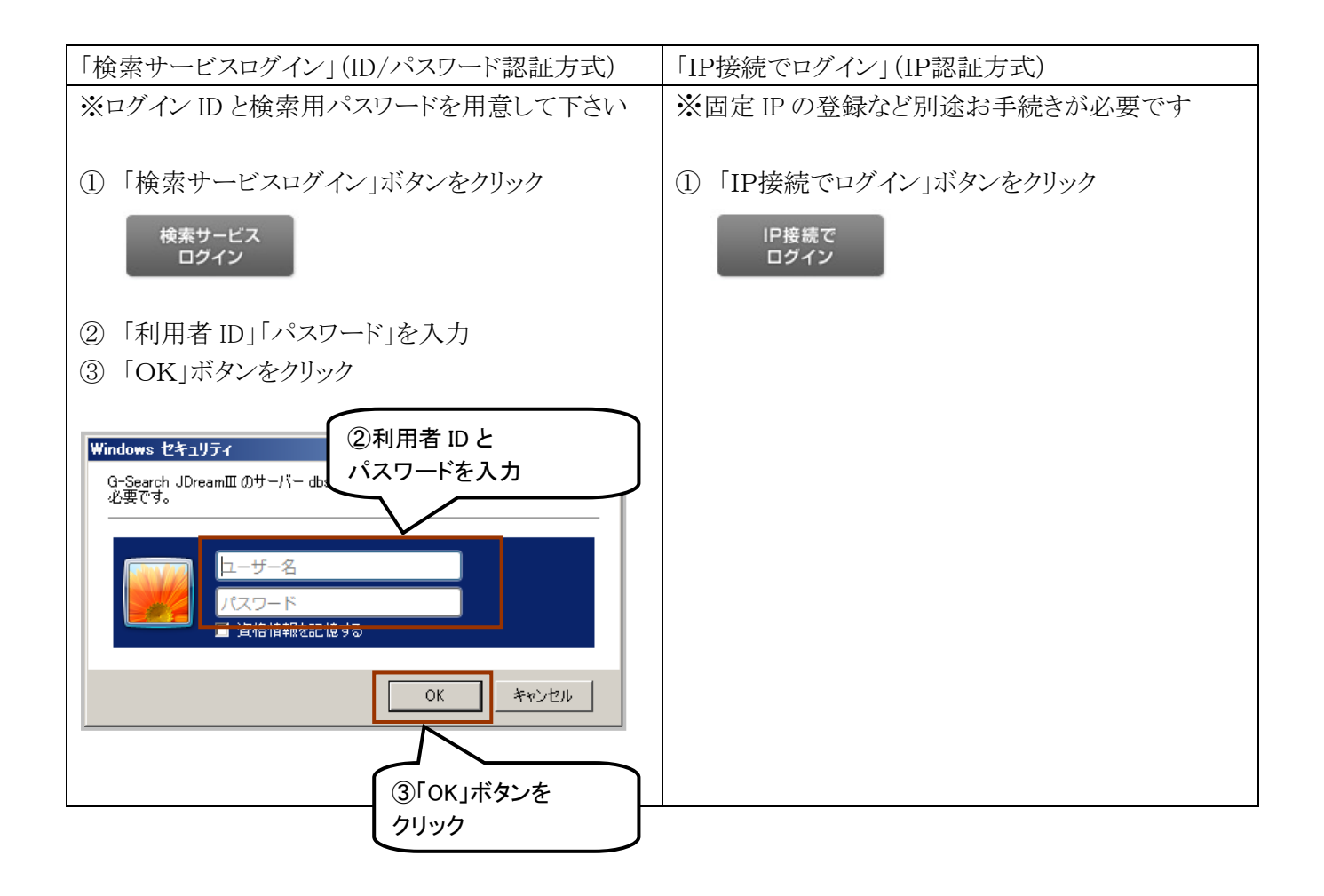

※1 通常は ID/パスワード認証でのログインを行います。IP 接続には、別途申請が必要です

※2 パスワードを変更したい/忘れた場合は、管理者メニューの ID マネージャー(P104)で再設定を行って ください

# 6.2 データベース選択

 ログインを行うと、データベース選択画面に利用可能なファイル一覧が表示されます。お名前を入力し、 検索方式(クイックサーチまたはアドバンスドサーチ)を選択してください。アドバンスドサーチをご利用の場 合には、下のメニューでファイルを選択します。

# ○データベース選択画面

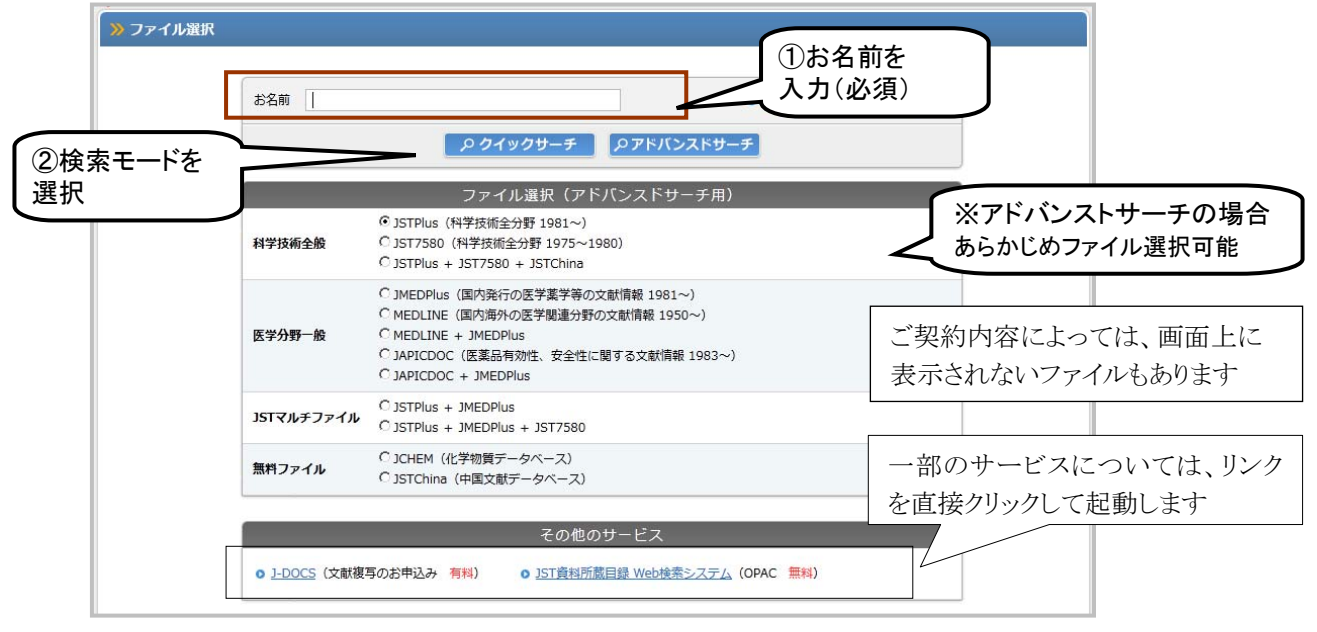

# ○J-DOCS(複写申込)、JST 資料所蔵目録(OPAC)について

 「J-DOCS(複写申込(P63))」「JST 資料所蔵目録(OPAC(P99))」は、外部サービスへのリンクとなります。ご 利用の場合は、サービス名を直接クリックして起動します。

## 6.3 検索モードについて

指定できる検索方式は「クイックサーチ」「アドバンスドサーチ」の2種類です。

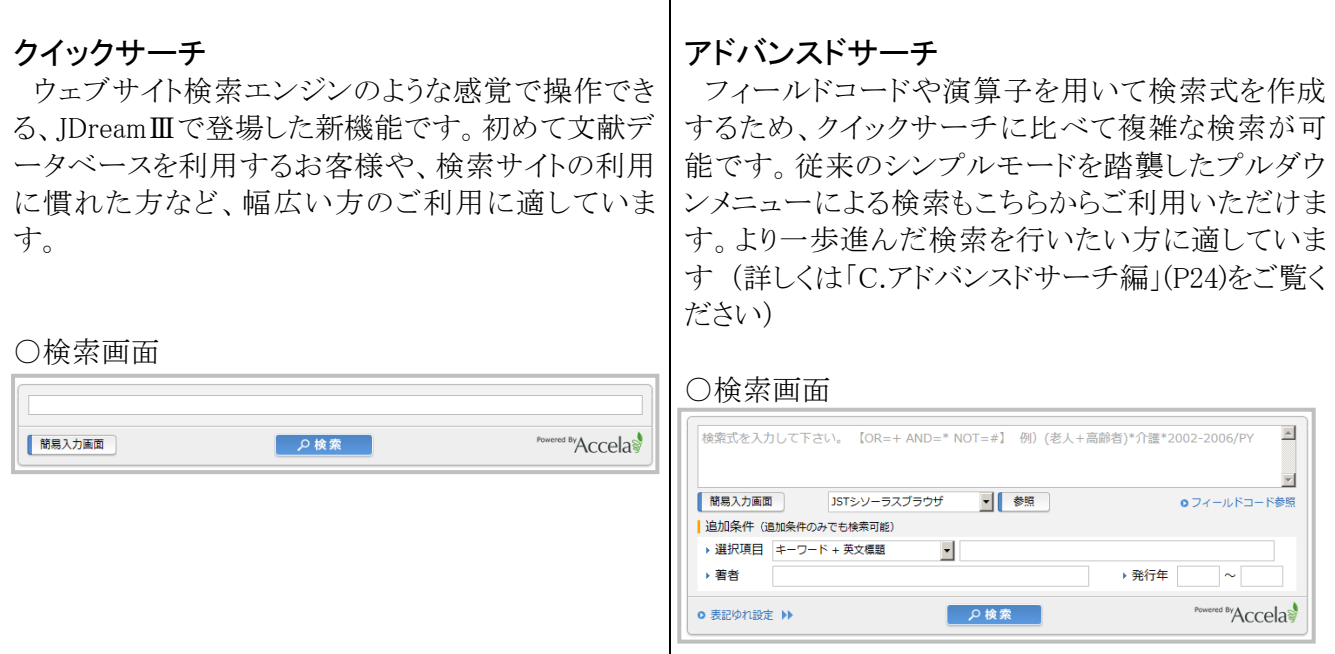

A.はじめに

# 6.4 JDreamⅢにログインできない、すぐタイムアウトする場合

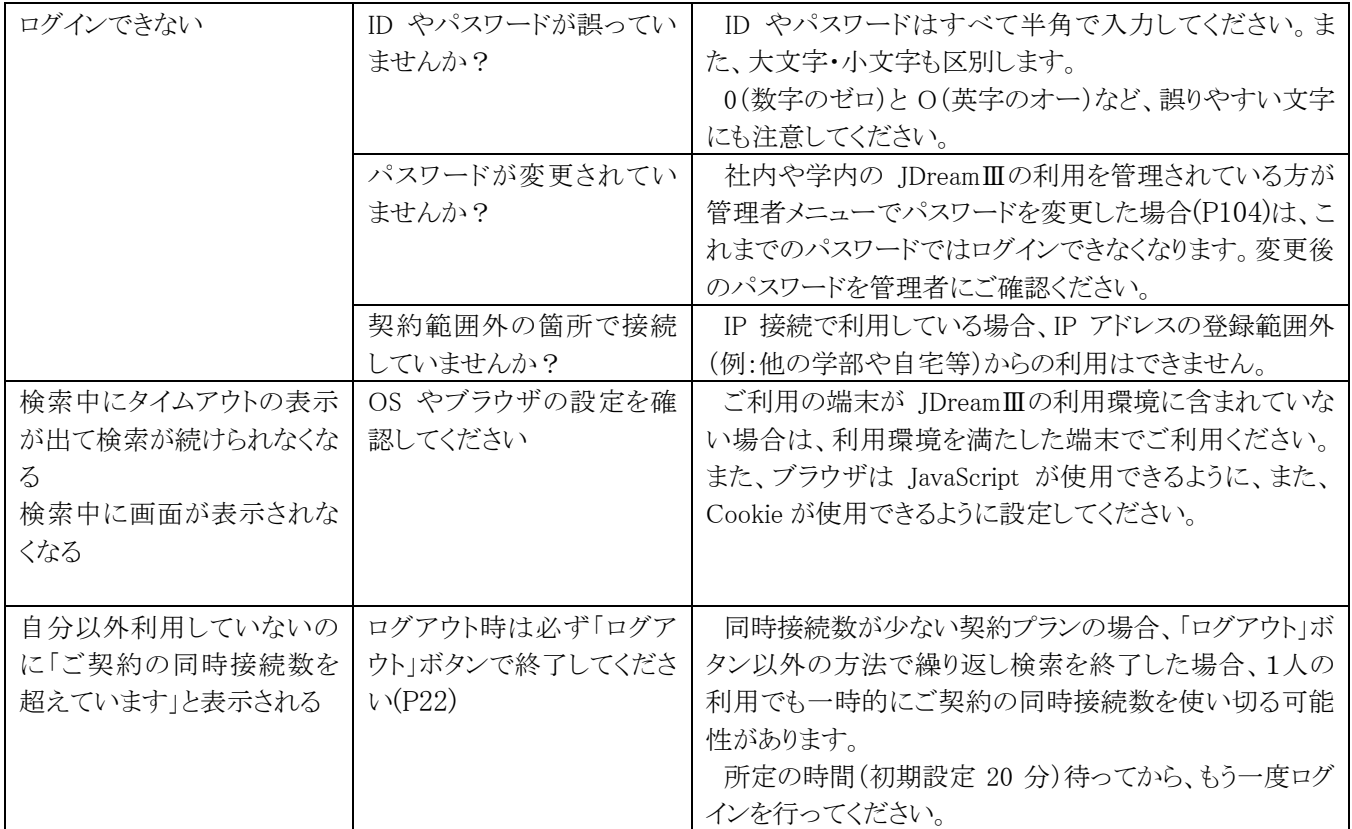

A.はじめに

# 付録 1 JST 系ファイルの収録データ項目一覧

JST 系ファイル (JSTPlus, JMEDPlus, JST7580, JSTChina)に収録される主なデータ項目です。 ファイルやレコードによっては収録されていないもの、入力内容が省略されているデータ項目もあります。

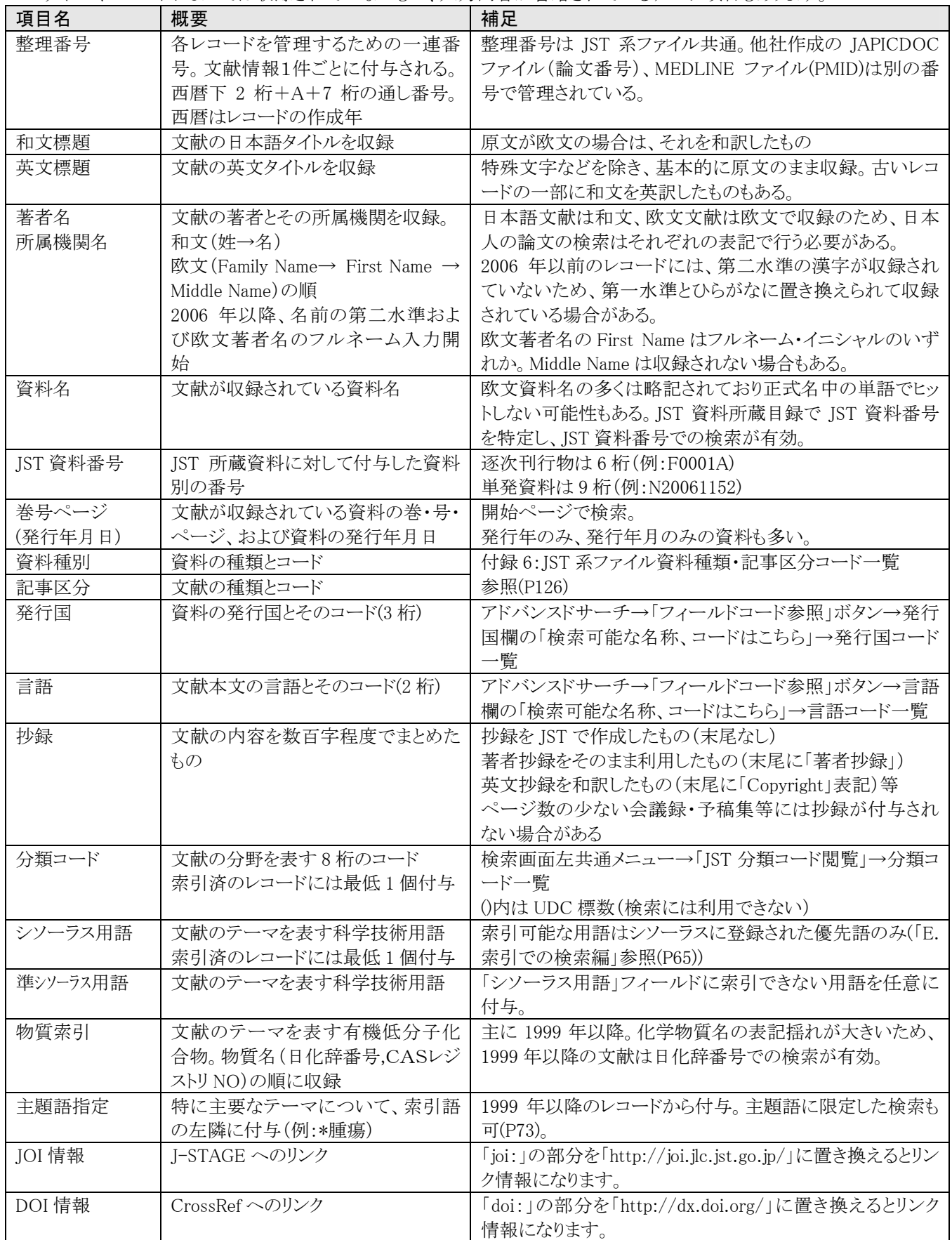

**B.**クイックサーチ編

## 1.検索~タイトル表示

 クイックサーチ編では、科学技術文献データベースを中心に JDreamⅢで新たに登場したクイックサーチ の検索方法の解説を行います。科学技術文献データベース以外を検索する際の注意点は「G.収録ファイ ル編」、アドバンスドサーチでの検索は「C.アドバンスドサーチ編」をご覧ください。

## 1.1 検索画面

 検索画面は、検索補助資料などが並ぶ左側メニューと検索条件指定部分(画面右側)で構成されていま す。

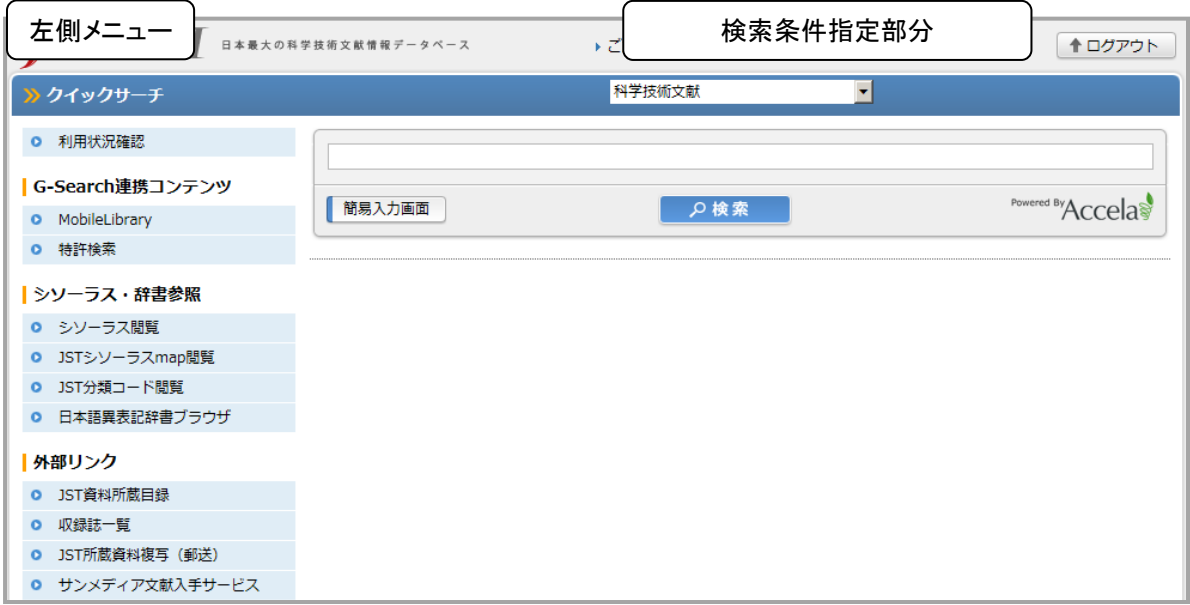

## 1.2 左側メニュー

検索画面の左側には、利用状況の確認や、検索補助機能などが表示されます。

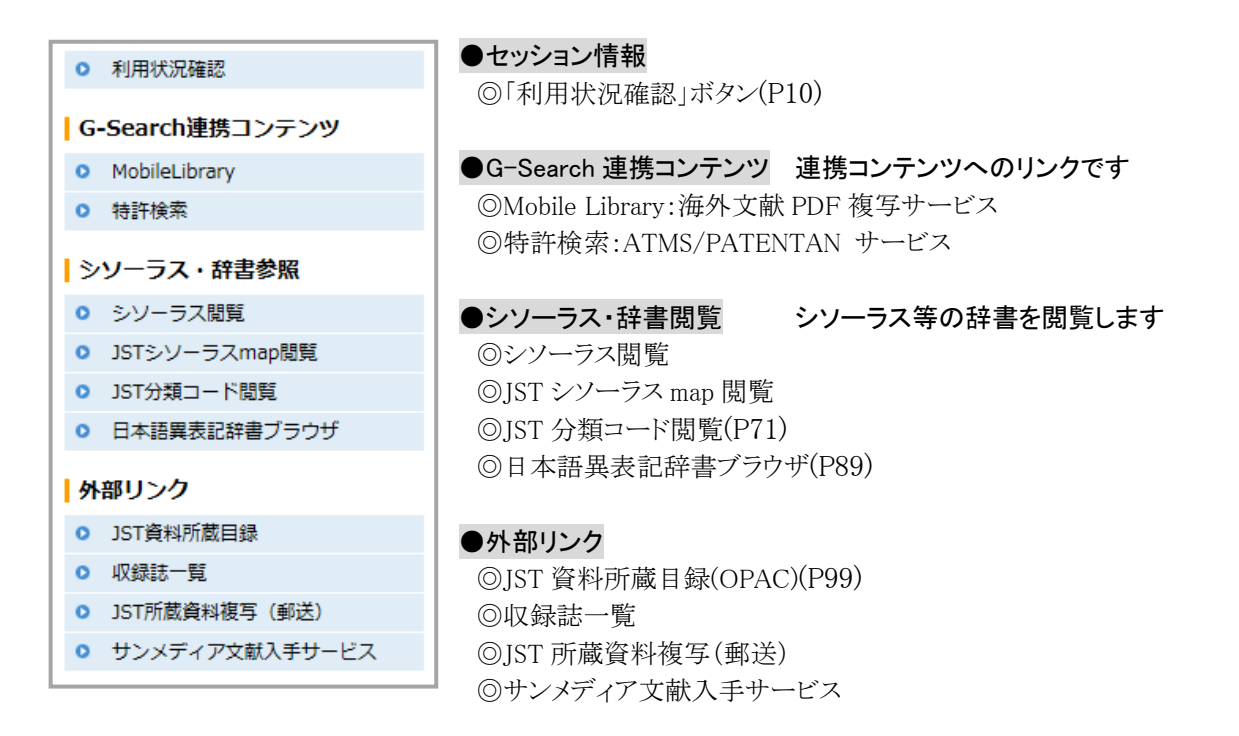

# 1.3 検索対象分野の指定

検索対象分野の指定は画面上部のプルダウンメニューでおこないます。「科学技術文献」または「医学薬学 文献」から選びます。

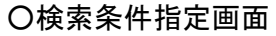

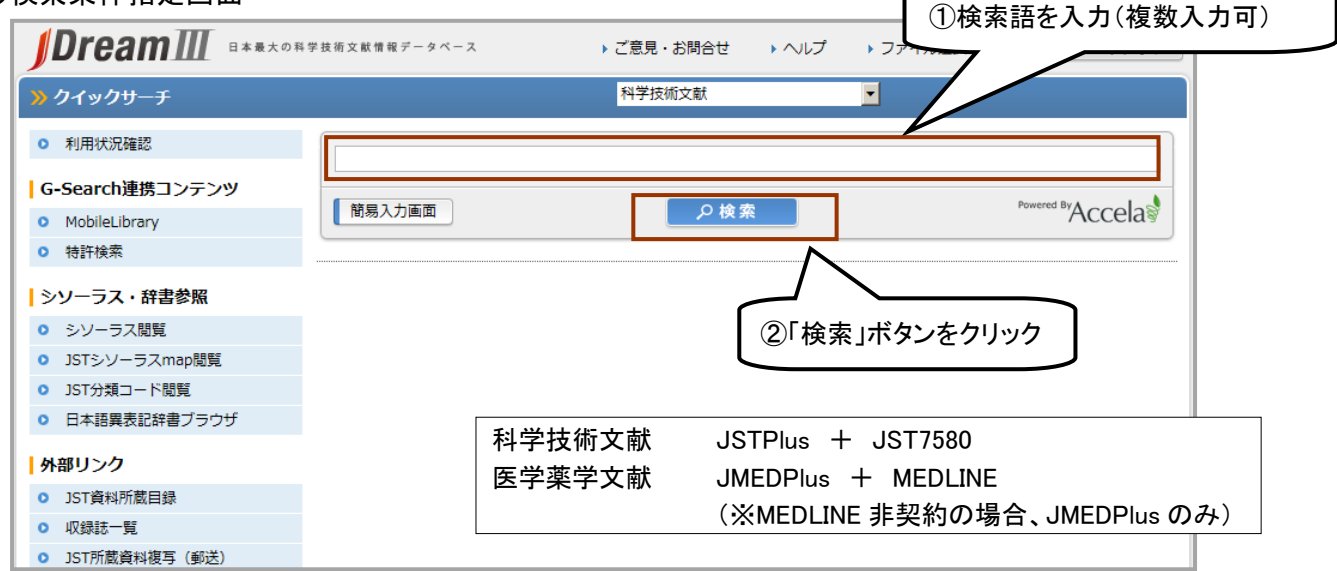

## 1.4 クイックサーチでの検索について

 クイックサーチはウェブサイトの検索エンジンのような感覚で操作できる JDreamⅢで新たに登場した検索 方式です。クイックサーチの検索ボックスに検索語を入力すると、レコード中のすべてのフィールドを対象に ストリングサーチで検索します。そのためフィールドを意識する必要がなく、初めて文献データベースをお 使いの方にも直観的にご利用いただけます。

# <ストリングサーチ(文字列検索)>

検索語と同じ文字列が、レコード中にあればヒットします。

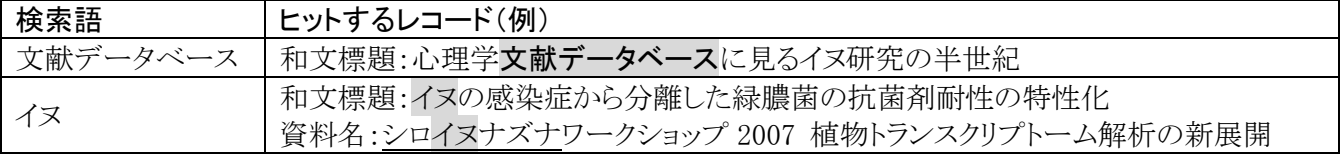

# ○検索対象フィールド(JST 系ファイル)

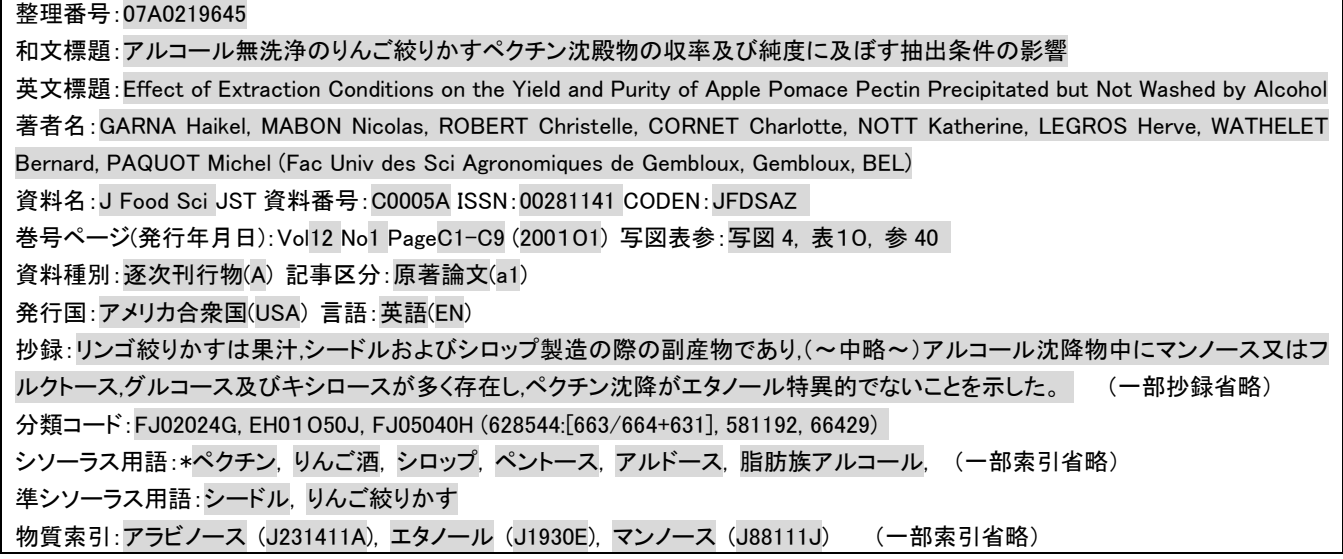

 科学技術用語での検索の場合は、検索語入力ボックスに入力しますが、発行年や言語などで絞り込みた い場合には、「簡易入力画面」のボタンをクリックします(次項参照)。また、精度の高い検索をする場合には アドバンスドサーチから「シソーラス用語」を検索語に利用する方法があります。詳しくは P66 をご覧ください。 クイックサーチでの検索は、シソーラス用語の下位語も対象となります。

## 1.5 検索語を複数指定した場合

 クイックサーチの検索語入力ボックスでは、検索語を複数指定することができます。スペースに続けた場 合は Google などの検索エンジン同様 AND 演算がおこなわれます。

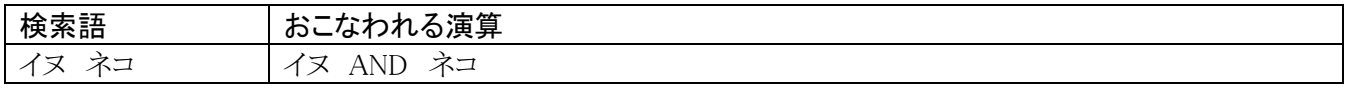

# 1.6 絞り込み条件

 「簡易入力画面」ボタンをクリックすると追加の条件を入力することができます。発行年や言語など、あらか じめ用意された項目ごとに検索範囲を絞り込んで検索することができます。指定しない項目に対しては絞り 込みを行いません。

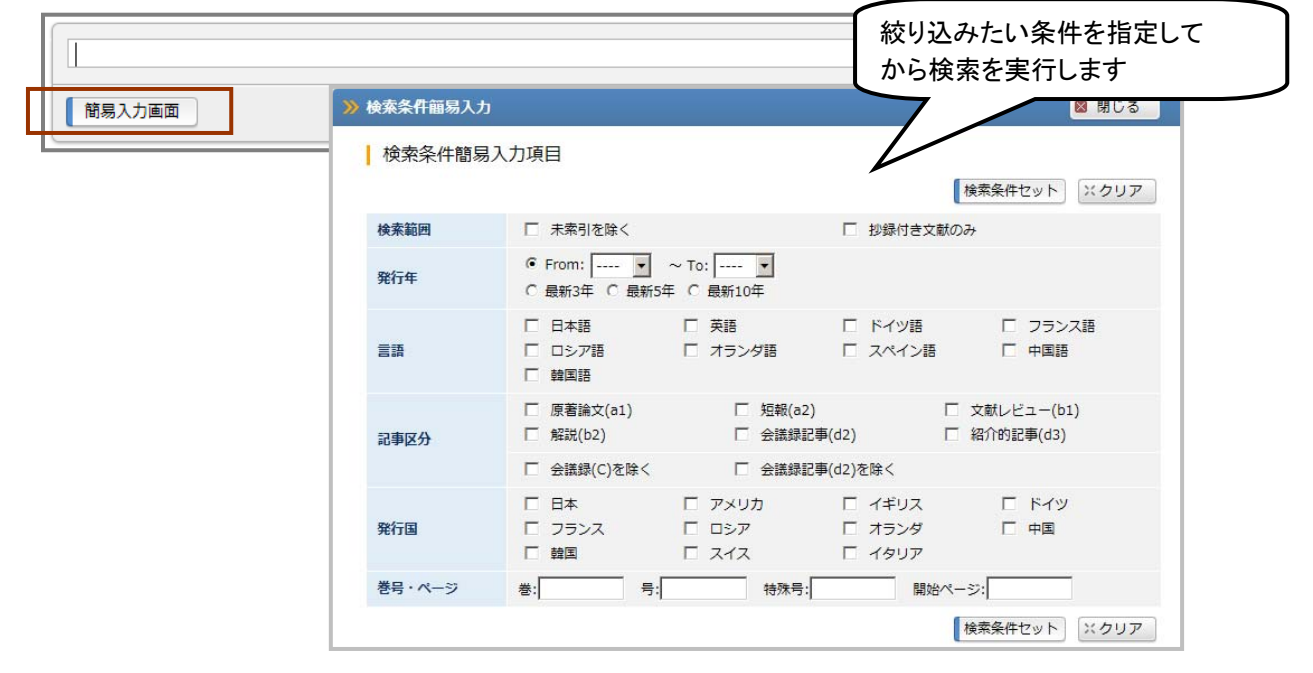

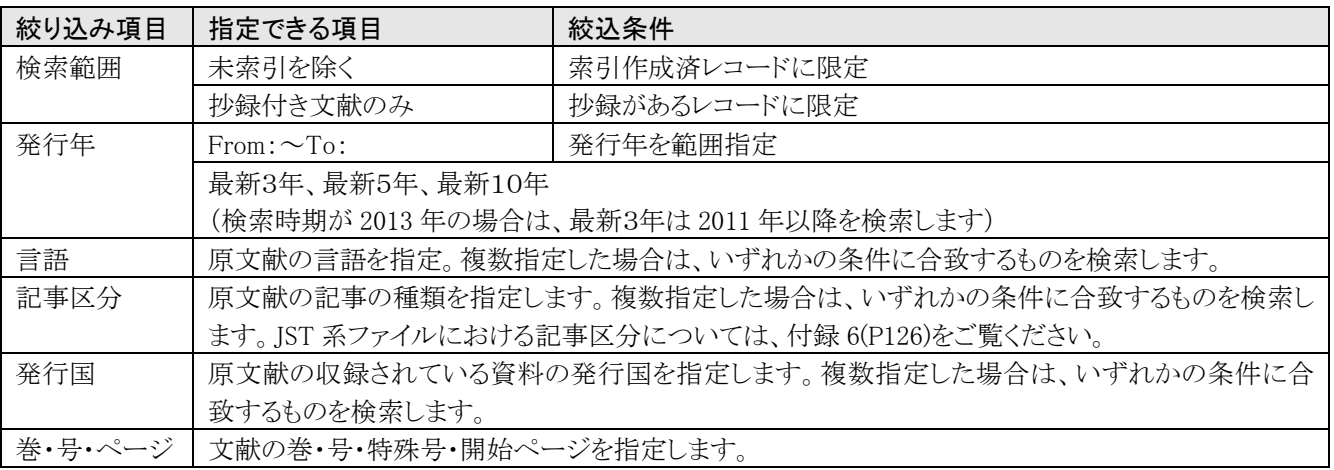

# 1.7 検索結果画面

 検索を実行すると、検索結果(ヒット件数と入力した検索語)と件数確認画面または直接タイトル一覧が表 示されます。検索実行後にすぐタイトル一覧を表示させるかどうかは管理者機能で設定ができます(P104 ⑧)

## 1.7.1 件数確認画面を表示する設定の場合

タイトル一覧表示の前に件数確認画面を表示する設定の場合、検索を実行すると件数確認画面が表示さ れます。この画面からタイトル一覧表示をおこないます。タイトル表示ボタンを押したときに表示される件数 は管理者機能で設定できます。タイトル一覧表示後の画面は次項をご確認ください。

# ○件数確認画面

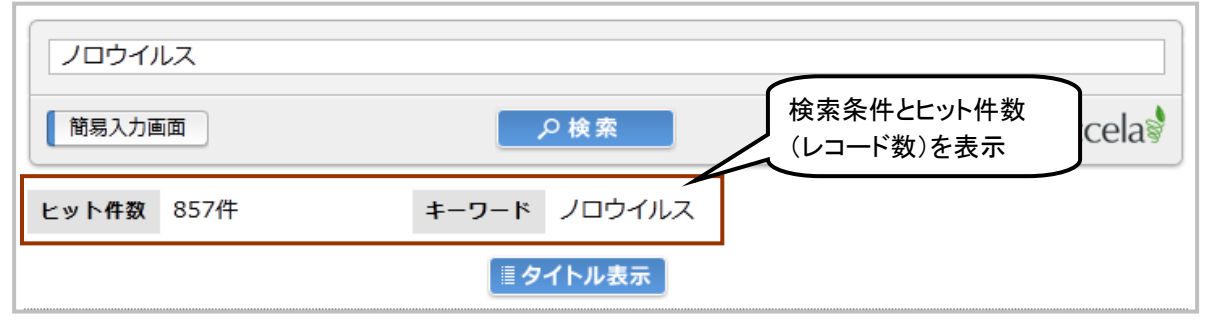

## 1.7.2 直接タイトル一覧を表示する設定の場合

件数確認画面を表示せず、直接タイトル一覧を表示する設定の場合、検索を実行するとタイトル一覧が表 示されます。一度に表示する件数は管理者機能で設定できます。タイトル一覧では、タイトルと収録形態 (<抄録なし>等)が表示されます。

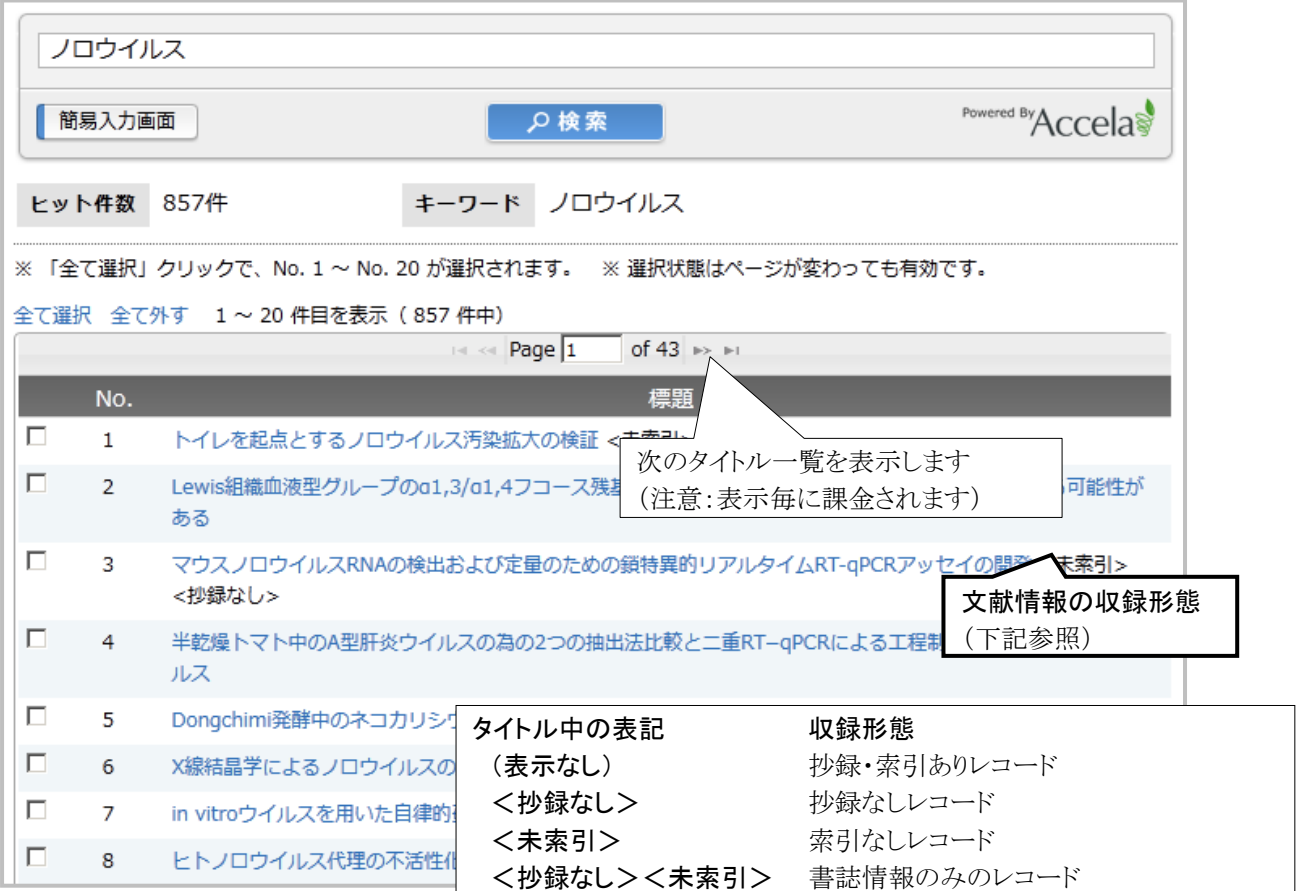

## 2.回答表示

## 2.1 回答表示

回答表示は、Web 上に詳細情報を表示します。タイトル一覧の表示後に実行できます。

## (1) 1 件表示

タイトルの直接クリックで 1 件分の回答表示を行います。レコード中のすべての項目が表示されます。

## ○タイトル一覧画面

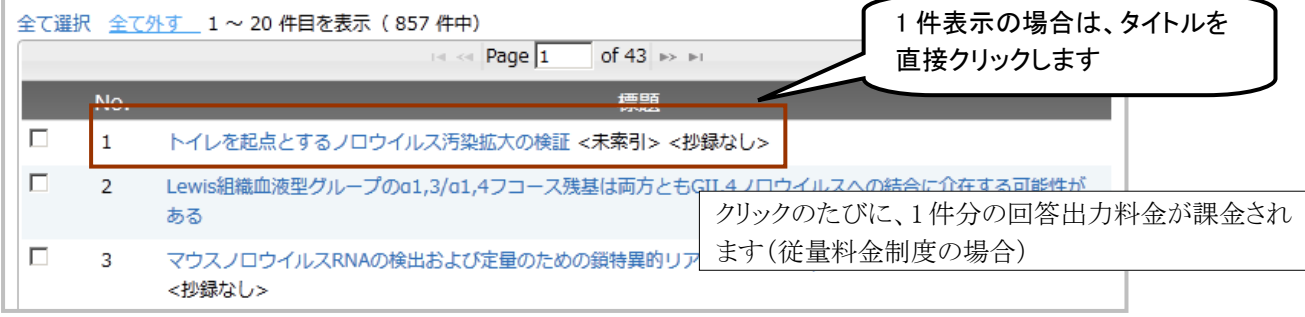

# (2) 複数件表示

 複数の回答表示を一括で行う場合は、タイトル横のチェックボックスをクリックし、「回答表示」ボタンをクリッ クします。レコード中のすべての項目が表示されます。

#### ○タイトル一覧画面

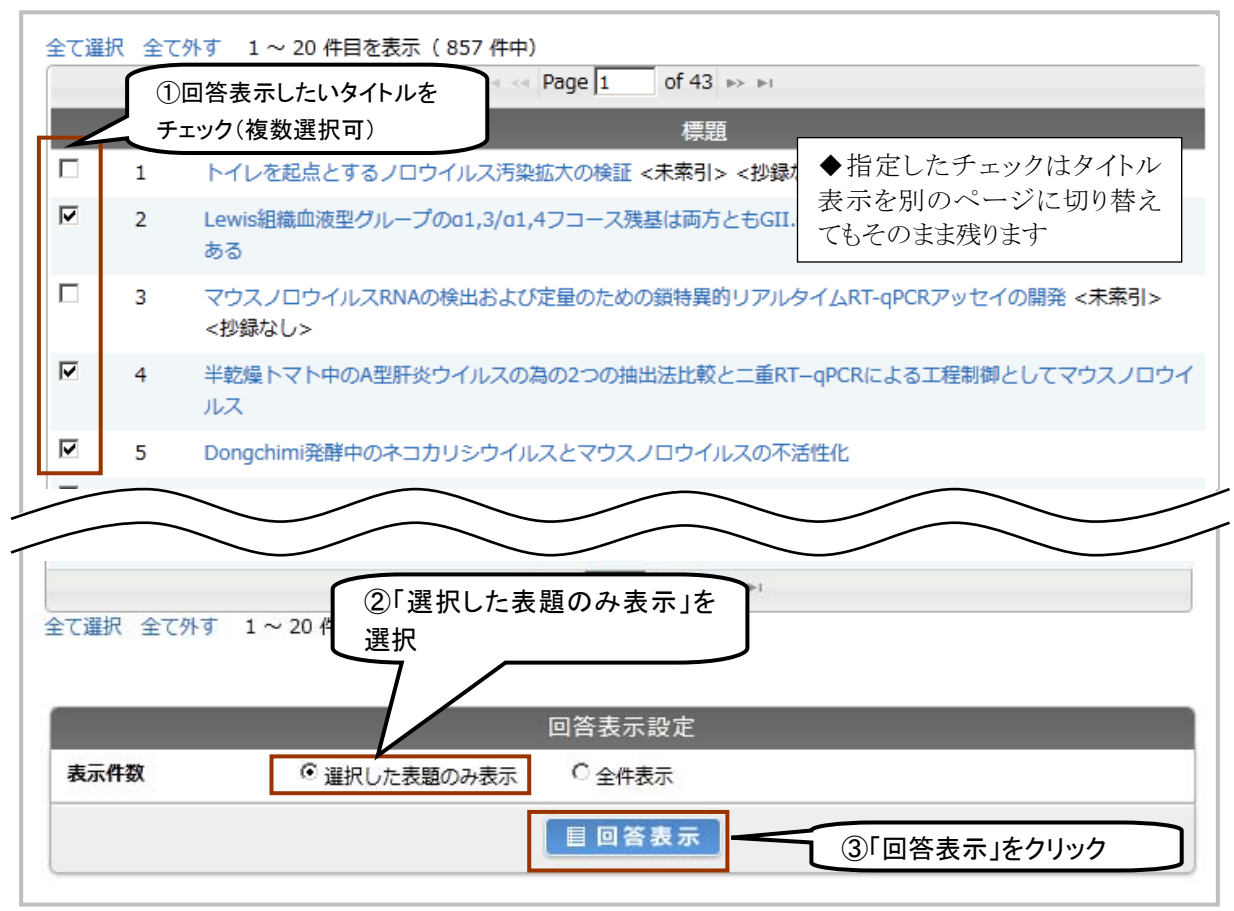

※ ②で「全件表示」を指定した場合は直前の検索結果全てを回答表示します

# 2.1.1 回答表示時の警告表示

 複数件表示の場合、出力件数によっては、回答表示前に警告画面が表示され、回答表示するかどうかの 確認が行われます。警告画面の表示・非表示、件数の設定・変更は管理者メニュー(P104⑬)で行います。

# ○多量出力警告画面

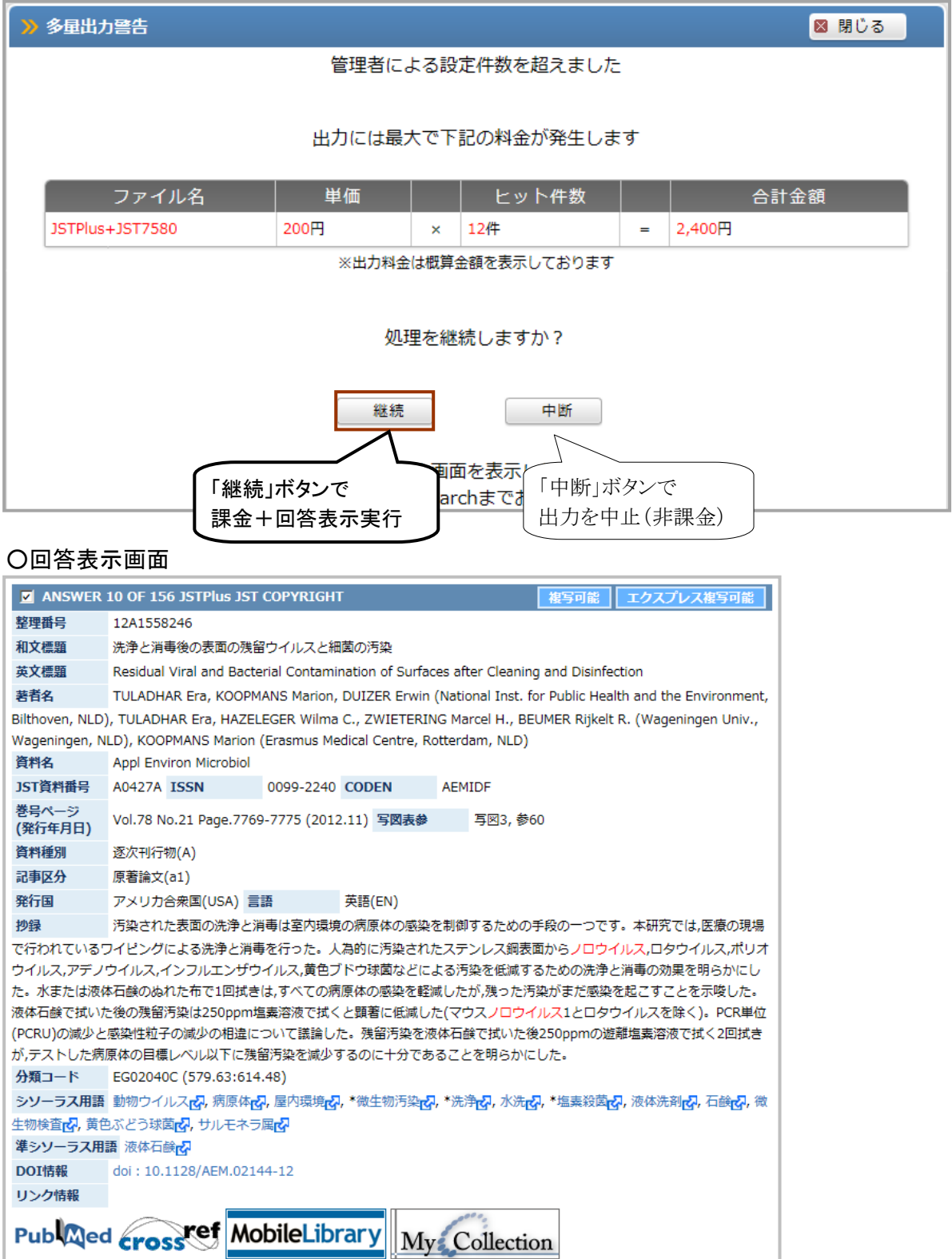

## 3.検索の終了

## 3.1 検索を終了する

JDreamⅢの検索を終了する場合は、必ず以下の手順で終了してください(ブラウザの「×」(閉じる)ボタン やブラウザの終了メニューは使わないでください)。正しく終了しなかった場合は、同時接続数が一定時間 減少したままとなります。

### ①「利用状況確認」ボタン → 「ログアウト」ボタン → ブラウザの終了(推奨)

 利用状況を確認したい場合には、画面左側共通部分にある「利用状況確認」ボタンをクリックしてから検 索画面に戻り「ログアウト」ボタンをクリックするようにしてください。直接「ログアウト」ボタンをクリックした場合 には、利用状況は表示されません。

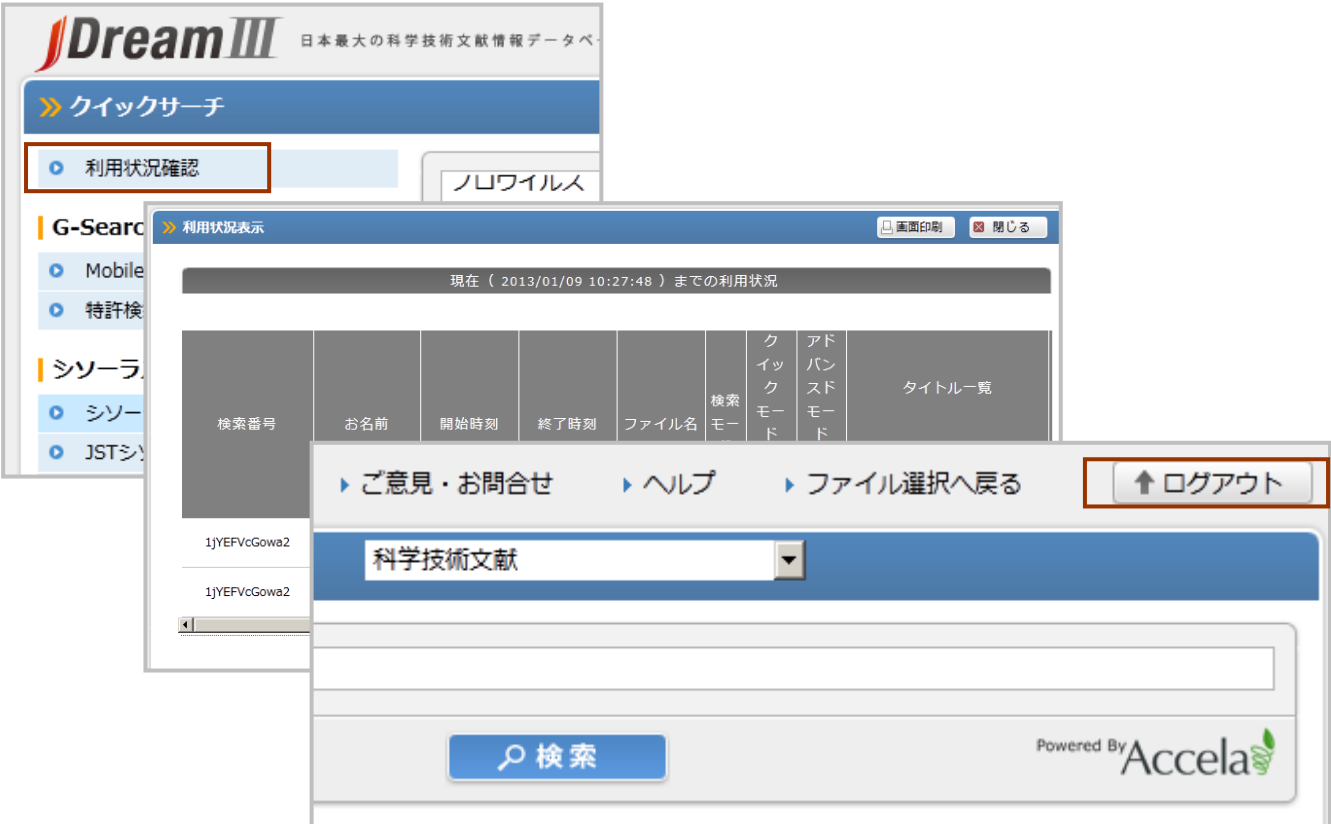

①直接「ログアウト」ボタン → ブラウザの終了

 「ログアウト」ボタンをクリックするとセッションを終了し、利用状況を表示しないで JDreamⅢを終了します。 あとで利用状況を確認したい場合は、翌日以降、管理者メニューで確認してください。(P105)

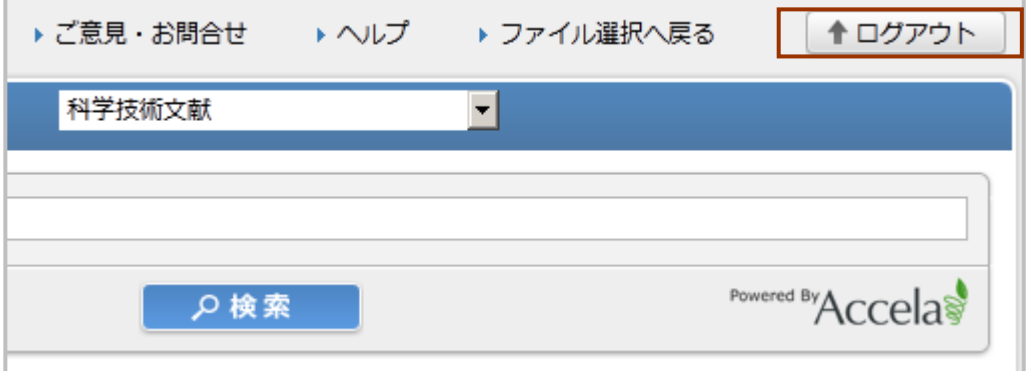

# **C.**アドバンスドサーチ編

### 1.検索画面

 アドバンスドサーチ編では、JSTPlus ファイルを中心に、アドバンスドサーチの検索方法の解説を行います。 JSTPlus ファイル以外を検索する際の注意点は「G.収録ファイル編」、クイックサーチでの検索は「B.クイック サーチ編」をご覧ください。

 アドバンスドサーチでは、クイックサーチに比べてより複雑な検索が可能です。また、質問式の保存やユ ーザ SDI 機能など、より高度な検索機能が利用できます。

クイックサーチと比較して、アドバンスドサーチ特有の機能を紹介します。

- ・検索集合同士や検索集合と新たな条件を組み合わせた検索が可能です
- ・検索する際は検索フィールドをコード指定または追加条件のプルダウンメニューで指定します
- ・表示条件をより細かく指定して回答表示することができます
- ・検索の履歴表示ができます
- ・検索結果の頻度分析ができます
- ・検索式を保存、編集、実行できます(法人契約の場合)
- ・ユーザ SDI を登録編集できます(法人契約の場合)

#### 1.1 検索画面

 アドバンスドサーチの検索画面に入るには、データベース選択画面でお名前を入力しファイルを選択した 後、「アドバンスドサーチ」ボタンをクリックします。

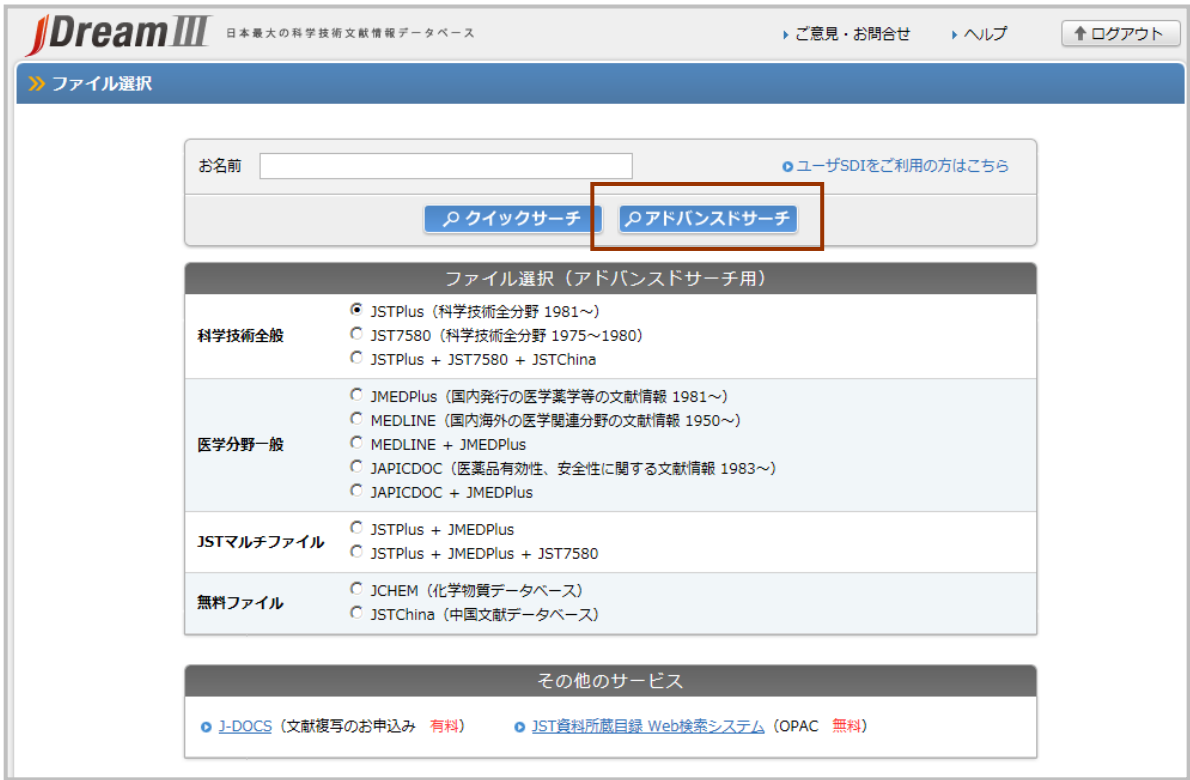

#### C.アドバンスドサーチ編

 検索画面は、検索補助資料などが並ぶ左側メニューと検索条件指定部分(画面右側)で構成されていま す。画面上部の検索ボックスにはコマンドを直接入力できるようになっています。検索ボックスの下にある 「追加条件」では、検索フィールド(キーワード、著者名、資料名など)を指定して、入力ボックスに検索語を 入力する方法で検索ができます。簡易入力画面では発行年や言語など、検索範囲の絞り込み条件を指定 (P32)することも可能です。簡易入力画面で絞り込み条件を指定しない場合は、指定ファイル全体から検索 を行います。

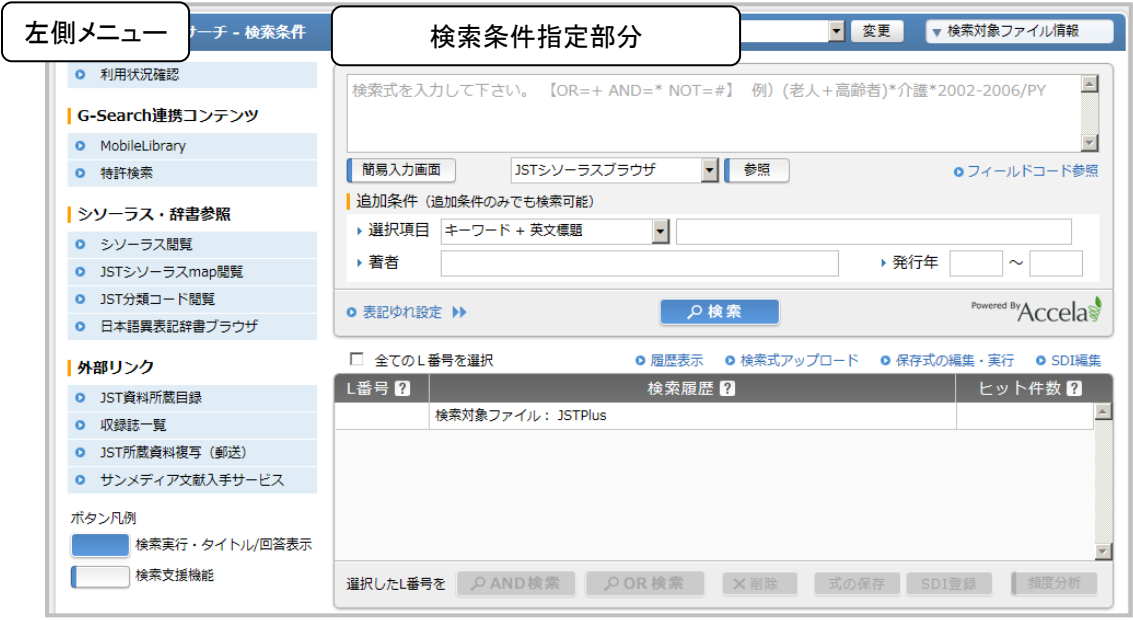

## 1.2 左側メニュー

検索画面の左側には、利用状況の確認や、検索補助機能などが表示されます。

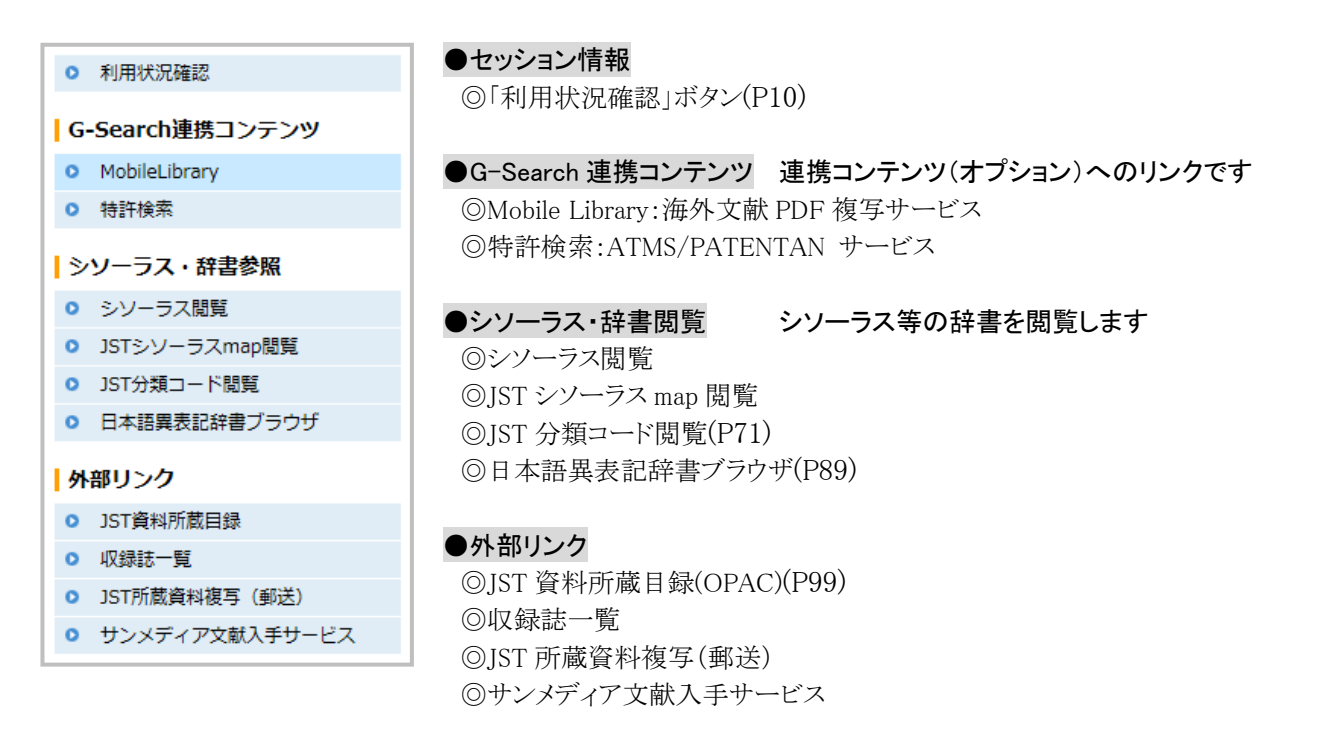

#### 検索対象ファイル情報は画面右上に表示されています。最新レンジが確認できます。

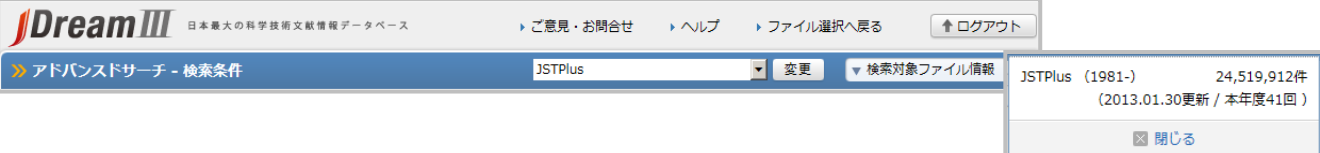

# 2.コマンド入力ボックスを使って検索

 アドバンスドサーチで画面上部に用意されているコマンド入力ボックスを使った検索をご紹介します。後述 の追加条件入力ボックスとの組み合わせでさらに便利にお使いいただけます。

## 2.1 検索手順

コマンド入力ボックスに検索式を入力し、「検索」ボタンをクリックすることによって検索が実行されます。ヒット 件数は、検索履歴欄に L 番号、検索式とともに表示されます。検索の履歴は、セッションを終了するまで保 存されますので、検索結果同士でさらに論理演算を行うことができます。

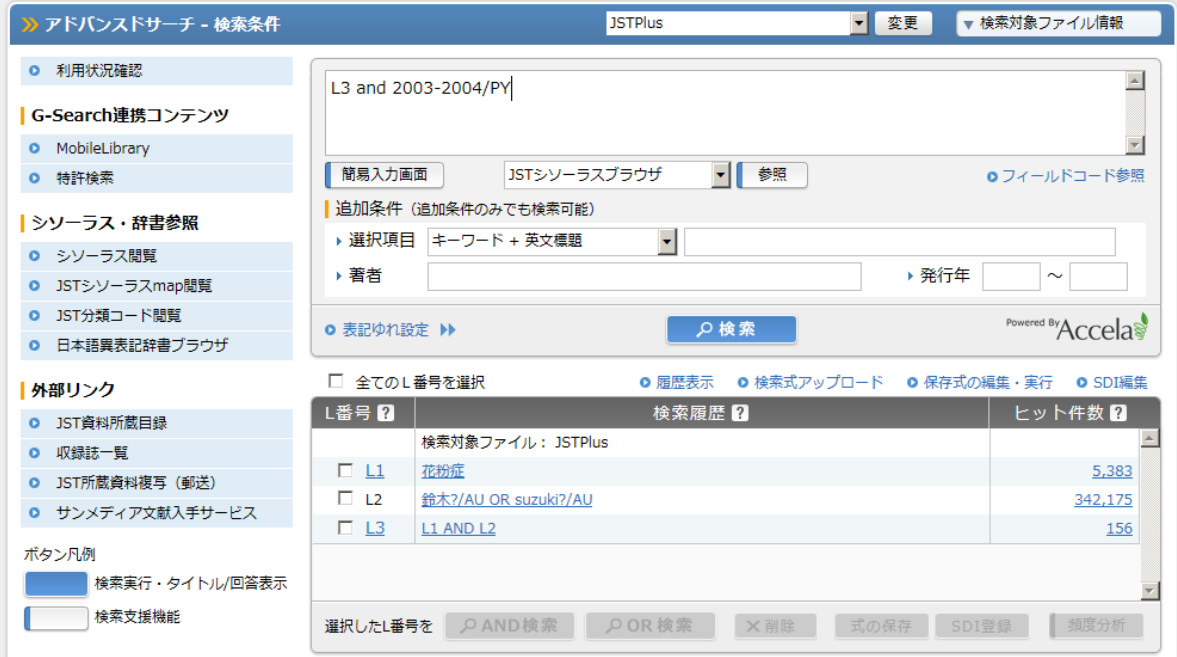

## 2.2 検索式の指定方法

検索語の後に「/」を入れ、検索項目に対応するフィールドコードを指定します。

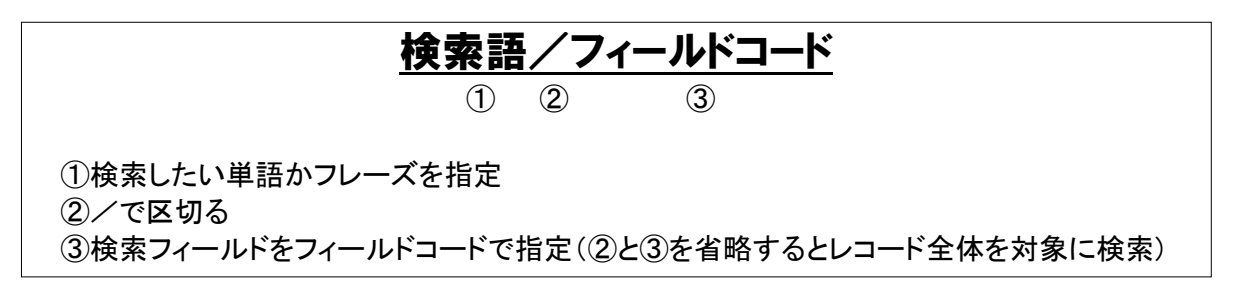

## 2.2.1 フィールドコード

 フィールドコードは、レコード中のどのフィールドを検索するかを指定します。例えば和文標題を検索した い場合は「検索語/TI」、英文標題を検索したい場合は「検索語/TIEN」のように指定します。また、フィール ドコードを指定せずに「検索語」だけで検索すると「レコード全体(/QS)を対象に検索」します。JDreamⅡで は、フィールドコードを指定しない場合には/AL(和文標題、和文抄録、シソーラス用語(下位語含む)、準 シソーラス用語、化学物質名)と同じ検索がおこなわれていました。JDream II でフィールドコードを指定しな い場合と同様の項目を対象とする場合には、/AL を入れて検索を実行してください。(P28)

## 2.2.2 検索方式

 フィールドコードにより検索方式が決められています。文字列が含まれていればヒットするストリングサーチ (文字列検索)を行う場合と、完全一致検索/前方一致検索を行う場合があります。資料名のように、どちら も指定することの出来る検索フィールドもあります。

#### ①ストリングサーチ(文字列検索)

検索語と同じ文字列が、指定した検索フィールドにあればヒットします

#### ②完全一致検索

 検索語と検索フィールドに含まれるデータが完全に一致した場合のみヒットします。部分的に一致してい るだけではヒットしません。

※山田一郎/AU では「山多一郎」、「YAMADA Ichiro」、「山田一郎太」などのレコードはヒットしません。

#### ③前方一致検索

 完全一致検索の多くのフィールドでは、検索語の後にマスク文字「?」を付けて検索を行うことにより、検 索対象フィールドの先頭が、検索語と一致するものを検索します。

※山田?/AU では「山田谷正幸」などもヒットします。表記の異なる「YAMADA Ichiro」などはヒットしません。

| 検索式                        | 検索フィールド            | 検索方式     | ヒットする検索フィールド                                            |
|----------------------------|--------------------|----------|---------------------------------------------------------|
| ノロウイルス                     | レコード全体             | ストリングサーチ | レコード全体(/QSと同じ)                                          |
| エアコン/AL                    | キーワード検索<br>対象フィールド | ストリングサーチ | (JST 系ファイルの場合)和文標題、抄録、シソーラス用語(下位語含<br>む)、準シソーラス用語、化学物質名 |
| エアコン/TI                    | 和文標題               | ストリングサーチ | 和文標題:家庭用ルームエアコンディショナの冷房能力特性<br>和文標題:蒸気駆動エアコンプレッサ        |
| 山田太郎/AU                    | 著者名                | 完全一致検索   | 著者名:山田太郎                                                |
| 山田?/AU                     | 著者名                | 前方一致検索   | 著者名:山田太郎<br>著者名:山田次郎                                    |
| 情報管理/JT                    | 資料名                | 完全一致検索   | 資料名:情報管理                                                |
| 情報管理/ITS                   | 資料名                | ストリングサーチ | 資料名:情報管理<br>資料名:周産期の医療システムと情報管理に関する研究                   |
| 1985-1991/PY<br>$PY>=1990$ | 発行年                | 範囲指定     | 巻号ページ(発行年月日):Vol. 33 No. 8 Page. 695-714 (1990. 11)     |

○フィールドコードと検索方式(例)

## 2.2.3 フィールドコードと検索方式の確認方法

 ファイル毎のフィールドコードと検索方式は、付録 5「アドバンスドサーチコマンド入力ボックス 検索フィー ルドコード一覧」(P121)か、検索画面中の「フィールドコード参照」ボタンで確認できます。

### ○検索条件指定画面

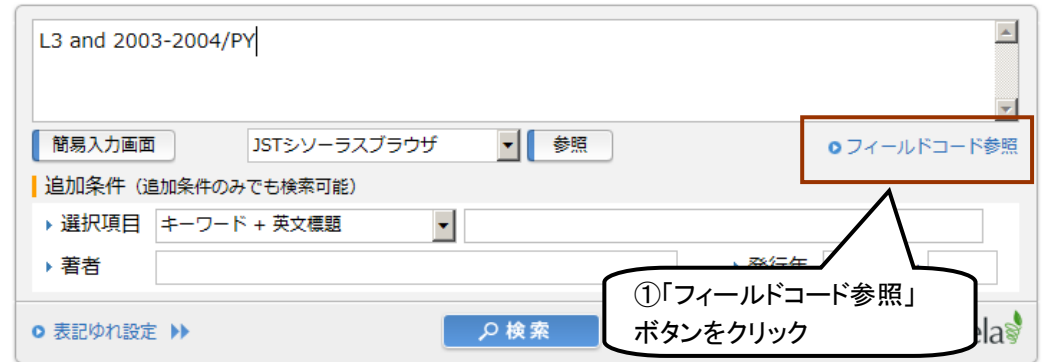

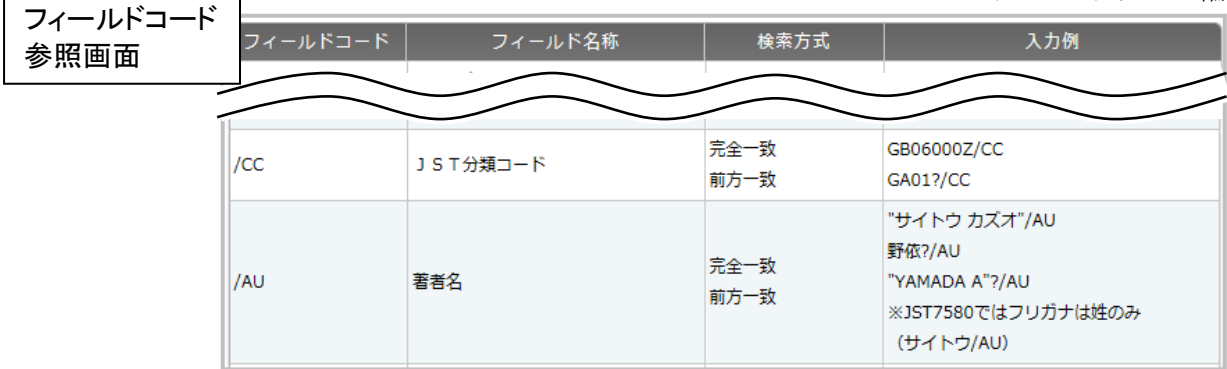

# 2.2.4 その他の検索式の指定(「検索語/フィールドコード」以外の形式)

(1)フィールドコードを指定しないとき

 フィールドコードを指定せずに「検索語」だけで検索した場合は「検索語/QS」に対応し、レコード全体に 対しストリングサーチを行います。

※JDreamⅡでは、「検索語」だけで検索した場合は「検索語/AL」でしたが、JDreamⅢでは「検索語/QS」と 対象範囲が広がっています。JDreamⅡにおいてフィールドコードを指定しなかった場合と同様の検索結果 を入手したい場合には「検索語/AL」と入力します。

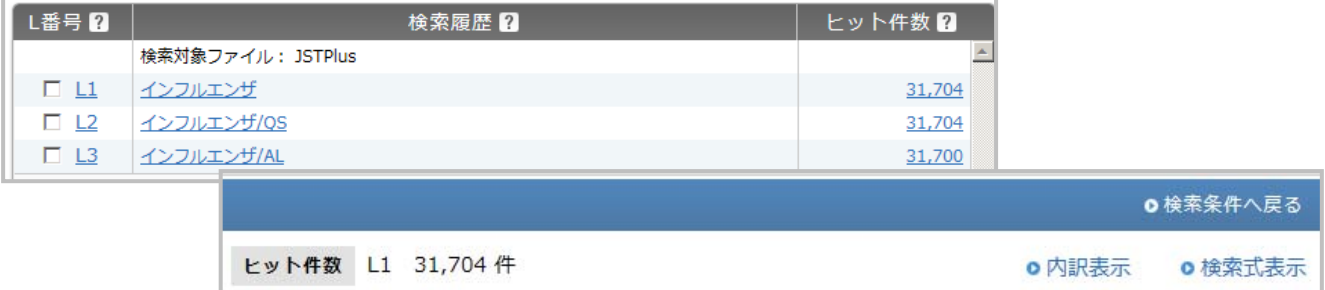

(2)一度実行した検索条件を利用して検索

一度実行した検索履歴(L 番号)を活用し、集合間演算や集合と検索式の演算に使うことができます。

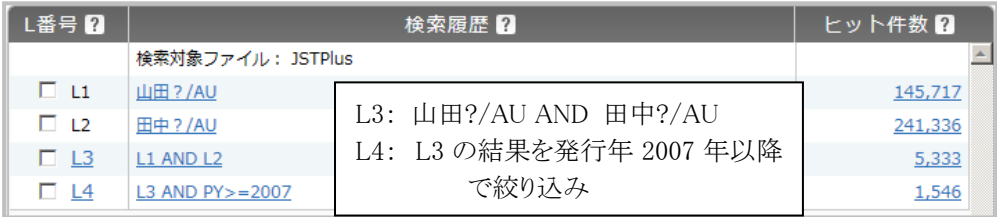

# (3)範囲指定や数値検索を行うとき

 発行年やレンジなど、範囲指定ができるフィールドについては、/の他に等号・不等号が利用できます。こ の場合のみ、フィールドコードは左辺に指定します。

右辺で指定(完全一致、範囲指定) 1990/PY、1990-1995/PY

左辺で指定(等号・不等号を使う場合) PY=1990、PY>=1990、PY<1990

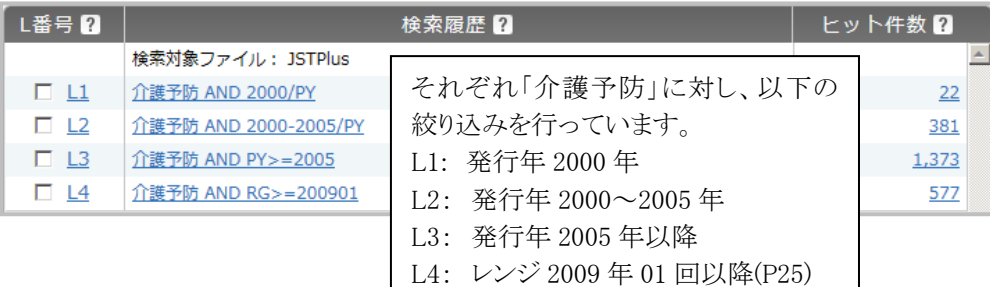

(4)演算子等に使われている文字をそのまま検索するとき

 and や or 以外にも、/やカッコ、=など、演算子等に利用される文字をそのまま検索したい場合は、全体を" "で括る必要があります。

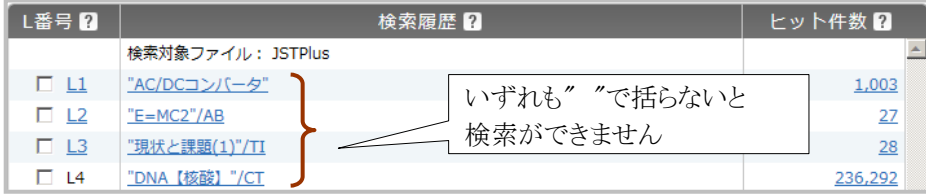

(5)フレーズで検索するとき

スペースを含む2語以上の用語を検索する際は、フレーズ全体を" "で括ります。

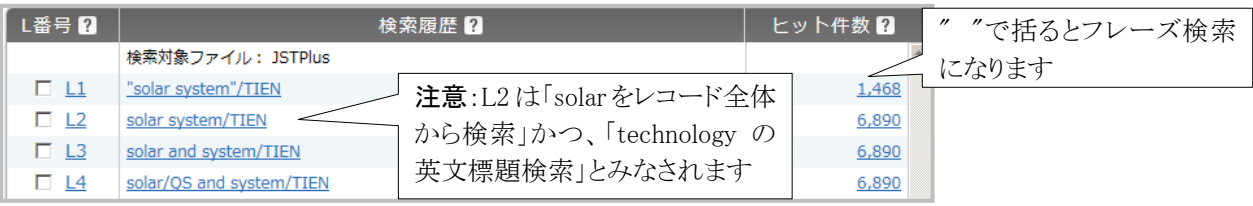

(6)その他

 特定のフィールドの有無を指定できるフィールドコード「FA」(簡易入力画面(P32)を使った入力可)があり ます。通常、検索条件との論理積(AND 検索)で利用します。

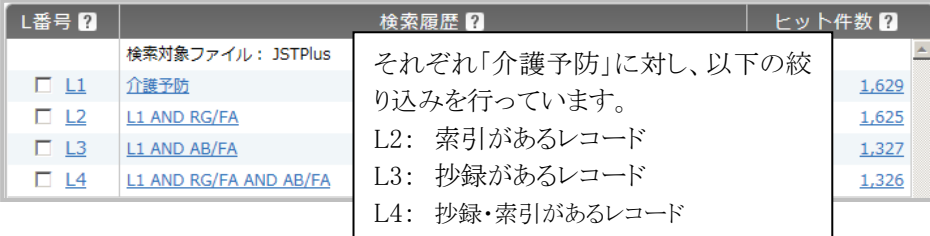

AB/FA(抄録があるレコードに限定)、RG/FA(未索引を除く)、SP/FA(特殊号付き文献)

## 2.2.5 論理演算子と論理演算子の優先順

「検索語/フィールドコード」で作成した検索式は、論理演算子(AND,OR,NOT)でつないで、より複雑な検 索式を作成することができます。

 なお、一つの検索式の中で論理演算子(AND、NOT、OR)が複数含まれている場合は、AND と NOT が、 ORよりも優先して実行されますので、ORを優先したい場合は、その部分をカッコで括る必要(次頁参照)が あります。

○論理演算子

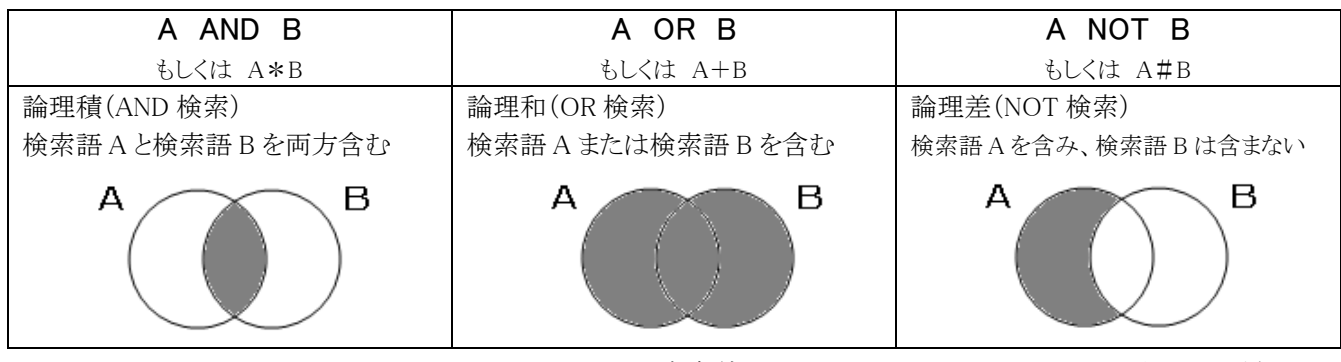

※各条件と AND,OR,NOT の間はスペースを空けてください。

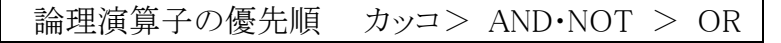

## 2.2.6 演算子を使った検索例

## 検索例:エコカーに関連する 2009 年以降の日本語文献を検索

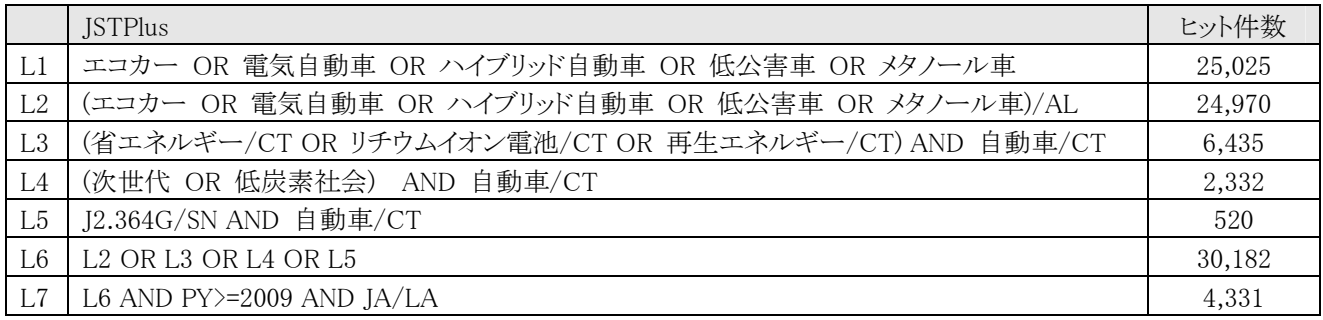

#### 検索式解説

- L1・・・ 「エコカー」およびそれに近い概念の用語をレコード全体から検索(OR 検索)
- L2・・・ 「エコカー」およびそれに近い概念の用語をキーワードフィールドから検索(OR 検索)
- L3・・・ 「省エネルギー」「リチウムイオン電池」「再生エネルギー」の少なくとも1つがシソーラス用語 (下位語含む;/CT)に索引されているレコードで、かつ「自動車」も索引されているものを検索
- L4・・・ 「次世代」または「低炭素社会」のキーワード検索でヒットするレコードの中で、 かつ「自動車」も索引されているものを検索
- L5・・・ 物質索引フィールドに(日化辞番号:J2.346G(メタノール))が索引され、 かつ「自動車」が索引されているレコードを検索
- L6・・・ L2、L3、L4、L5 のいずれかの条件を満たすレコードを検索
- L7・・・ L6 の中から、発行年 2009 年以降、かつ本文言語が日本語であるレコードに絞り込み

L3,L4 においては、OR 演算を優先するために、カッコで括って検索を行っています。

(次世代 OR 低炭素社会) AND 自動車/CT 次世代 OR 低炭素社会 AND 自動車/CT

カッコの演算が優先されます | アンコントランコを付けない場合は、AND検索が優先されます

#### 2.2.7 検索式の制限等

・各条件と AND、OR、NOT の間は必ずスペースを空けてください。

・1度に入力できる文字数の上限は、6,144 バイト(全角 2,048 文字:UTF-8 仕様)まで、検索語は最 大 255 語までです。

・L 番号の上限は、L99 までです。また、各 L 番号を累積したヒット件数の上限は 500 万件です。 ・1度に入力できるカッコの「深さ」は最大で3階層までです。※ただし、コマンド入力ボックスと追加条 件入力ボックスを同時に使用する場合、それぞれの検索ボックスで入力できるカッコの「深さ」は最大 2 階層となります。

○ ((食育 OR 食教育) OR (子供 AND (食習慣 OR 食生活))) AND RG/FA AND AB/FA

 × ((食育 OR 食教育) OR (子供 AND (食事 AND (習慣 OR 生活)))) AND RG/FA AND AB/FA

・前方一致検索を行う場合は検索語の後に「?」を入力します。なお、ストリングサーチのフィールド では、前方一致の「?」は無視して検索します。

・英字、数字、ギリシャ文字、ロシア文字が連続で 250 文字以上現れる検索語を含む検索式は入力 できません。

# 2.3 検索補助機能

検索中に利用できる補助機能を紹介します

# 2.3.1 表記ゆれ自動展開の設定

「表記ゆれ設定」では、「たんぱく質」「タンパク質」など読みが同じで表記の異なる用語の自動展開を行い ます。詳しくは P89 をご覧ください。

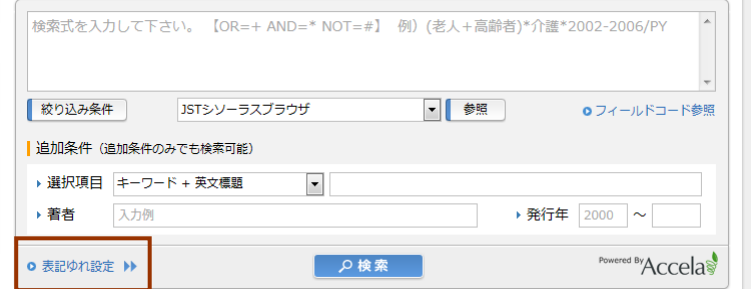

# 2.3.2 履歴表示機能

「履歴表示」ボタンで、これまで行った検索履歴を表示できます(削除済の履歴は表示されません)

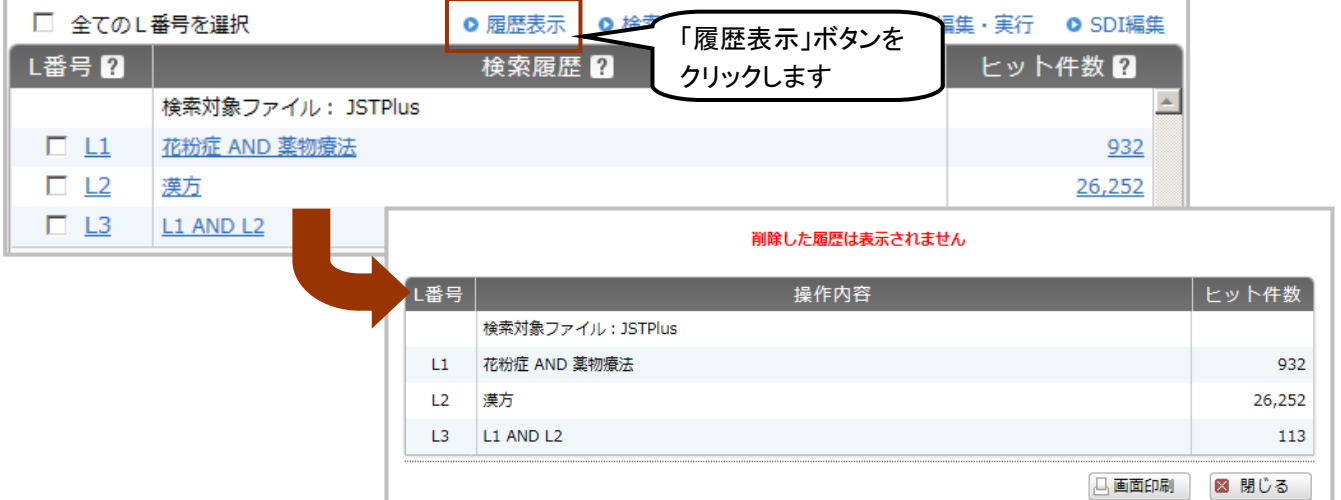

# 2.3.3 ヒストリ機能

検索履歴中の検索式をクリックすると、そのままの形で検索条件入力エリアに反映されます。

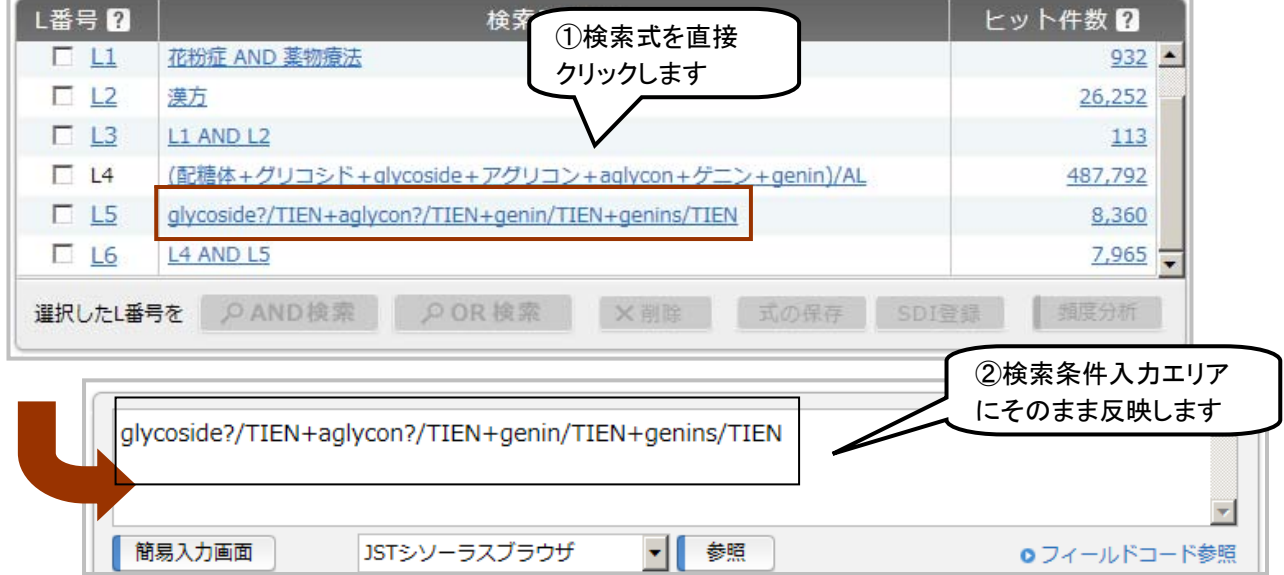

# 2.3.4 検索式の削除

 ヒット件数の合計の上限(500 万件)を超えた場合(P114)など、検索式の削除を行って検索を継続すること ができます。

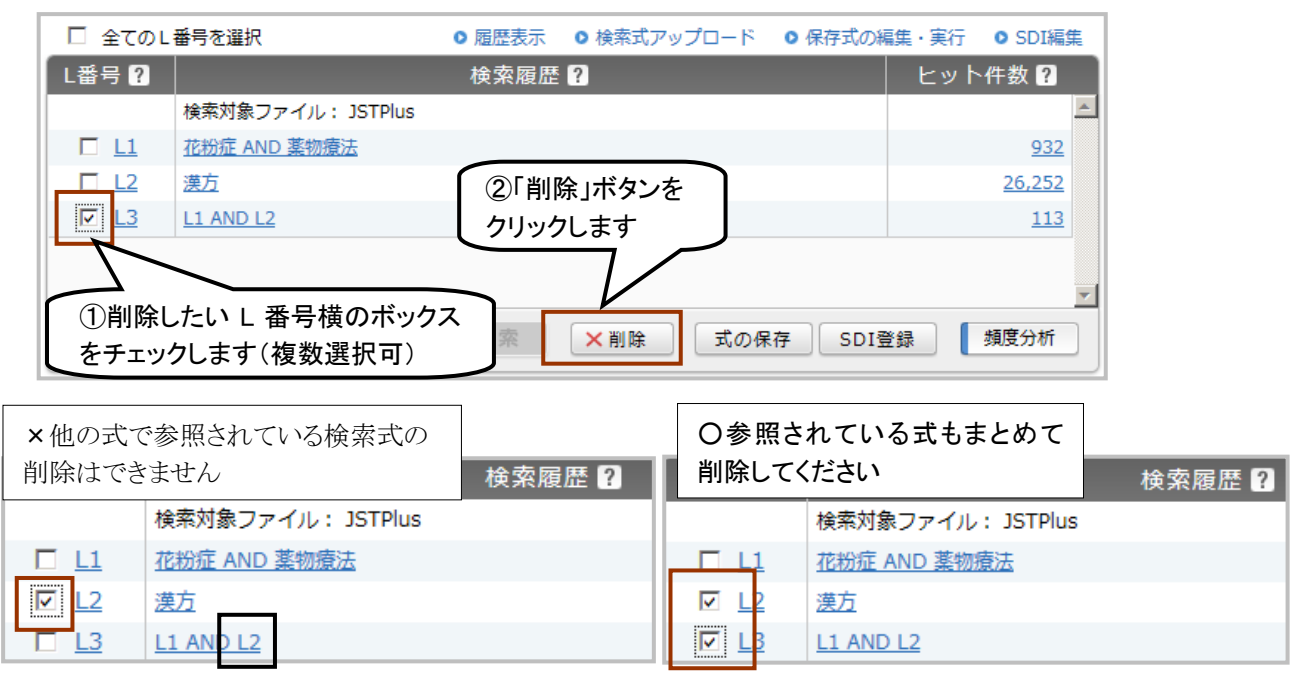

# 2.3.5 簡易演算機能

L 番号同士の AND または OR 検索は、検索履歴下部の「AND 検索」「OR 検索」ボタンでも実行することができ ます(最大 5 個まで)

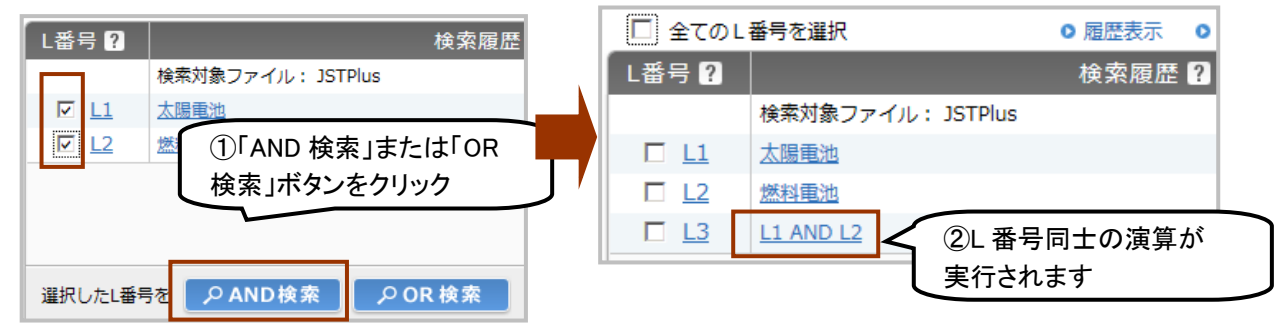

# 2.3.6 簡易入力画面

コマンド入力ボックスの下部にある「簡易入力画面」ボタンを使い、検索式を簡単に組み立てることができ ます。

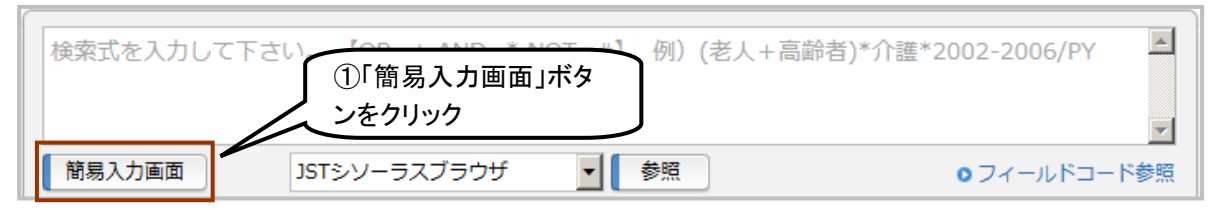

# ○簡易入力画面

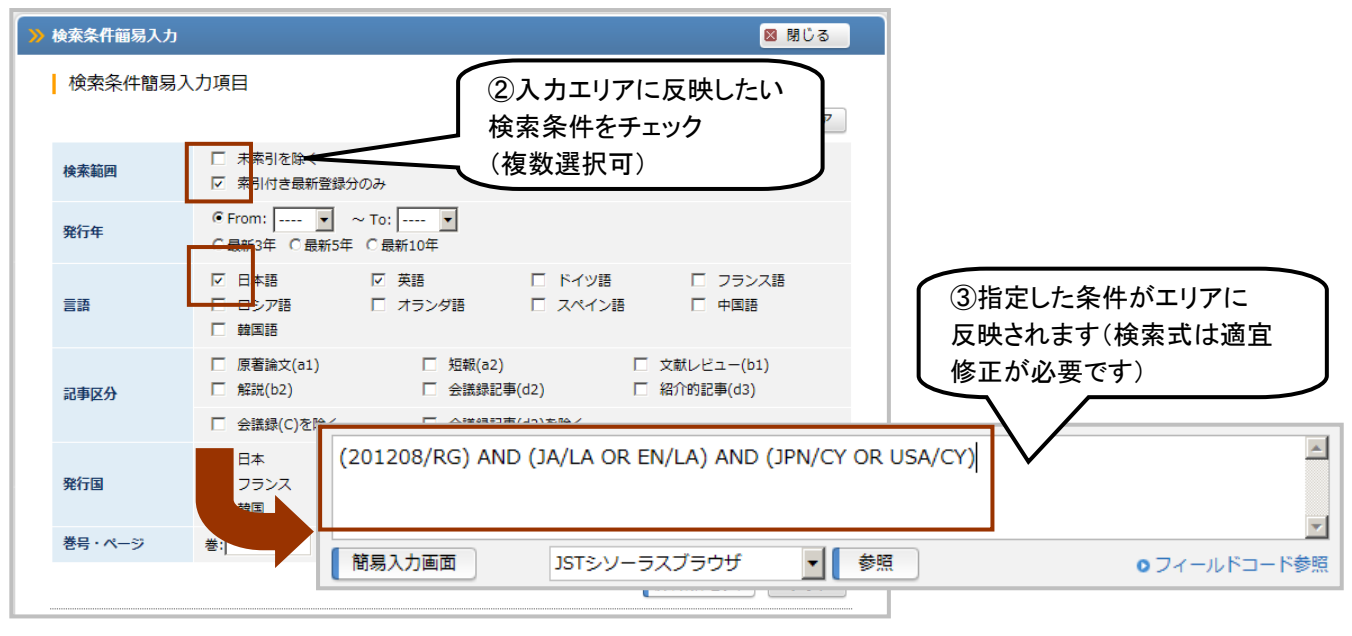

# 2.4 近接演算

 近接演算では複数の検索語の位置関係を指定することにより、論理演算(P29)よりもさらに精度の高い検 索条件を指定することができます。(W)や(A)等は主にタイトルや抄録中の検索、(L)は著者名と機関名およ び、JMEDPlus ファイルのメインヘディングとサブヘディングの組合せ検索(P93)に利用します。

 近接演算が使えるフィールドはファイルによって異なります。詳しくは、付録 5「アドバンスドサーチコマンド 入力ボックス 検索フィールドコード一覧」(P121)をご覧ください。

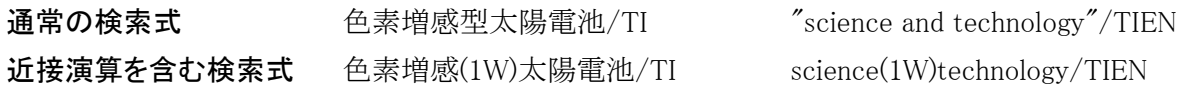

## 2.4.1 近接演算子の種類と検索例

# ① (W),(A) ・・・ 検索語同士の隣接を検索

(W)は指定された順番で隣接、(A)は順序を問わず隣接

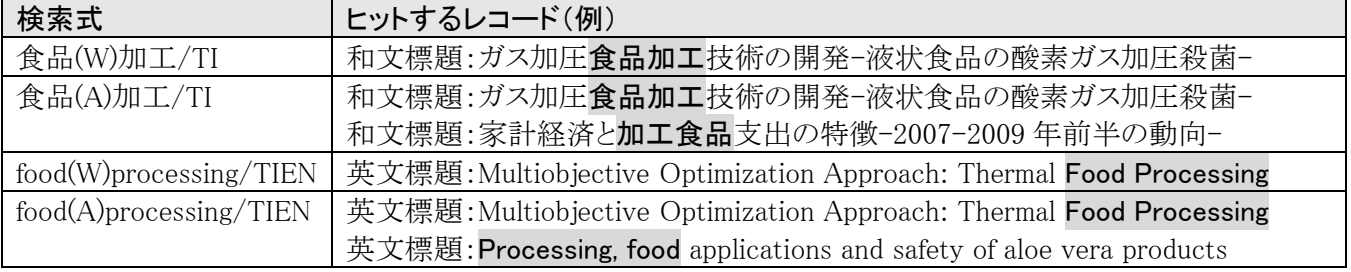

# ② (nW),(nA) ・・・ 検索語同士の近接を検索

 (nW)は指定された順番で近接、(nA)は順序を問わず近接、n は近接の最大値(1~10)を指定 n は近接の「最大値」を指定します。例えば(1W)は、検索語同士が「最大1文字」(英文標題は「最大1単 語」)のものを検索するため、間隔が0文字(隣接)と1文字(近接)の両方をヒットします。

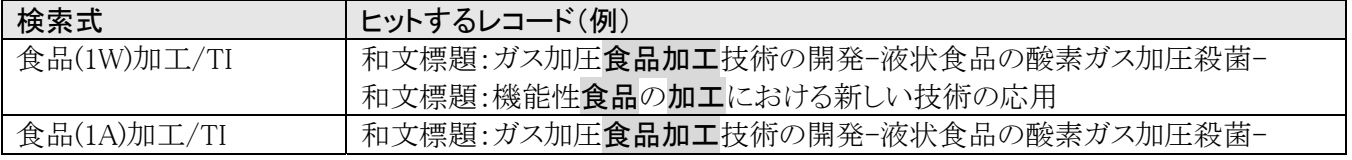

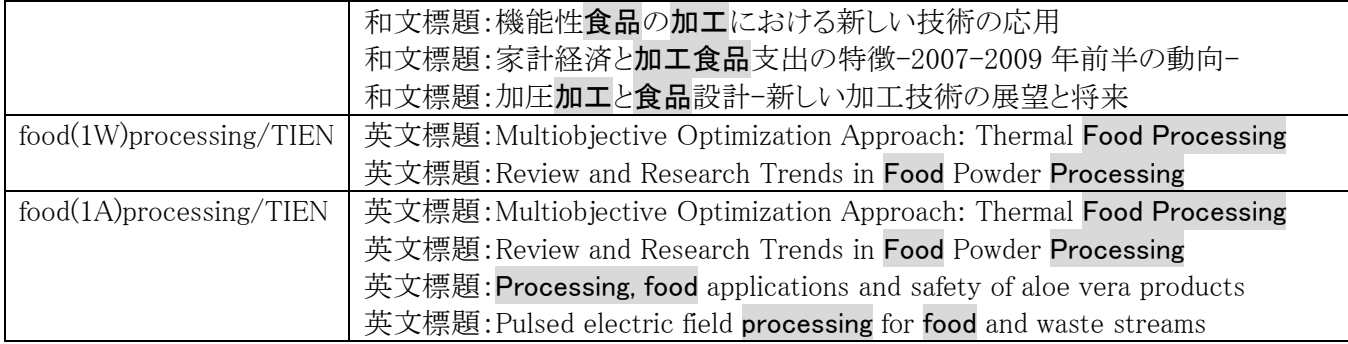

# <隣接・近接の判定について>

 和文標題や和文抄録などの日本語フィールドでは、文字単位で隣接・近接を判定します。英文標題や英 文抄録などの英語フィールドでは、単語単位(※)で隣接を判定します。 ※英単語の数は区切り文字に従ってカウントされます。詳しくは P9④「英文標題の区切り」をご覧ください。

# ③ (S) ・・・ 同一センテンスに含まれている検索語を検索

 和文抄録の場合は句点「。」から句点「。」までを同一センテンスとみなします。ただし英文標題・和文標題 については、標題全体を同一センテンスとみなして検索します。

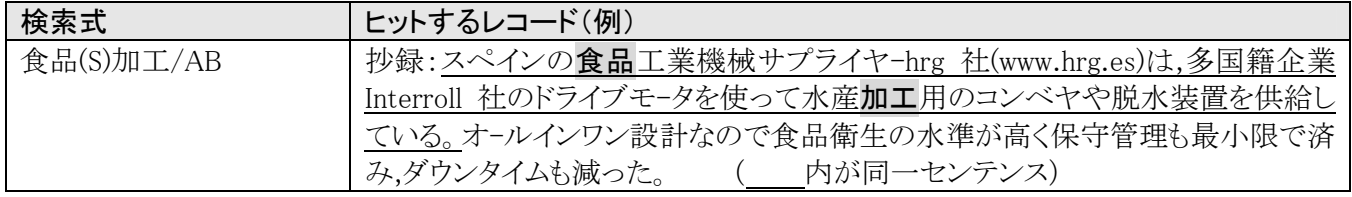

 なお、近接演算子(W)、(A)、(S)の数は一つの検索式(フィールドコードごと)で2個まで、 近接演算子(W)、(A)、(S)を含めた演算子の優先順位は カッコ > (W)=(A)>(S) > AND・NOT > OR です。

また、(W)(A),(nA),(nW),(S)は、パイプ文字「|」を使って、複数の検索語をまとめることができます。

# 例:β(W)カロチン/TI OR ベータ(W)カロチン/TI OR β(W)カロテン/TI OR ベータ(W)カロテン/TI → β|ベータ(W)カロチン|カロテン/TI

## ④ (L) ・・・ 著者名と所属機関名の組合せを検索(JAPICDOC ファイルは第一著者のみ)

構文 著者名(L)機関名/AU.A 著者名、機関名とも完全一致検索または前方一致検索が可能

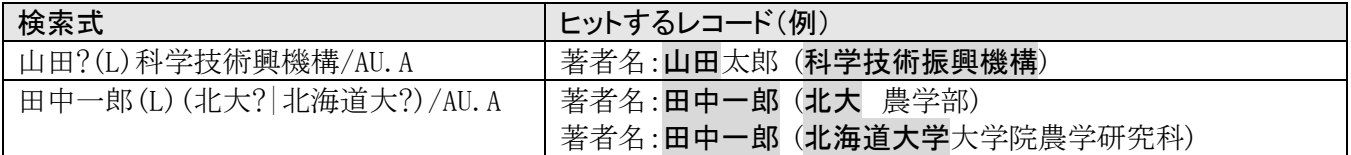

# ⑤ (L) ・・・ サブヘディング検索

 メインヘディングとサブヘディングの組み合わせを検索。詳しくは、G.収録ファイル編 「1.3 JMEDPlus ファ イル」(P93)をご覧ください。

> JMEDPlus ファイル 薬物(L)AE/CT MEDLINE ファイル C04.557?(L)BL|CO/MWMJ
# 3. 追加条件入力ボックスを使って検索

 アドバンスドサーチでコマンド入力ボックスの下に用意されている追加条件入力ボックスは、コマンド入力 ボックスと組み合わせて検索できるほか、単独での検索にも対応しています。

# 3.1 選択項目の指定(プルダウンメニュー)

 追加条件入力ボックスの左側に用意されている「▼選択項目」では「キーワード」をはじめとして、「著者 名」や「資料名」などさまざまな検索フィールドをプルダウンメニューで指定して検索することができます。和 文標題を対象に検索したい場合は「和文標題」を、著者名を対象に検索したい場合は「著者名(\*)」を指定 してから検索語を入力します。

 指定できるフィールドは、ファイル毎に異なります。ファイル別の情報は付録 4「アドバンスドサーチ追加条 件 プルダウンメニュー一覧」 (P118)をご覧ください。

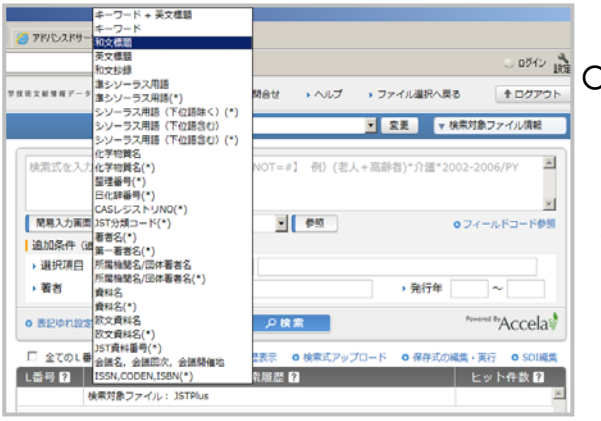

○主なプルダウンメニュー

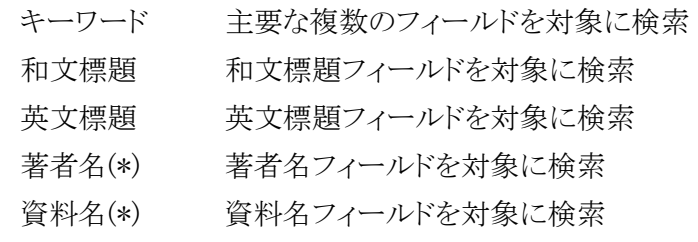

# 3.2 検索方式について

検索フィールドの後に(\*)がついているプルダウンメニューでは、検索フィールドに対して検索語の「完全 一致検索(もしくは前方一致検索)」を行います。一方、(\*)がついていないメニューでは、「ストリングサーチ」 (文字列検索)を行います。

#### ①ストリングサーチ(文字列検索)

検索語と同じ文字列が、指定した検索フィールドにあればヒットします

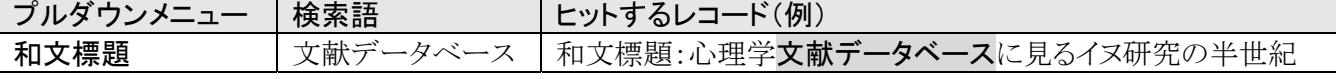

#### ②完全一致検索/前方一致検索

 検索語と検索フィールドに含まれるデータが完全に一致した場合のみヒットします。部分的に入力されて いるだけではヒットしません。

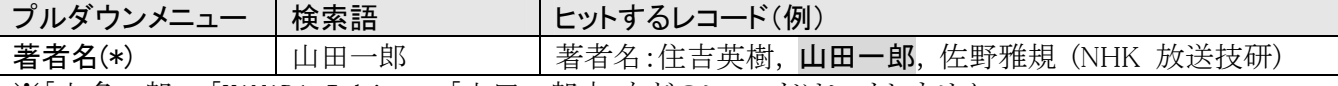

※「山多一郎」、「YAMADA Ichiro」、「山田一郎太」などのレコードはヒットしません。

#### ③前方一致検索

 完全一致検索の多くのフィールドでは、検索語の後にマスク文字「?」を付けて検索を行うことにより、検 索対象フィールドの先頭が、検索語と一致するものを検索します。

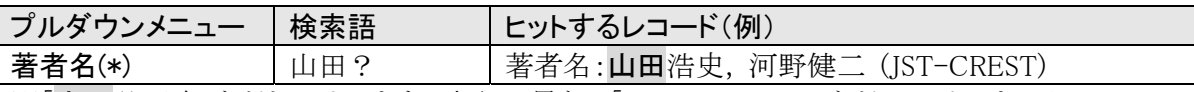

※「山田谷正幸」などもヒットします。表記の異なる「YAMADA Ichiro」などはヒットしません

# 3.3 「キーワード」「キーワード+英文標題」フィールドを対象とする検索について

プルダウンメニューを初期設定「キーワード+英文標題」のままで検索した場合は、レコード中の主要な複 数フィールドをまとめてストリングサーチで検索します。JST 系ファイルの場合は、プルダウンメニューの「キ ーワード+英文標題」を対象に検索すると下記 の部分、「和文標題」「和文抄録」「シソーラス用語(下 位語を含む)」「準シソーラス用語」「化学物質名」「英文標題」を全てストリングサーチで検索を行います。な お「英文標題」におけるストリングサーチは単語完全一致、単語前方一致となります。

# ○キーワード+英文標題検索対象フィールド(JST 系ファイル)

整理番号:01A0219645

和文標題:アルコール無洗浄のりんご絞りかすペクチン沈殿物の収率及び純度に及ぼす抽出条件の影響

英文標題: Effect of Extraction Conditions on the Yield and Purity of Apple Pomace Pectin Precipitated but Not Washed by Alcohol 著者名:GARNA Haikel, MABON Nicolas, ROBERT Christelle, CORNET Charlotte, NOTT Katherine, LEGROS Herve, WATHELET Bernard, PAQUOT Michel (Fac Univ des Sci Agronomiques de Gembloux, Gembloux, BEL)

資料名:J Food Sci JST 資料番号:C0005A ISSN:00281141 CODEN:JFDSAZ

巻号ページ(発行年月日):Vol12 No1 PageC1-C9 (200101) 写図表参:写図 4, 表10, 参 40

資料種別:逐次刊行物(A) 記事区分:原著論文(a1)

発行国:アメリカ合衆国(USA) 言語:英語(EN)

抄録:リンゴ絞りかすは果汁,シードルおよびシロップ製造の際の副産物であり,(~中略~)アルコール沈降物中にマンノース又はフ ルクトース,グルコース及びキシロースが多く存在し,ペクチン沈降がエタノール特異的でないことを示した。 (一部抄録省略) 分類コード:FJ02024G, EH01050J, FJ05040H (628544:[663/664+631], 581192, 66429)

シソーラス用語:\*ペクチン, りんご酒, シロップ, ペントース, アルドース, 脂肪族アルコール, (一部索引省略) 準シソーラス用語:シードル, りんご絞りかす

物質索引:アラビノース (J231411A), エタノール (J1930E), マンノース (J88111J) (一部索引省略)

 科学技術用語での検索の場合は、「キーワード」または「キーワード+英文標題」での検索をおすすめしま す。また、「シソーラス用語」を検索語に利用することにより、より網羅的な検索が可能となります。詳しくは P65 をご覧ください

# 3.4 検索語を複数指定した場合

 プルダウンメニュー右側の検索語入力ボックスでは、検索語を複数指定することができます。スペースに 続けた場合は AND 演算を行います。

#### JDreamⅢで指定できる論理演算子

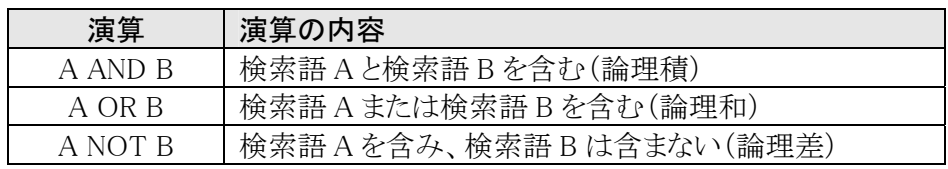

# ○ プルダウンメニュー下の著者名入力ボックス、発行年指定ボックスに入力した場合

→ 複数の入力フィールド間の AND 演算を行います。

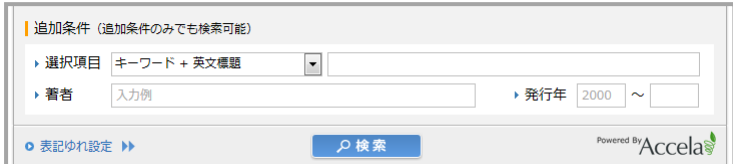

# 4.検索結果・タイトル一覧の表示・回答出力・ダウンロード

#### 4.1 検索結果画面

 コマンド入力ボックスでの検索や、追加条件入力ボックスでの検索、その組み合わせ検索を実行すると、 検索結果(検索条件とヒット件数)が検索履歴部分に表示されます。タイトル一覧表示および回答出力を行 うには、検索履歴上で、出力したい L 番号をクリックします。

# ○検索条件入力画面の検索履歴部分

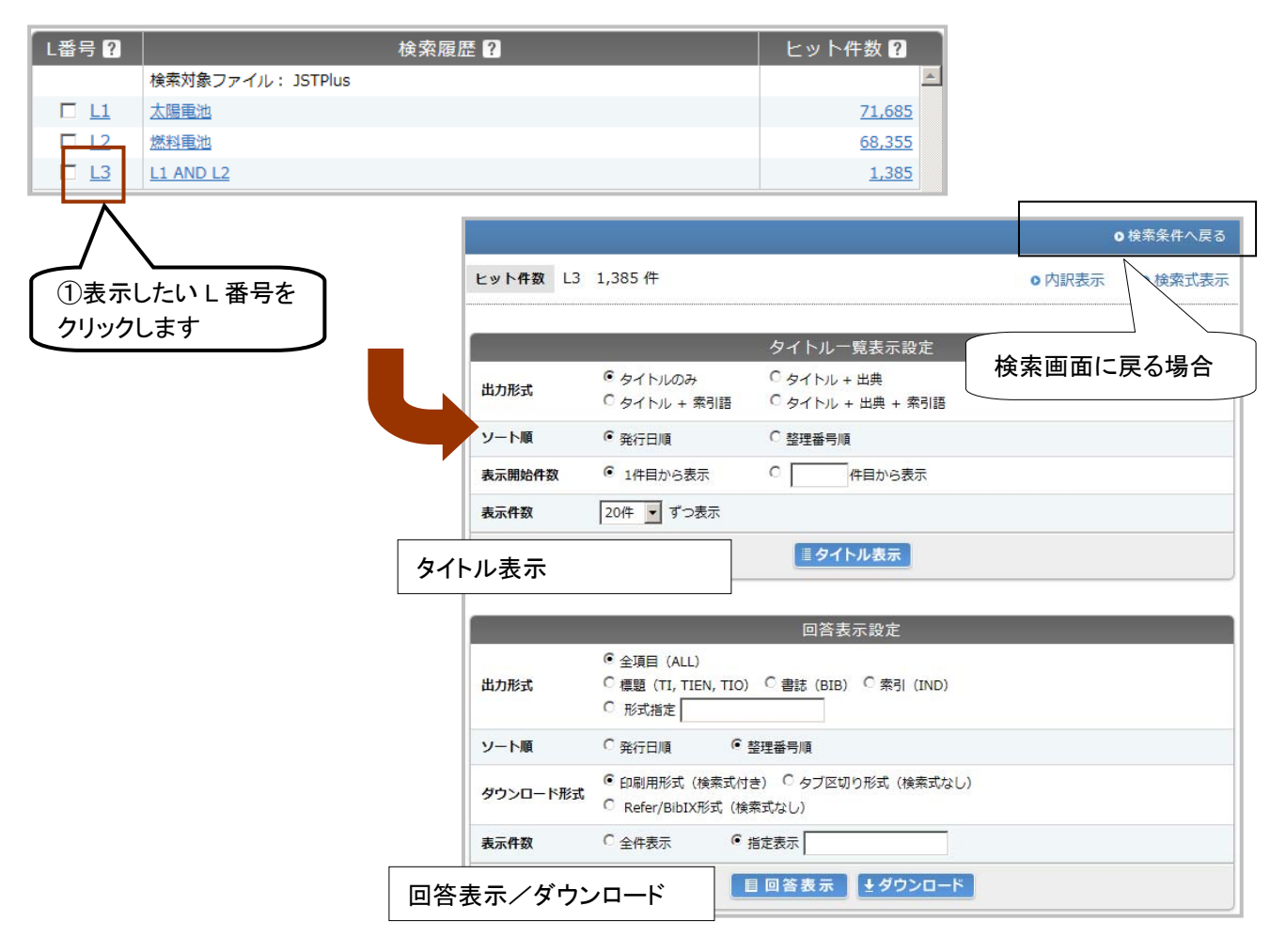

# 4.2 タイトル一覧の表示

 検索結果画面で「タイトル表示」ボタンをクリックすると、指定した形式でタイトル一覧を表示します。表示 形式を指定しない場合は、初期設定でのタイトル表示が行われます。指定できる出力形式については、付 録 3-1(P115)をご覧ください。

# ○検索結果画面

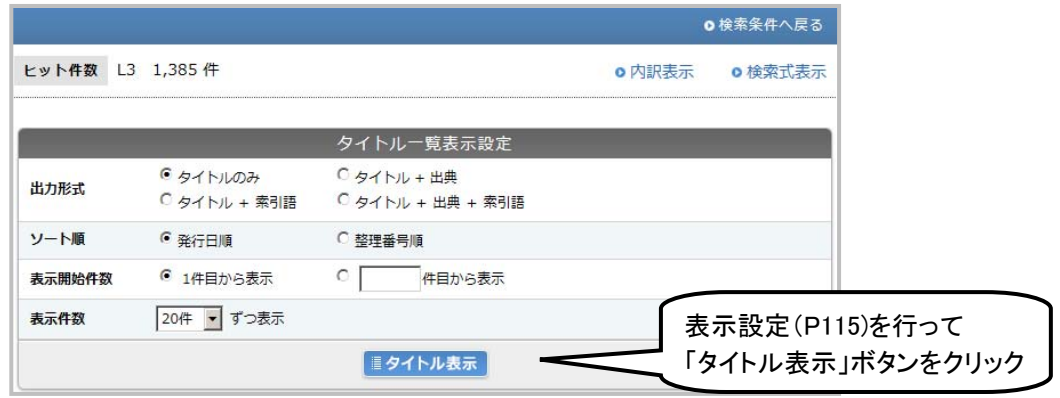

# ○タイトル一覧画面

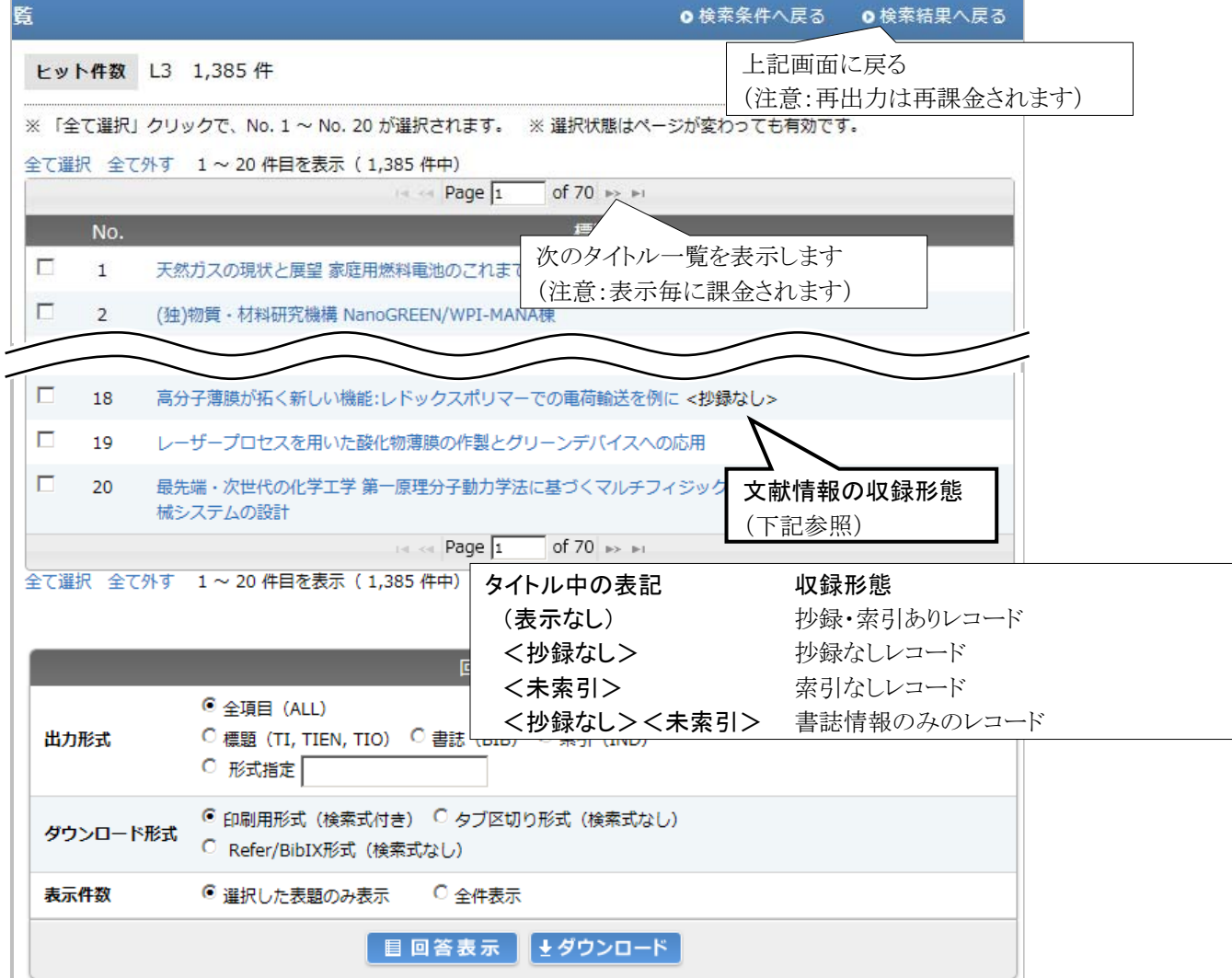

# 4.3 回答表示、ダウンロード

回答表示は、Web 上に詳細情報を表示します。タイトル一覧の表示後もしくは表示前に実行できます。

# 4.3.1 回答表示、ダウンロード(タイトル表示後)

# (1) 1 件表示

タイトルの直接クリックで 1 件分の回答表示を行います

# ○タイトル一覧画面

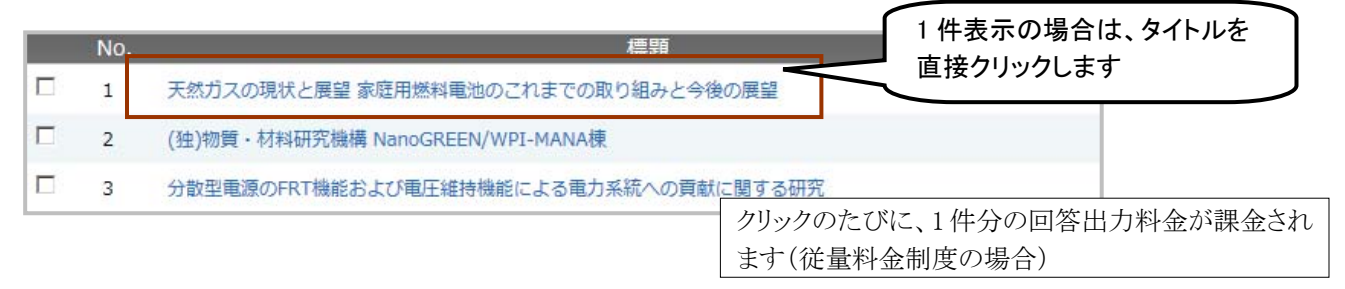

# (2) 複数件表示

 複数の回答表示、ダウンロードを一括で行う場合は、タイトル横のチェックボックスをクリックし、出力形式を 設定の上、「回答表示」ボタンまたは「ダウンロード」ボタンをクリックします。アドバンスドサーチではクイック サーチと異なり、出力形式を指定することができます。

# ○タイトル一覧画面

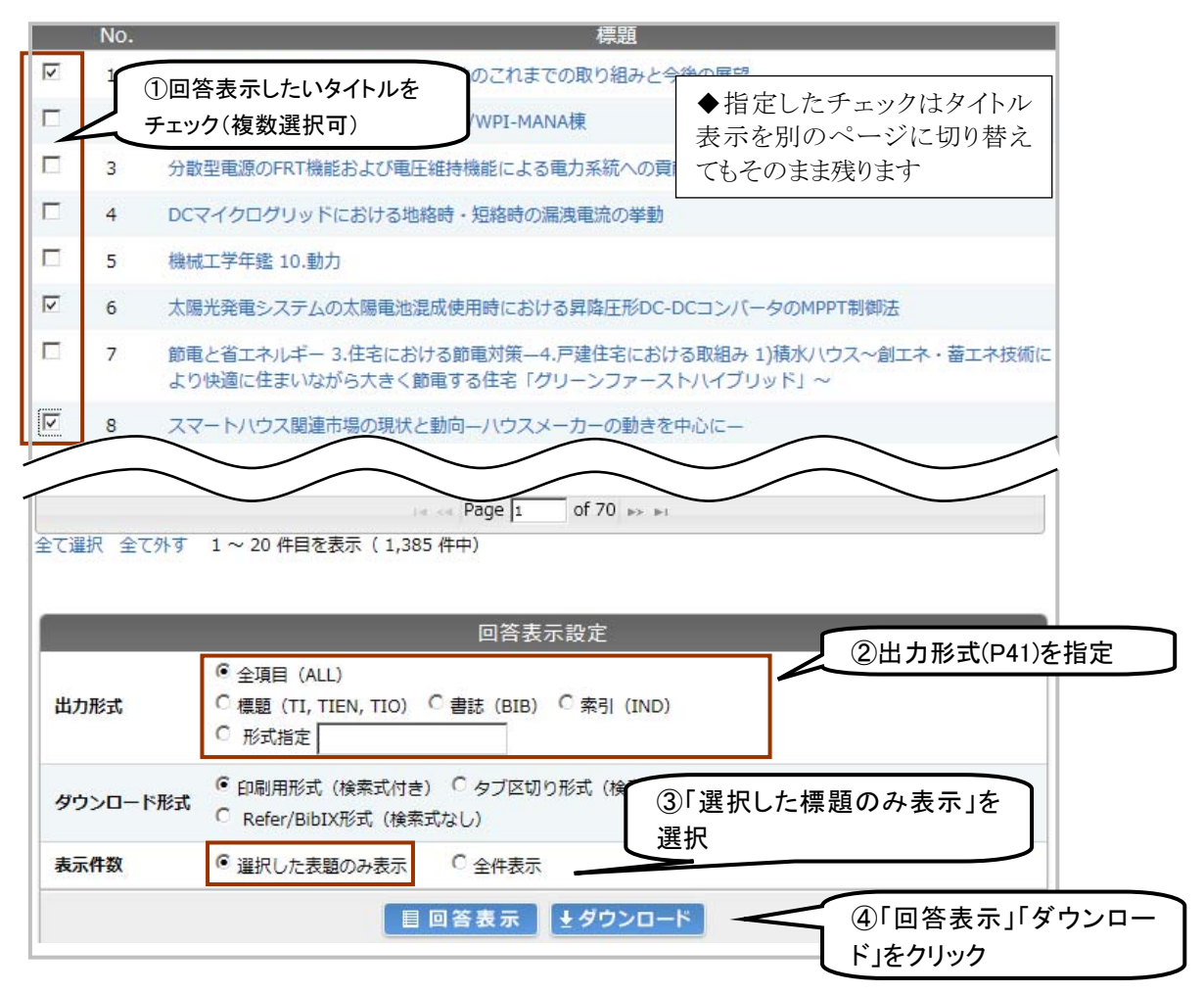

# 4.3.2 回答表示、ダウンロード(タイトル表示前)

 タイトル一覧の表示されていない検索結果画面から、直接回答表示、ダウンロードを行うことができます。 出力形式、ソート順、出力範囲を選択し、「回答表示」ボタンまたは「ダウンロード」ボタンをクリックします。

# ○検索結果画面(タイトル表示前)

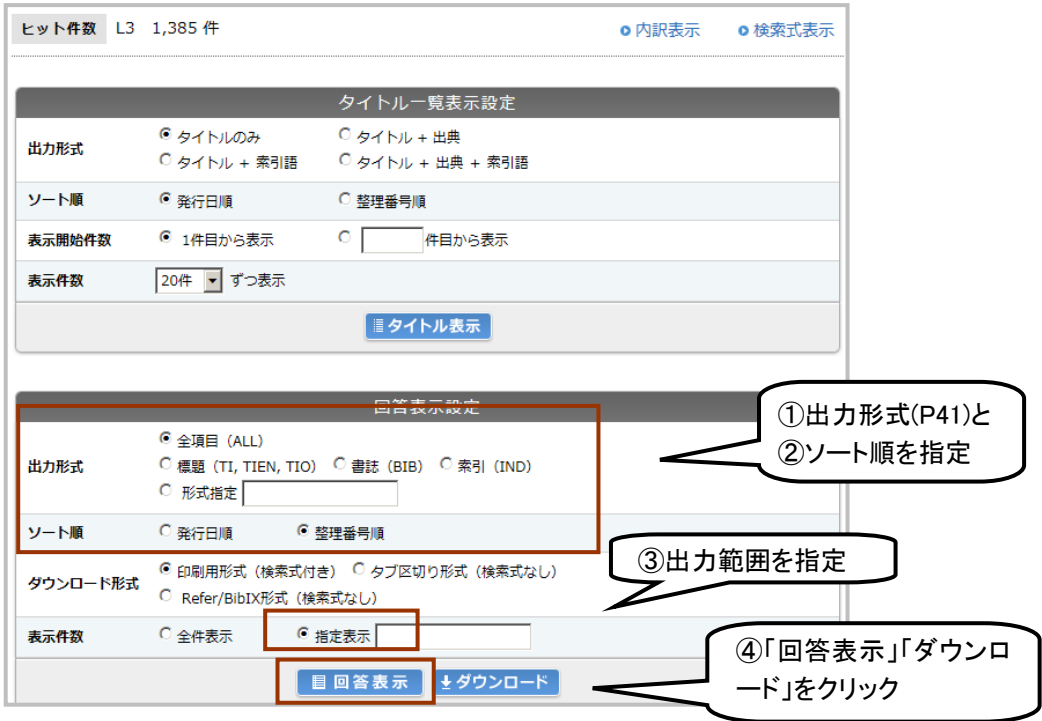

※ ③で「全件表示」を指定した場合は直前の検索結果全てを回答表示します

# 4.3.3 回答表示時の警告表示

 複数件表示の場合、出力件数によっては、回答表示前に警告画面が表示され、回答表示するかどうかの 確認が行われます。警告画面の表示・非表示、件数の設定・変更は管理者メニュー(P104⑬)で行います。

# ○多量出力警告画面

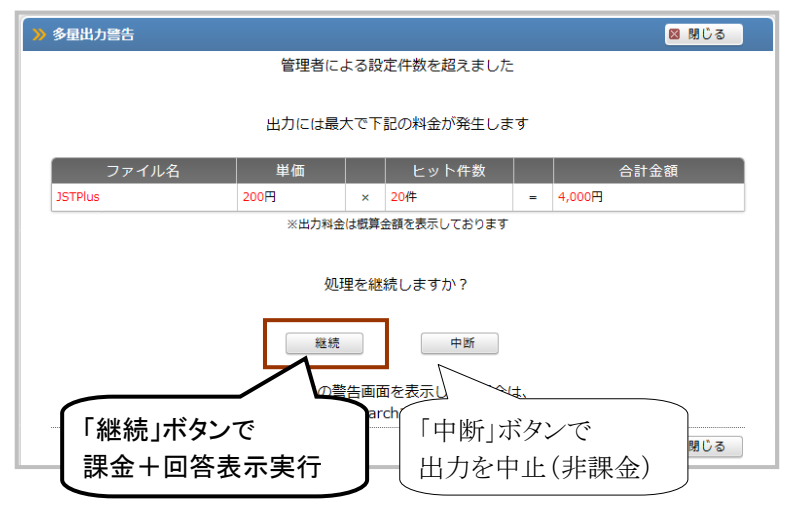

# 4.3.4 回答表示・ダウンロードの出力設定(出力形式、ソート順、出力範囲)

 出力形式を特に指定しない場合は全項目(書誌+抄録+索引)の出力となりますが、出力形式を指定し たい場合は、タイトルを出力する前に、出力形式欄で表示設定を行ってください。

# ① 出力形式

○JST 系ファイル(JSTPlus、JMEDPlus、JST7580、JSTChina)

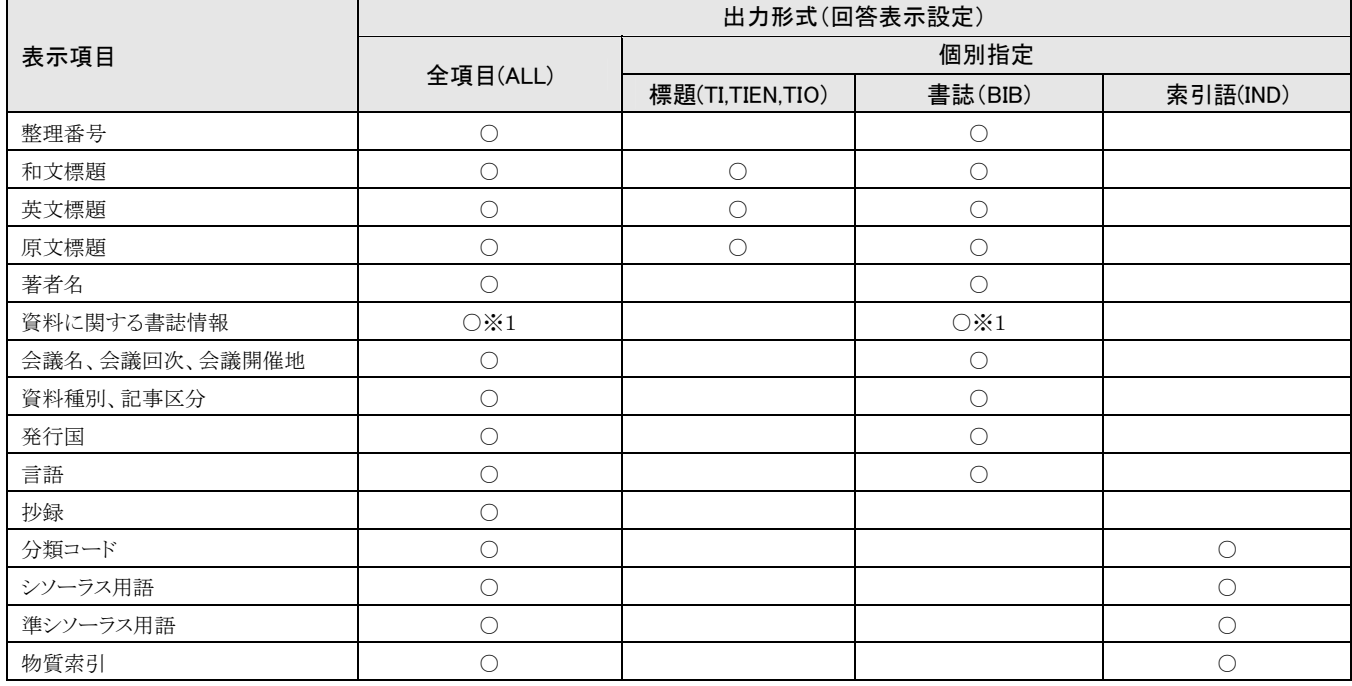

※1:資料名、JST資料番号、ISSN、CODEN、ISBN、レポート番号、発行年月日、巻、号、特殊号、ページ、写図表参、地域名(地域名は JSTChina のみ)を表示します。

# ②形式を指定して回答表示

 アドバンスドサーチでは、「著者のみ回答表示」「英文標題のみ回答表示」など、個別指定で回答表示、ダ ウンロードを行うことができます。ただし、出力内容を限定した場合でも、標題や書誌、全項目料金のいず れかがそのまま適用されますのでご注意ください。

○形式指定エリア

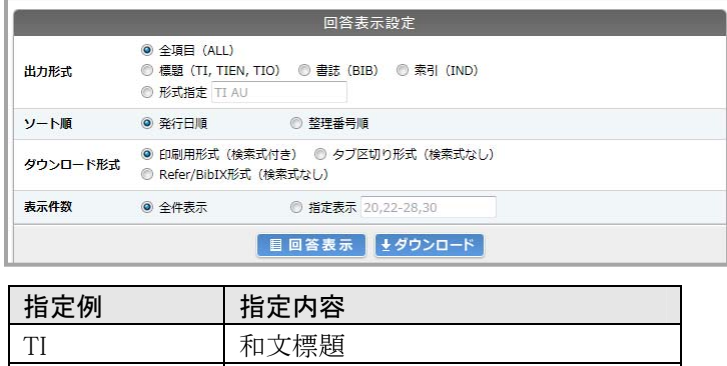

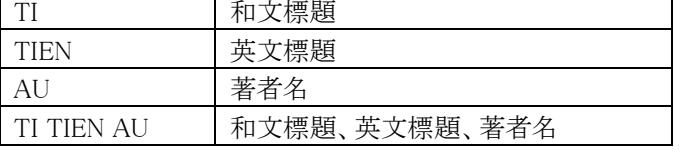

複数のフィールドコードを指定する場合には、スペース区切りで入力します。

 ファイル毎の出力項目は、付録 3-2「回答表示形式、表示項目一覧」(P116)か、検索画面中の「フィールド コード一覧」画面の「表示フィールドコード」で確認できます。

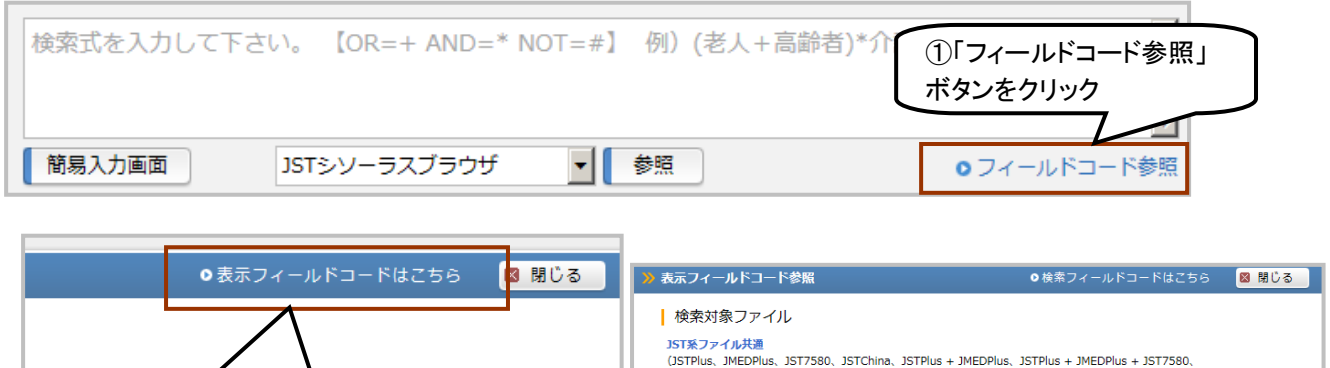

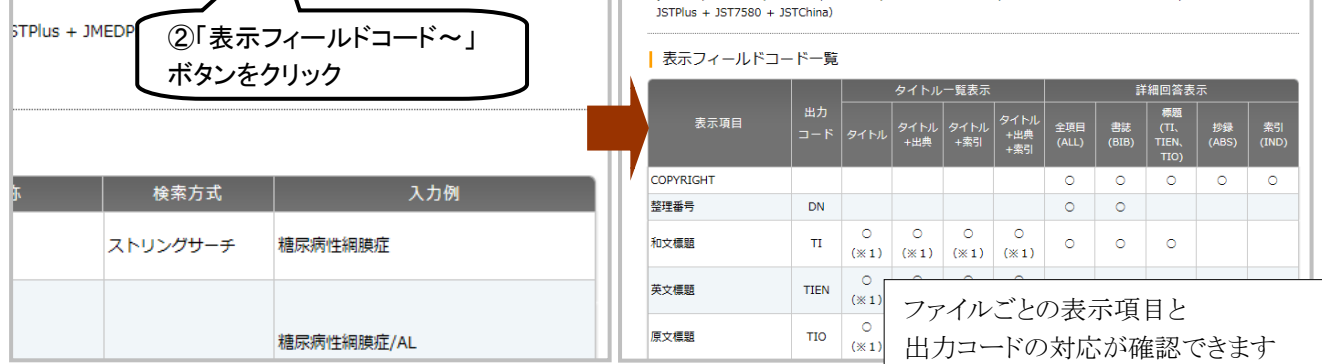

#### ③ ソート順

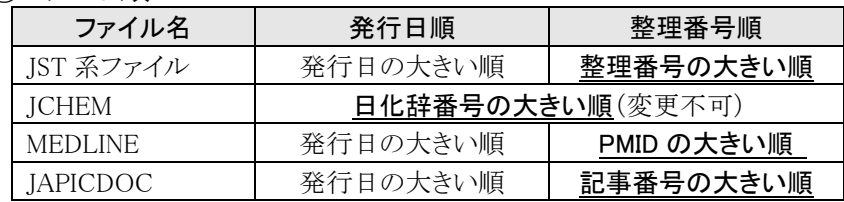

※1 下線が初期設定です

※2 発行日順指定を行い、発行日が同一の場合は、さらに整理番号の大きい順にソートを行い出力します。

※3 発行年のみのレコードの場合、0 月 0 日としてソートが行われます。

# ④ 表示件数

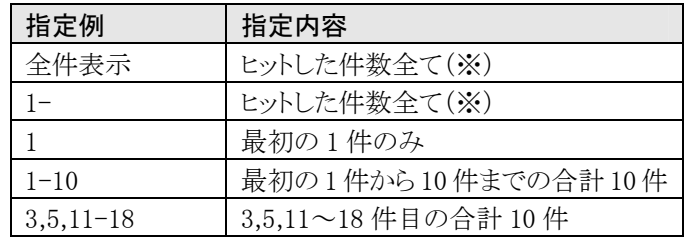

※ 1 回で 1 万件を超える回答表示/ダウンロードの指定はできません

JST 系ファイル以外の出力形式は、付録 3-2(P116)をご覧ください。

# 4.4 ダウンロード機能詳細

 ダウンロードは、回答表示の情報を、テキストファイルとして保存する機能です。回答表示後にダウンロー ドする方法と、回答表示をおこなわないで直接ダウンロードする方法があります。

# 4.4.1 ダウンロード形式

JDreamⅢでは、以下の 3 種類での形式のダウンロードが可能です。

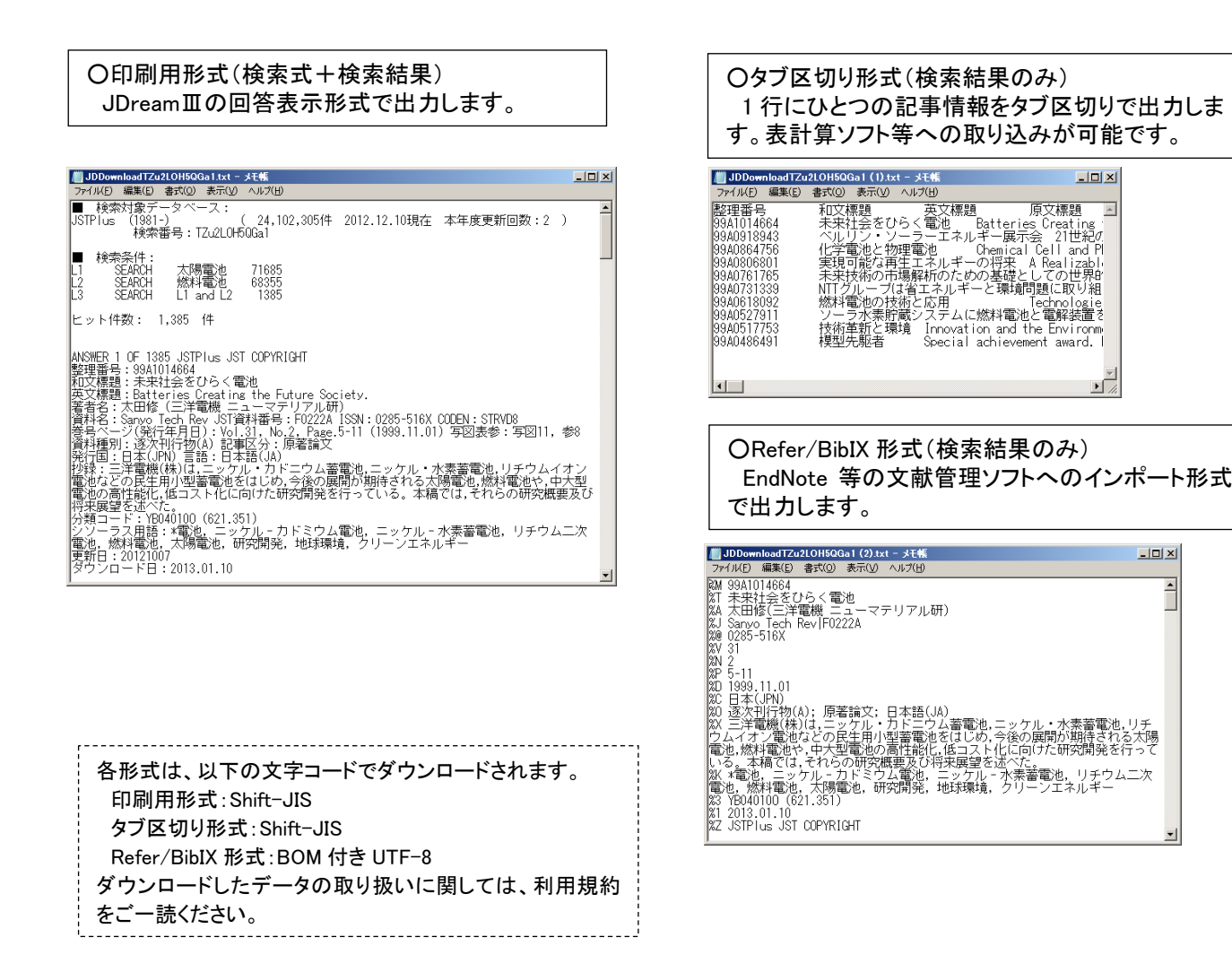

# 4.4.2 回答表示後にダウンロード

 回答表示画面を開いた状態で、表示内容をダウンロードする方法です(回答表示を行っていない項目は ダウンロードできません)。

 回答表示したいレコードをチェックののち、ダウンロード形式を指定して、下部の「ダウンロード」ボタンをク リックしてください(この操作での課金は行われません)。

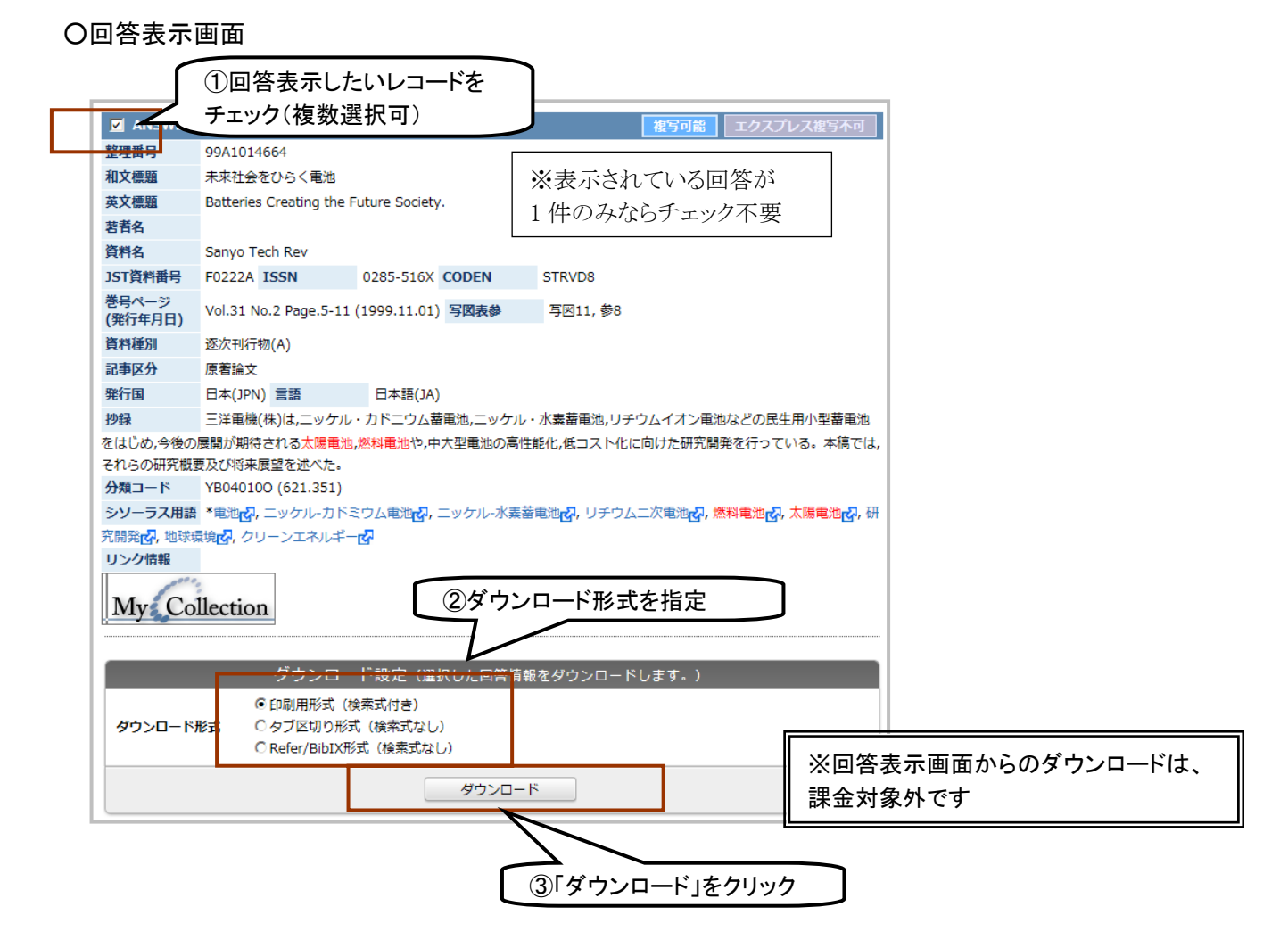

# ○保存画面

 ダウンロードボタンをクリックすると確認画面が出ますので、「保存」ボタンをクリックし、自端末に保存を行 ってください。

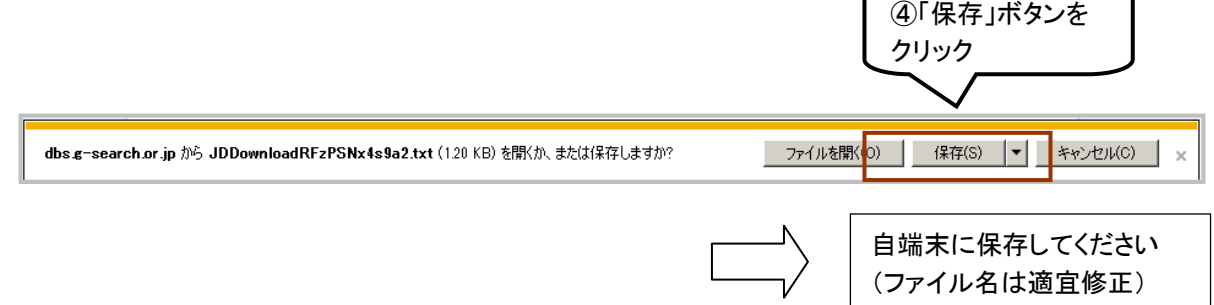

# 4.4.3 直接ダウンロード

 直接ダウンロードは、回答表示を行わずに、検索結果画面やタイトル一覧表示画面から直接ダウンロード を行う方法です。回答表示同様に、件数ごとの課金が行われます。

出力時には、回答表示の設定に加え、ダウンロード形式の指定を行う必要があります。

### <検索結果画面からの直接ダウンロード>

 タイトル一覧が表示されている画面から直接ダウンロードを行う場合は、タイトルをチェック(複数指定可 能)し、出力形式とダウンロード形式を指定し「ダウンロード」ボタンをクリックします。

回答表示(タイトル表示後)時の設定と同様です。加えて、ダウンロード形式の指定を行う必要があります。

# (1) 範囲指定表示

出力形式、ソート順、出力範囲を選択し、「回答表示」ボタンをクリックします。

# ○検索結果画面(タイトル表示前)

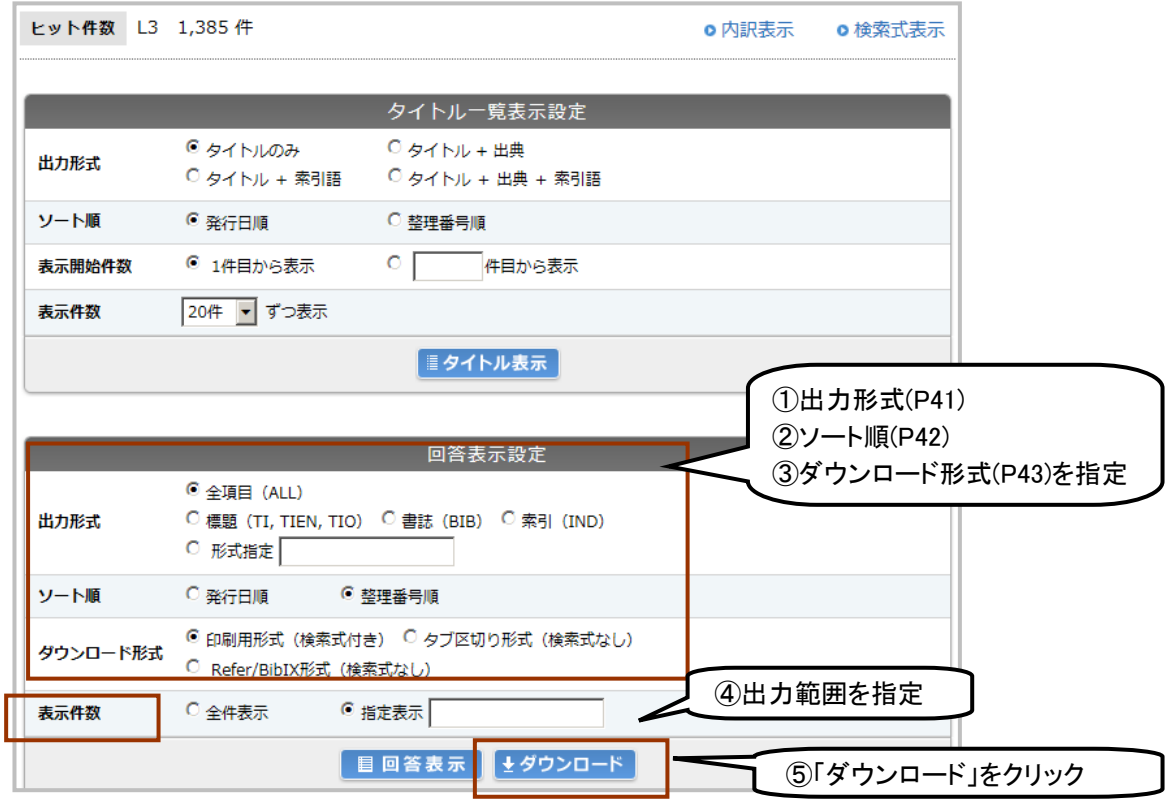

※ ①~④の各形式は「4.3.4 回答表示・ダウンロードの出力設定」「4.4.1 ダウンロード形式」参照

※ ④で「全件表示」を指定した場合は直前の検索結果全てをダウンロードします

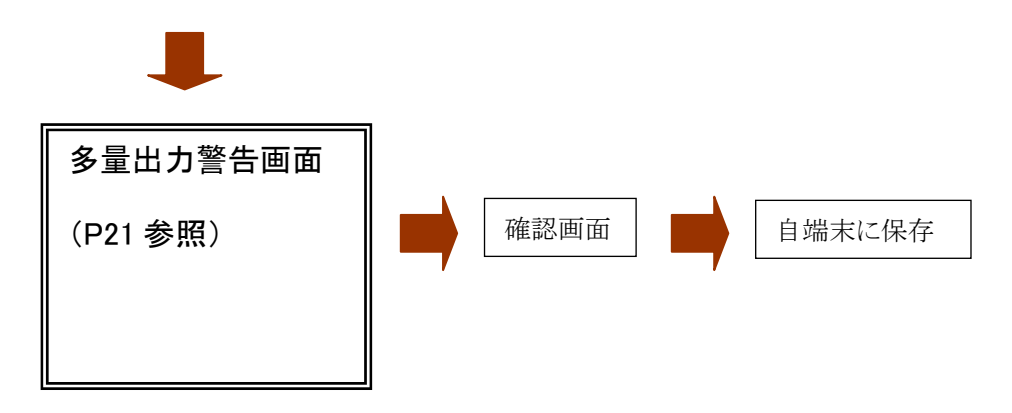

# <タイトル一覧表示画面からの直接ダウンロード>

 タイトル一覧が表示されている画面から直接ダウンロードを行う場合は、タイトルをチェック(複数指定可 能)し、出力形式とダウンロード形式を指定し「ダウンロード」ボタンをクリックします。

# ○タイトル一覧表示画面

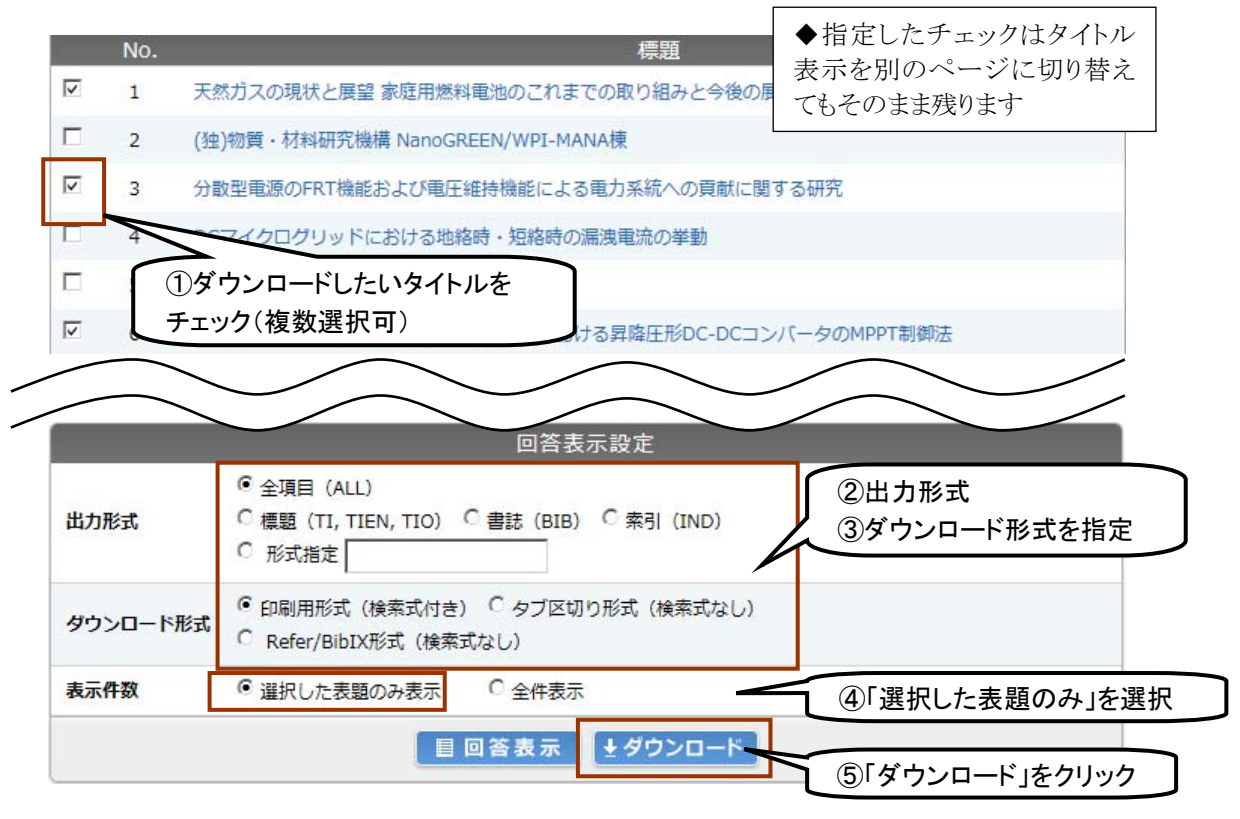

※ ②、③の各形式は「4.3.4 回答表示・ダウンロードの出力設定」「4.4.1 ダウンロード形式」参照

※ ④で「全件表示」を指定した場合は直前の検索結果全てをダウンロードします

# 4.4.4 直接ダウンロードでの警告表示

 回答表示の際と同様、出力件数によっては、ダウンロードボタンクリック直後に警告画面が表示され、ダウ ンロードするかどうかの確認が行われます。

警告画面の表示・非表示、件数の設定は管理者メニュー(P104⑬)で行うことができます。

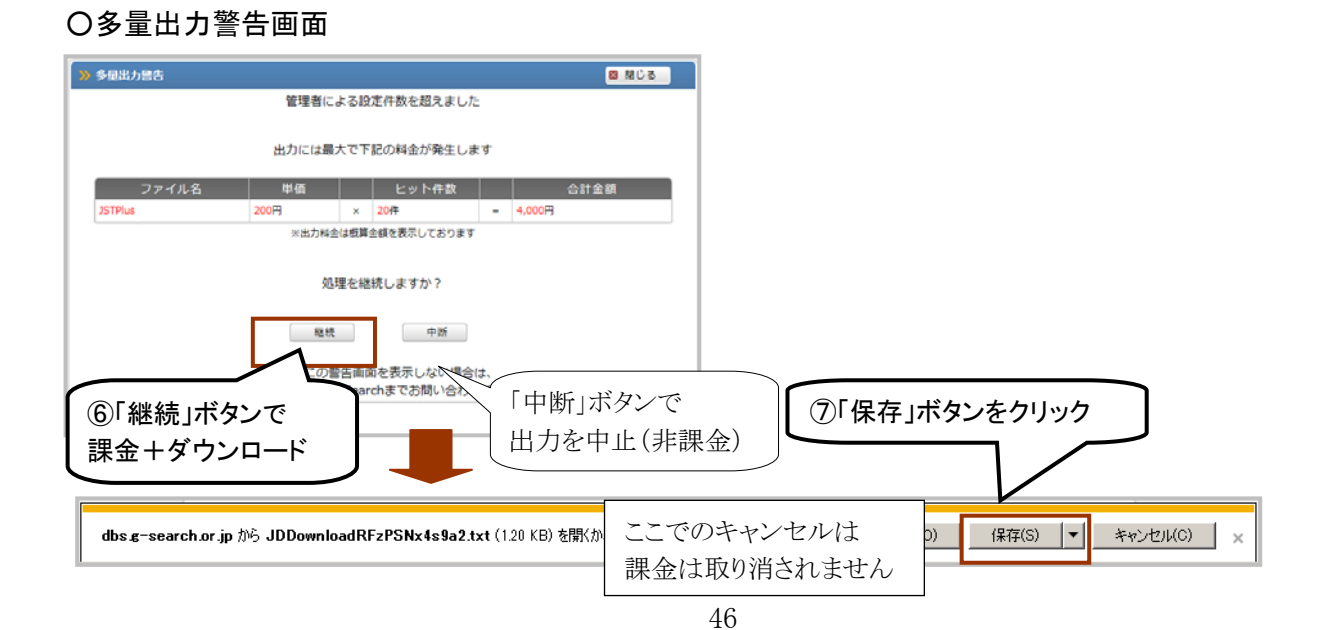

# 5. アドバンスドサーチ独自機能

本章では、アドバンスドサーチのみで提供している機能を紹介します。

### 5.1 検索式のアップロード実行

 テキストファイルで用意した検索式を、一括もしくは選択実行ができる機能です。アドバンスドサーチが利 用できるファイル全てで利用可能です。

#### 5.1.1 アップロードファイルの作成

アップロードファイルは、メモ帳等のテキストエディタで作成します。

#### ○正しいアップロードファイル ×正しくない L 番号の指定 ×最後の改行は必ず削除

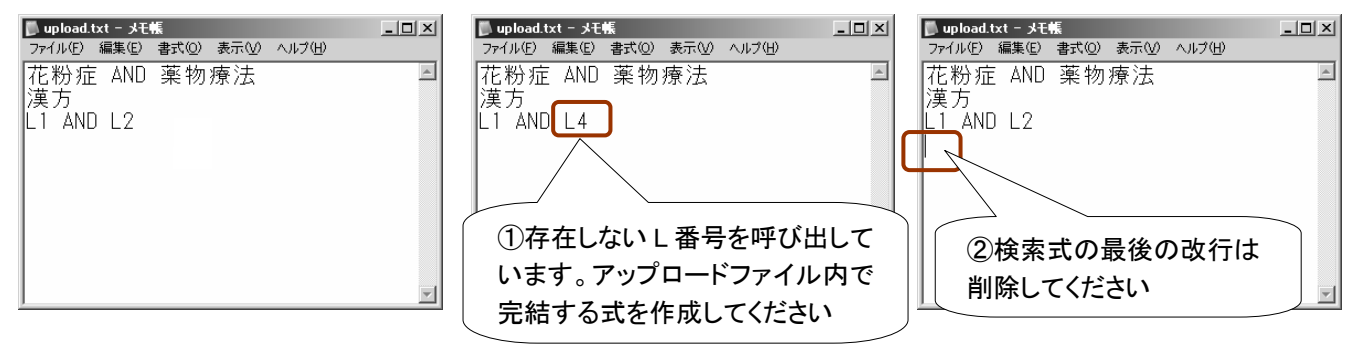

①アップロードファイル内で完結するような式を作成する必要があります。L 番号の指定も可能ですが、アッ プロードファイル内で存在しない検索集合を呼び出すことはできません。

- ②検索式の最後の改行は必ず削除して保存してください。
- ③アップロードファイルの途中で構文エラーが発生したり、ヒット件数の合計が JDreamⅢの上限(500 万件) を超えた場合は検索をストップします(検索は途中まで実行されます)。上限を超える場合は、複数の検 索行を1行にまとめるなどの工夫が必要です。

④1回のアップロード実行でも、通常の検索と同様、検索式分の検索料金が発生します。

#### 5.1.2 アップロード実行画面の起動

(1)検索条件指定画面中の「検索式アップロード」をクリックし、アップロード実行画面を起動します。

#### ○検索条件指定画面

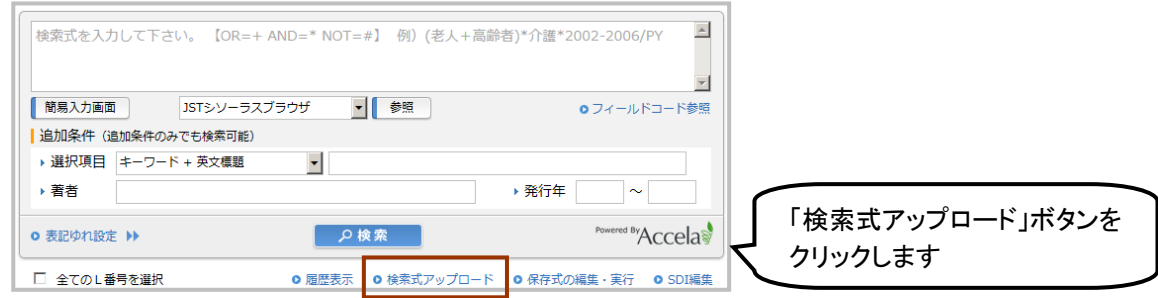

# 5.1.3 検索式の一括アップロード実行

(1)アップロード実行画面中の「参照」ボタンをクリックします

- (2)アップロードファイルを読み込みます
- (3)「アップロード検索」ボタンをクリックして実行します

# ○アップロード実行画面

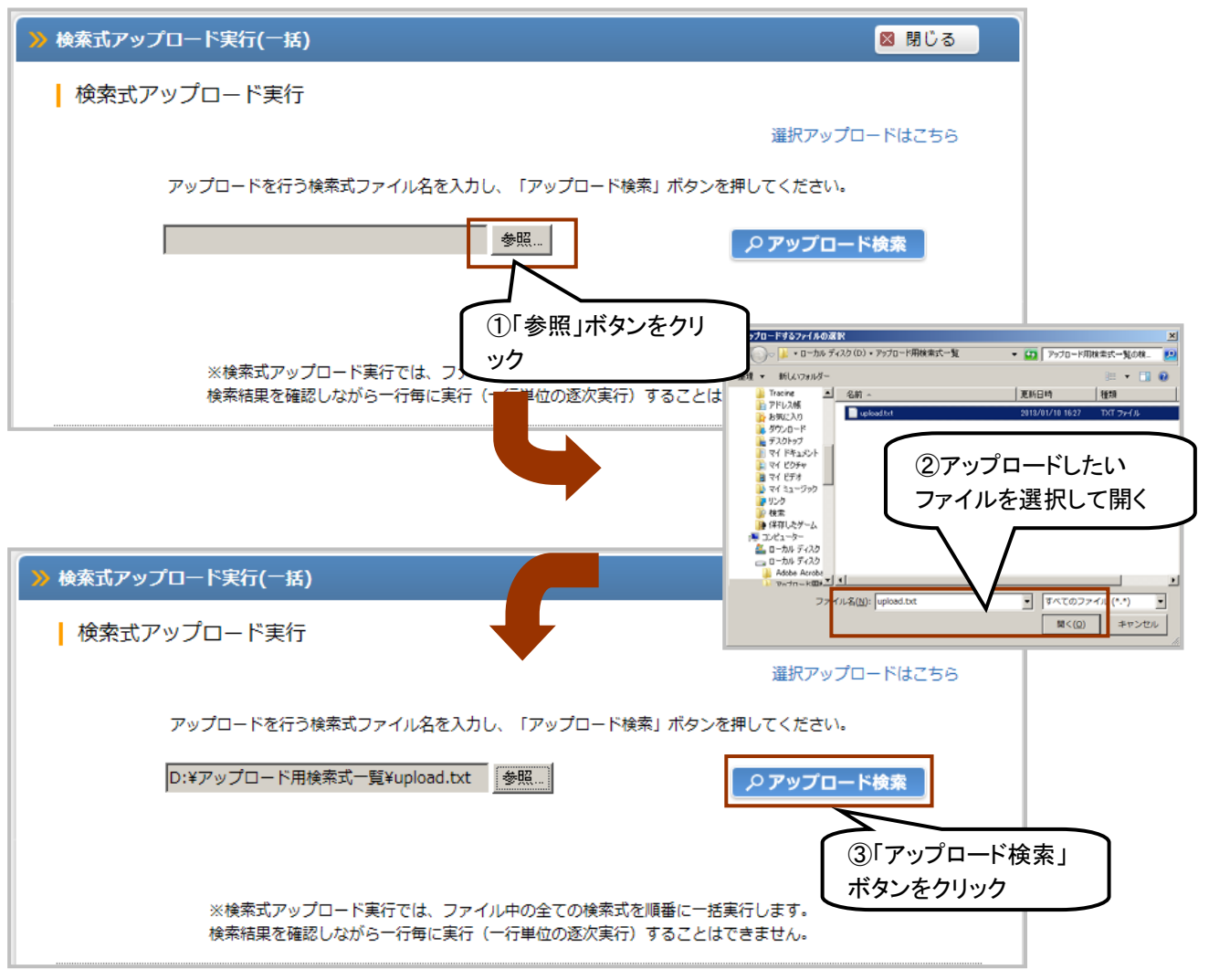

# <実行結果>

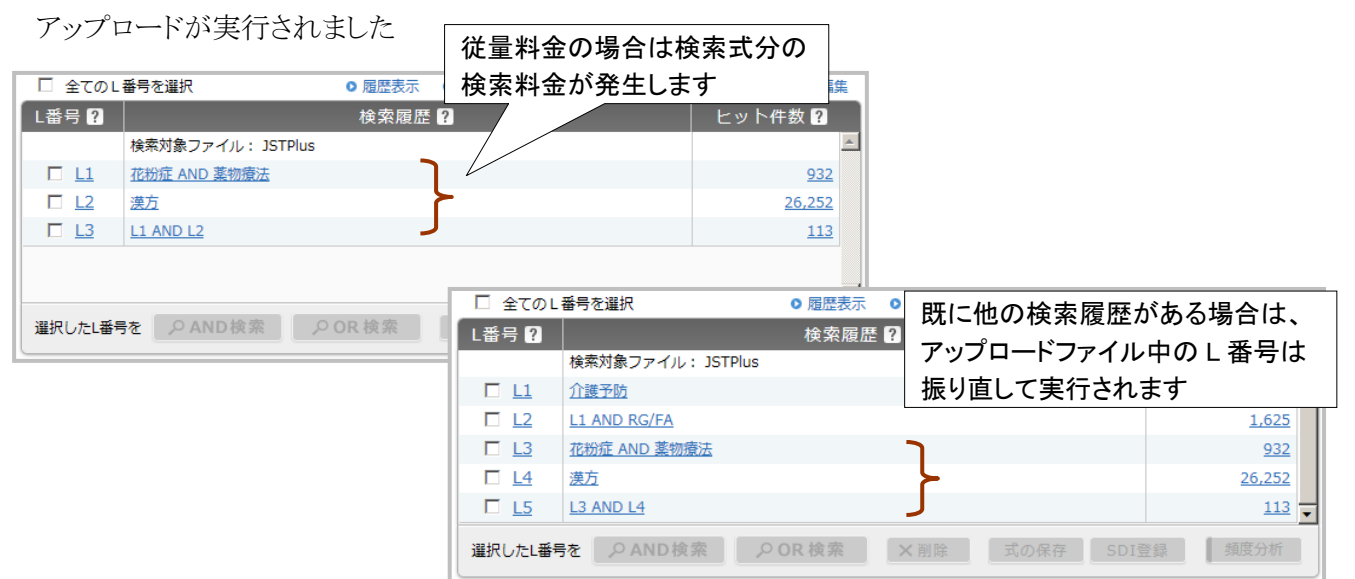

# 5.1.4 検索式の選択アップロード実行

(1)アップロード実行画面中の「選択アップロードはこちら」をクリックし、選択アップロード画面に切り替えま す。

# ○アップロード実行画面

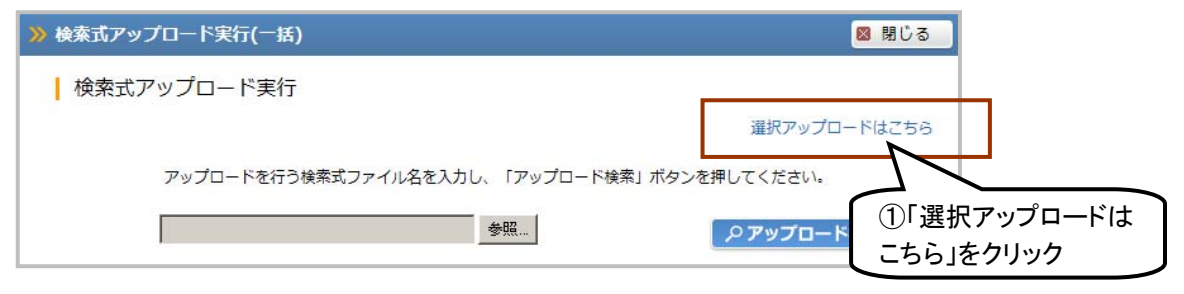

(2)選択アップロード画面でアップロードファイルを読み込みます (3)「ファイル読込」ボタンをクリックして検索式の読込を実行します

# ○選択アップロード画面

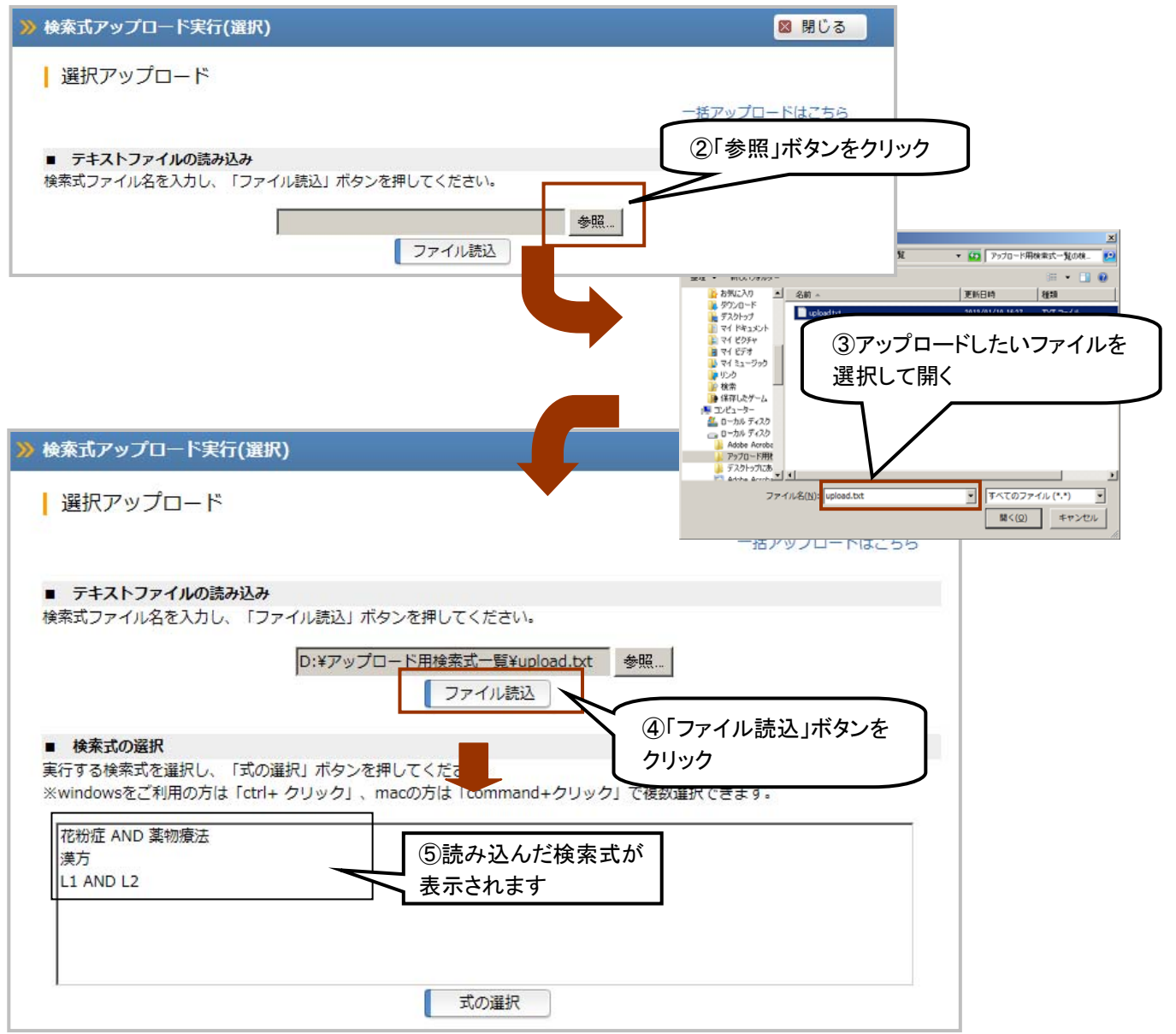

(4) 読み込んだ検索式のうち、アップロード実行したい式をマウスで反転し、「式の選択」ボタンをクリックしま

す(複数選択の場合は、ctrl キーをクリックしながら反転します)。

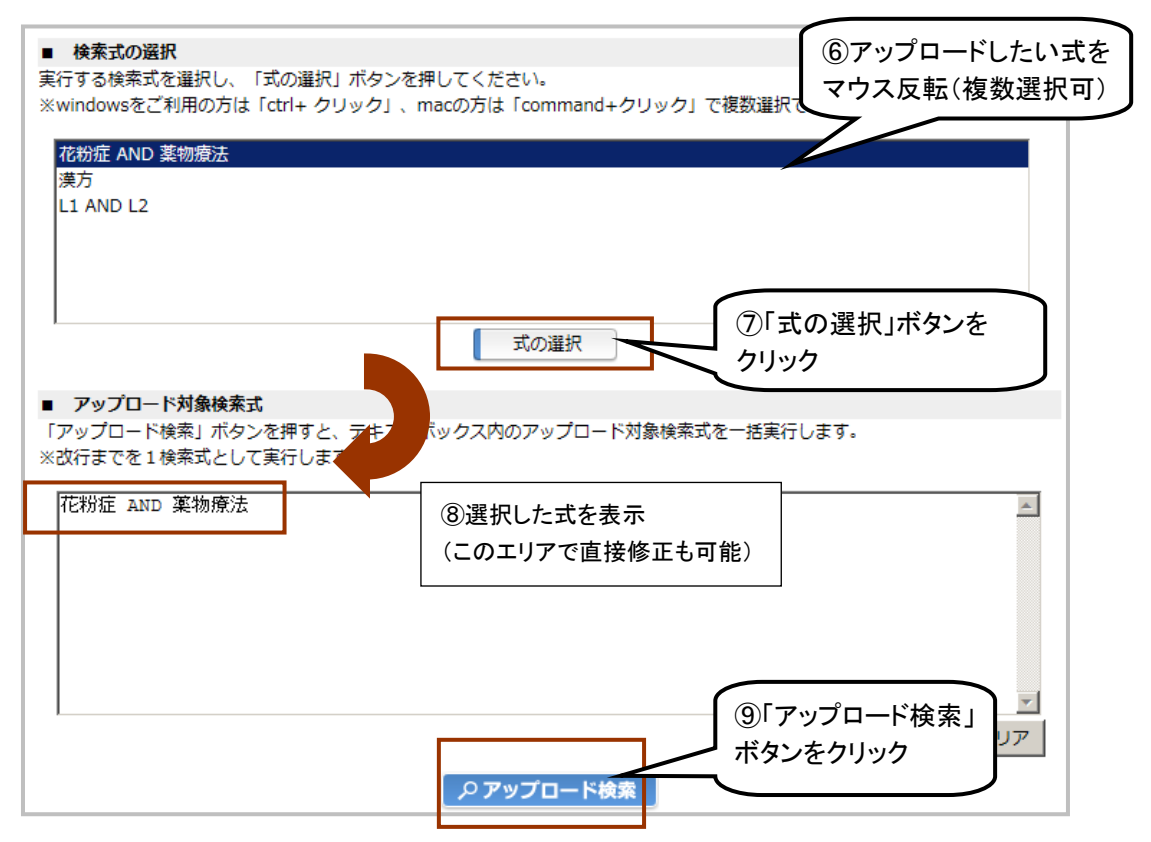

# <実行結果>

選択した式のみ、アップロードが実行されました

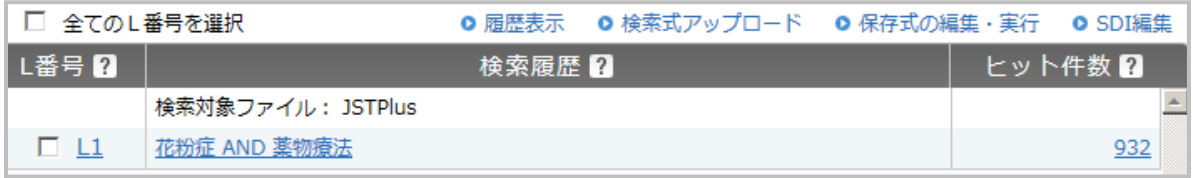

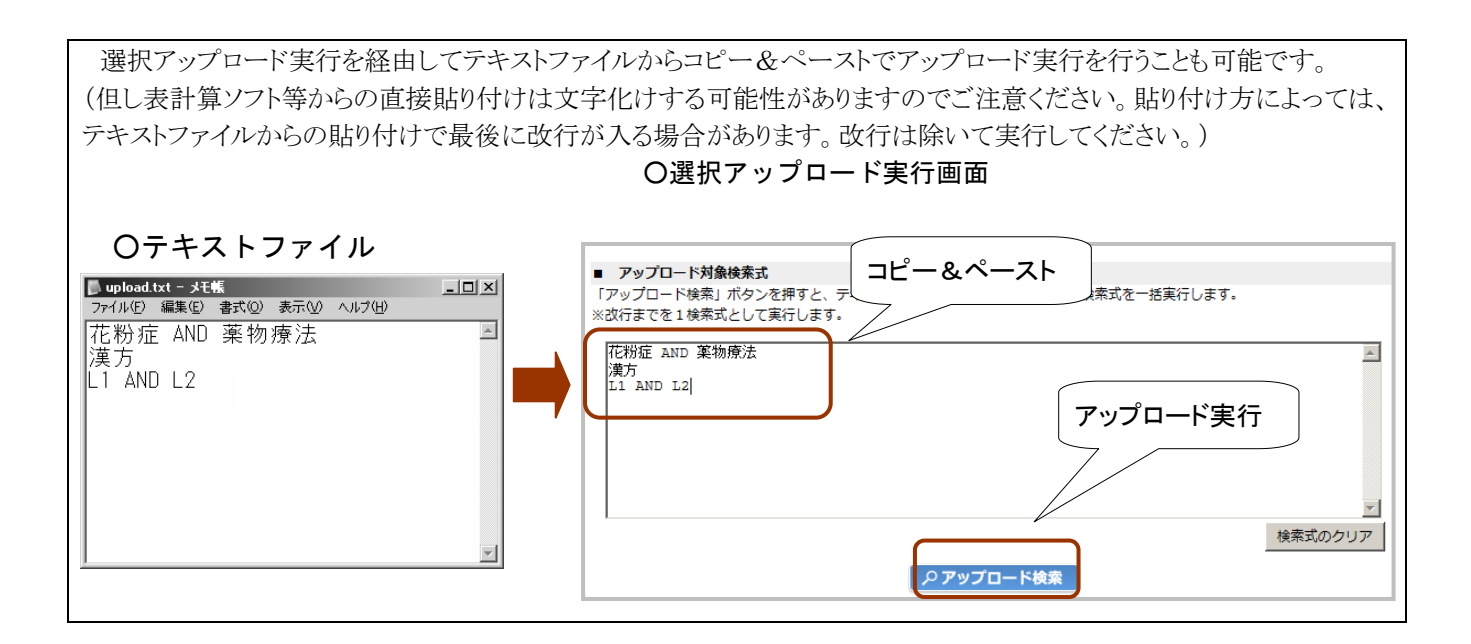

# 5.2 検索式の保存

実行した検索履歴を検索式の形でIDreamⅢ上に保存します(登録可能件数は、ユーザSDI登録式と合 わせて 800 件です)。検索式の保存は全てのファイルで利用可能です。個人契約の場合にはお使いいた だけません。

# 5.2.1 検索式の保存手順

(1)保存したい検索結果(L 番号)横のボックスをチェックし、「式の保存」ボタンをクリックします。指定したL 番号が、先に作成された他の L 番号を参照している場合は、そのL番号の内容も含めて保存されます。

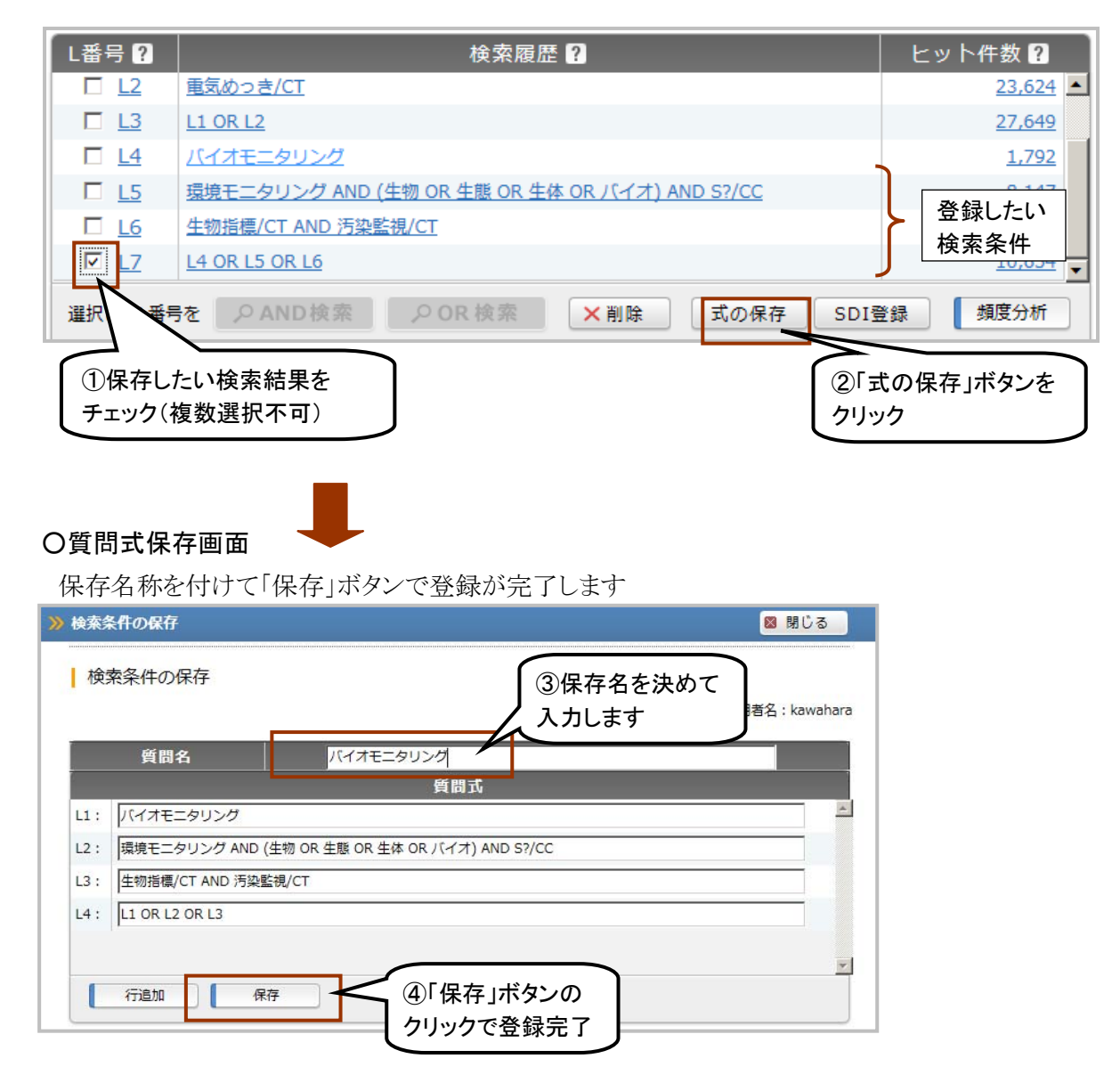

# 5.2.2 保存した検索式の実行・編集・削除

保存した検索式の実行や編集は、「保存式の編集・実行」ボタンをクリックし、質問式リスト画面を起動して 行います。保存式実行の場合は、実行したいファイルに切り替えてから画面を起動してください。

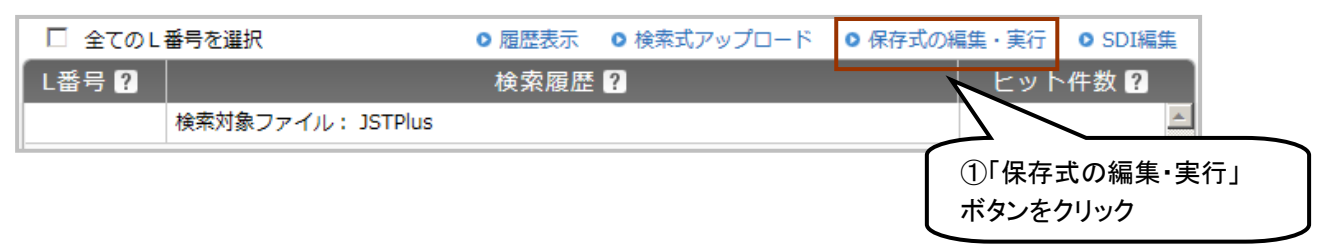

# (1)検索式の実行

質問式リスト画面から、保存式を選択し、「実行」ボタンをクリックします

#### ○質問式リスト画面

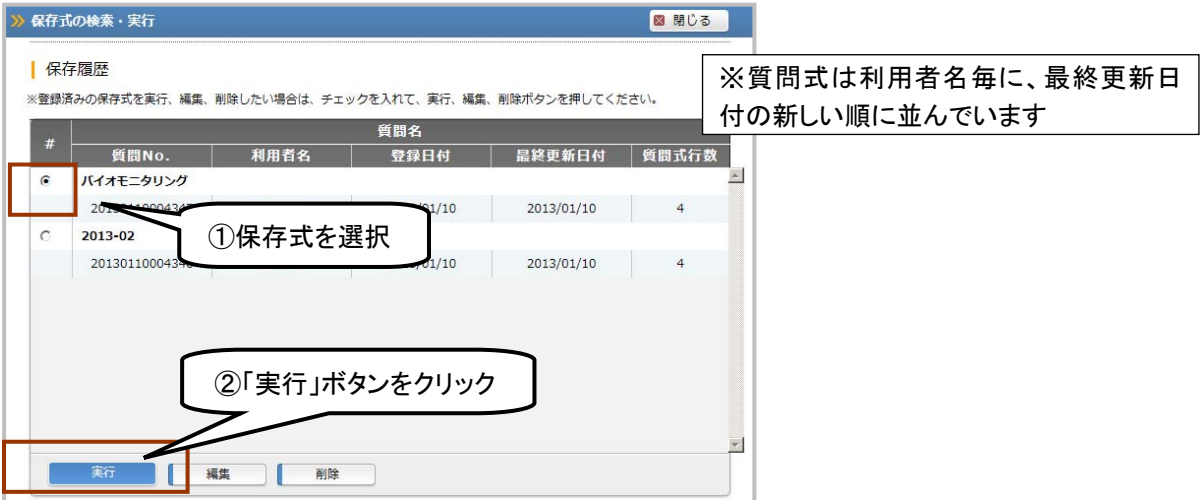

# <実行結果>

選択した検索式の実行が行われました。

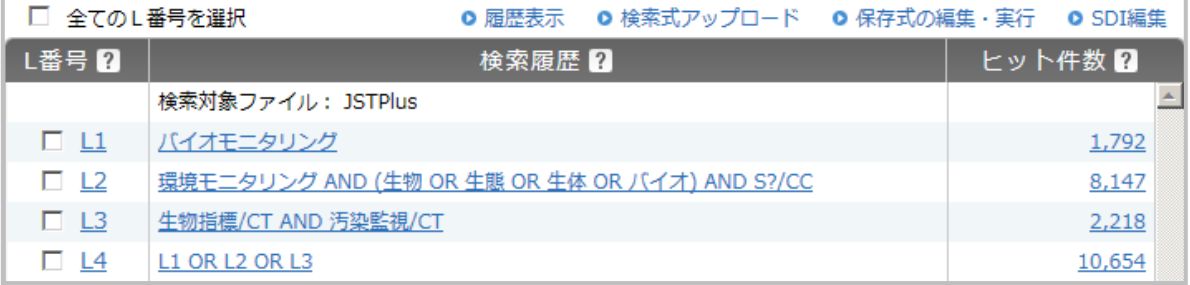

#### <検索式実行の際の補足・注意点>

・1回の実行でも、通常の検索と同様、検索式分の検索料金が発生します。

・質問式中の L 番号は自動的に振り直されます。

・検索の実行中に構文エラーが発生したり、ヒット件数の合計が JDreamⅢの上限(500 万件)を超えた場合 は検索をストップします(検索は途中まで実行されます)。

# (2)検索式の編集

前頁の質問式リスト画面から、保存式を選択し、「編集」ボタンをクリックします (画面省略)

# ○質問式編集画面

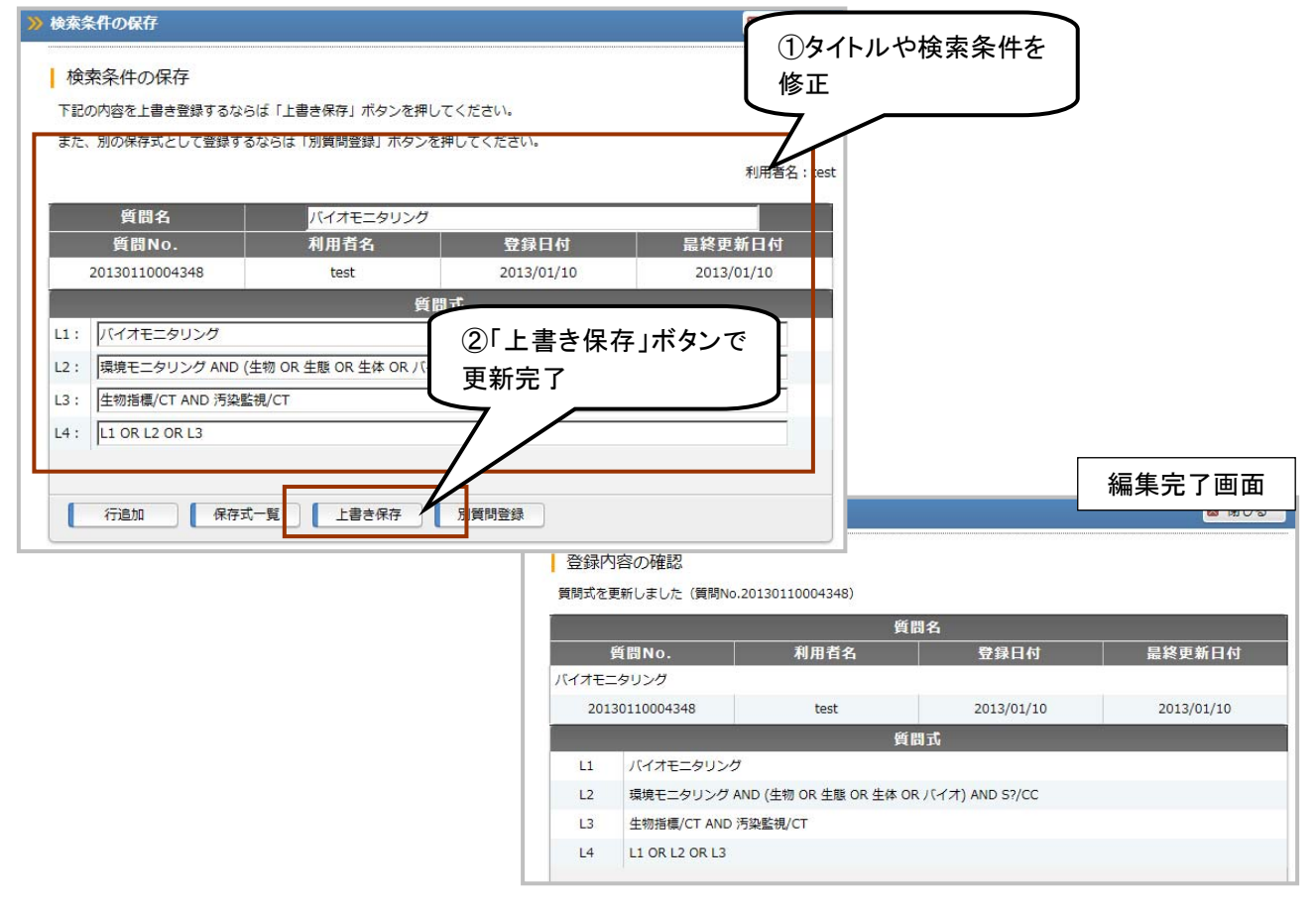

# <検索式編集の際の補足・注意点>

・「別質問登録」ボタンで更新すると、既存の質問式を更新せずに別の質問式として新たに登録(質問式が 1つ増加します)

・検索式の一部を削除する場合は、その行を空欄にして更新します

(3)検索式の削除

前頁の質問式リスト画面から、保存式を選択し、「削除」ボタンをクリックします(画面省略)

# 5.3 ユーザ SDI

 ユーザ SDI 機能とは、検索条件をあらかじめ登録しておくことにより、ファイルの内容が更新されるごとに条 件にあった回答を配信する機能です。結果はメールで送信(html 形式)されます。

 ユーザ SDI は JSTPlus、JMEDPlus、JAPICDOC ファイルで利用可能です。マルチファイル検索では利用 できません。個人契約のお客様はご利用いただけません。

# 5.3.1 ユーザ SDI の登録手順

(1)保存したい検索結果(L 番号)横のボックスをチェックし、「SDI 登録」ボタンをクリックします。指定したL番 号が、先に作成された他のL番号を参照している場合は、そのL番号の内容も含めて登録されます。

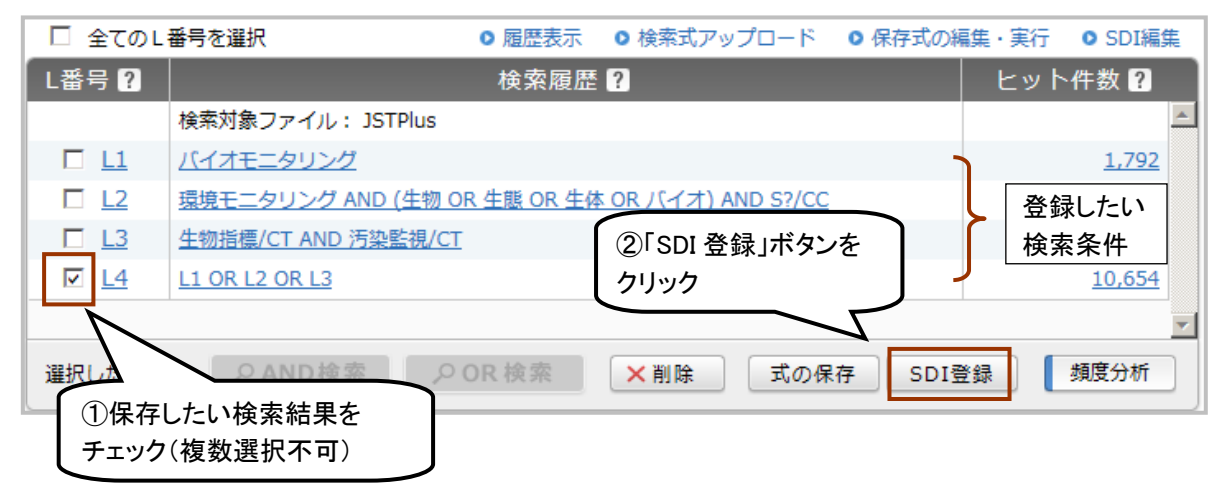

(2)名称(タイトル)および配信条件を入力し、「確認」ボタンをクリックします

### ○ユーザ SDI 設定確認画面

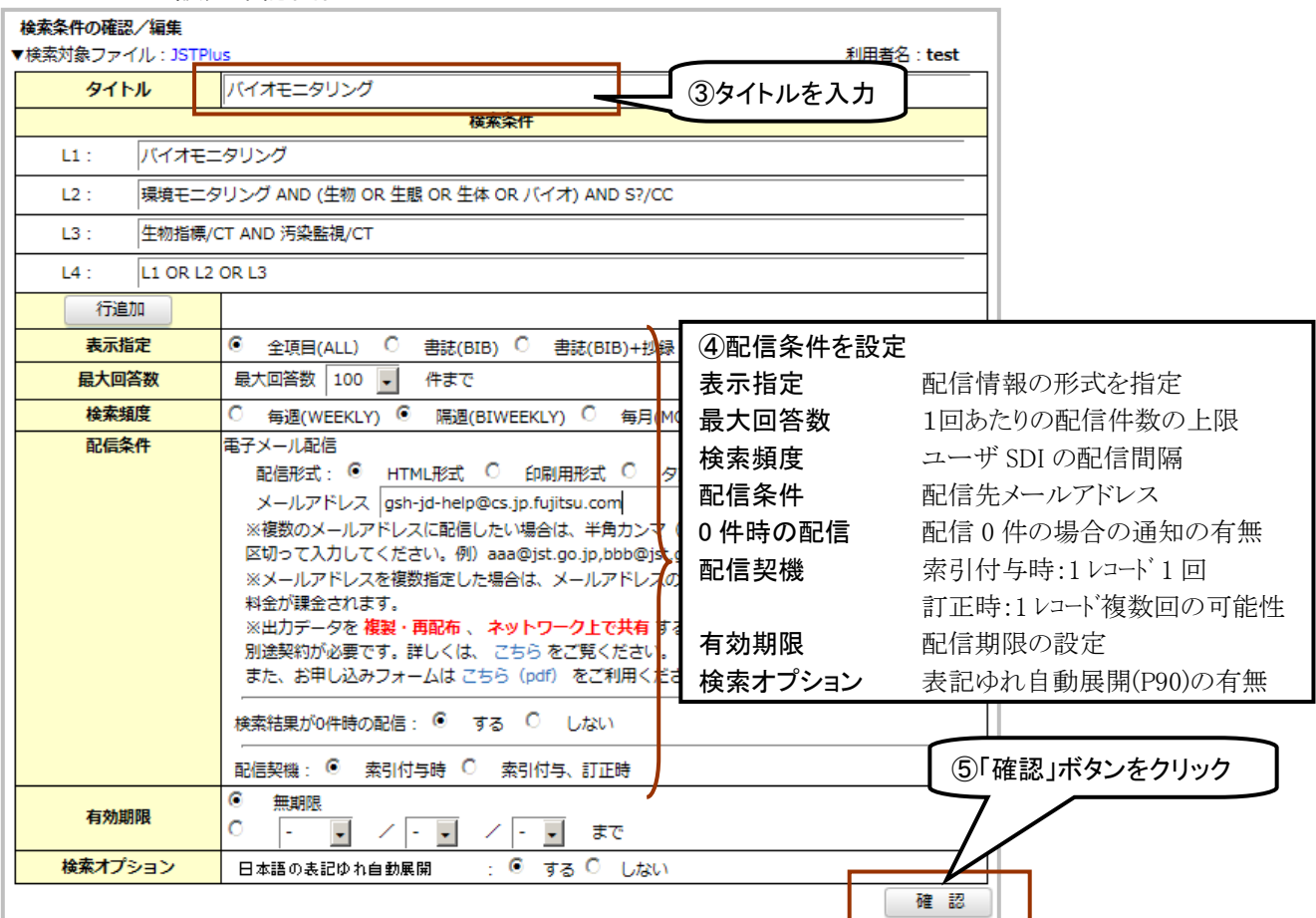

(3)確認画面で登録条件を確認し、「この内容で登録」ボタンをクリックすると、登録が完了します。

# ○ユーザ SDI 確認画面

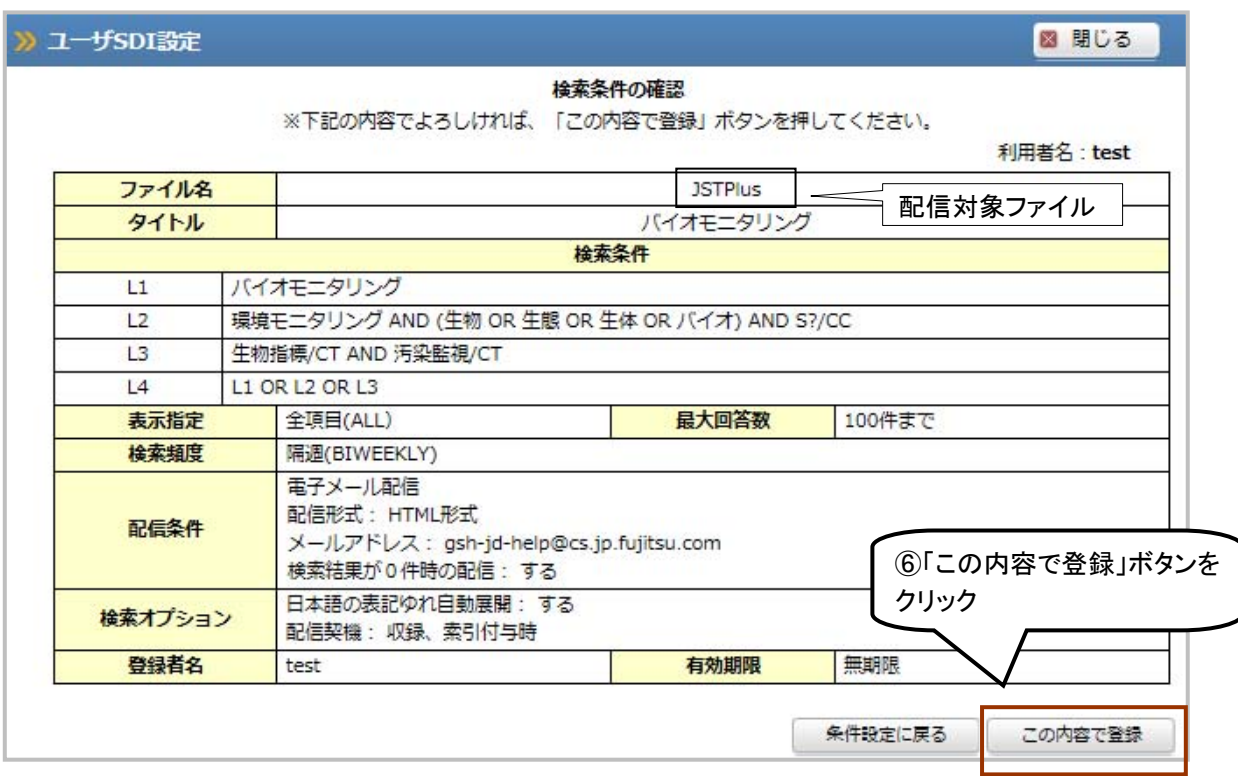

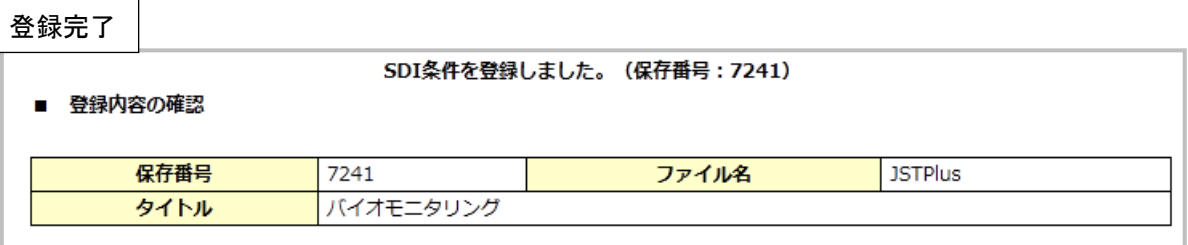

# 5.3.2 ユーザ SDI の編集・削除

 保存したユーザ SDI 登録式の編集や削除は、「SDI 編集」ボタンをクリックし、ユーザ SDI リスト画面を起動 して行います。

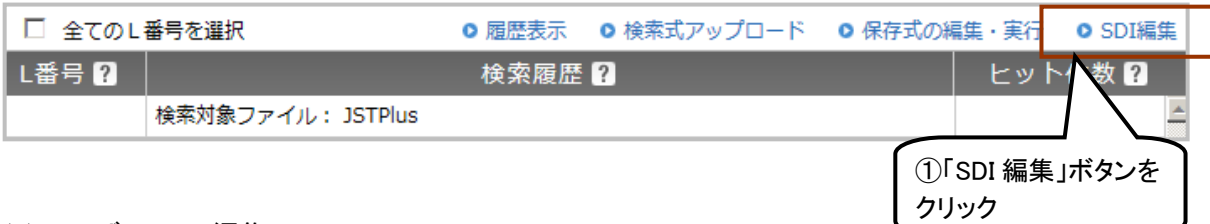

#### (1)ユーザ SDI の編集

ユーザ SDI リスト画面から、保存条件を選択し、「編集」ボタンをクリックします

#### ○ユーザ SDI リスト画面

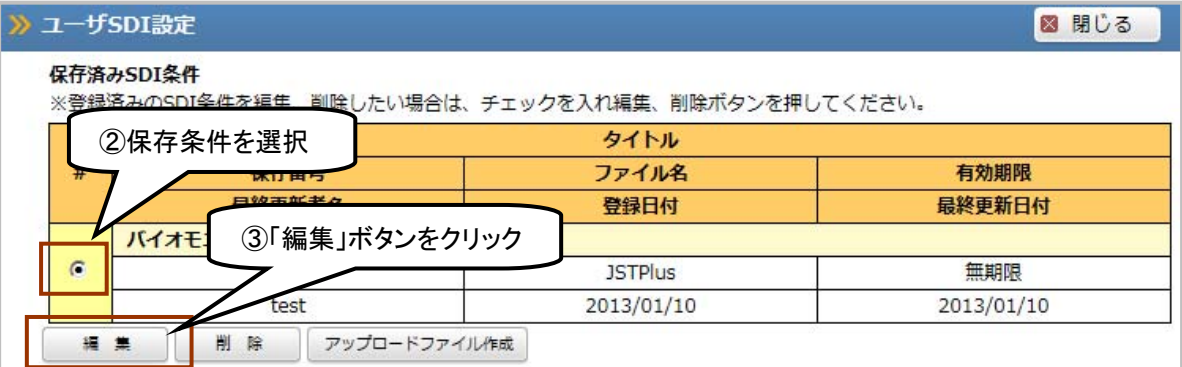

必要な変更を行い、確認ボタンをクリックします

# ○ユーザ SDI 設定確認・編集画面

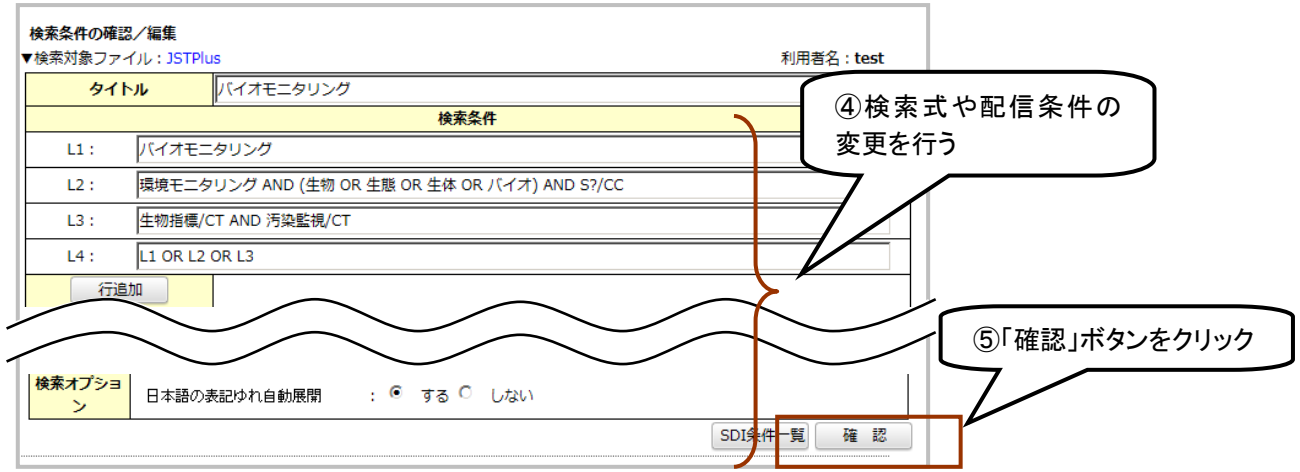

# ○ユーザ SDI 設定確認・編集画面

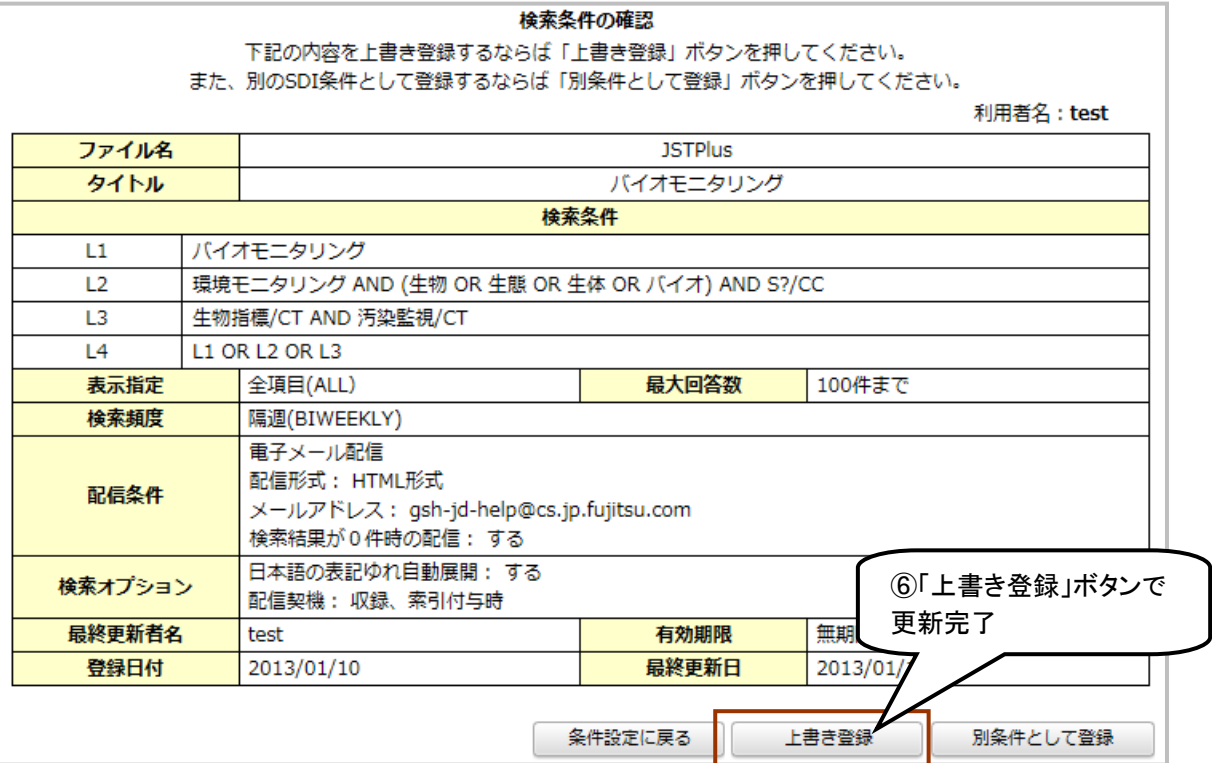

# <検索式編集の際の補足・注意点>

・「別条件として登録」ボタンで更新すると、既存の登録式を更新せずに別の登録式として新たに登録しま す

・検索式の一部を削除する場合は、その行を空欄にして更新します

#### (2)ユーザ SDI の削除

ユーザ SDI リスト画面から、保存条件を選択し、「削除」ボタンをクリックします (画面省略)

#### 5.3.3 ユーザ SDI 登録の注意事項

·ユーザ SDI は、索引完了済みのレコードを対象に配信を行います。

・配信条件を HTML にした場合は html 形式のファイルを受信できるようメールソフト等を設定する必要があ ります。

・更新頻度は JSTPlus・JMEDPlus ファイルは毎週/隔週/毎月、JAPICDOC ファイルは毎月が指定可能です。 JSTPlus・JMEDPlus ファイルで隔週/毎月を指定した場合は、それぞれ直前の 2 回分、4 回分の索引済更新 レコードを対象に配信を行います。

・最大回答数の制限を行ったために配信されなかったレコードを、次回以降に再配信することはありませ  $h<sub>o</sub>$ 

・通常、配信週の木曜 18 時までの登録に対し、金曜夜間~土曜に掛けて配信を行います。詳しい登録タイ ミングと配信スケジュールは、JDreamⅢのウェブサイトでご案内する予定です。

·配信先のメールアドレスはカンマ区切りで複数指定が可能ですが、複数指定した場合は、メールアドレス の数だけ課金対象となります。

**D.**検索結果の利用編

# 1.外部サイトとの連携

JDreamⅢには、回答表示結果から、全文等へのリンク先情報を表示する機能(リンク情報機能)および、 自社サイト等へ連携するための機能(My Collection 機能)が搭載されています。

#### ○回答表示画面

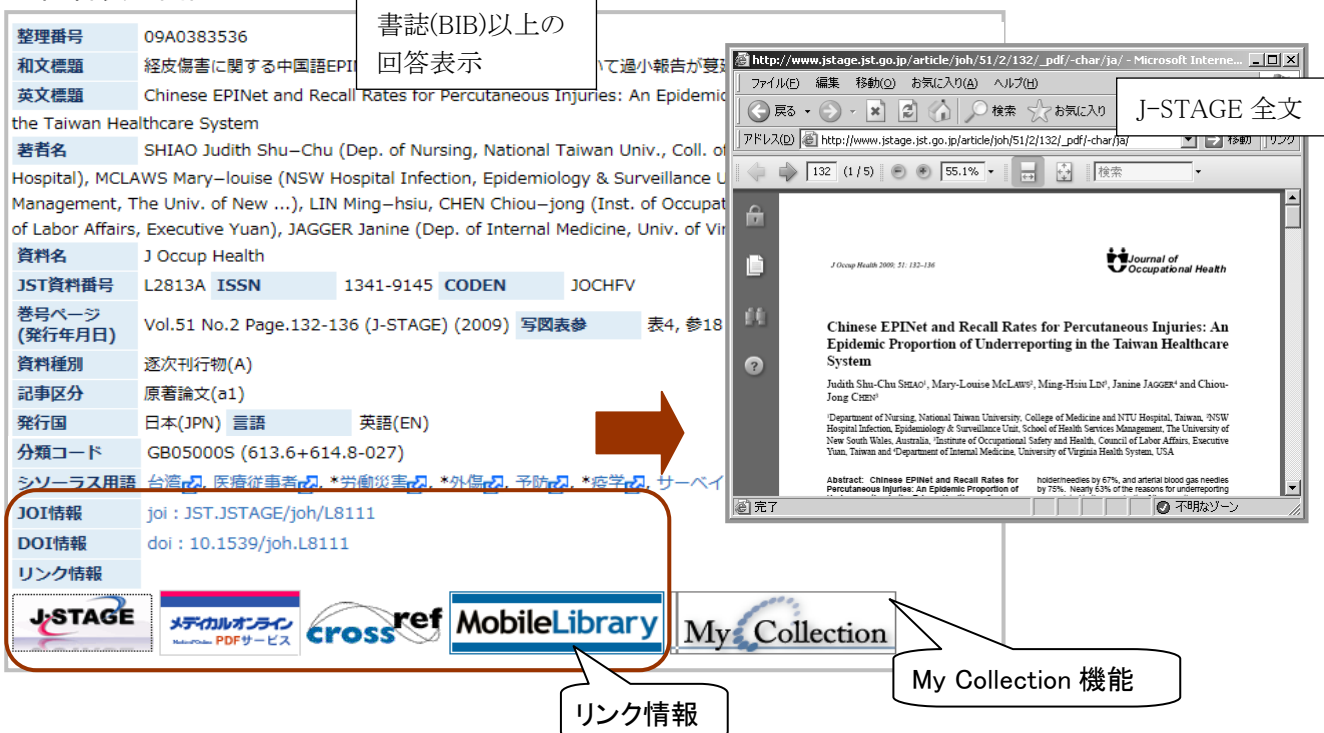

# 1.1 リンク情報

 本機能は、CrossRef、J-STAGE、PubMed 等の他サイトの有料・無料電子ジャーナルなどへリンクする仕組 みです。

全項目(ALL)もしくは、書誌(BIB)以上の回答表示を行うことにより、文献情報に対し何らかのリンク情報が ある場合、回答左下にリンク情報とリンク先アイコンが表示されます。

#### ○利用可能ファイル(◎:利用可、×:利用不可、△:制限有)

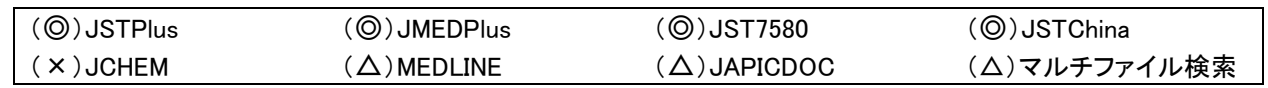

※使用するデータベースによって表示されるリンク先には違いがあります。

# 1.1.1 リンク情報一覧

#### ○科学技術振興機構運営サイト

 多くは無料で閲覧可能ですが、リンク先の学会によっては、本文の閲覧等が会員限定や有料としている 場合があります。全文表示ができない文献の入手については、各学会までお問い合わせください。

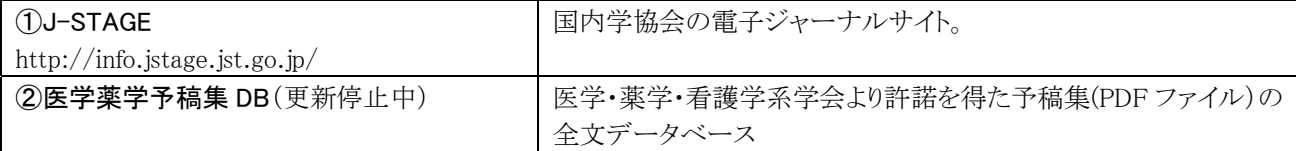

# ○科学技術振興機構以外の運営サイト

サイトによって有料/無料や課金体系が異なりますので、リンク先の利用条件に従ってください。

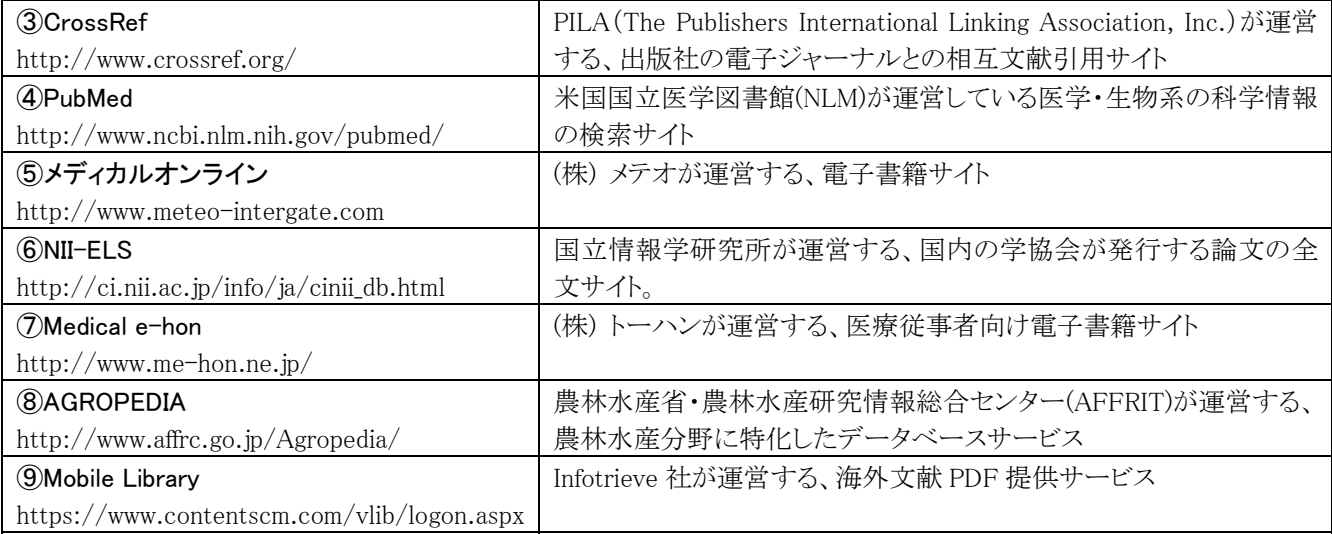

# 1.1.2 JOI 情報、DOI 情報について

 アイコンの上部に表示されている JOI 情報、DOI 情報はそれぞれ J-STAGE、CrossRef へのリンク情報で す。

1.「joi:」の部分を「http://joi.jlc.jst.go.jp/」に置き換えると J-STAGE へのリンク情報になります。

2.「doi:」の部分を「http://dx.doi.org/」に置き換えると CrossRef へのリンク情報になります。

(例) joi:JST.JSTAGE/johokanri/49.266 の場合 → http://joi.jlc.jst.go.jp/JST.JSTAGE/johokanri/49.266

# 1.1.3 リンク情報の絞り込み機能について

 リンク情報があるレコードに限定して回答表示・ダウンロードを行う場合は、検索履歴の L 番号をクリックし たときに表示される回答表示指定画面で「リンク情報付き文献のみ」にチェックを入れて回答表示またはダ ウンロードしてください。

※但し、My Collection(P61)、Mobile Library によるリンク情報に対する絞り込みには対応しておりません。

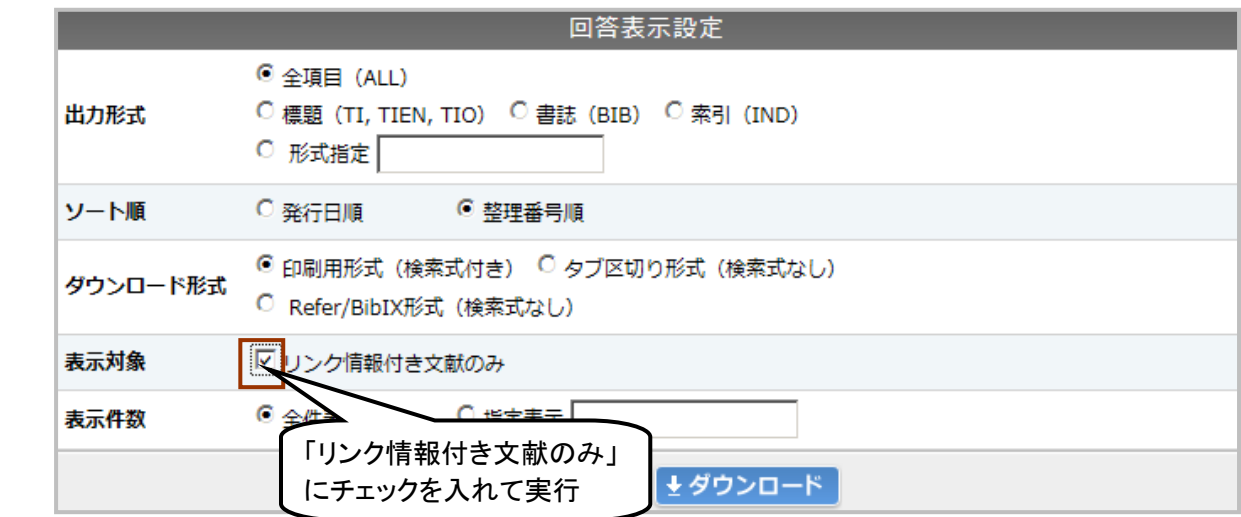

# 1.2 My Collection

 JDreamⅢの回答表示結果から、図書館目録等に書誌情報を引き渡す機能です。JCHEM ファイル以外で 利用可能です。この機能を使うことにより、例えば「JDreamⅢ上でヒットした文献情報が自分の大学の図書 館にあるかどうか」等の確認ができるようになります。

【ご注意】

 本機能のご利用にあたっては、「①連携先の用意」「②連携プログラムの作成」「③JDreamⅢ管理者メニュ ーへの連携 URL の登録」を、お客様自身(もしくはお客様の所属機関において)行っていただく必要があり ます(JDreamⅢ側からは、書誌情報を引き渡す機能のみを提供しています)。

また、他社サービスへのリンクを張る場合は、「④連携先への連携許可」も必ずお取りください。

#### 1.2.1 表示手順

○管理者メニュー  $C = C$   $\overline{C}$ Mobile Libraryの利用可否 ①管理者メニュー(P104②)で リンク名と連携 URL の設定 リンク名 OO大学図書館 MyCollection用URL1 **URL** http://opac.abc.ac.jp/link.cqi リンク名 MyCollection用URL2 **URL** ○回答表示画面 ②全項目(ALL)もしくは、 準シソーラス用語 \*JME 書誌(BIB)以上の回答表示 引作成者<mark>で</mark>,適合率<mark>で</mark>,\*文献データベース<mark>で</mark> joi: JST.JSTAGE/johokanri/52.32 JOI情報 ③「My Collection」をク DOI情報 doi: 10.1241/johokanri.52.32 リック リンク情報 **J**STAGE My: Collection ćross ④連携先のリンク表示 MyCollection連携先選択 図 閉じる 連携先サービスを選択してください ○○大学図書館 図 閉じる

# 1.2.2 文献ベンダーとの連携について

 一部の文献の有料ベンダーにおきまして、JDreamⅢの My Collection 機能に対応した文献の全文情報へ の連携プログラムを用意している場合があります。その場合は、各ベンダーに連携用の URL をお問い合わ せの上、「③JDreamⅢ管理者メニューへの連携 URL の登録」を行ってください。

# 2.複写を申込む

# 2.1 回答表示結果から複写申込

 JSTPlus、JMEDPlus、JST7580 ファイルについては、回答表示結果から複写申し込みが可能です。複写は、 JDreamⅢが直接提供するサービスではありません。別途文献複写サービスへのご注文となり、JDreamⅢの 契約形態にかかわらず、複写料金が必要となります。回答表示結果からの複写申込に対応しているサービ スは以下の通りです。

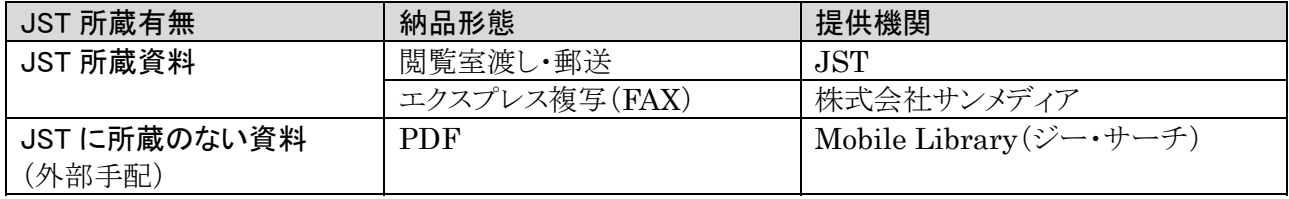

複写の申込には、各提供機関へのサービス利用のお申込みと、書誌以上(書誌(BIB)もしくは全項目(ALL) 形式)で回答表示を行うことが必要です。

#### 2.1.1 申込方法

 書誌または全項目以上の回答表示を行い、複写を申し込みたい文献をチェックします(複数指定:最大2 0件可)。なお、リンク情報(J-STAGE など)で無料で全文が閲覧できる場合でも複写は申し込めますのでご 注意ください。

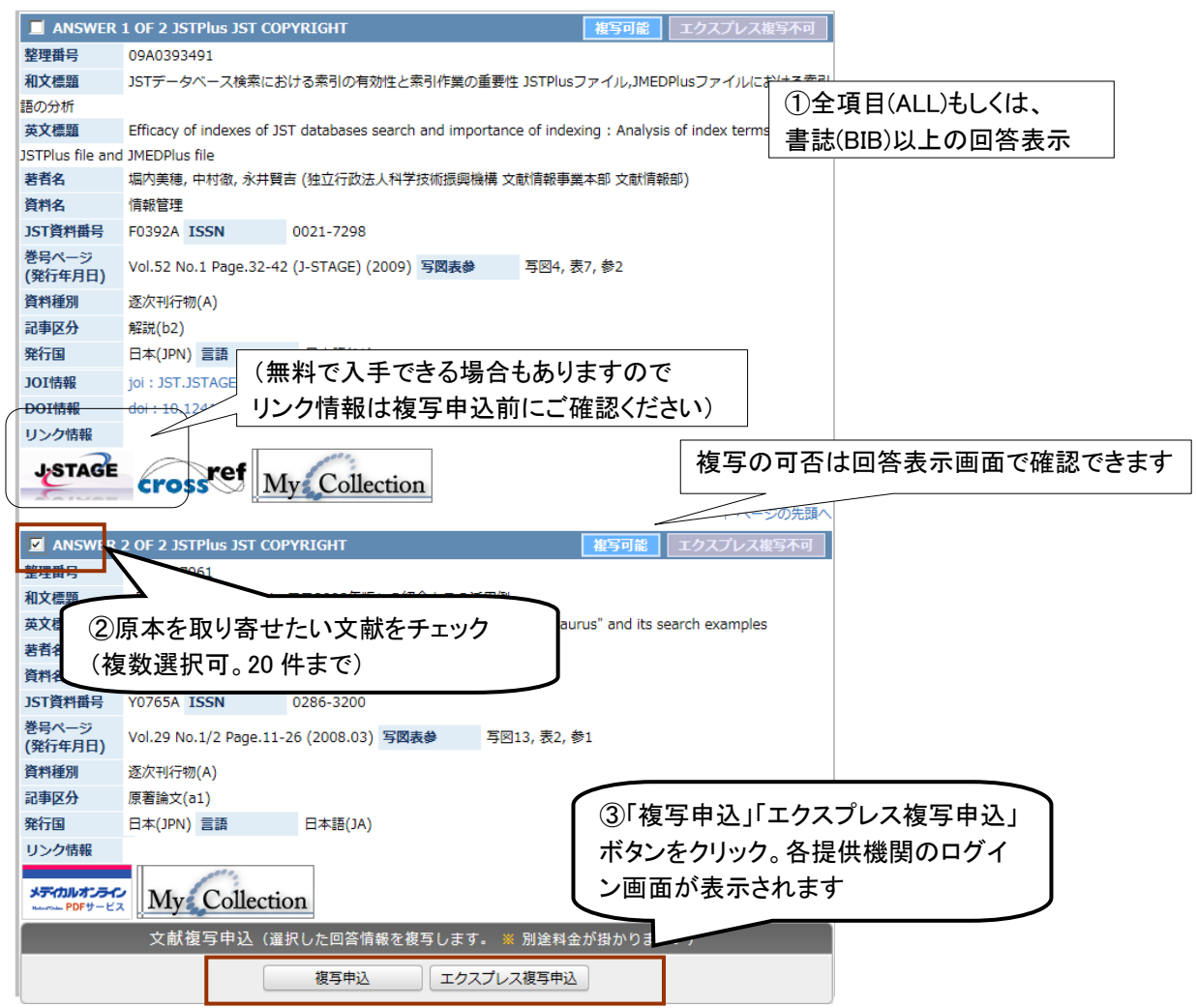

#### 2.2 回答表示画面以外から複写を申し込む場合

 検索を行わずに、各複写サービス提供機関のウェブサイト経由で複写サービスを申し込むことも可能で す。

#### 2.2.1 JST 所蔵文献郵送複写サービス(J-DOCS)

 データベース選択画面の「J-DOCS」をクリックすると、JST が提供する文献複写サービス(JST 情報資料館 所蔵資料の郵送複写サービス)に移動します。すでに整理番号が特定できている場合には、こちらのリンク からご利用ください。合わせて検索画面にも「JST 所蔵資料複写(郵送)」というリンクを用意しています。

なおリンク先は JST の提供する文献複写サービスとなりますので、文献複写サービスに関するお問い合わ せは JST 情報資料館 複写センター(0120-004-381)までお寄せください。

#### ○データベース選択画面

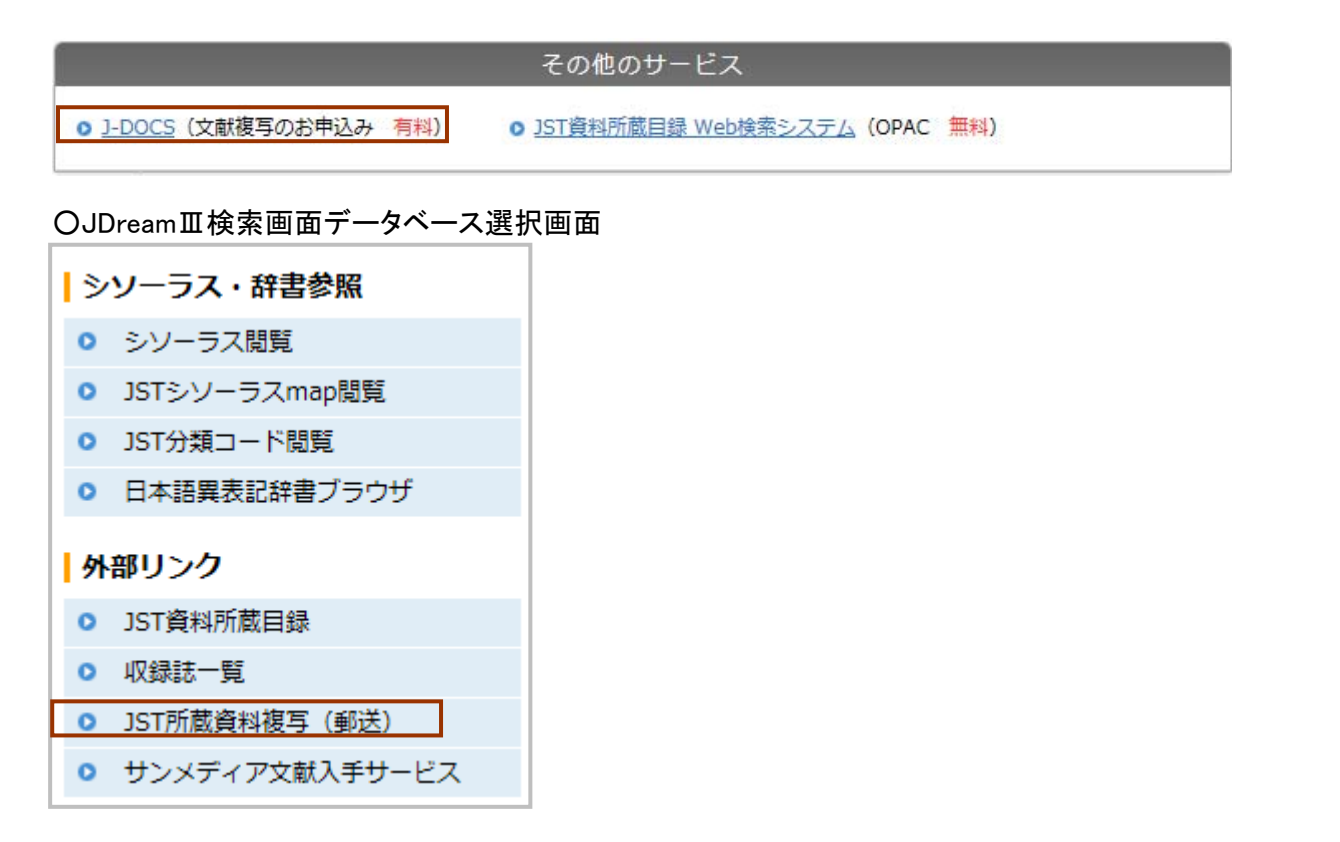

#### 2.2.2 サンメディア文献入手サービス

 検索画面左側に、JST 所蔵資料の FAX 複写サービスであるエクスプレス複写を提供するサンメディアの 文献入手サービスへのリンクが用意されています。

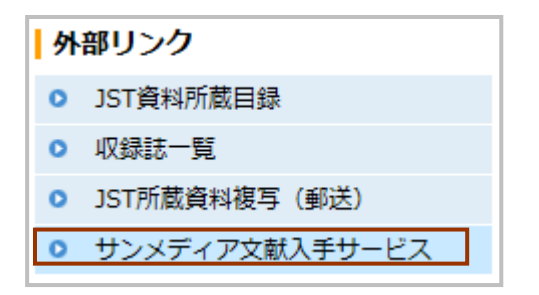

# **E.**索引での検索編

# 1.索引での検索

 文献データベースの検索の際、索引を考慮しながら検索することは、検索の効率や網羅性の向上に非常 に有効です。JST 系ファイルの索引済レコードには、最大で4種類の索引が行われています。

# ○回答表示画面(JSTPlus ファイル索引部分)

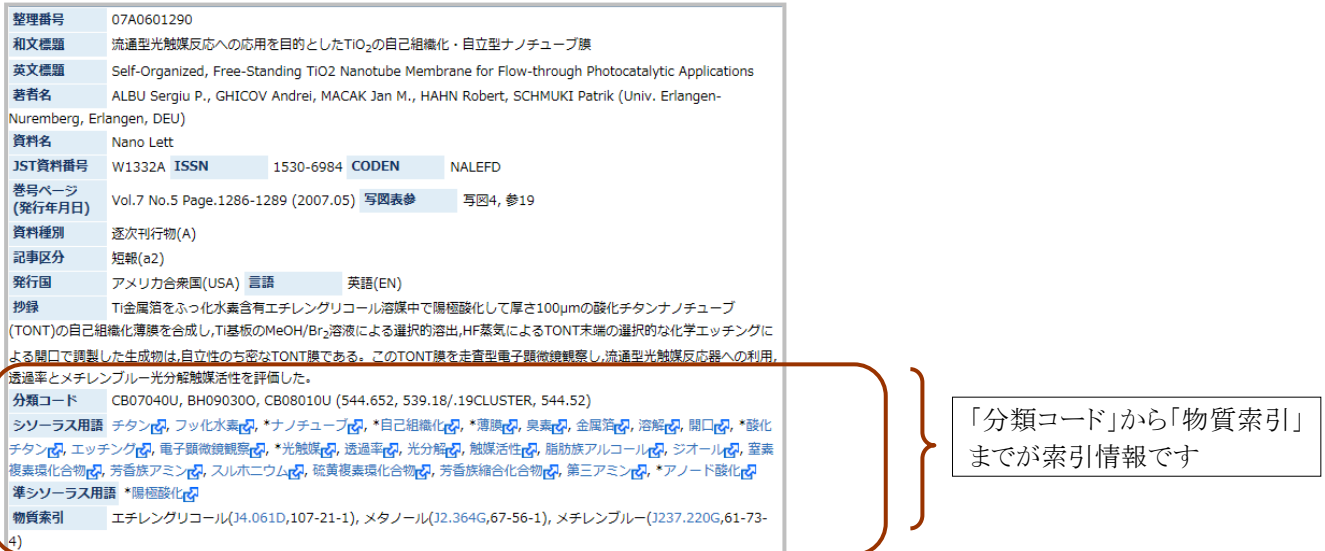

# ○JST 系ファイルの索引

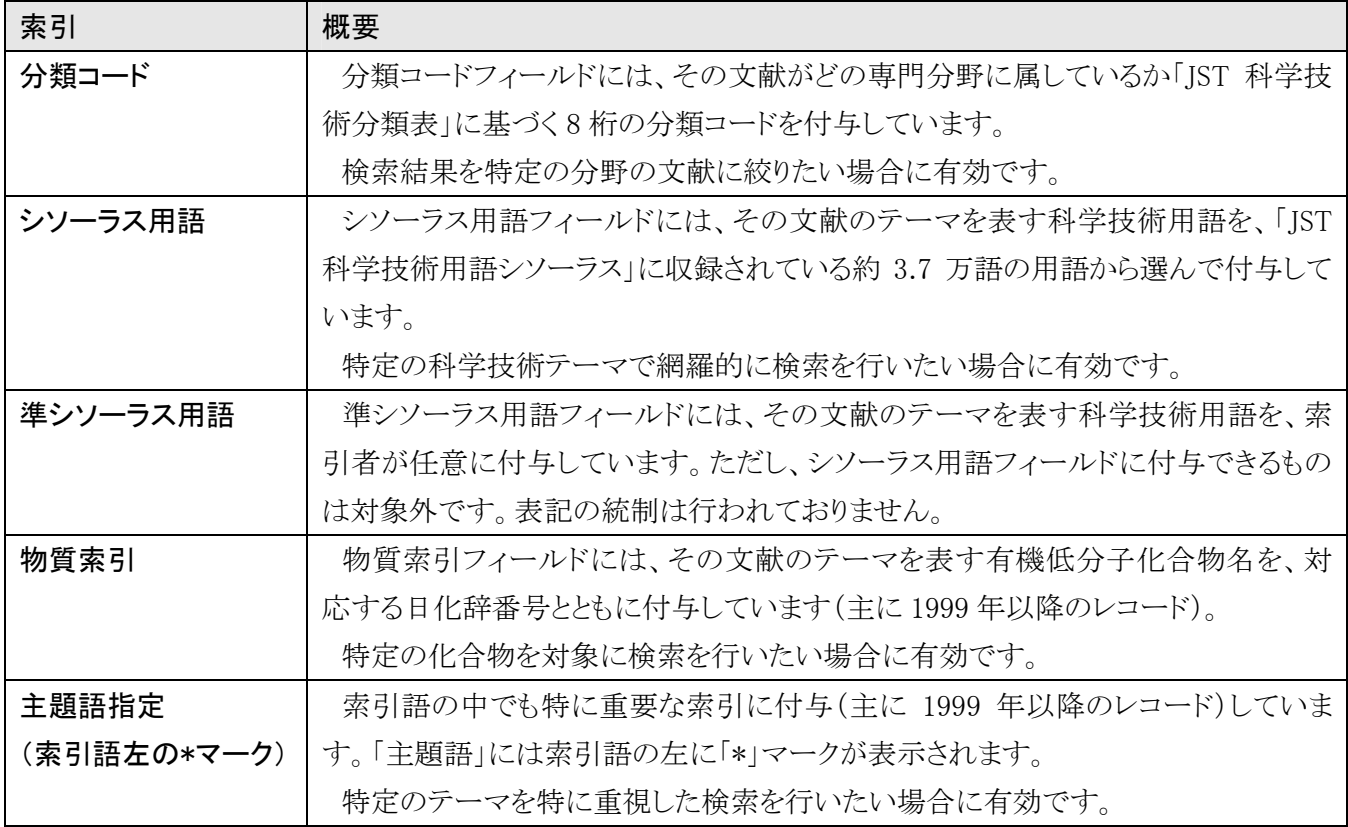

# 2.シソーラス用語

リンク情報

 シソーラス用語フィールドには、その文献のテーマを表す科学技術用語を、「JST 科学技術用語シソーラ ス」に収録されている約 3.7 万語の用語から選んで付与しています。シソーラスを利用した検索は、アドバン スドサーチからご利用ください。

# 2.1 シソーラス用語での検索

 アドバンスドサーチの追加条件プルダウンメニューは「シソーラス用語(下位語含む)(\*)」を指定します。ノ イズが多くならなければプルダウンメニューを「キーワード(和文標題、抄録、シソーラス用語(下位語含む)、 準シソーラス用語、化学物質名)」や「キーワード+英文標題」として代用できます(P67「2.3 「「キーワード」 フィールドを対象にシソーラス用語を検索」参照)。検索語は検索テーマに対応するシソーラス用語を探し て(P75「1.JST シソーラスブラウザ」参照)を入力します。

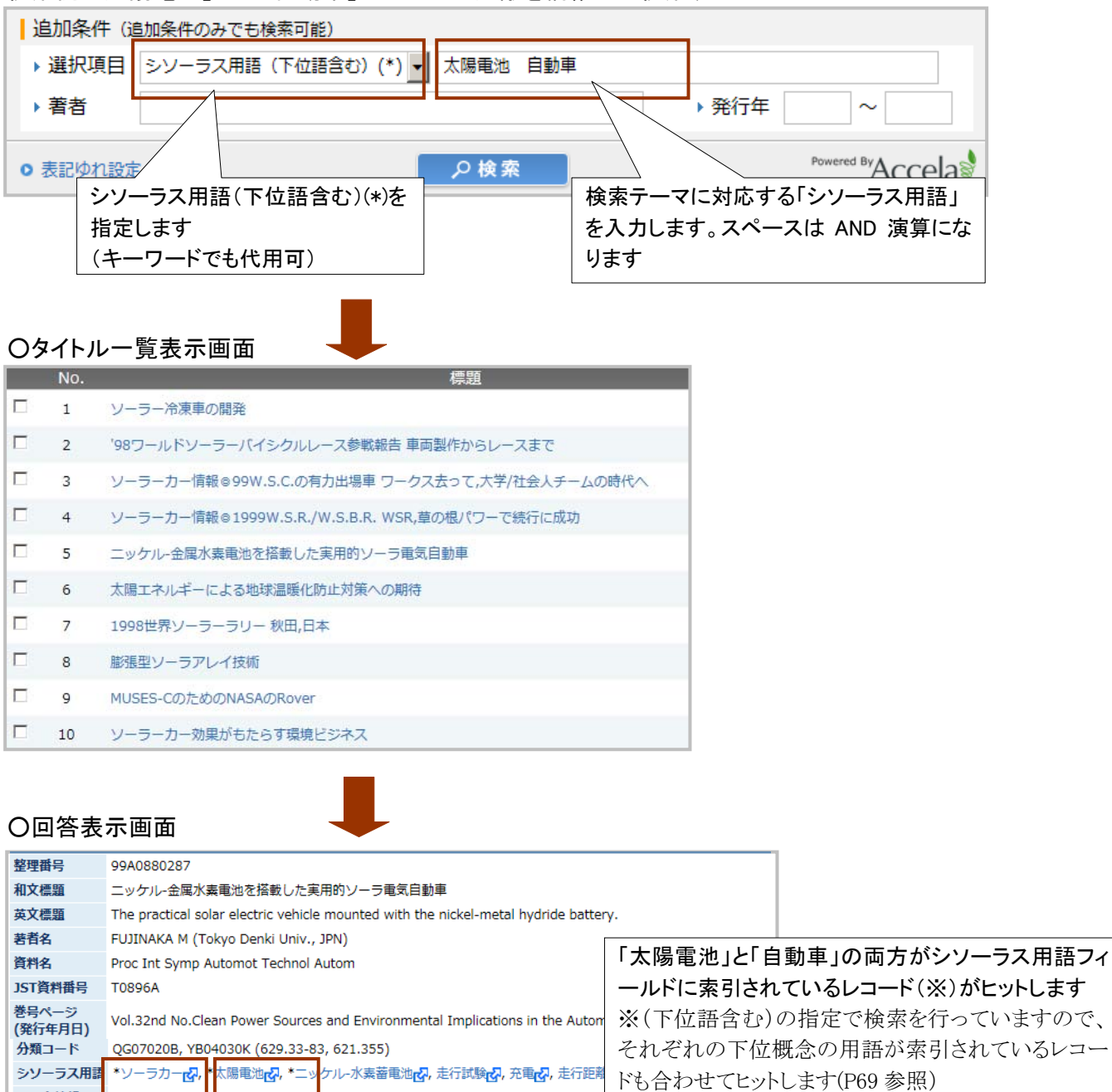

#### 検索例:「太陽電池」かつ「自動車」がテーマの文献を網羅的に検索する

# 2.2 シソーラス用語の確認方法

 シソーラス用語は「JSTシソーラスブラウザ」(P75)で確認ができます。検索したいテーマを入力すると、対応 するシソーラス用語がある場合案内されますので、案内された語を検索語として利用します。

#### ○シソーラスブラウザ

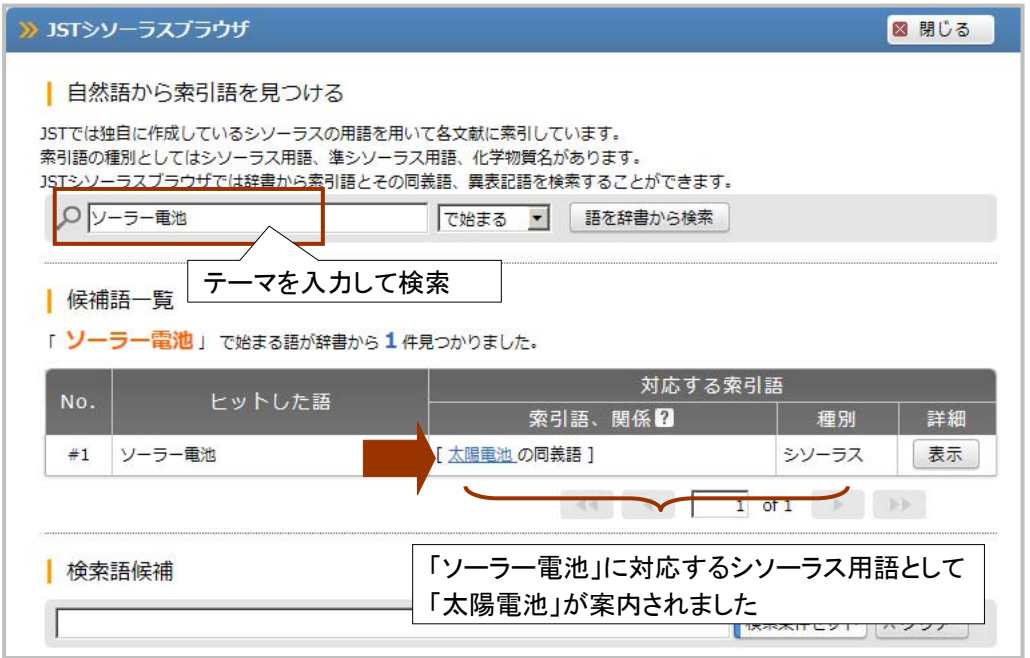

# 2.3 「キーワード」フィールドを対象にシソーラス用語を検索

「シソーラス用語(下位語含む)(\*)」フィールドを対象に、検索語を「太陽電池」としてヒットするレコードは、 「キーワード」フィールドを対象に「太陽電池」を検索しても全てヒットするため、「キーワード」フィールドを対 象に「シソーラス用語」を入力して検索しても問題ありません。ただし、「キーワード」フィールドは、ストリング サーチで検索され、かつ和文標題や抄録など、索引以外も検索対象となっていますので、

①索引が作成されていない文献もヒットする

②標題や抄録に記載はあるものの、索引対象でない(テーマとしては多少外れている)文献がヒットする ③全く関係のない文献がヒットする(例:イヌ→シロ「イヌ」ナズナ)

など必要のない文献がヒットする可能性も高くなります。

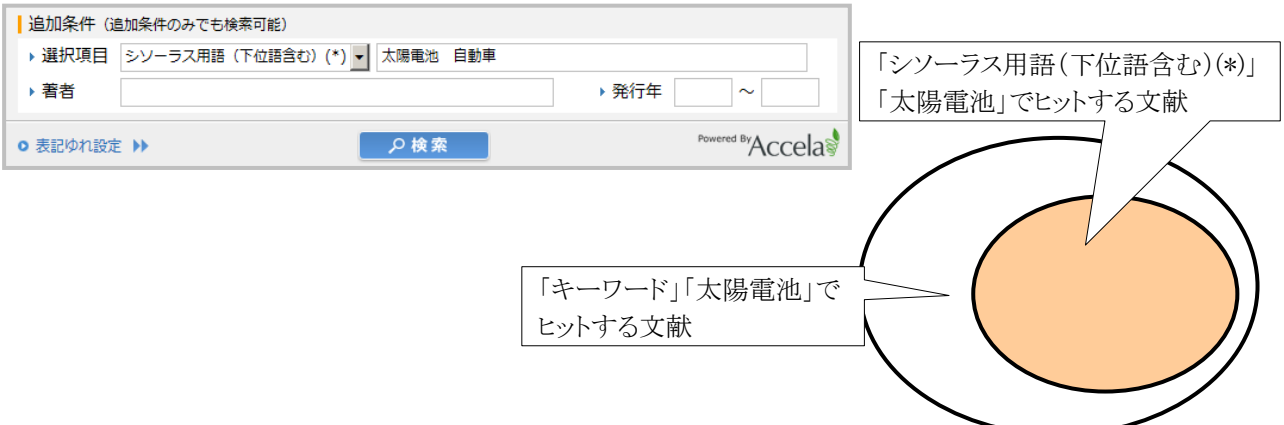

#### 2.4 シソーラス用語による検索の利点

 シソーラス用語を探して検索すると単に思いついた言葉で検索することに比べ、以下のような利点があり ます。

#### (1)同義語の存在による検索漏れの回避

 文献中の用語は必ずしも統一されている訳ではなく、「やけど」「火傷」「熱傷」のような複数の同義語が存 在する場合があり、検索語によっては、必要な文献が多数漏れてしまう可能性があります。

 シソーラス用語フィールドには、どちらがテーマの文献についても、シソーラスに登録されている「熱傷」が 索引されます。そのため、シソーラス用語で検索を行うと、用語が統制された索引が検索の対象になるため、 検索漏れを大幅に回避することができます。

○回答表示画面

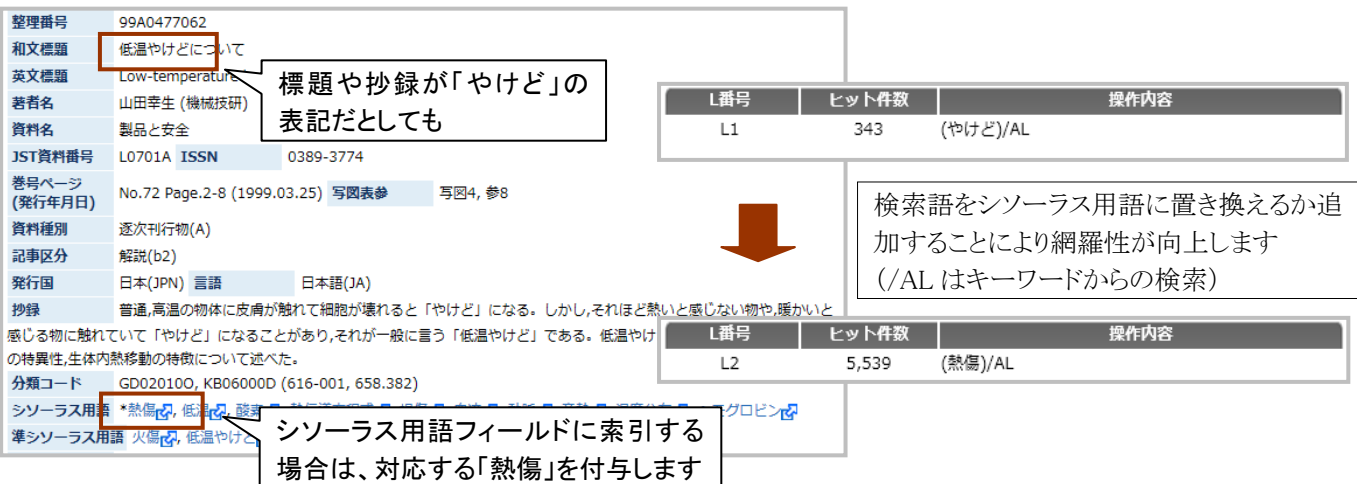

#### (2)ノイズの回避

 例えば動物の「イヌ」や「本」など、文字数が短い語を「和文標題」や「キーワード」フィールド(P36)を対象に 検索すると大量にノイズ(関連のない不要な文献)を発生する可能性が高くなります。

 このような場合、それぞれのテーマに対応するシソーラス用語を探し、かつ検索対象をシソーラス用語フィ ールドに限定することにより、ノイズを回避した検索が可能となります。

### ○「和文標題」「イヌ」の検索例 ○「シソーラス用語(下位語含む)(\*)」「イヌ」の検索例

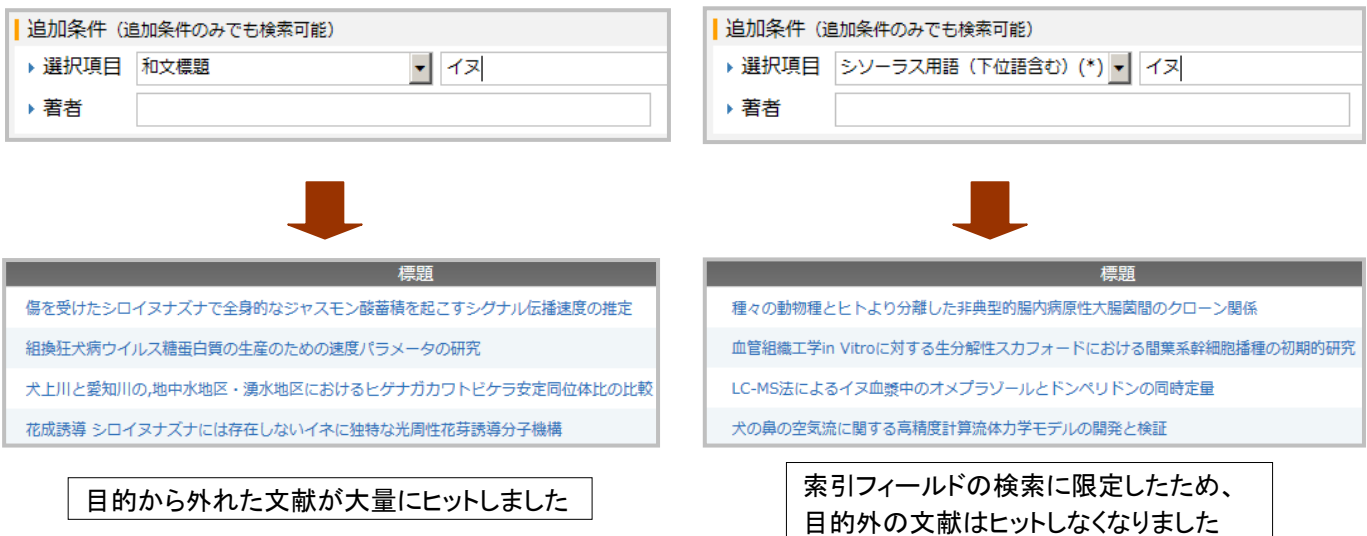

#### (3)下位概念の検索漏れの回避

 シソーラス用語で検索した場合の最も大きな特徴として、その用語そのものが索引されているレコードだけ でなく、下位概念の用語(下位語)がシソーラス用語フィールドに索引されている文献もまとめてヒットするこ とができる点です。これにより、検索テーマの下位概念がテーマの文献の検索漏れも回避することができま す。

 例として、「果実酒」の下位語として、「ぶどう酒」と「りんご酒」の2つが登録されています(次頁参照)。よっ て、「シソーラス用語(下位語含む)(\*)」フィールドを対象として「果実酒」を検索したり「キーワード」フィール ドを対象として「果実酒」で検索すると、果実酒、もしくは果実酒の下位語が「シソーラス用語」フィールドに 索引されているレコード(下記①~③)は全てヒットします。つまり、「果実酒」で検索すると、「ぶどう酒」や「り んご酒」がテーマの文献も漏らさずにヒットします。

#### 検索例:「果実酒」に関する文献を網羅的に検索する

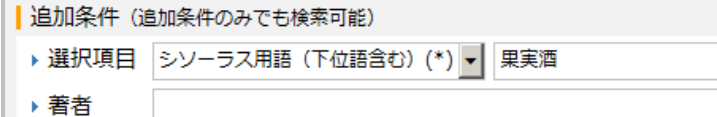

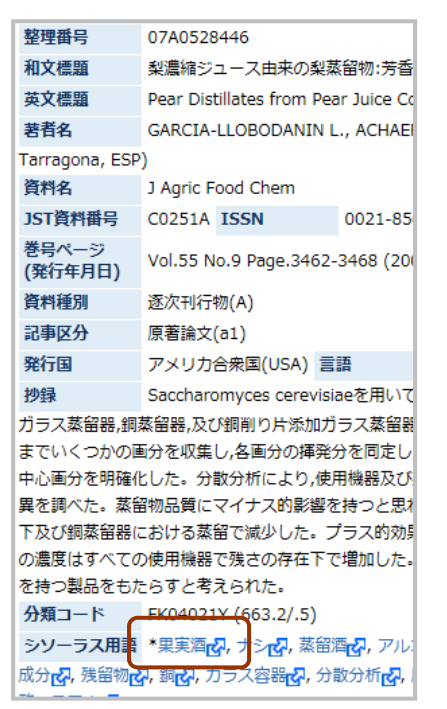

①「果実酒」索引レコード ②「ぶどう酒」索引レコード ③「りんご酒」索引レコード

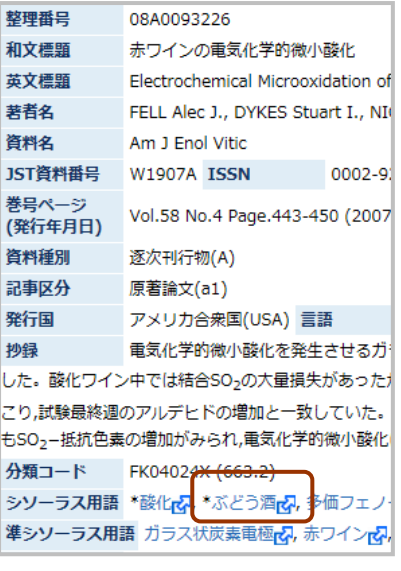

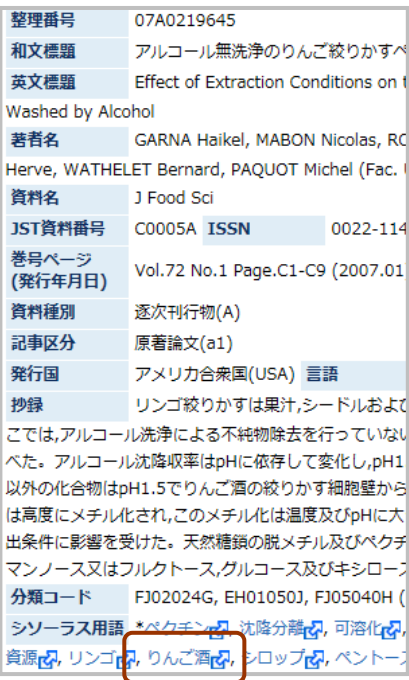

#### 補足 「梅酒」「ビワ酒」がテーマの文献は?

 梅酒やビワ酒も果実酒の一種ですが、シソーラス用語としては登録がありません。この場合、シソーラス用 語フィールドには、これらの上位概念である「果実酒」が索引されますので、やはり「シソーラス用語(下位語 含む)(\*)」「果実酒」でヒットすることになります。

# 2.5 シソーラス詳細画面の見方

シソーラス用語同士の階層関係は、「JST シソーラスブラウザ」や検索画面左メニューの「シソーラス閲覧」 等で、以下のような形式で確認することができます。

# ○詳細画面

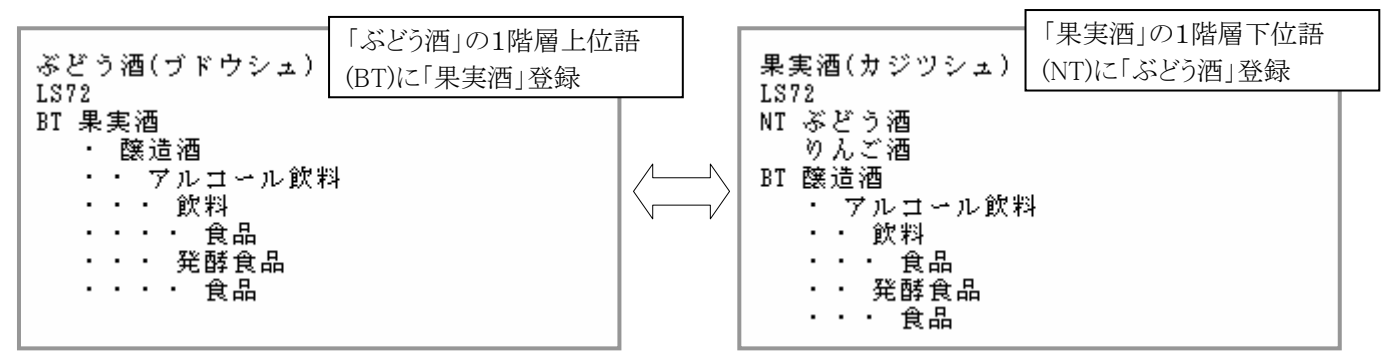

○詳細画面の見方

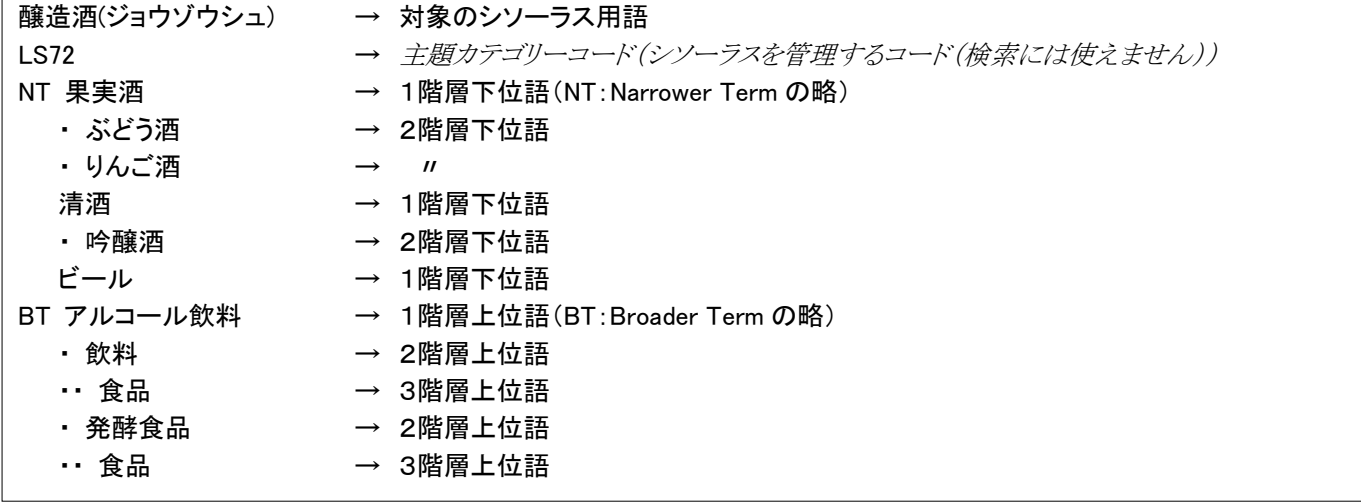

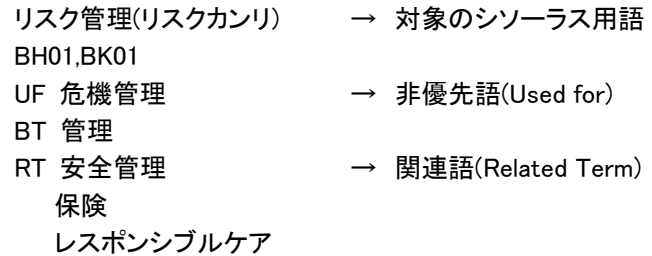

 関連語は、対象のシソーラス用語とは上位下位の関係にないが、同時に付与されることの多いシソーラス用語ですの で、検索語として追加すると効果的な場合があります。

\*危機管理(キキカンリ) → 非優先語 BH01

USE リスク管理 → 優先語(Use)

 「危機管理」はシソーラス閲覧画面で表示されていますが、索引対象外の用語(非優先語)として登録されているため、シ ソーラス用語フィールドの検索には利用できません。検索には優先語である「リスク管理」を使います。
## 3.JST 分類コード

## 3.1 JST 分類コードでの検索

 アドバンスドサーチ追加条件プルダウンメニューでは「JST 分類コード(\*)」を指定します。検索条件を特定 の分野で絞りたい場合などに利用します。

#### 検索例:地球温暖化に関する文献を情報工学分野に絞り込む

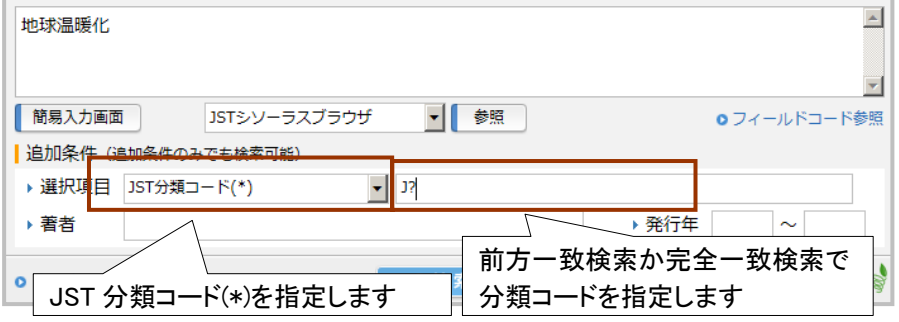

## 3.2 JST 分類コードの確認方法

分類コードは左側メニューの「JST 分類コード閲覧」から確認できます

#### ○左側メニュー ○分類コードー覧画面(第一階層) ■分類コードインデックス ②各分類をクリック Q 利用状況確認 分類をクリックして下さい。 | G-Search連携コンテンツ A 科学技術一般領域 м 原子力工学 **O** MobileLibrary B 物理学 N 電気工学 **0** 特許検索 C 基礎化学 P 熱工学·応用熱力学 D 宇宙·地球の科学 Q 機械工学 | シソーラス・辞書参照 E 生物科学 R 建設工学 **0** シソーラス閲覧 F 農林水産 S 環境工学 O JSTシソーラスmap閲覧 G 医学 T 運輸交通工学 O JST分類コード閲覧 H 工学一般領域 □ 鉱山工学 **0** 日本語異表 锌書ブラウザ エシステム·制御工学 W 金属工学 ∪ 情報工学 X 化学工学 小部リンク <u>K 経営工学</u> Y 化学工業  $\bullet$  $\mathbf{I}$ ①「JST 分類コード閲覧」を Z その他の工業 レ エネルギー工学  $\bullet$  $\rm H$ クリック ○分類コード一覧画面(最終階層) 【SA01】| 【環境工学一般】 SA01010K | 環境工学一般 技術論、教育、標準化、工業所有権など SA01020V 現境問題 環境アセスメント,政策,規制,環境管理,地球温暖化,社:<br>問題など。地球温暖化について,エネルギー利用に関連の深い<br>ものはは200000「エネルギー列用と環境との関係」をも見よ<br>理論に関するものは10081407「気候学,気候変動」をも見よ SA01030G ドキュメンテーション SA01040R 好容闘発 -<br>研究開発の動向, 技<br>ル, シミュレーショ; ③分類コードフィールドに索引さ SA01050C 生産に関する一般問題 れている 8 桁のコードとコードに対 公害防止産業の生産 |<br>動向などを含む

## 4.準シソーラス用語

 プルダウンメニューは「準シソーラス用語」や「キーワード」を指定して検索を行います。準シソーラス用語 フィールドの索引語は、用語の統制が行われていませんが、JST シソーラスブラウザ(P75)で関連の深いシソ ーラス用語が案内される場合があります。

応する分野を確認できます

## 5.物質索引

### 5.1 日化辞番号での検索

 アドバンスドサーチ追加条件プルダウンメニューでは「日化辞番号(\*)」を指定します。検索語は、化学物 質に対応する日化辞番号をシソーラスブラウザ(P75)や JCHEM ファイル(P98)で探して入力します。

 ただし、物質索引の行われていない 1999 年以前のレコードも含めて検索する場合は「化学物質名」(また は「キーワード」)での化学物質の同義語も探して検索する必要があります。

検索例:メタノールに関する文献を網羅的に検索する(1999 年以降)

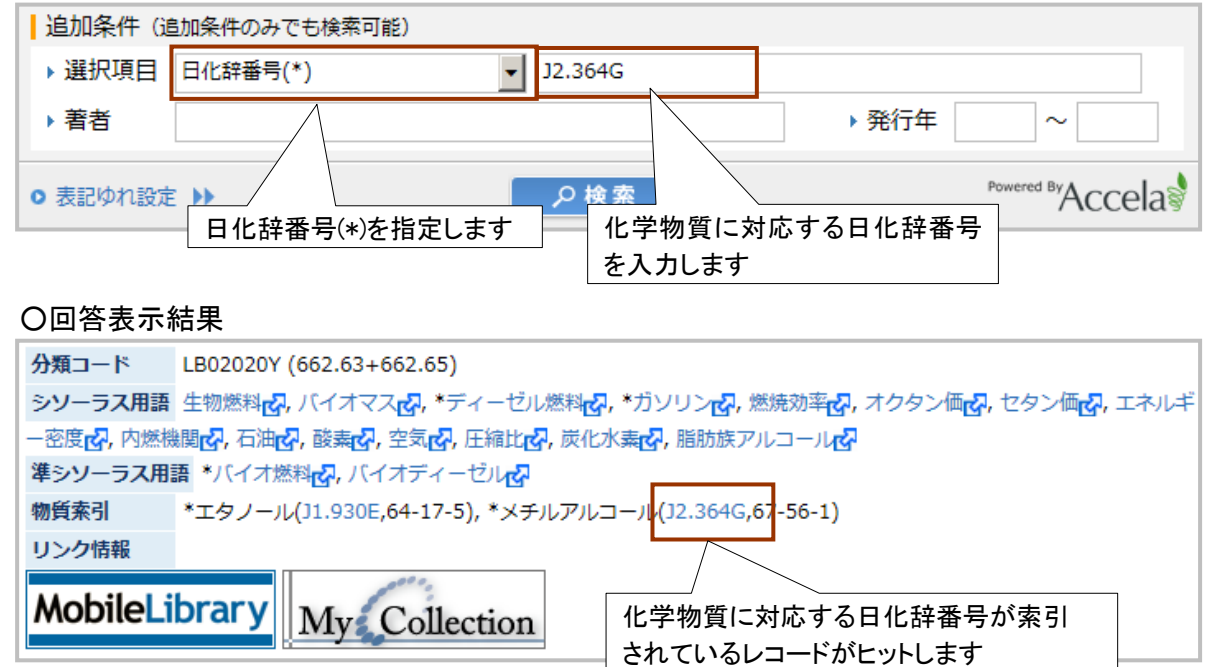

## 5.2 日化辞番号の確認方法

 日化辞番号は、シソーラス用語と同様、「JST シソーラスブラウザ」で確認ができます。検索したいテーマを 入力すると、対応する日化辞番号がある場合案内されますので、案内された語を検索語として利用します。

#### ○シソーラスブラウザ

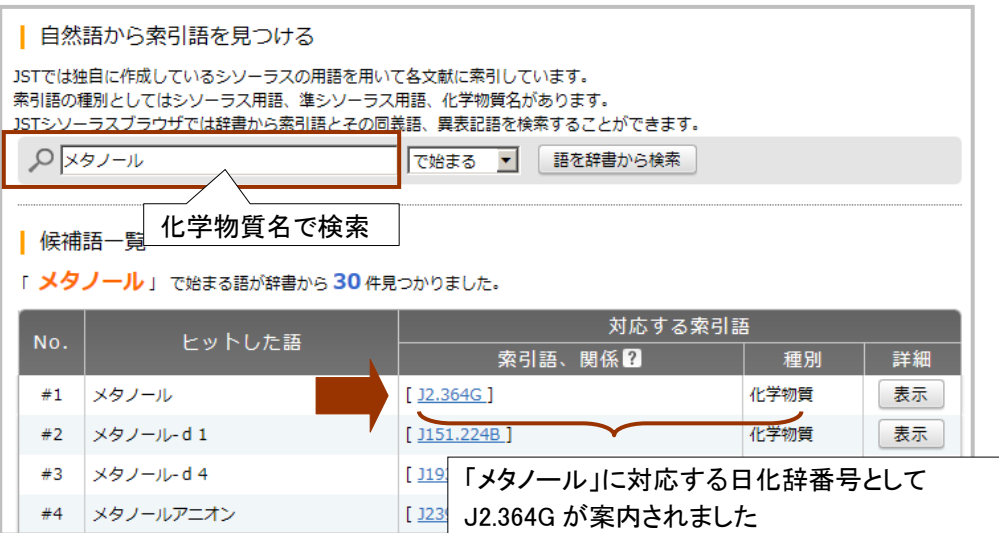

## 6.主題語

 索引語の中でも特に重要な用語(主題語)には索引語の左に「\*」マークが表示されています(主に 1999 年以降のレコード)。主題語に限定して検索を行うには、シソーラスブラウザを利用するか、コマンド入力ボ ックスでフィールドコード/CTMJ(P121)を使います。

## 検索例:インフルエンザが中心主題の文献を網羅的に検索する(1999 年以降)

<主題語検索の手順>

(1)シソーラスブラウザ(P75)を起動し、主題語検索したい索引語を入力して検索します。

(2)索引語の詳細表示を行い、「サブヘディングで検索範囲を絞り込む」をクリックします。

(3)「主題語のみ検索する」にチェックを入れ、「検索語入力エリアに反映」ボタンをクリックします。

(4)プルダウンメニューに反映します。

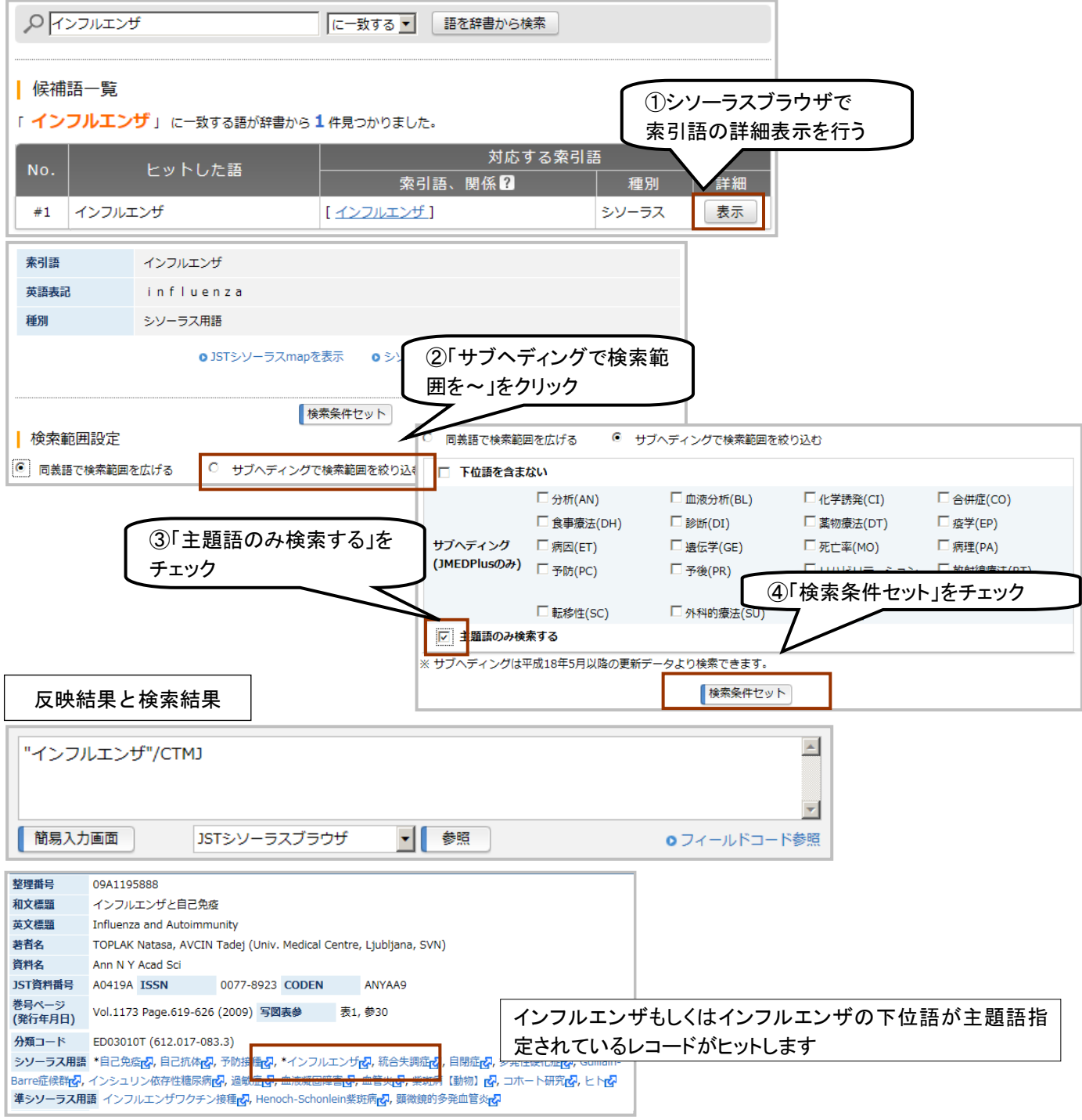

**F.**検索支援機能(アドバンスドサーチ)編

## 1. JST シソーラスブラウザ

### 1.1 シソーラスブラウザとは

 「E.索引での検索編」でも紹介したとおり、検索したいテーマに該当する文献情報が、どのような索引が付与 される傾向があるのかは、「JST シソーラスブラウザ」で調べることができます。「JST シソーラスブラウザ」で思い ついた言葉を入力して検索を行うと、その語と関係を持つ索引語(シソーラス用語、準シソーラス用語、化学 物質名)が案内され、その索引語の詳細情報(同義語などの他の語との関連関係)を見ることができます。本 編では、アドバンスドサーチで JSTPlus ファイルを例にとって紹介します。

 本機能は JCHEM ファイル(化合物データベース)および、索引体系の異なる他機関作成の JAPICDOC ファ イル、MEDLINE ファイルと、これらを含むマルチファイル検索時にはご利用できません。

## 1.2 利用例

#### 検索例:「介護ロボットとリハビリ」というテーマを、ソーラスブラウザを使って網羅的に検索する

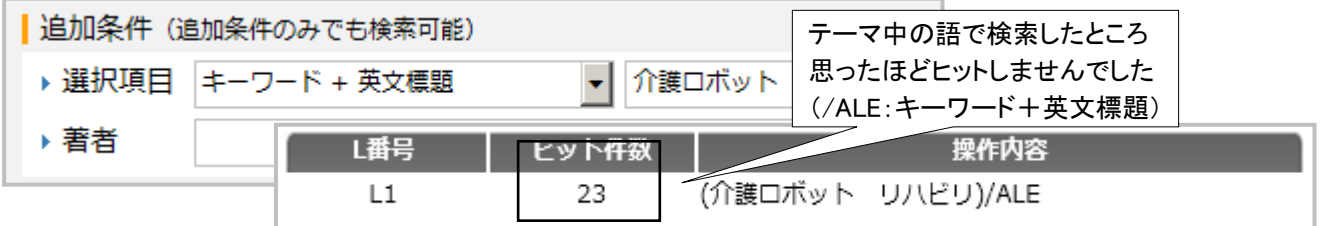

#### 1.2.1 利用手順

 検索画面中に「JST シソーラスブラウザ」と表示されているプルダウンメニューがありますので、「参照」ボタン をクリックして起動します。シソーラス用語を探したい語を入力し、「語を辞書から検索」ボタンをクリックします

### ○検索画面

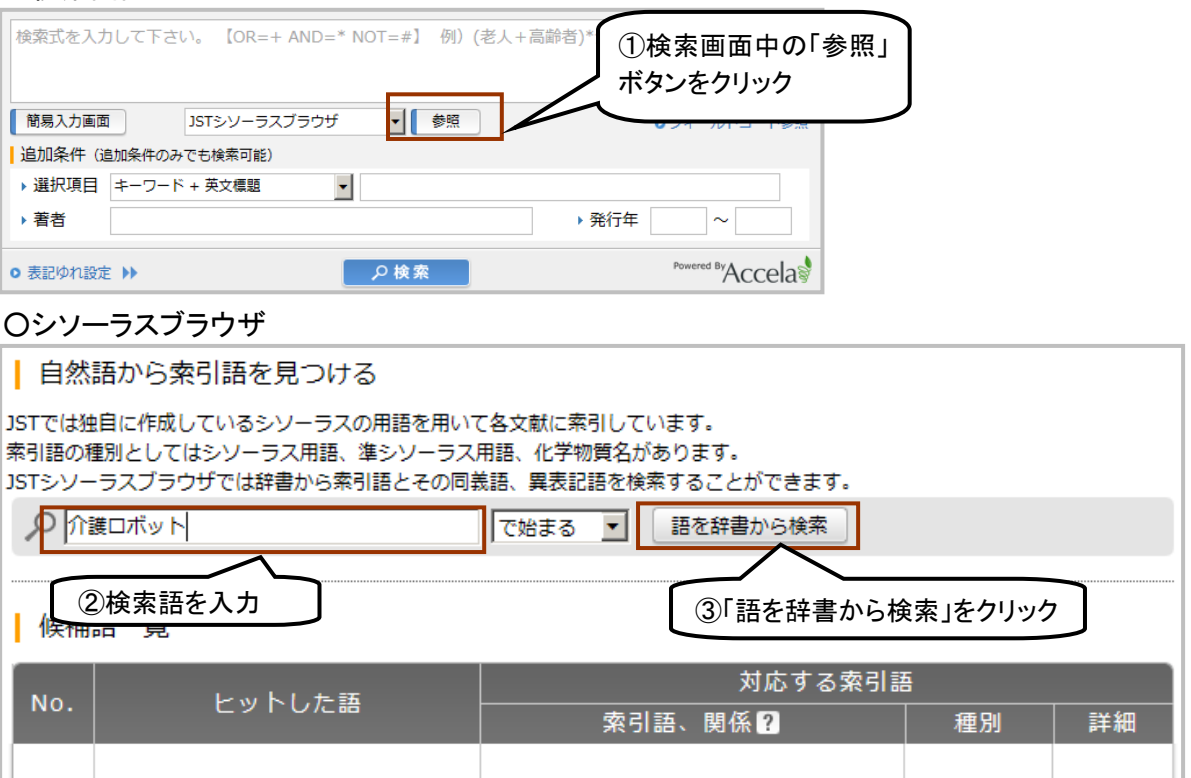

## 1.2.2 検索結果

 検索によってヒットした語の一覧が表示され、入力語に対応する「シソーラス用語」がある場合は案内されま す。「シソーラス用語」の他、化学物質等、シソーラス以外の用語が案内される場合もあります。

### ○シソーラスブラウザ

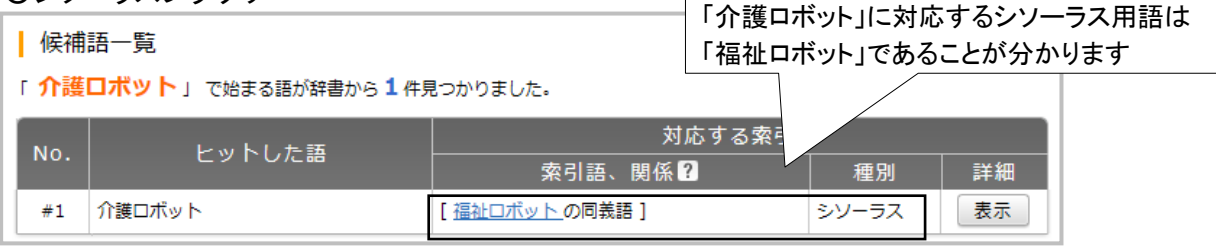

#### 索引語、関係(ヒットした語に対応する索引語および索引語との関係)

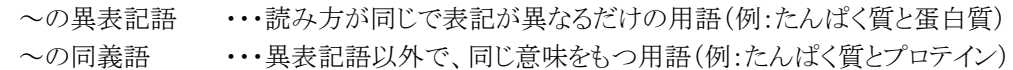

#### 種別(索引語の種別) ・・・対応する索引語欄に表示された用語の種別

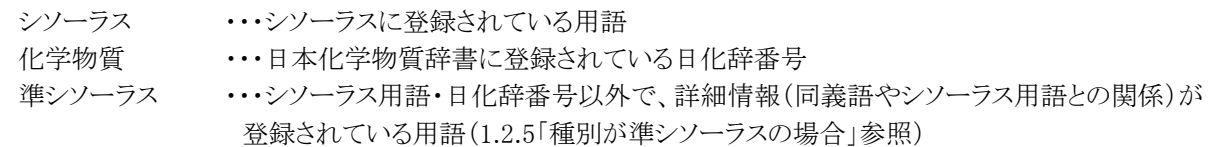

### ○索引語詳細画面(シソーラス用語・準シソーラス用語)

 「表示」をクリックすると、索引語の詳細情報を表示します。種別が「シソーラス」や「準シソーラス」の場合は、 その用語(シソーラス用語)に対する同義語や階層関係、関連するシソーラス用語等を案内します。

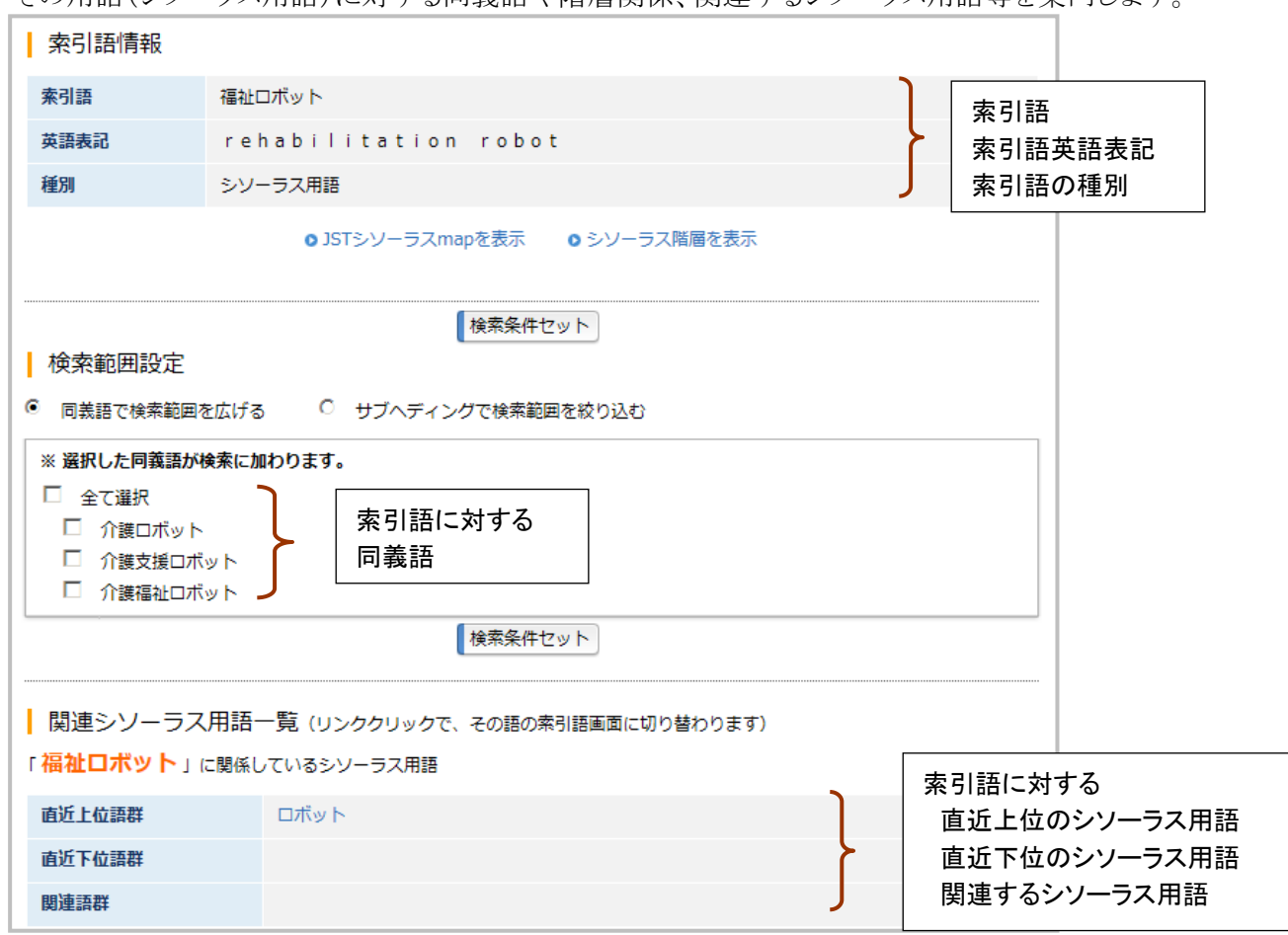

## 1.2.3 検索語入力エリアへの反映

シソーラス用語の他に、検索条件に含めたい語にチェックを入れ、「検索条件セット」ボタンをクリックすると、 検索画面にシソーラス用語とチェックした語が全て反映されます。

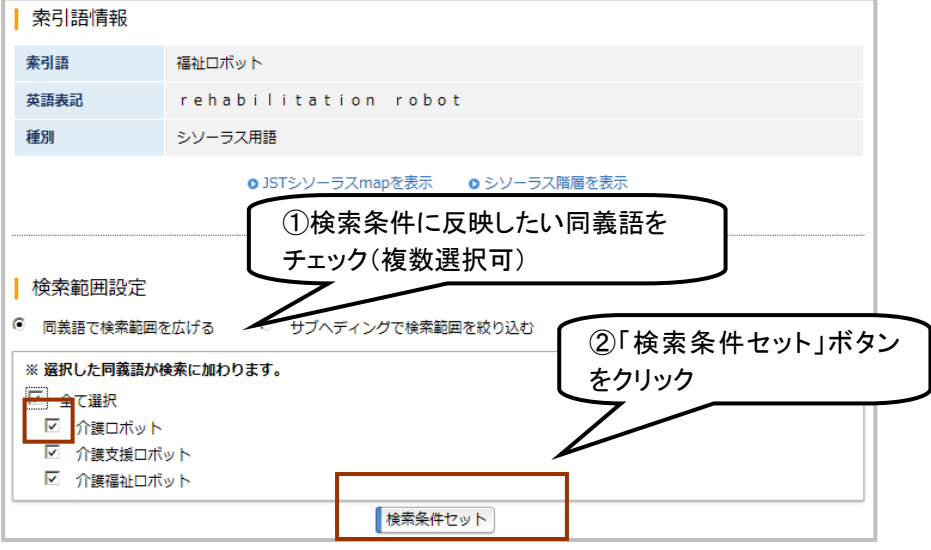

## ○検索画面

反映した同義語がキーワード検索かつ OR 検索で反映されますので検索を実行します。

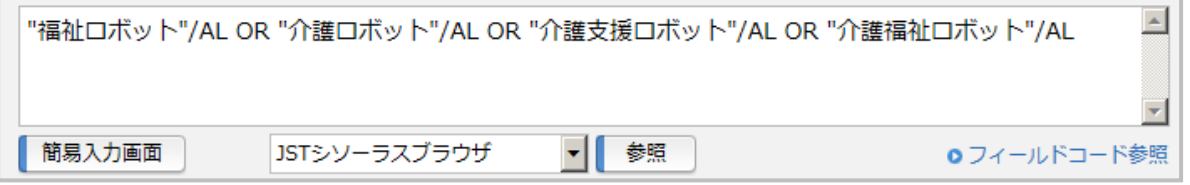

再度シソーラスブラウザを起動し、同じ手順で「リハビリ」も追加して検索を実行しましょう。

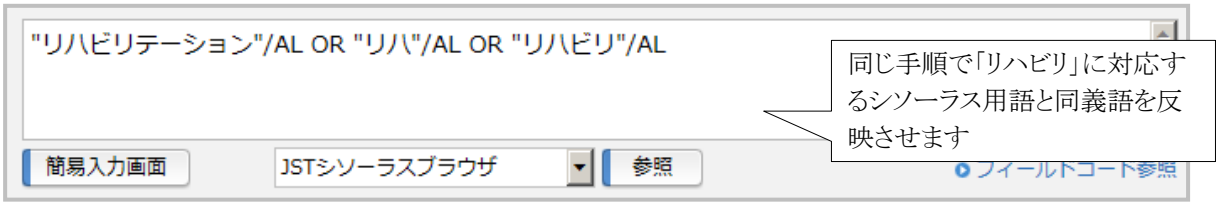

以下検索結果です。シソーラス用語を含めた検索式に修正したため、ヒット件数が向上しています。

○検索結果画面

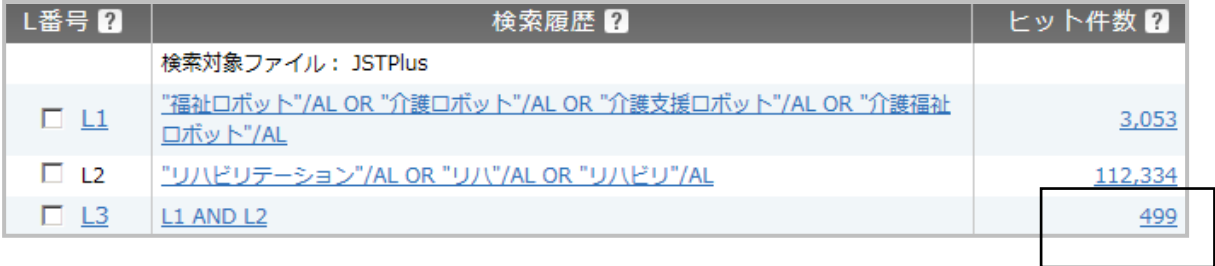

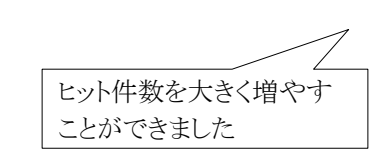

## 1.2.4 種別が化学物質の場合

入力語によっては、化学物質(日化辞番号)が案内される場合もあり、詳細画面の表記が多少異なります。

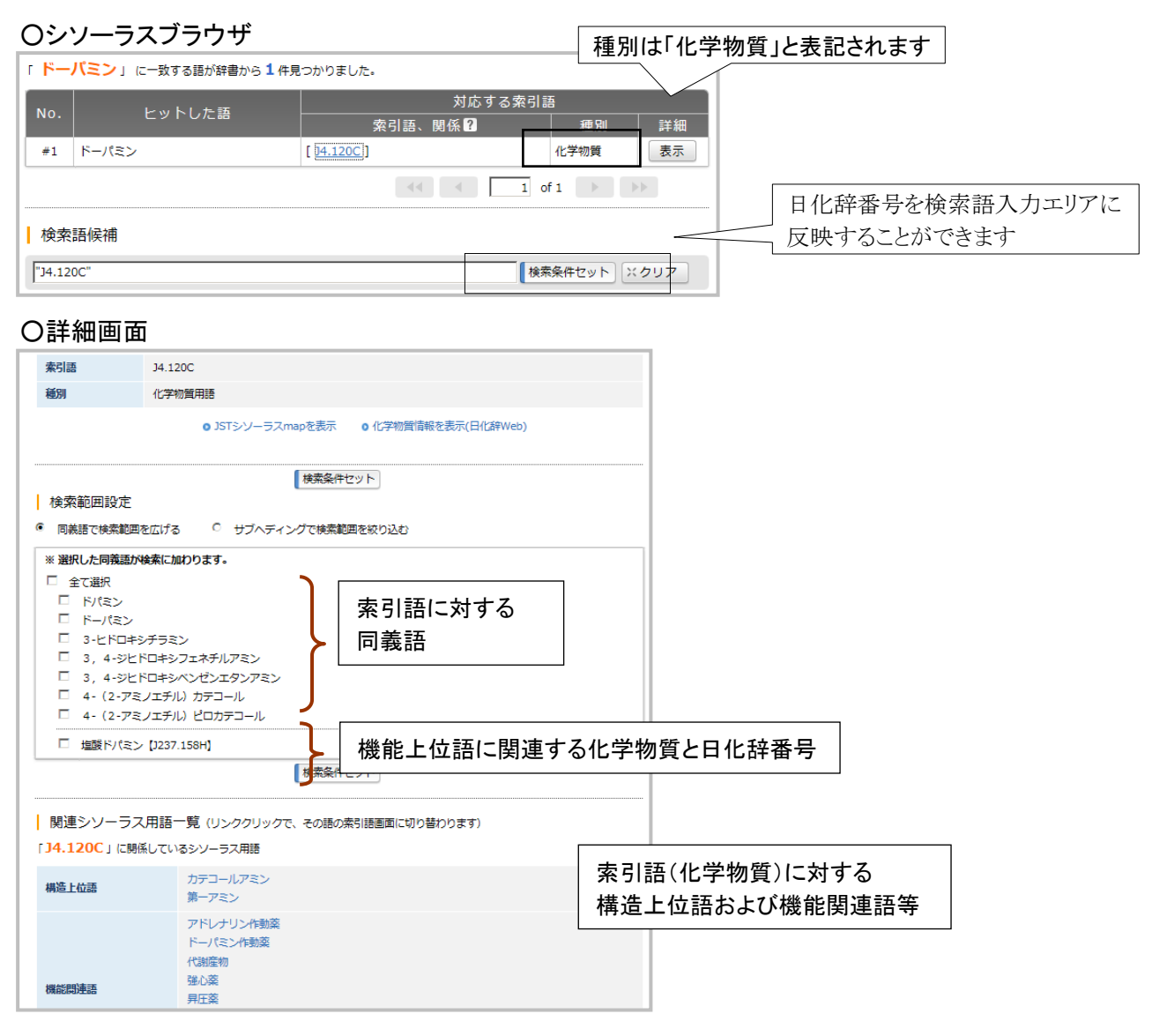

## 1.2.5 種別が準シソーラスの場合

 種別が「準シソーラス」と表示される場合は、シソーラス用語・化学物質以外で詳細情報(同義語やシソーラ ス用語との関係)が登録されている用語です(高頻度で準シソーラス用語フィールドに索引される傾向の用語 を中心に登録していますが、その限りではありません)。案内される用語や「4.2.5 頻度分析を使った検索条 件の見直し(P87)」等で検索条件を見直すことにより、検索精度が向上する場合があります。

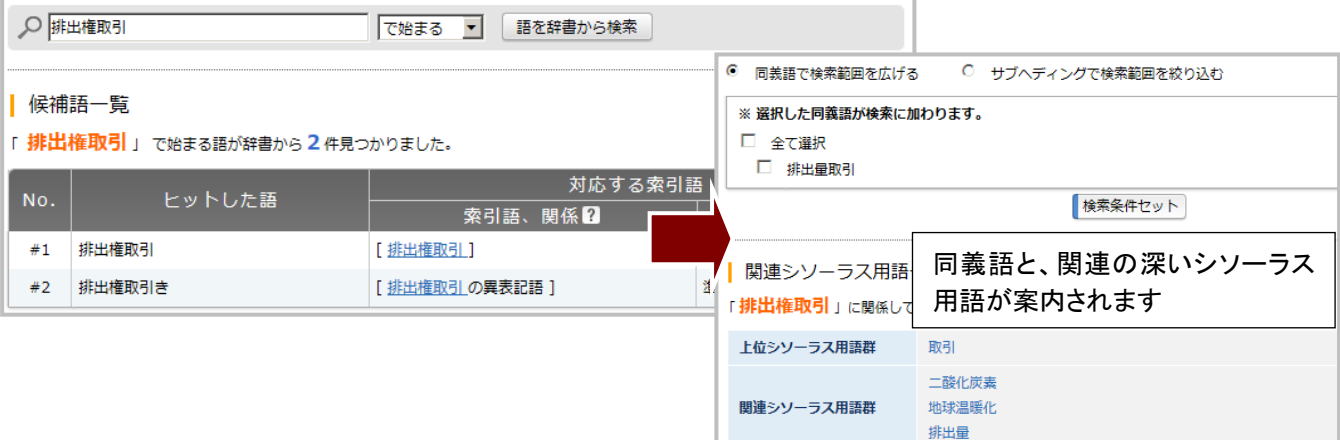

## 1.2.6 シソーラス用語を使った検索条件の見直しの流れ

「地球温暖化」や「インフルエンザ」など、特定の科学技術テーマでファイルを検索する場合は、まずシソー ラス用語をベースに検索条件を組み立て、必要に応じて他の条件を追加すると効率のよい検索が可能となり ます。以下に、基本的な検索条件の見直しの流れを紹介します。

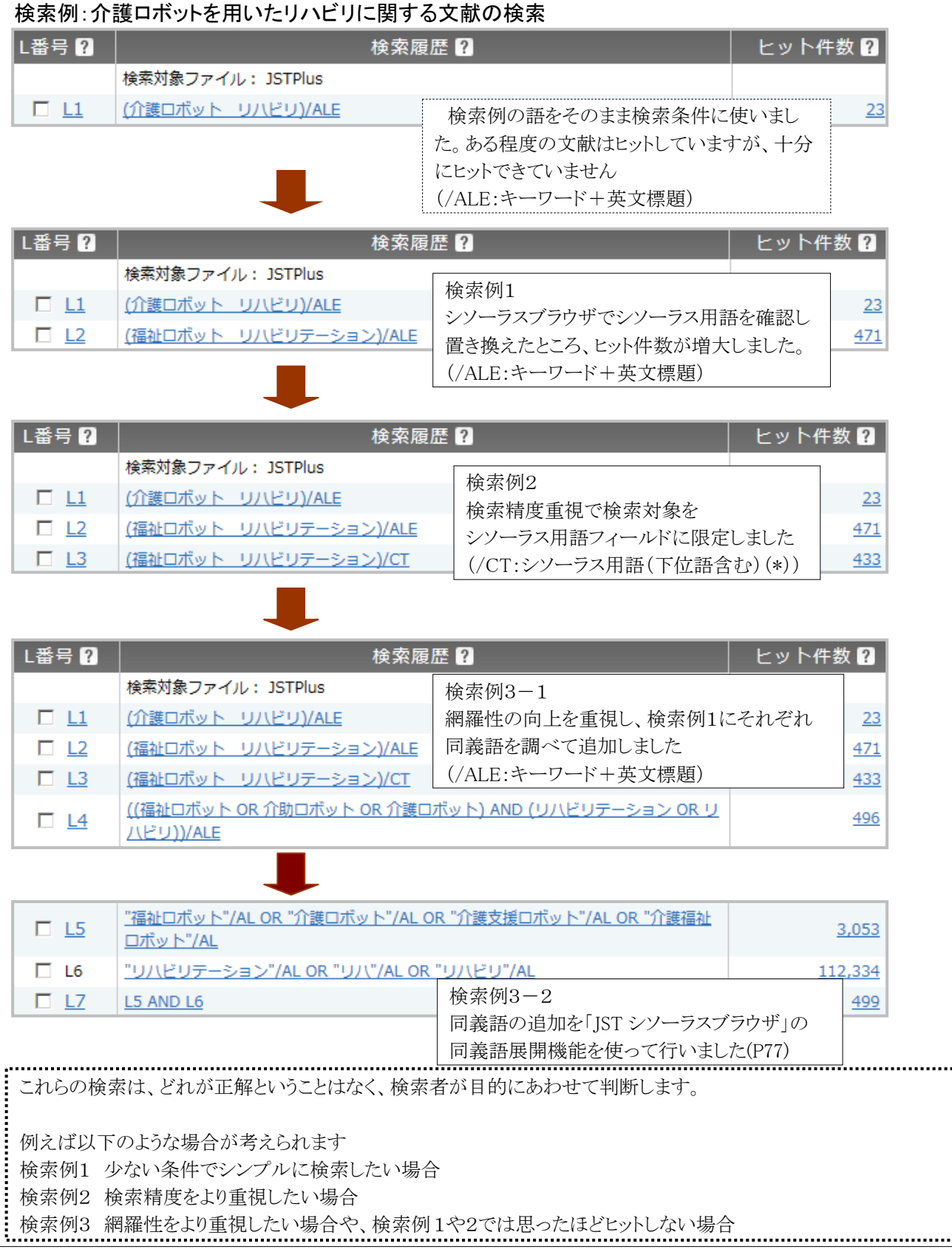

## 検索例:介護ロボットを用いたリハビリに関する文献の検索

## 2.検索語の確認(EXPAND 機能)

#### 2.1 EXPAND 機能とは

 検索中のファイルで、特定の検索フィールドに収録されている検索語と収録件数を事前に参照することがで きます。本機能は全てのファイルで利用可能ですが、マルチファイル検索時には、それぞれのファイル別に 参照可能です。

#### 2.2 利用例

#### 利用例:EXPAND を使って表記のゆれを確認し「YAMADA AKIFUMI」氏の検索条件を作成する

 JDreamⅢでは、欧文著者名は名前(First Name(Middle Name 含))の部分がイニシャルの場合とフルネーム の場合があります。これらをまとめて検索するには、①イニシャルの前方一致検索が有効ですが、一方で同イ ニシャルをもつ別のフルネームの著者も多くヒットします。

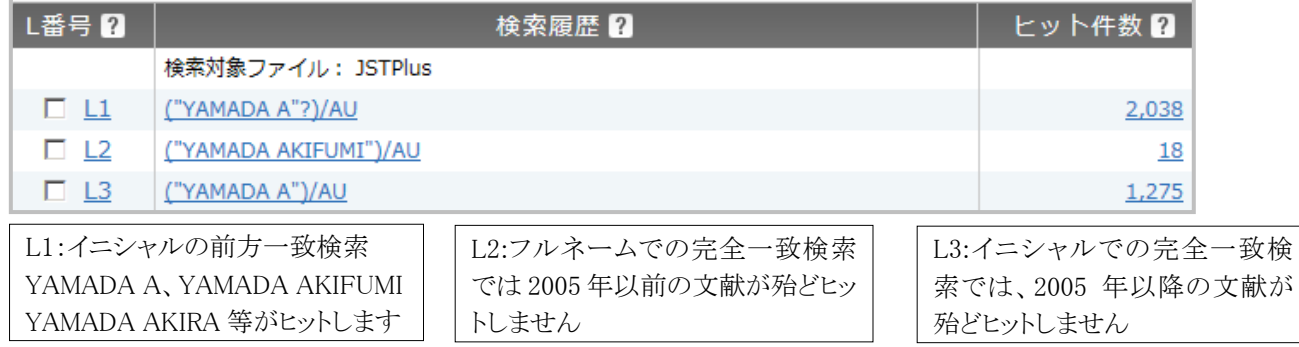

## 2.2.1 EXPAND の利用手順

 検索画面下のプルダウンメニューを「ファイル中の検索語(EXPAND)」に切り替え、「参照」ボタンをクリックし て起動します。

#### ○検索条件指定画面

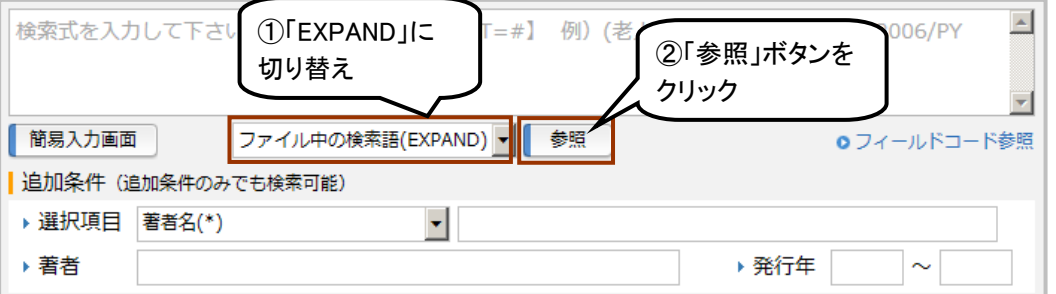

検索フィールドを指定し、検索語を前方一致(例は「YAMADA A」)で入力し「検索」ボタンをクリックします。

## ○検索語検索画面

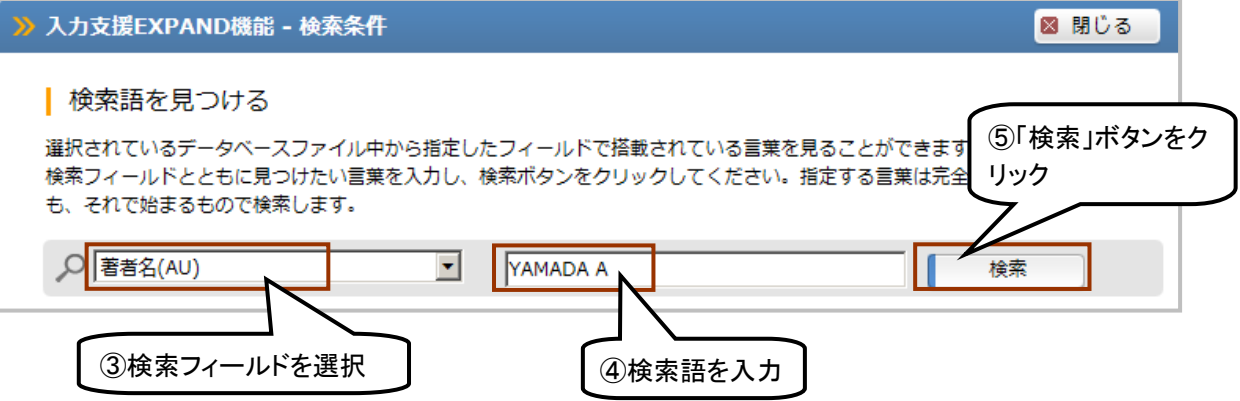

## 2.2.2 検索結果

 入力した言葉に対して、前方一致検索でヒットした検索語と、それぞれの語のカウント数が表示されます。 これらは「著者名(\*)」「"YAMADA A"?」でヒットする実際の著者名の一覧ですが、明らかに「YAMADA AKIFUMI」氏でない文献まで含まれていることが分かります。

#### ○検索結果一覧画面

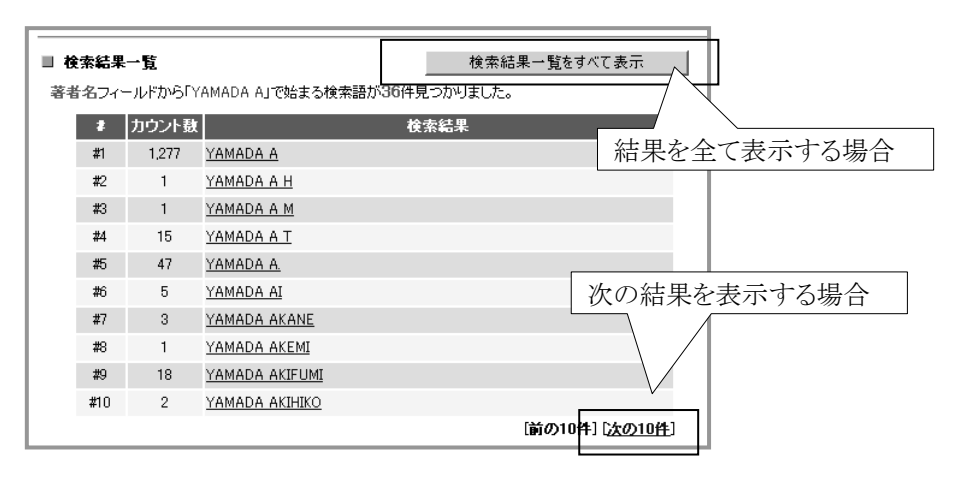

## 2.2.3 検索語入力エリアへの反映

 検索結果として表示された言葉のリンクをクリックすると、検索語候補欄に反映され、「検索条件セット」で、 検索条件入力エリアに反映されます。「YAMADA AKIFUMI」氏の可能性が残る「YAMADA A」「YAMADA A.」「YAMADA AKIFUMI」のみを選択します。

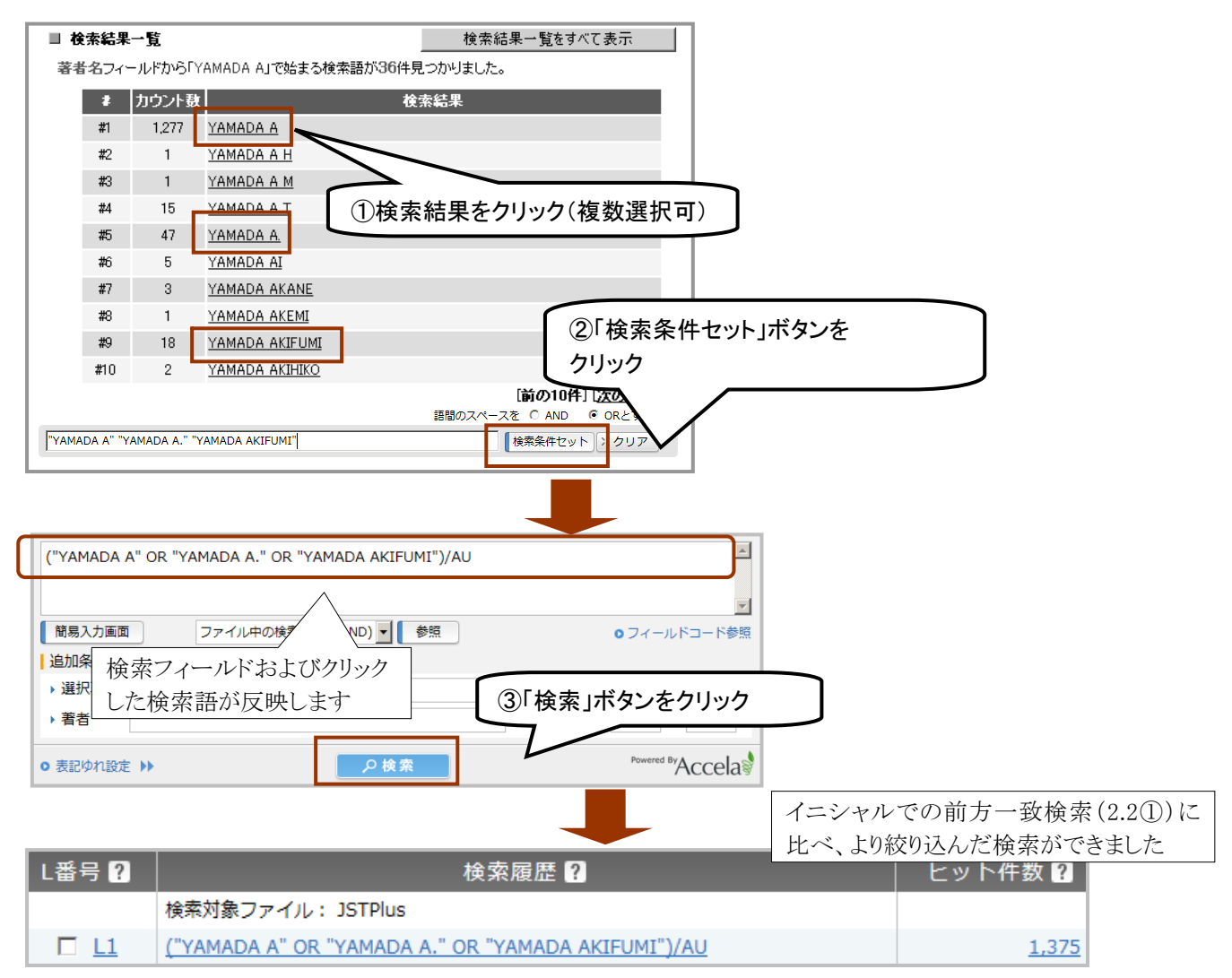

## 3.機関名ブラウザ

#### 3.1 機関名ブラウザ機能とは

「機関名ブラウザ」では、機関名の表記ゆれを含めた検索式の作成ができます。著者所属機関名は、機関 名の前後に部署名がついているケースや省略して表されているケースなど、様々な表記が存在します。漏れ なく検索するためにも、EXPAND 機能(P80)および「機関名ブラウザ」で機関名の表記ゆれを確認することをお 勧めします。アドバンスドサーチで利用可能です。

#### 3.2 利用例

## 利用例:機関名「文部科学省」を機関名ブラウザを利用して表記のゆれをまとめて検索する

## 3.2.1 利用手順

検索画面下のプルダウンメニューを「機関名ブラウザ」に切り替え、「参照」ボタンをクリックして起動します。

#### ○検索画面

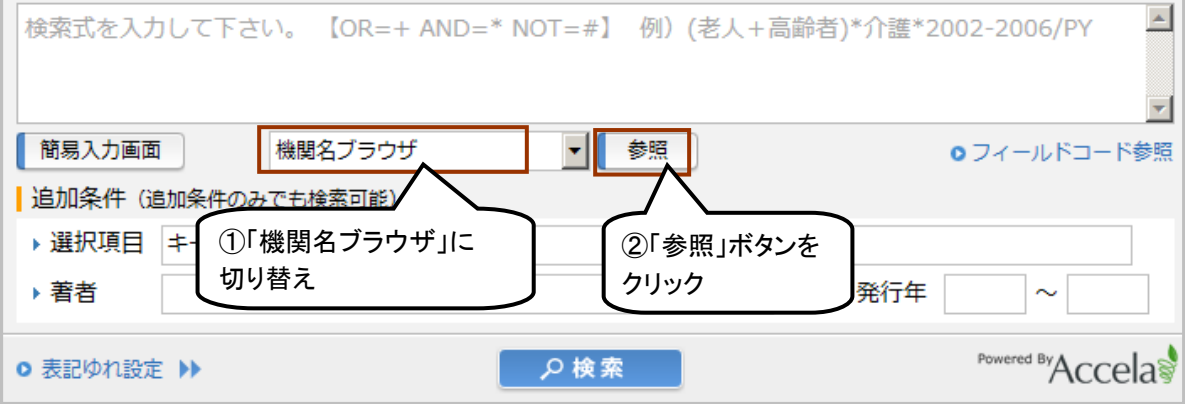

検索ボックスに検索したい機関名、もしくは機関名の一部を入力し「検索」ボタンをクリックします。

#### ○検索語検索画面

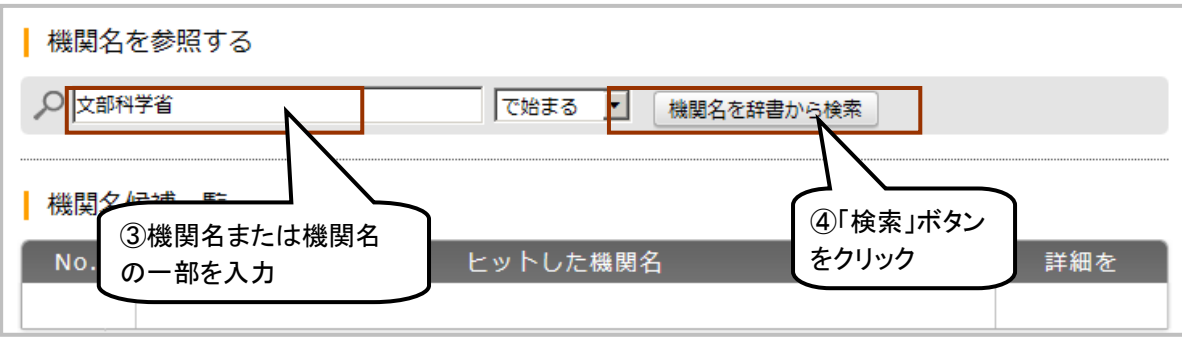

## 3.2.2 検索結果

ヒットした機関名が表示されますので、「表示」ボタンで詳細を表示します。

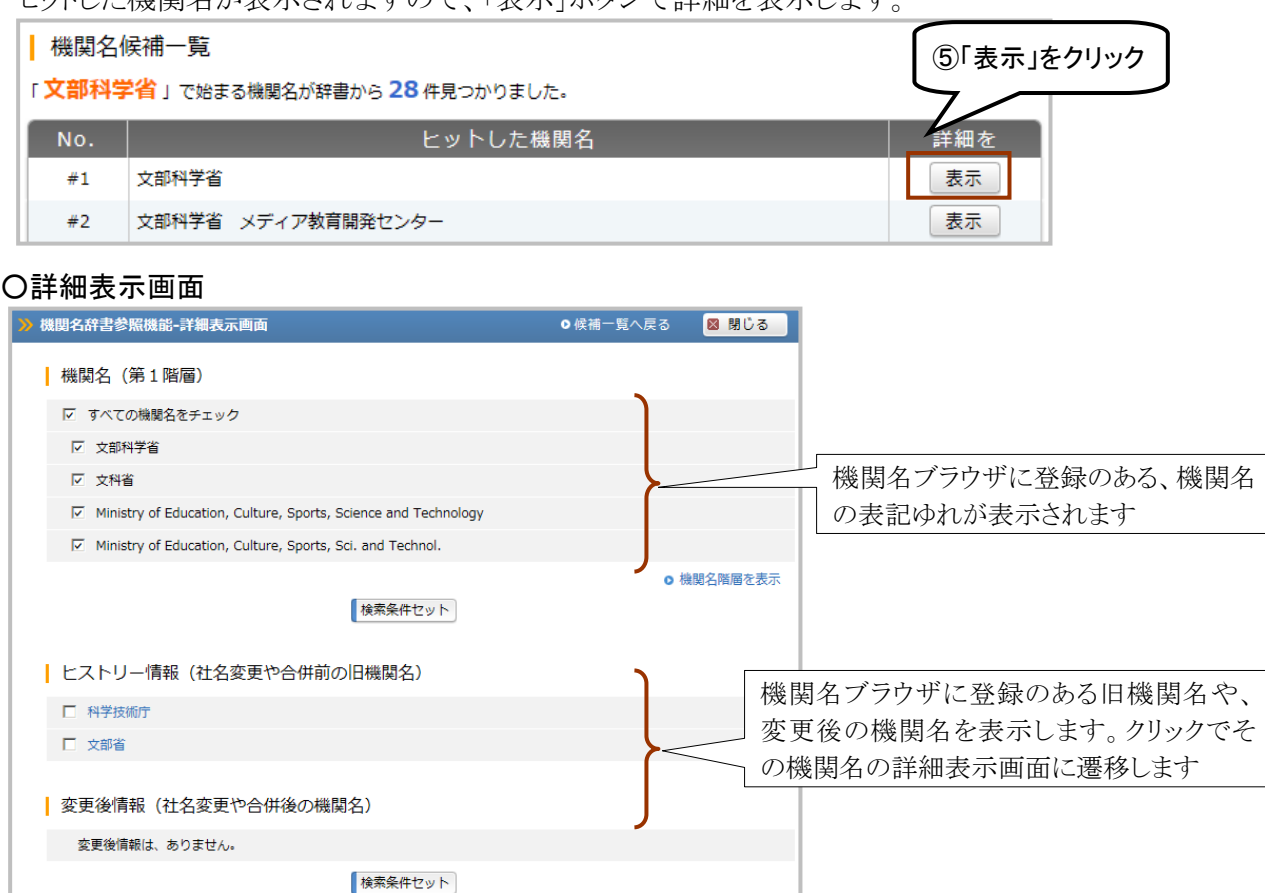

「候補一覧に戻る」ボタン 検索結果画面に戻ります。

「機関名階層を表示」ボタン 機関名に続く部署名や学部名等で、収録が多いものを表示します。

## 3.2.3 検索語入力エリアへの反映

 検索条件に反映したい機関名表記をチェックし、「検索条件セット」ボタンをクリックすると、チェックした機関 のみが検索条件入力エリアに反映されます。

## ○詳細表示画面

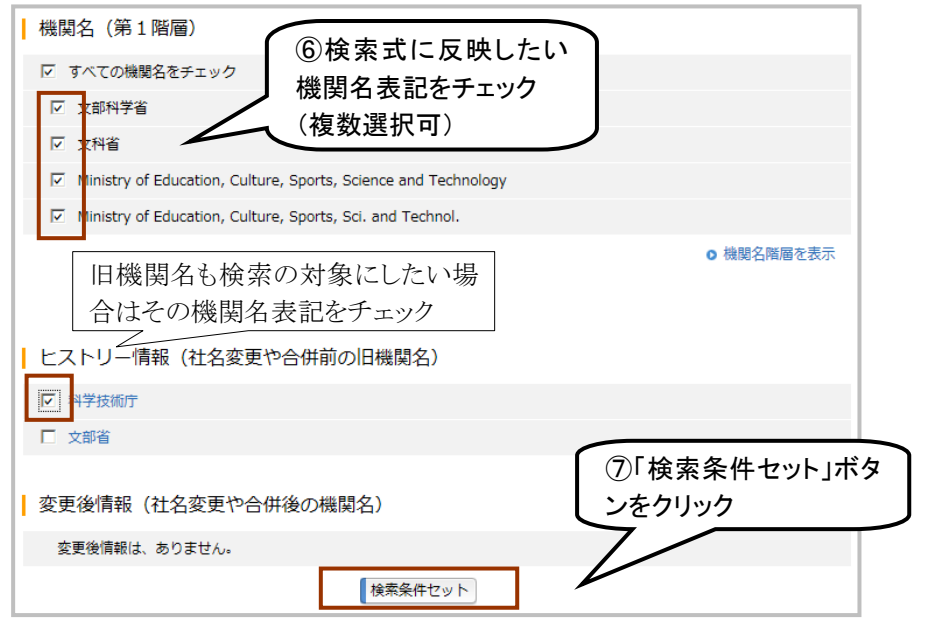

## ○検索画面(反映結果)

チェックした機関名が反映されます。

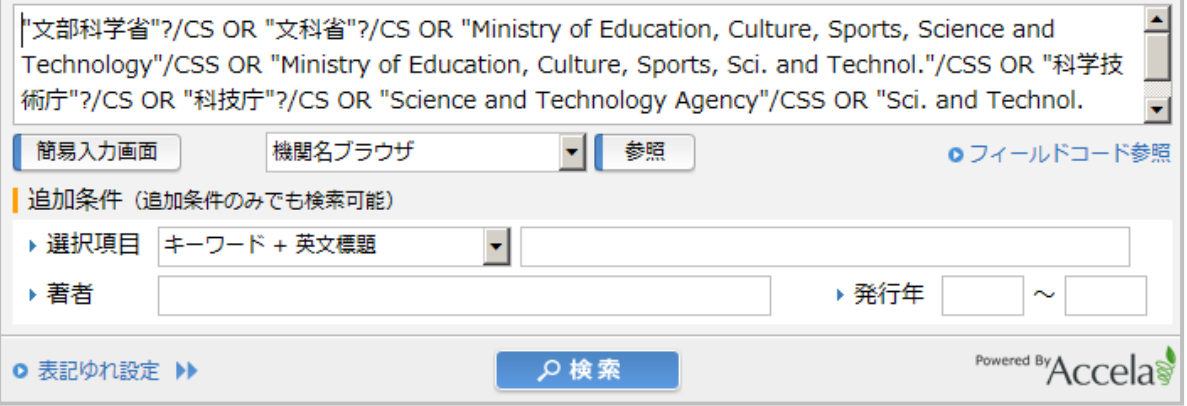

## 3.2.4 機関名ブラウザ利用時の注意

○機関名ブラウザの登録情報と検索結果について

 機関名ブラウザに登録されている機関でも、略称など全ての表記ゆれがカバーできない可能性があります ので、必要に応じて機関名検索を追加してください(下記参照)。また、半角で登録されている機関名はストリ ングサーチが行われることにより、関連のない機関が検索対象となる場合もあります。

 また、機関名ブラウザには、現時点では国内の収録文献数の多い機関を中心に、表記揺れの収録を行っ ており、定期的に更新を行っております。また、現時点では海外の機関はあまり収録がありません。

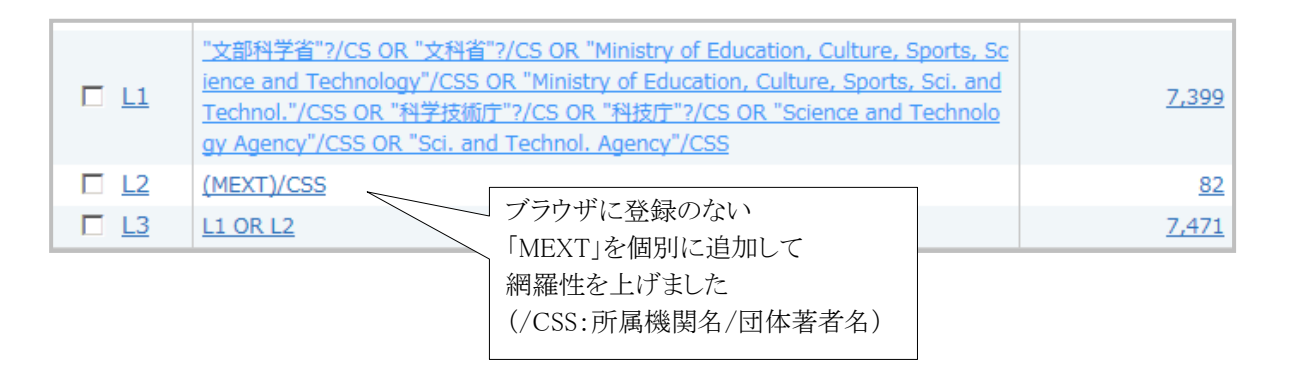

○合併・分離等の情報について

 機関名ブラウザでは、その機関の合併前や合併後の情報も参照できる機能(ヒストリ機能)を搭載しておりま すが、リリース時点でのヒストリ情報は、2003 年~2005 年の合併・分離等の情報をもとに作成しております。そ のため、それ以外の時期に合併・分離等を行った機関のヒストリ情報は取得できません。

## 4.頻度分析

#### 4.1 頻度分析機能とは

 直前の検索集合に対して、特定の検索項目で集計(ランキング)を行う機能です。特定のテーマで件数の多 い著者や機関などの傾向をつかんだり、年度ごとの件数推移を調べたりすることができます。

 本機能はマルチファイル検索を除く全てのファイルで利用可能です。ファイルによって、集計できる項目が 異なります。

#### 4.2 利用例

#### 利用例: 「介護予防」をキーワードフィールドで検索した結果を分析する

#### 4.2.1 頻度分析の利用手順

 キーワードフィールドを対象に「介護予防」を検索し、検索履歴の該当する L 番号の左側にあるチェックボッ クスにチェックを入れ「頻度分析」ボタンをクリックします。

#### ○検索結果画面

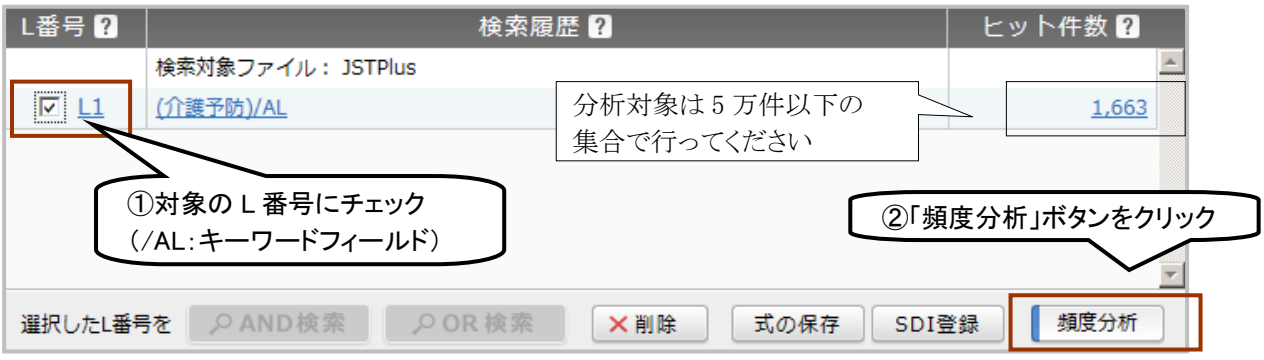

集計したい項目を指定し、「実行」ボタンをクリックします。

#### ○頻度分析画面

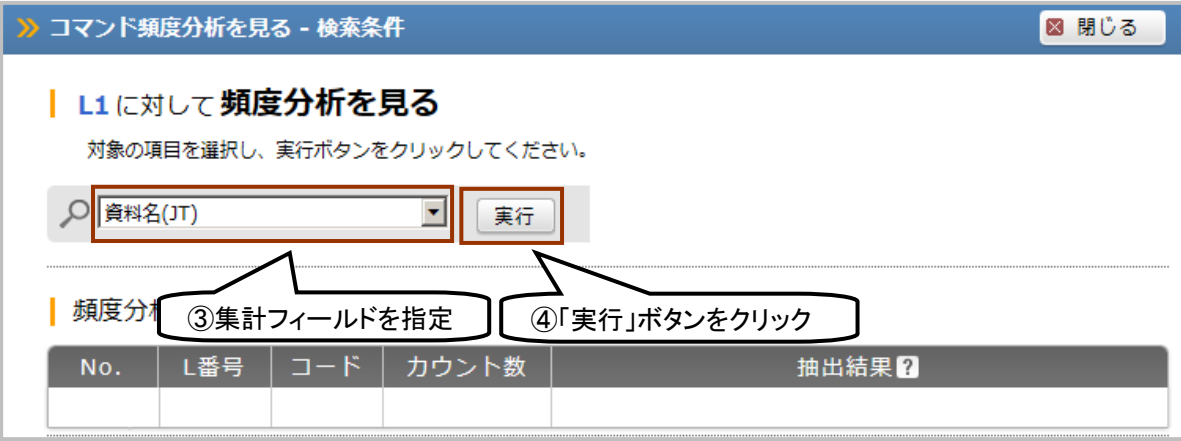

## 4.2.2 頻度分析結果

 出現件数の上位 10 件と、そのカウント数が表示されます。11 件以降の結果も見たい場合は、抽出結果下に ある「右矢印」か「頻度分析結果一覧をすべて表示」ボタンをクリックします。

## ○頻度分析結果

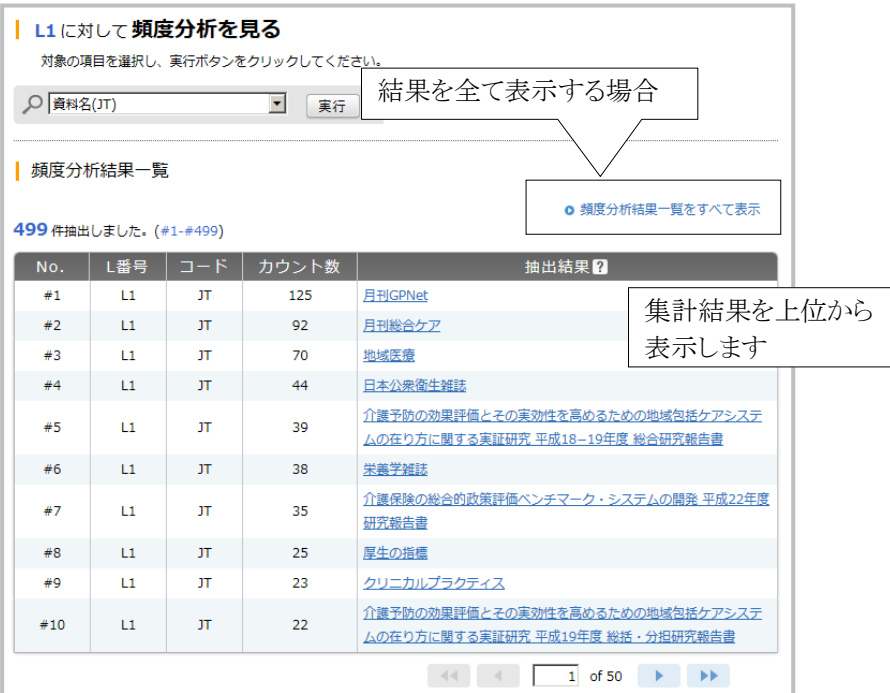

## 4.2.3 抽出結果を使った絞り込み

 検索条件に反映したい抽出結果をクリックし、「検索条件セット」ボタンをクリックすると、検索式として利用す ることができます。頻度分析の対象とした集合との AND 演算も可能です。

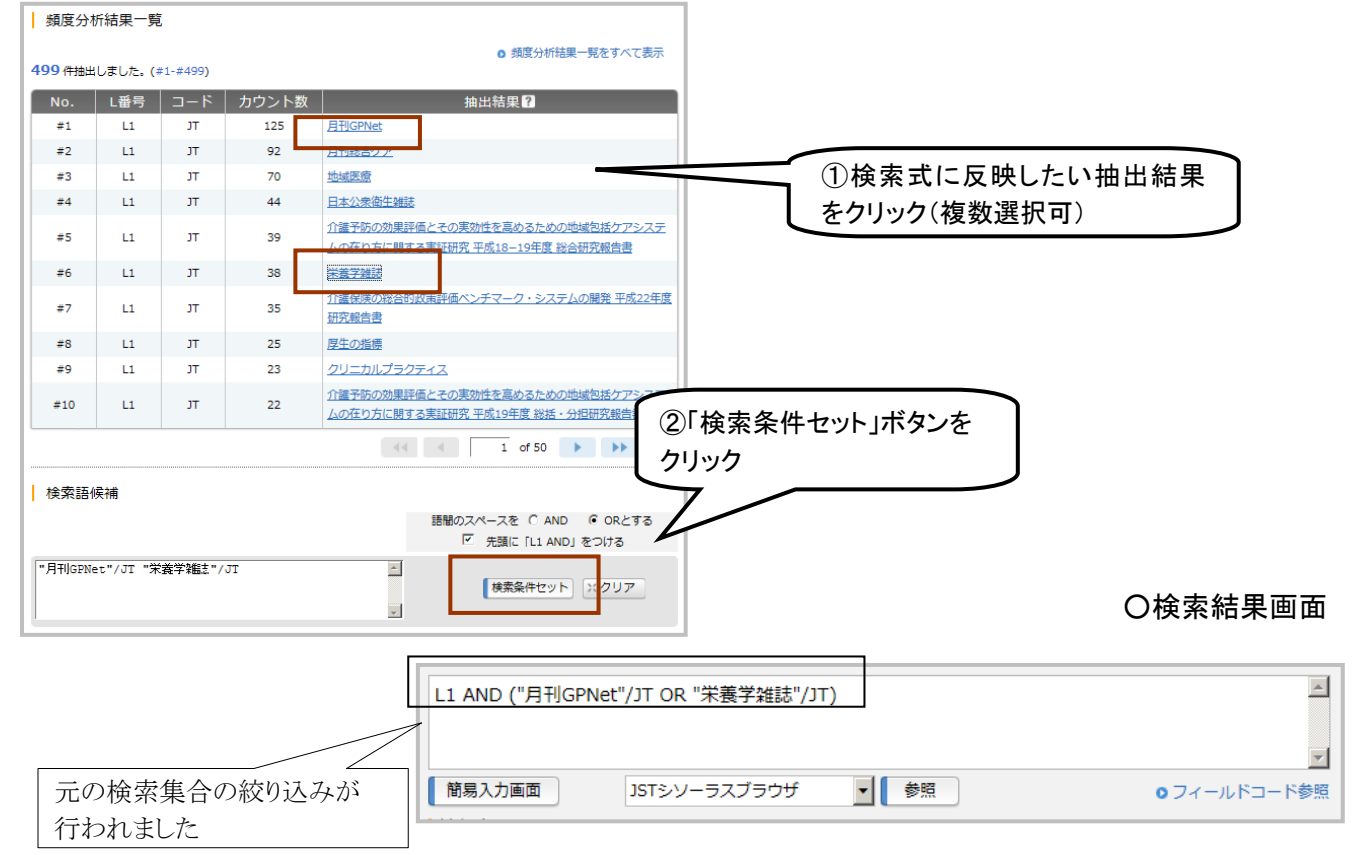

## 4.2.4 頻度分析結果のシステム制限について

頻度分析の実行の際には、以下の制限にご注意ください。

#### ①ヒット件数5万件以上の頻度分析は実行できません

ある程度小さな集合に絞り込んでから実行してください。

## ②集計中にカウントをストップする場合があります

集計はレコードの収録の新しい順に行われ、分析中に抽出された語が 999 種類を超えた時点でカウントを 中止し、集計途中の結果を出力します。

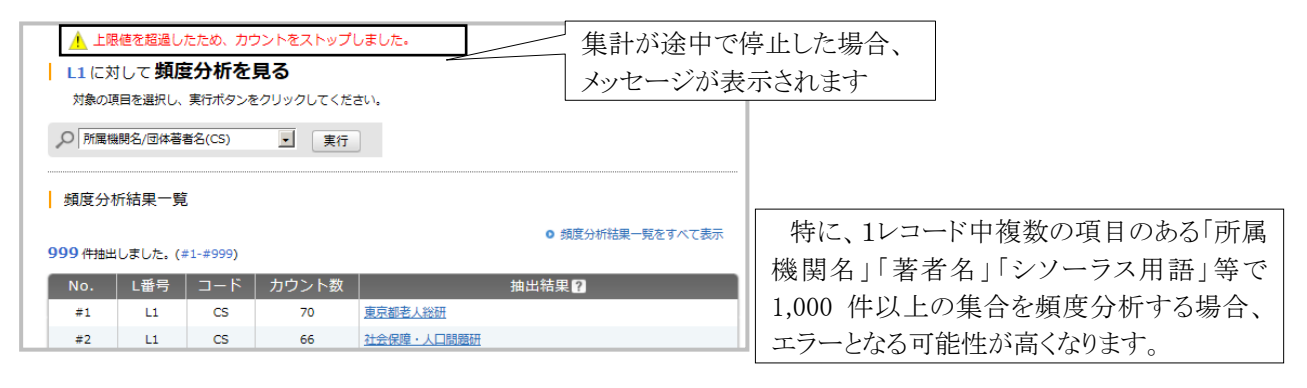

## 4.2.5 頻度分析を使った検索条件の見直し

 頻度分析機能を使うことにより、シソーラス用語を用いた検索条件の見直しに応用することも可能です。 「JST シソーラスブラウザ」(P75)を使っても、対応するシソーラス用語が見つからず、うまく検索条件を改善でき ない場合には有効な手法です。

#### ①検索したいテーマでキーワード検索 L番号 2 | 検索履歴 2 ヒット件数図 検索対象ファイル: JSTPlus  $\nabla$  L1 (エコカー)/AL 242 ②①の結果を「シソーラス用語」で頻度分析 ○ シソーラス用語 (下位語除く) (CW) ■ 実行 | 頻度分析結果一覧 950 件抽出しました。 (#1-#950) │ No. │ L番号 │ コード │ カウント数 │ │  $#1$  $11$ CW 89 電気自動車  $#2$  $L1$ **CW** 70 ハイブリッド自動車  $#3$  $L1$ **CW** 67 低公害車  $<sup>1</sup>$ </sup>  $#4$  $L1$ 62 環境保全  $#5$  $L1$ **CW** 38 自動車 ③ランキング上位の用語を組合せて検索条件見直し(例) ※検索ボックス内で編集しています  $\blacktriangle$ "電気自動車"/CW OR "ハイブリッド自動車"/CW OR "低公害車"/CW OR ("環境保全"/CW AND "自動 車"/CW)  $\mathbf{r}$ 簡易入力画面 JSTシソーラスブラウザ ▼ 参照 **ロフィールドコード参照**

## 5.内訳表示

#### 5.1 内訳表示とは

 検索条件中に使われた、検索語単位のヒット件数を別画面でみることができます。全てのファイルで利用が 可能です。マルチファイル検索時には、それぞれのファイル毎のヒット件数を表示します。

#### 5.2 利用例

#### 利用例:ヒット件数 0 の原因を確認する

#### 5.2.1 内訳表示の利用手順

検索履歴右側にある「ヒット件数」に表示されている数字をクリックします。

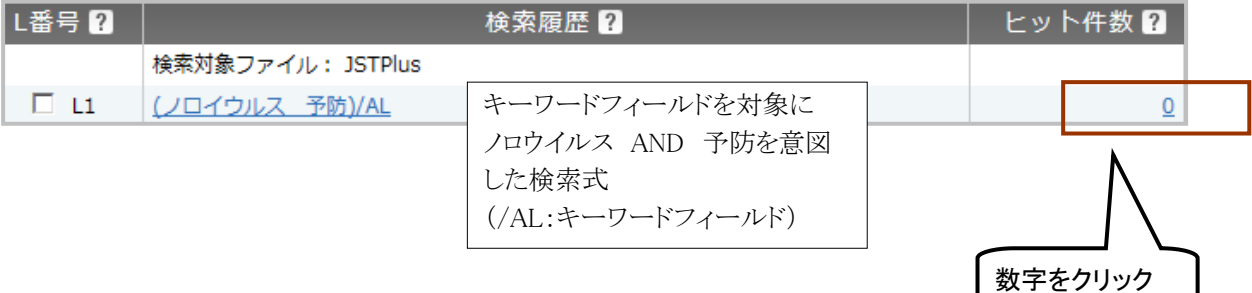

#### 5.2.2 内訳表示画面

 検索語単位のヒット件数が表示されます。複雑な条件式の検証を行う場合などに、内訳表示が便利な場合 があります。

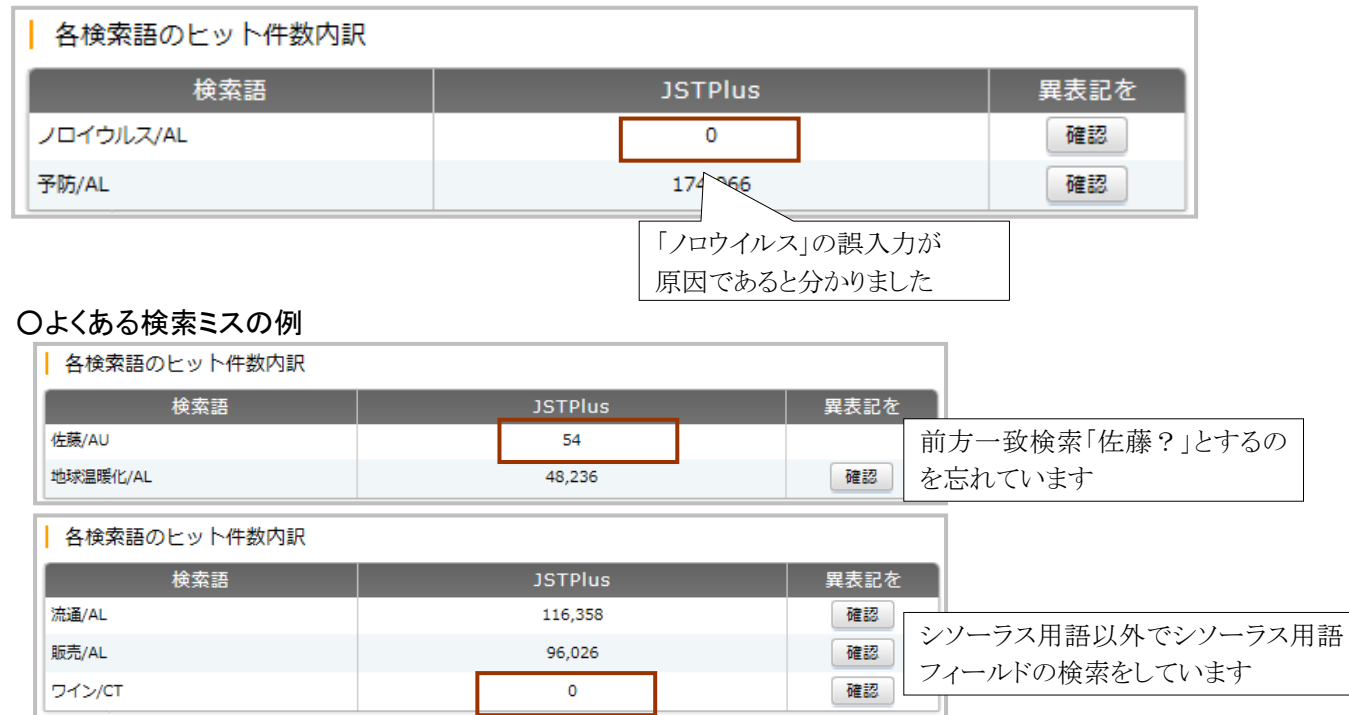

### ○「異表記確認ボタン」について

検索語が、日本語異表記辞書((P89 参照)に登録されているか確認することができます

## 6.日本語異表記辞書

## 6.1 日本語異表記辞書

 JDreamⅢでは、読みが同じで表記が異なる用語(「タンパク質」「たんぱく質」「蛋白質」、「痙攣」「けいれん」 など)で検索した場合、その用語の組み合わせが日本語異表記辞書に登録されていれば、自動的に展開し て検索を実行するため、表記の違いを意識しなくても同じ結果を得ることができます。

## 6.1.1 日本語異表記辞書ブラウザの利用手順

 検索画面左メニューの「日本語異表記辞書ブラウザ」をクリックします。異表記を確認したい語を検索してく ださい。

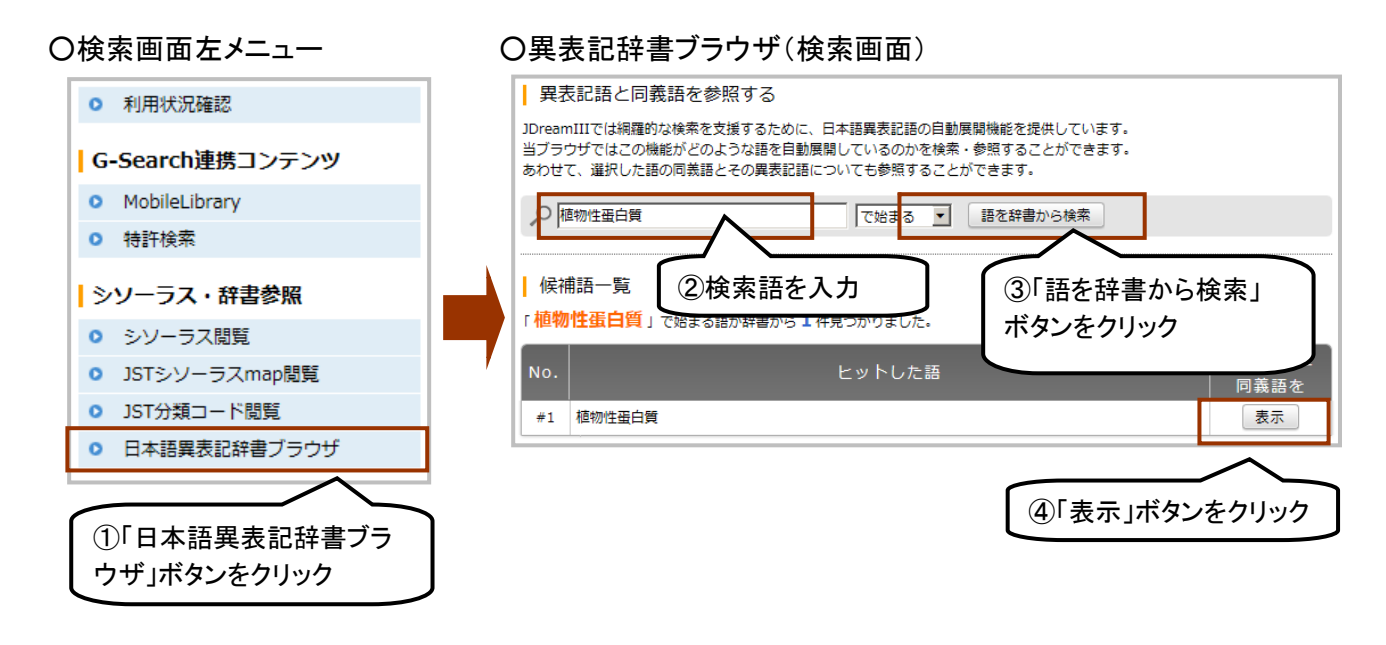

## 6.1.2 内訳表示画面

 選択した語に対する異表記(表示ゆれ自動展開の対象となる用語)、および選択した語の同義語とその異 表記語を表示します(表記ゆれ自動展開の対象とならない用語)。

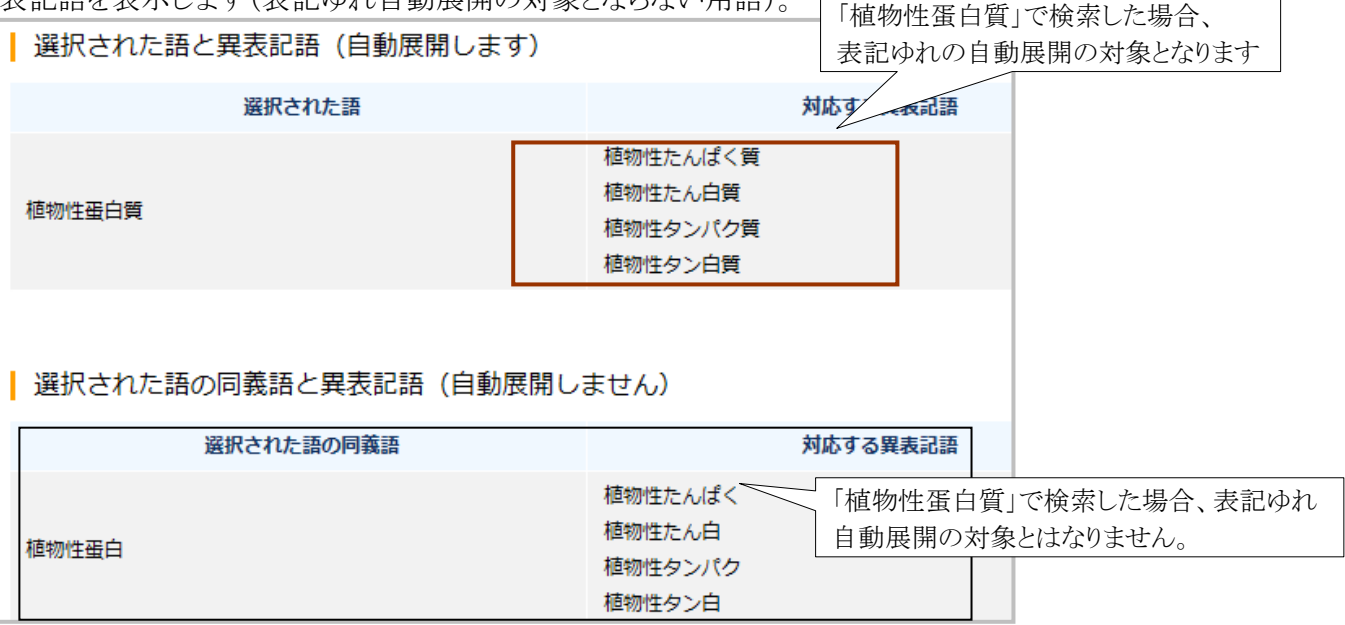

## 6.2 異表記展開について

「日本語異表記展開」「する」で検索した場合、「タンパク質」「蛋白質」は、どちらも同じ検索結果が得られま す。これは、「タンパク質」と「蛋白質」の組合せが、「日本語異表記辞書」に登録されているためです。

## ○日本語異表記辞書ブラウザ

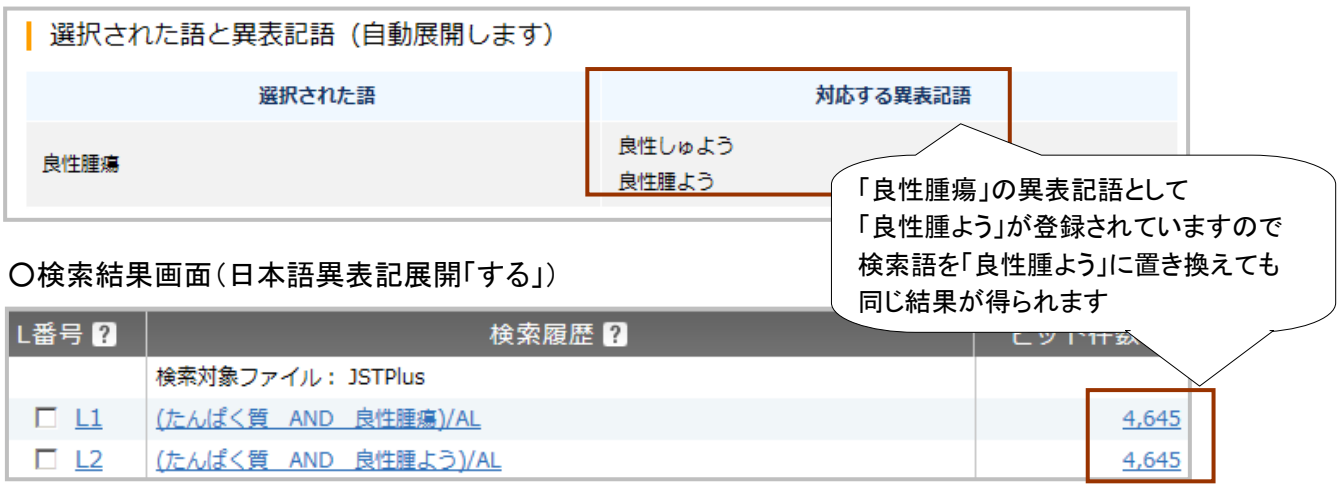

ただし日本語異表記展開は、フレーズや長すぎる複合語で検索した場合は展開が行われません。異表記 展開を有効としたい場合は、単語に分割して検索を行ってください。

## ○検索結果画面(日本語異表記展開「する」)

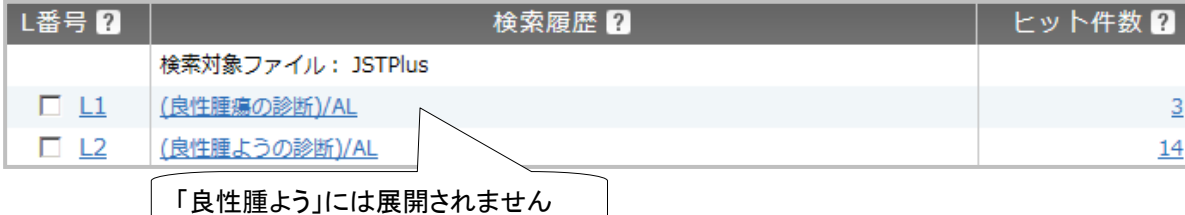

# **G.**収録ファイル編

## 1.JST 系ファイル

## 1.1 JST 系ファイルとは

 JDreamⅢに収録されているファイル(A.はじめに「4.データベース一覧」(P7)参照)のうち、JST 系ファイル (JSTPlus、JMEDPlus、JST7580、JSTChina)については、ほぼ同様の作成基準でデータベース化を行って おりますので、JSTPlus ファイルの検索に慣れれば、他の JST 系ファイルも同じように検索することが可能で す。

 ただし一部において、JSTPlus ファイル(ジェイエスティプラスファイル)とは異なる独自の検索項目や、索 引が以前の体系を持つものがあります。ここではその違いを紹介いたします。

## 1.2 JSTPlus ファイルとその他のファイルの関係

## ① JST 系ファイル収録内容・件数(2013.1現在)

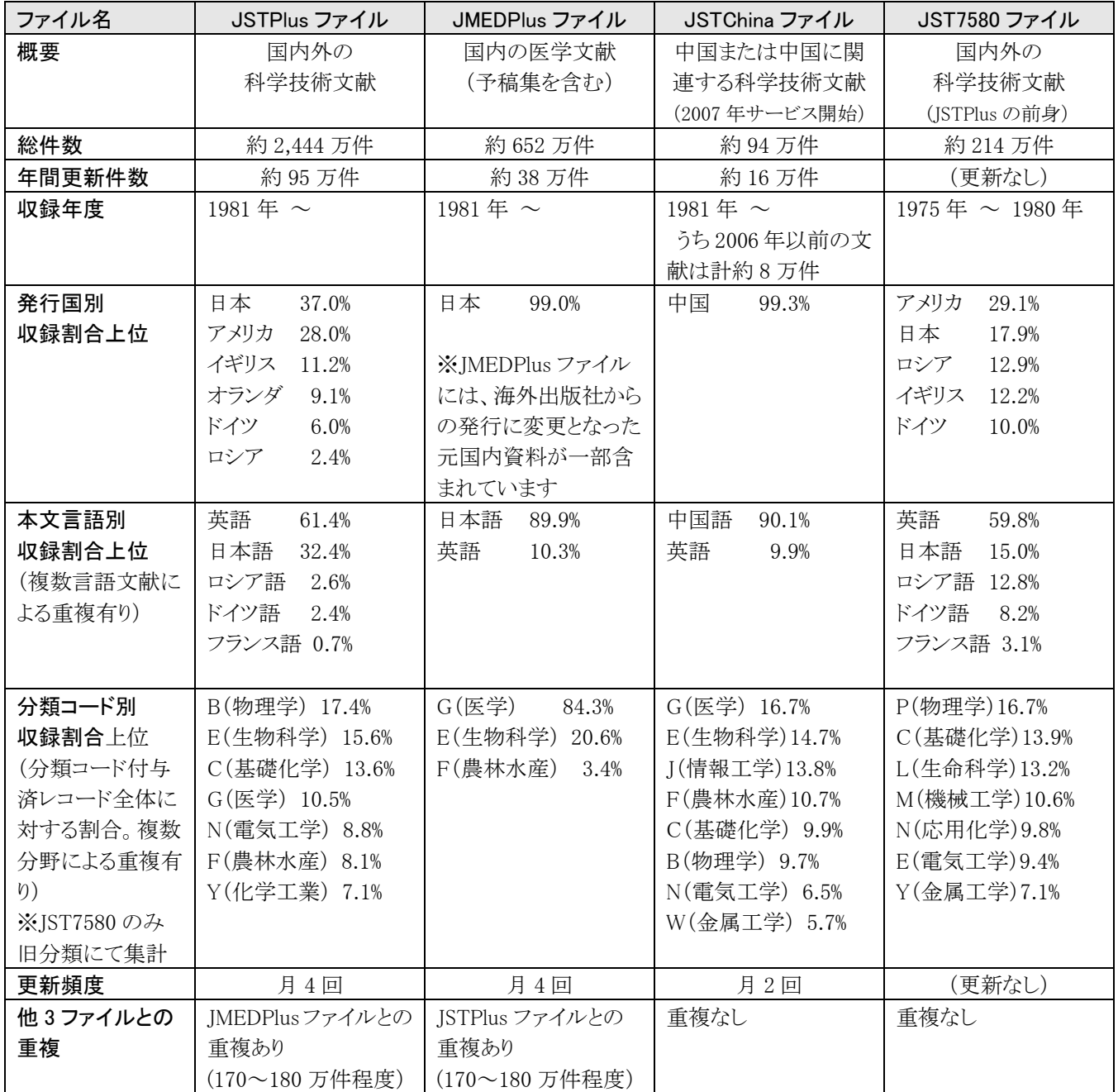

## ② JSTPlus ファイルとの重複

 JSTPlus、JMEDPlus、JSTChina、JST7580 の4ファイルの中で、文献情報の重複があるファイルは、JSTPlus と JMEDPlus です。JST7580 は他のファイルの提供以前に作成していたファイル、JSTChina ファイルは中国 関連の資料に限定して収録しておりますので、他のファイルとの重複はありません。2010 年 2 月時点で、国 内医学系の文献を中心に、170~180 万件の重複が存在します。これらの文献は、マルチファイル検索時 (JSTPlus+JMEDPlus、JSTPlus+JMEDPlus+JST7580)には重複分が除外されます。

## ③ 索引体系

 JST7580 ファイルを除いて、シソーラス用語は「科学技術用語シソーラス 2008 年版」、分類コードは「科学 技術分類表 1993 年版」に基づいて索引がされています。

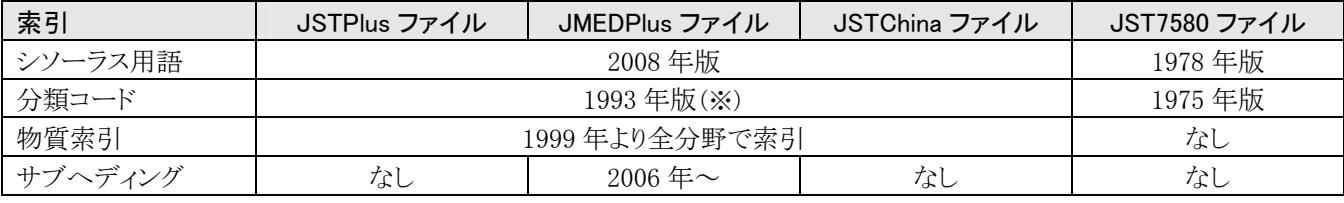

※JSTChina ファイルのみ、V(人文科学)の分類コード有り

#### 1.3 JMEDPlus ファイル

## 1.3.1 サブヘディングについて

 JMEDPlus ファイル(ジェイメドプラスファイル:国内医学系の文献データベース)では、2006 年 4 月作成デ ータからサブヘディングの付与を開始しており、2006 年 5 月以降の更新データから、サブヘディングの表示 および検索が可能となっています。サブヘディングは、シソーラス用語、準シソーラス用語、物質索引(この 3語をあわせてメインヘディング)に対して、これらの索引語の表す視点をより特定的に表す目的で組み合 わせて索引しています。

#### ○回答表示画面

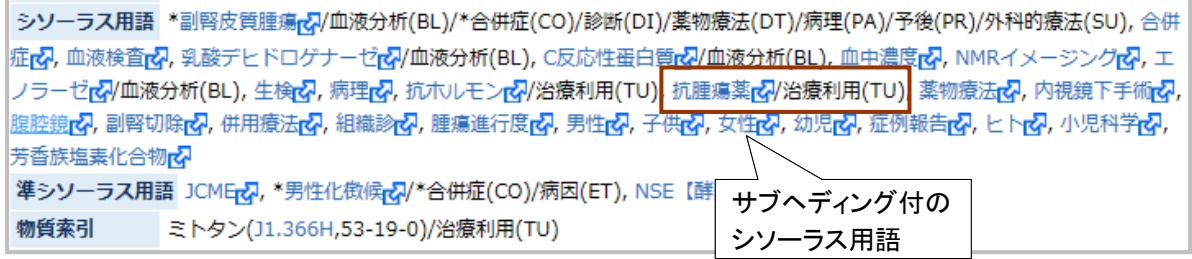

#### ○表示例

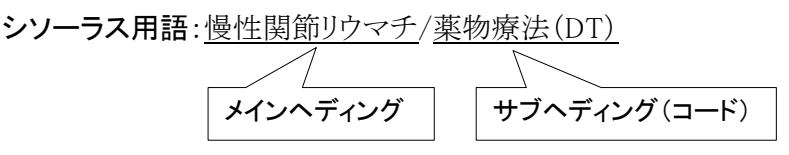

→ 慢性関節リウマチを薬物によって治療した文献

## 1.3.2 サブヘディングの検索

サブヘディングは、メインヘディングと組合せで検索することができます。

## 検索例:慢性関節リウマチを薬物によって治療した文献

(シソーラス用語フィールドに「慢性関節リウマチ/薬物療法(DT)」が索引されている文献を検索する)

(1)JST シソーラスブラウザを起動し、「慢性関節リウマチ」の詳細表示を行います。

#### ○JST シソーラスブラウザ

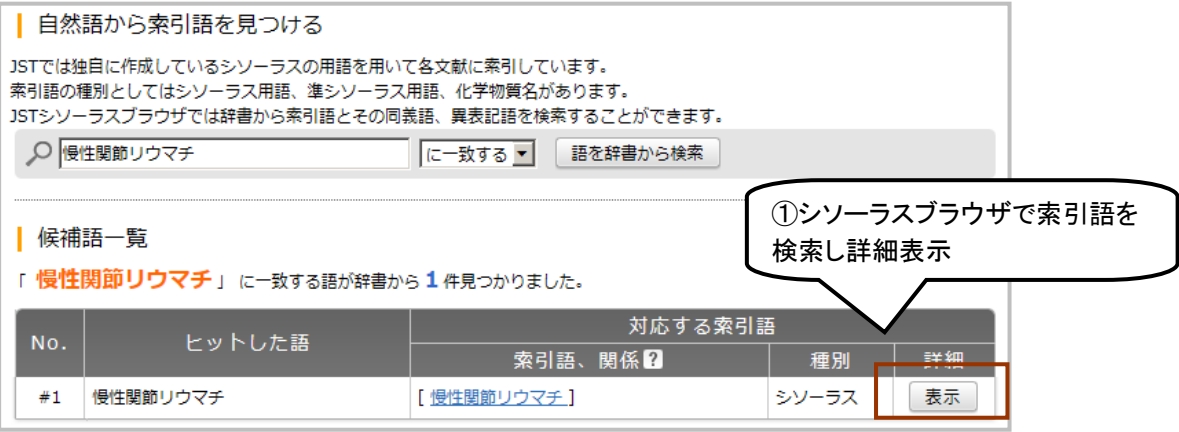

#### (2)詳細表示画面で「サブヘディングで検索範囲を絞り込む」をクリックします。

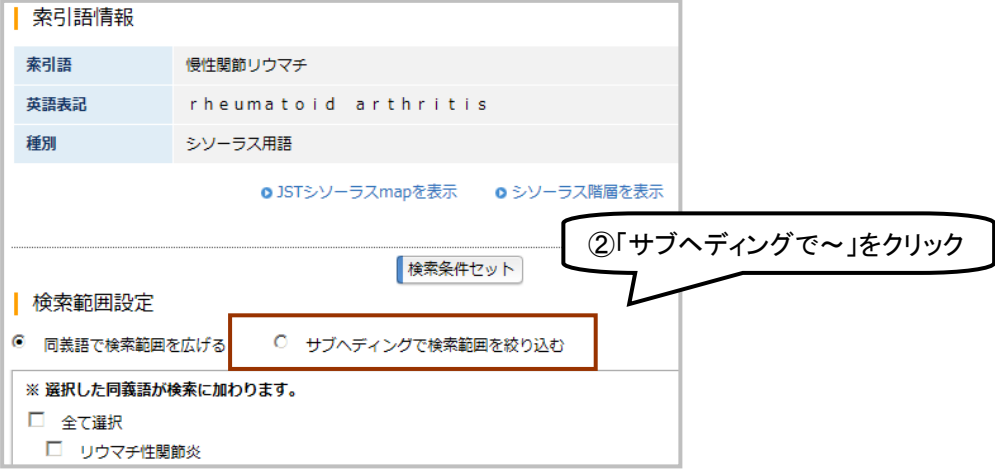

(3)指定したいサブヘディングを選択し、「検索条件セット」をクリックします。

#### ○JST シソーラスブラウザ(詳細表示画面)

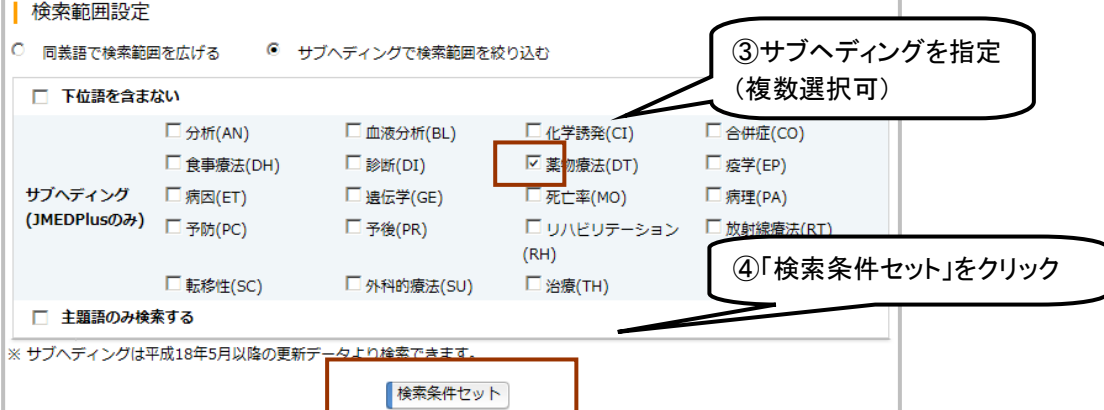

G.収録ファイル編

(4)反映結果です。検索を実行すると、シソーラス用語欄に「慢性関節リウマチ/薬物療法(DT)」が索引さ れている文献に限定して検索を行います。

## ○検索条件入力画面

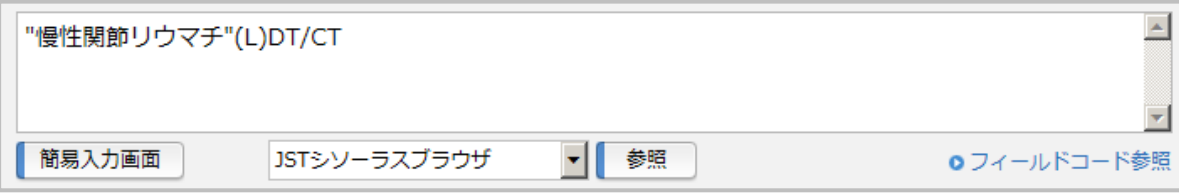

## コマンドを指定した直接入力も可能です。

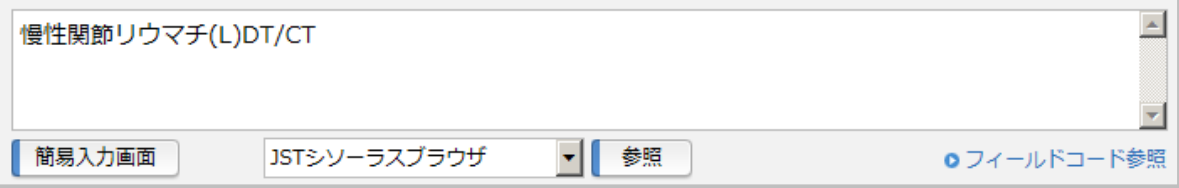

## 1.3.3 準シソーラス欄の「JCME」

 JMEDPlus ファイルの索引済のレコードで、準シソーラス用語フィールドに「JCME」(Japan Clinical MEdicine)と付与されているレコードは、JSTPlus ファイルには収録されていない、JMEDPlus ファイルのみに 収録されているレコードです。JMEDPlus ファイルを単独で利用の際に、JSTPlus ファイルに存在する記事を 回答から除外したい場合は、アドバンスドサーチ追加条件プルダウンメニューを「準シソーラス用語」とし 「JCME」を入力するか、コマンド入力ボックスに JCME/ST と入力して絞り込み回答出力を行ってください。

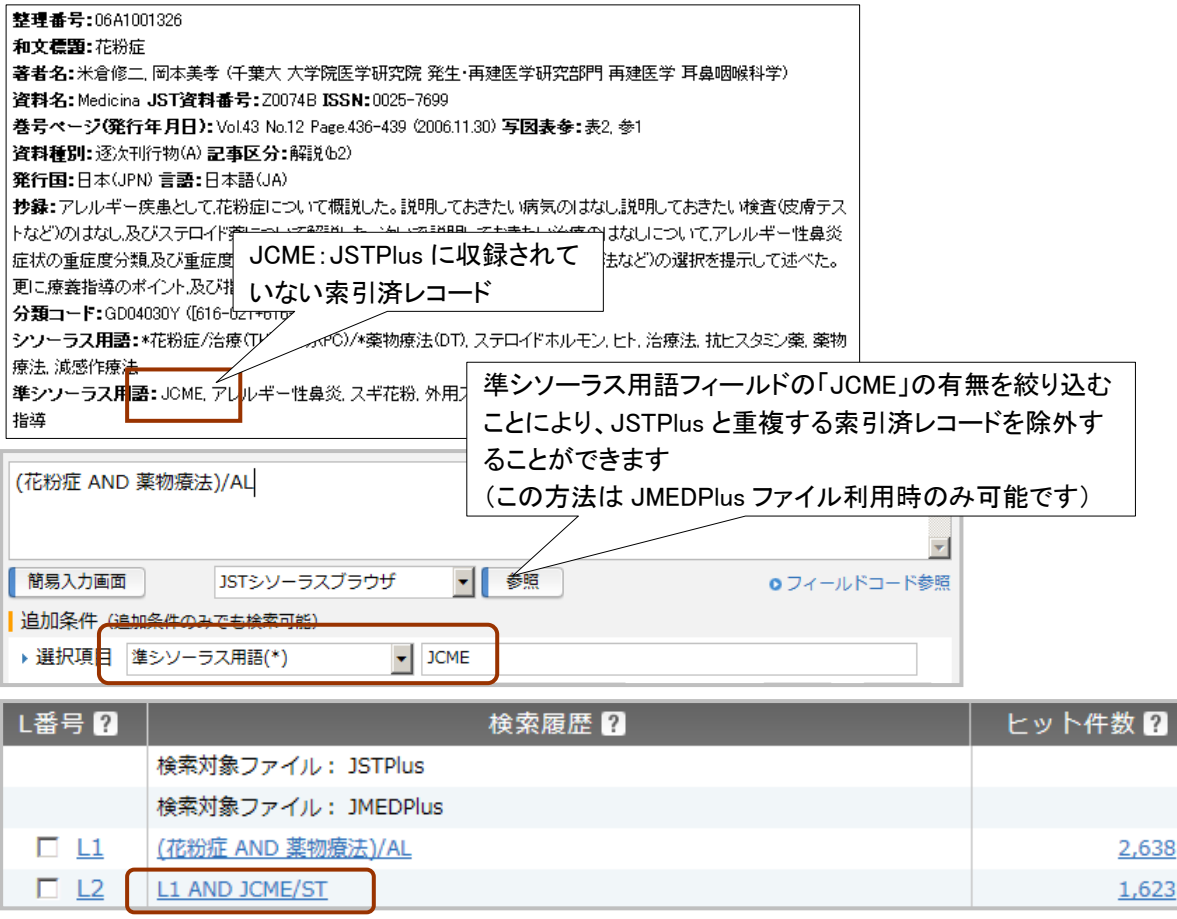

#### 1.4 JST7580 ファイル

 JST7580 ファイル(ジェイエスティナナゴハチマルファイル)は、1975 年度~1980 年度に作成された、 JSTPlus ファイルの前身となる科学技術文献データベースです。シソーラス用語と分類コード体系は以前の ものを使用しているため、体系が大きく異なります。また、物質索引や主題語索引は行っておりません。

#### 1.4.1 収録データの違いについて

収録項目

•著者名 日本人著者名のフリガナは、姓しか収録されていません

- ・著者所属機関名 和文文献では 1977 年度以前は原著論文のみ、1978 年度以降は全記事について収録 されています。また、欧文文献では 1980 年度分のみ収録されています
- ・英文標題 原文が英語の場合にのみ収録されています
- ・シソーラス用語 「科学技術用語シソーラス 1978 年版」に基づく用語が付与されています
- ・分類コード 「科学技術分類表 1975 年版」に基づく分類コードが付与されています

・物質索引および主題語索引は行われておりません

その他

・JSTPlus ファイル同様、上付・下付文字は普通の文字と同じように検索します。ただし回答表示上は、下付 文字は「H<sub>2</sub>O→H2O」、上付文字は「10<sup>10</sup>→10`10´」のように表示されています。

・JST7580 ファイルは、全て索引済のレコードです。また、JSTPlus ファイルを始め、他の JST 系ファイルとの 重複文献はありません。

#### 1.4.2 検索について

・フリガナ検索は姓のみ可能です。

・分類コードの体系が異なるため、JSTPlus と同じ分類コードで同じ分野の文献の絞り込みはできません。 ・シソーラスの体系が異なるため、シソーラスブラウザで案内される 2008 年版のシソーラス用語を使った検 索だけでは十分でない(同義語も含めてキーワード検索する方がよい)場合があります。

#### O1975 年版(JST7580 ファイル) O1993 年版(JSTPlus、JMEDPlus ファイル) A 建設工学 B 管理・システム技術 C 基礎化学 E 電気工学 F 共通領域 G 地球・宇宙の化学 H 原子力工学 K 環境・公害 L 生命科学 M 機械工学 N 応用化学 P 物理学 R 鉱山工学 S エネルギー W 軽工業 Y 金属工学 Z その他 A 科学技術一般領域 B 物理学 C 基礎化学 D 宇宙・地球の科学 E 生物科学 F 農林水産 G 医学 H 工学一般領域 I システム・制御工学 J 情報工学 K 経営工学 L エネルギー工学 M 原子力工学 N 電気工学 P 熱工学・応用熱力学 Q 機械工学 R 建設工学 S 環境工学 T 運輸交通工学 U 鉱山工学 V 人文・社会科学(※) W 金属工学 X 化学工学 Y 化学工業 Z その他の工業 ※Vは JSTChina のみ

## 1.4.3 分類コード比較(大分類のみ)

## 1.5 JSTChina ファイル

## 1.5.1 収録データの違いについて

・JSTChina ファイル(ジェイエスティチャイナファイル)の収録項目は、JSTPlus ファイルとほぼ同じで、索引に ついても、同じ「科学技術用語シソーラス 2008 年版」および「科学技術分類表 1993 年版」を使用して行わ れています。

・JSTPlus ファイルとの収録項目の違いは、地域名(省レベル)、地域名(市レベル)、およぴポップアップに よる中国漢字による著者名等を追加しており、回答出力の形式は一部異なります。

・2010 年 2 月現在、JSTPlus ファイル、JST7580 ファイル、JMEDPlus ファイルとの収録記事の重複はありませ  $h_n$ 

・人文社会分野の資料が一部含まれているため、分類コード V(人文・社会科学)が索引対象として追加さ れています。

・JSTChina ファイルの収集対象誌や収録基準については、Science Portal China をご覧ください。

○Science Portal China http://www.spc.jst.go.jp/database/

## 1.5.2 検索について

・JSTChina ファイルはアドバンスドサーチのみの提供です。JSTPlus ファイルをアドバンスドサーチで検索す る場合との違いはほとんどありません。

### 2.JST が作成するその他のデータベース

#### 2.1 JCHEM ファイル

JDreamⅢで提供する JCHEM ファイル(ジェイケムファイル)と、一般公開を行っている日化辞 Web は、どちら も有機低分子化学物質の体系名や慣用名、分子式などを収録した有機化合物辞書データベースです。現 在、JSTPlus ファイルを含む JST 系ファイルでは、化学物質名の索引(物質索引)をこの化合物辞書を用い て行っています。

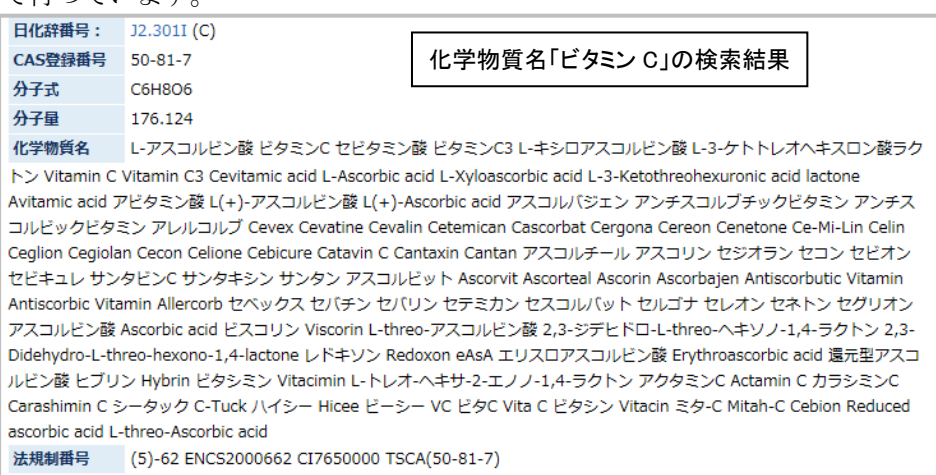

#### 2.1.1 収録対象データについて

JCHEMファイル(もしくは日化辞 Web)には、JSTPlus ファイル、JMEDPlus ファイルで索引された有機低分 子化学物質、および各種辞書、試薬カタログ等に記載された著名な化学物質、法規制対象となった化学物 質などを収録しています。

 主として構造が明確な有機低分子化学物質を収録していますが、元素および無機化学物質も一部収録 しています。高分子化学物質は収録対象外です。

#### 2.1.2 更新頻度

JCHEM ファイルは月 1 回(日化辞 Web は月 4 回)

#### 2.1.3 日化辞 Web について

日化辞 Web(http://nikkajiweb.jst.go.jp)は、一般に公開されている有機化合物辞書データベースです。 JCHEM ファイルで提供されているデータに加え、その化合物の化学構造図の表示機能や、化学構造図を 作図して検索する機能も備えています。また、リンクにより、外部データベースの安全性・毒性データやスペ クトルデータを参照・表示する機能も有しています。

#### 2.1.4 文献データベースへの索引

 JSTPlus ファイル、JMEDPlus ファイルの物質索引フィールドには、文献のテーマにあった化学物質名や物 質名に対応する日化辞番号が索引されています。物質索引は、1999年度よりJST系ファイルの全分野に対 し行われていますが、それ以前に収録されたレコードについては、JMEDPlus ファイルの薬学など一部の分 野にのみ索引されています。日化辞番号をクリックすると、該当化学物質の詳細情報が日化辞 Web で表示 されます。

### 2.2 JST 資料所蔵目録 Web 検索システム

 JST(科学技術振興機構)が所蔵する資料の検索ができます。JDreamⅢとは独立した外部提供のサイトに なります。JST 系ファイルに収録されている資料は、原則として(※)JST で所蔵を行っており、この所属目録 で資料情報(収集状況等)を確認することができます。

JST にはオンライン化前の資料も多数所蔵しています。

※ 電子ジャーナル限定の資料等、JST 所蔵外の資料も一部含まれています

 検索画面の「JST 資料所属目録検索(OPAC)」をクリックするか、データベース選択画面の「 JST 資料所蔵 目録 Web 検索システム」をクリックしてください。

http://opac.jst.go.jp/ に直接アクセスしても利用可能です。

○検索画面 ○データベース選択画面

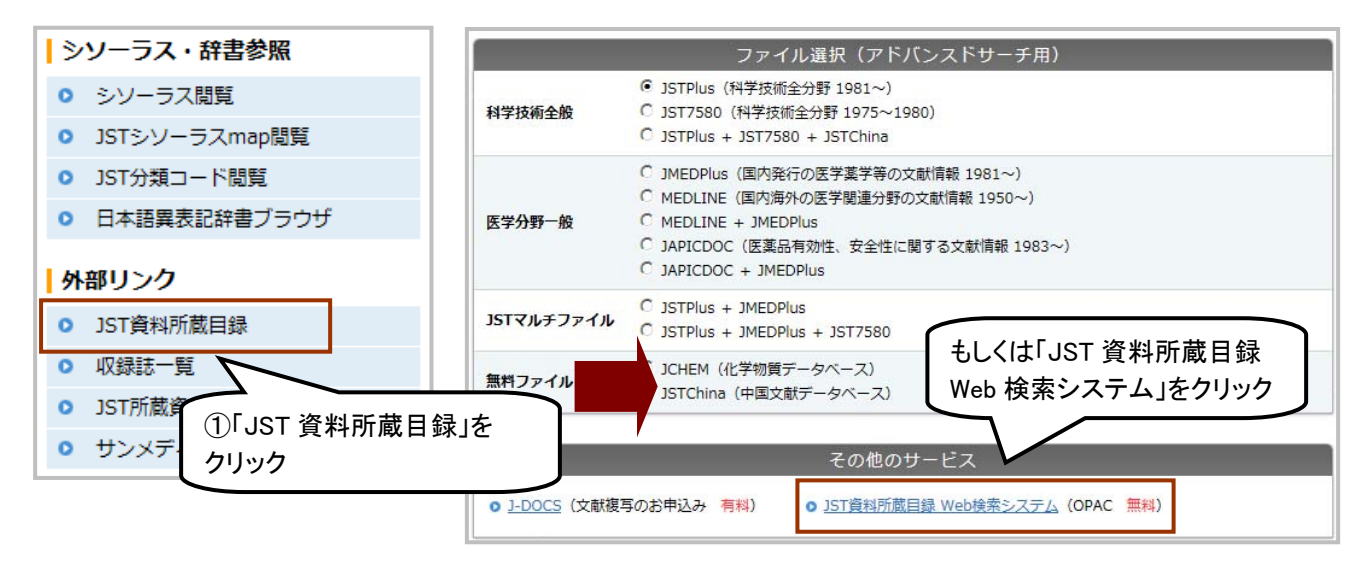

 トップページで「検索画面へ」をクリックすると、検索画面が表示されます。検索方法については、利用の 手引き、または所蔵目録検索画面中の「ヘルプ」を確認してください。

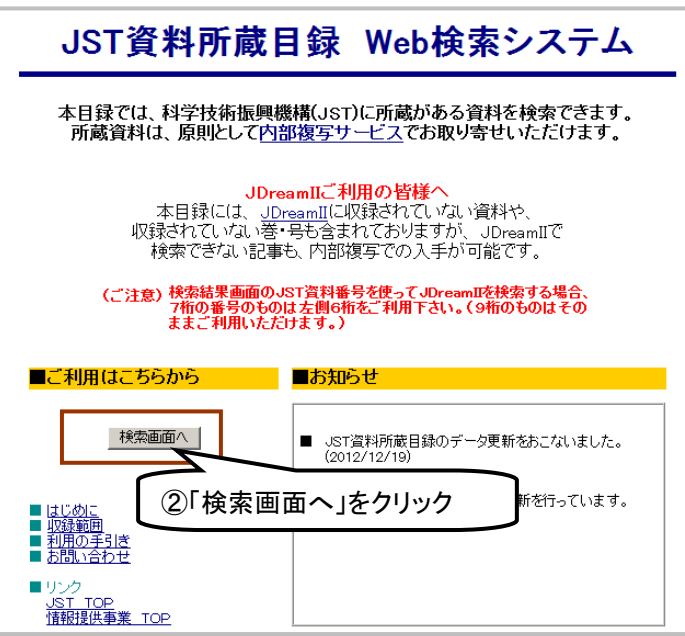

## 3.他機関作成ファイル

 JAPICDOCファイルとMEDLINEファイルについては、JST(科学技術振興機構)以外の機関が作成してお りますので、収録項目や索引体系が大きく異なります。

### 3.1 JAPICDOC ファイル/MEDLINE ファイル

 JAPICDOC ファイルは日本医薬情報センターが作成・提供する医薬品の有効性、安全性に関する文献 情報を収録しています。JAPICDOC ファイルでは疾病名・副作用・医薬品名の同義語をまとめて検索するこ とができます。

 MEDLINE ファイルは、米国国立医学図書館(NLM)が作成・提供する医学およびその関連領域を対象と する文献情報を収録しています(別途お申込みが必要です)。JDreamⅢに収録する際に、MeSH に対応す る日本語 MeSH を索引していますので、MEDLINE ファイルを日本語で検索することができます。

(1) IST 系ファイルとの違いについて

 他社作成ファイルのため、収録基準や索引の対象など、大きく異なります。それに伴い、検索機能(プル ダウンメニューや絞り込み対象)は、JST 系ファイルと大きく異なっておりますのでご注意ください。

(2)検索機能について

 JAPICDOC ファイル検索時には、異表記の他、医薬品名などの同義語もまとめて検索するかどうかを指定 することができます。

 MEDLINE ファイル検索時には、MeSH 索引での検索を行うための支援機能(MeSH ブラウザ)を搭載して います。

(3)マルチファイル指定時の重複削除について

JAPICDOC+JMEDPlus および、MEDLINE+JMEDPlus で検索した場合はで検索した場合も、同一文献の 重複削除は行われません。

(4)複写申込の際の注意

 JST 系ファイルのような JST 所蔵資料の複写申込やエクスプレス複写申込の連携機能はありません。 Mobile Library へのリンクは回答表示下部に表示されます(オプション)。

(5)その他 PubMed との違い

 MEDLINE ファイルのレコードは、米国国立医学図書館で無料公開しておりますので、JST で付与している 日本語 MeSH を除き、同様の情報の検索が可能です。

提供機関 URL:http://www.nlm.nih.gov/

# **H.**管理者編

## 1.管理者メニューについて

 管理者メニューは、JDreamⅢ管理者向けのサービスです。複写ボタンの表示/非表示の設定を始めとした、 JDreamⅢ利用時の設定を行うことができます。JDreamⅢのご契約時、管理者メニューにログインできる管理 者 ID を発行しております(※)。

 管理者メニューでは、JDreamⅢの各種設定、前月までの利用状況の表示などを行うことができます。 ※ 個人ユーザ・他社サービス経由で IDreamⅢに接続している場合など、管理者 ID を発行していない場合 もあります。

## 1.1 ログイン方法

管理者メニューにアクセスし、管理者 ID とパスワードを入力し、「ログイン」ボタンをクリックします

①JDreamⅢトップページにアクセスします

JDreamⅢトップページ: http://jdream3.com/

「管理者ログイン」をクリックしてください。 「管理者ログイン」ボタン 管理者ログイン **IDreamIII** BREAKBORFISHOCHER-9N-2 BRIEFFLAD 37909 よくある質問 お問い合わせ  $\alpha$  $\mathcal{N}_\mathrm{c}$ 検索サービス<br>ログイン IP接続で<br>ログイン **JDream**<sub>III</sub> 料金体系 白動見積 JDreamの部屋 ご利用ガイド インタビュー サービス紹介 契約プラン

②「管理者 ID」「パスワード」を入力します

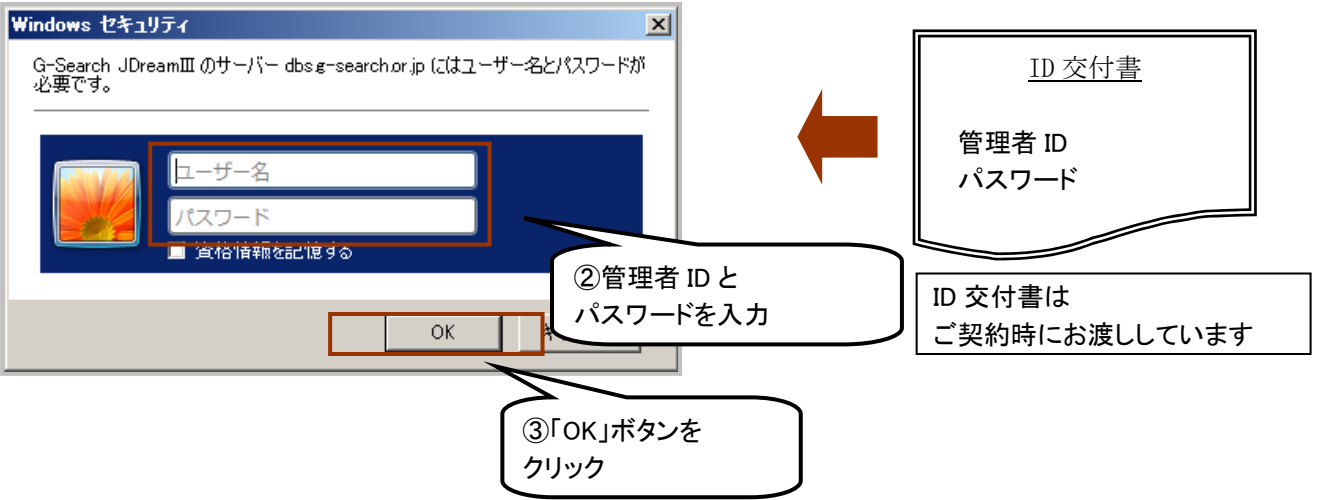

## 1.2 ユーザ情報変更画面

 ユーザ情報変更画面で必要な変更をおこない「更新」ボタンを押して設定を有効にします。変更した設定は、 次回の JDreamⅢのログイン時から有効となります。

## ○ユーザ情報変更画面

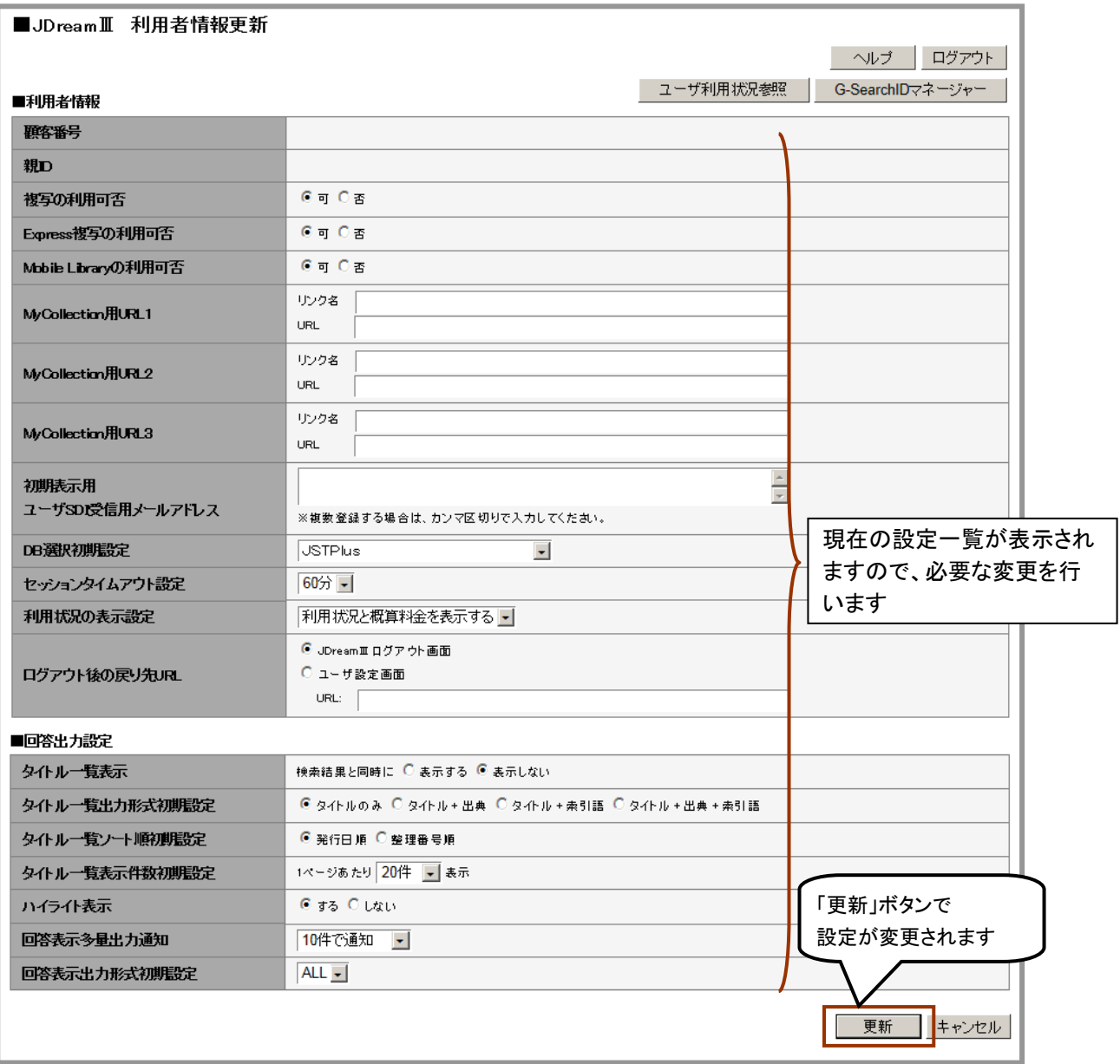

## 1.3 設定内容一覧

 $\mathbf{r}$ 

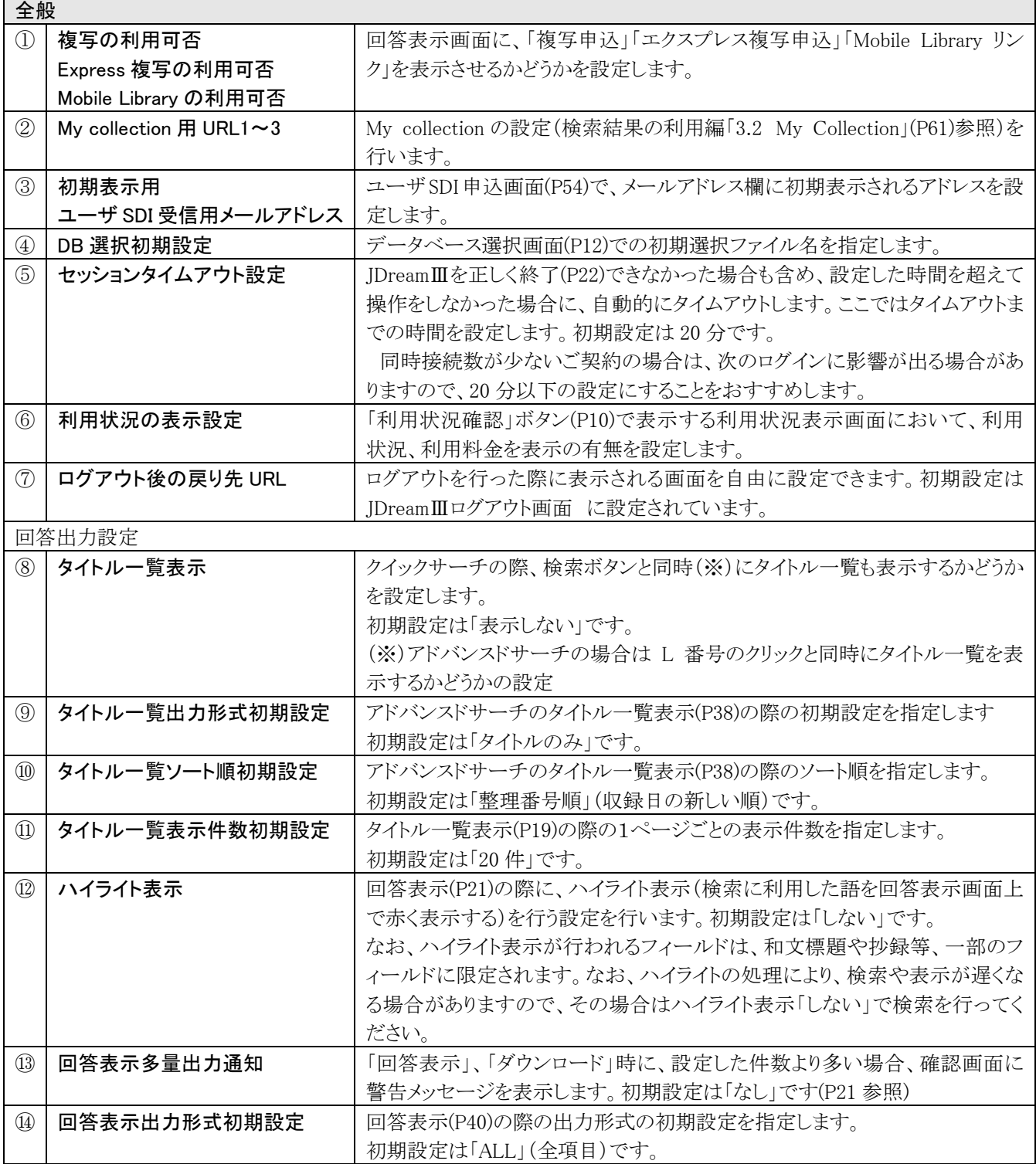

### ○パスワード変更画面:G-SearchID マネージャー

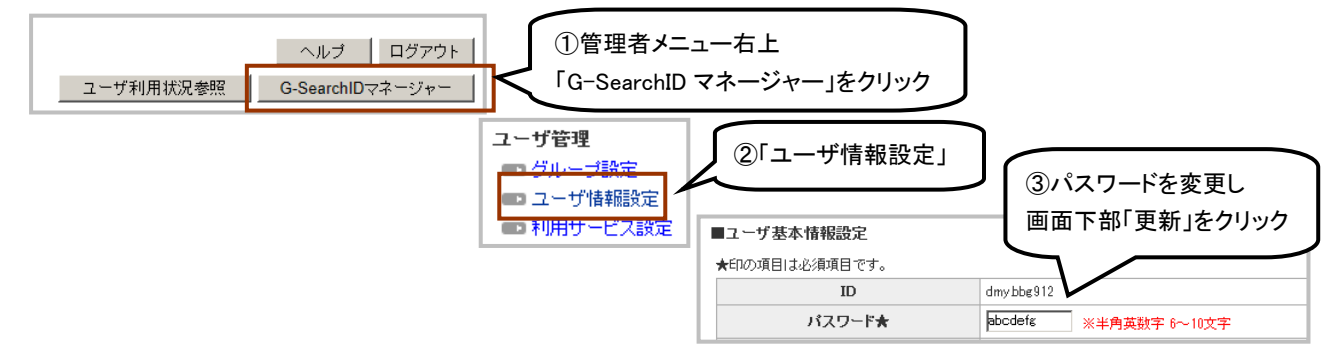

## 2.利用状況表示画面について

 管理者メニュー画面右上の「ユーザ利用状況参照」ボタンで、JDreamⅢの利用状況(前日まで、最長 2 年 分)を確認することができます。JDreamⅡ(JDreamⅢへの移行前)の利用状況は確認できません。

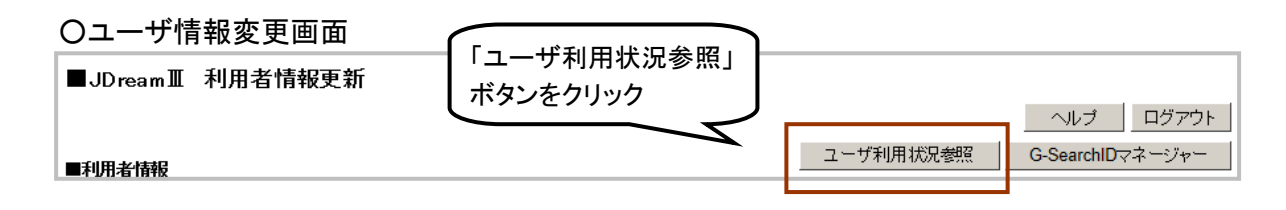

## 2.1 利用状況表示画面

本画面では契約形態に関わらず、従量料金の料金体系で表示されます。

### ○利用状況表示画面

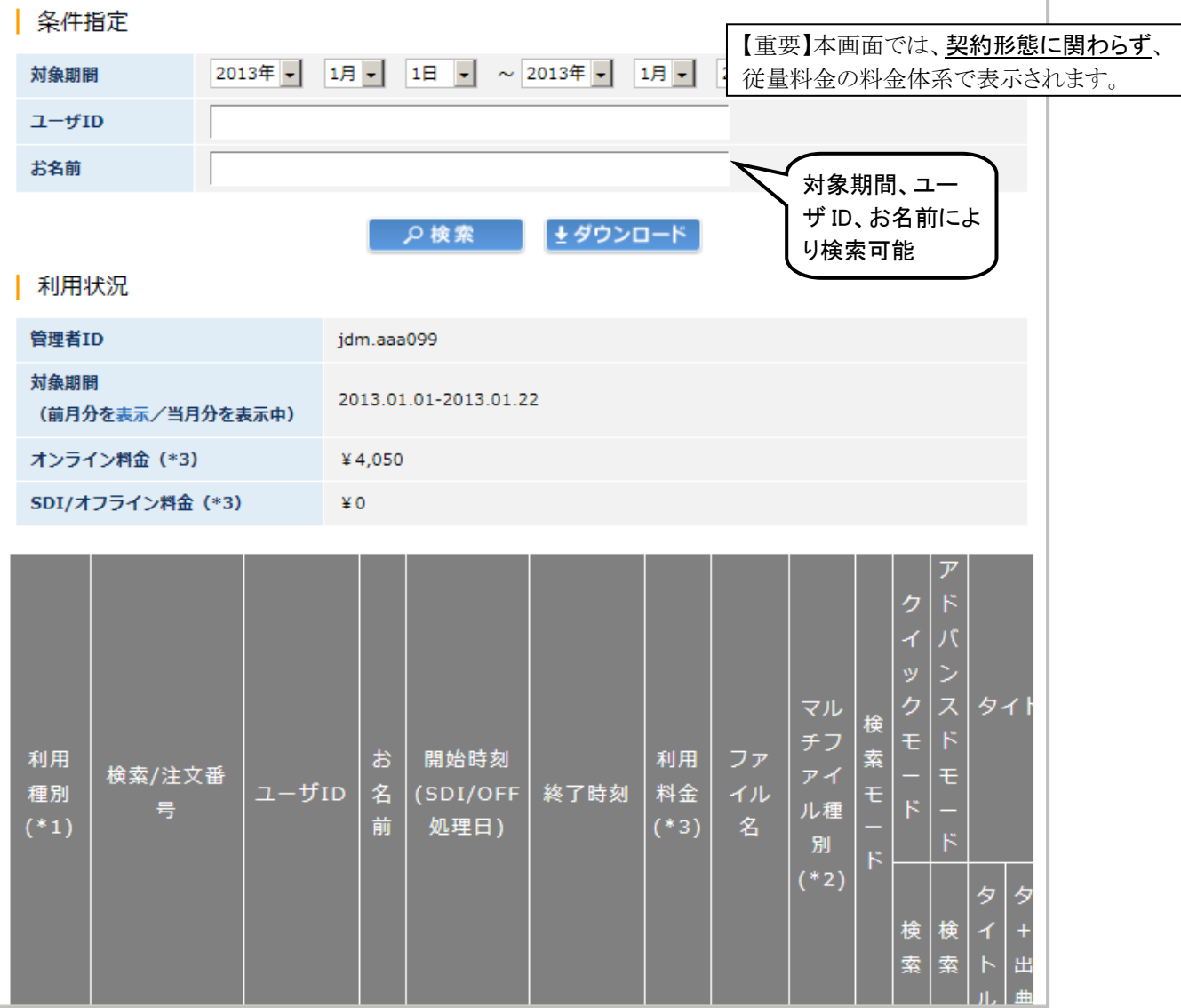

## 2.2 画面の見かた

#### 2.2.1 利用金額

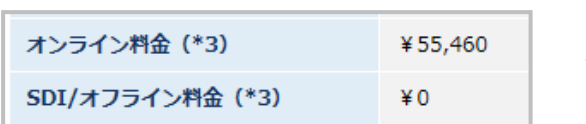

## オンライン料金 検索・タイトル表示・回答出力・ダウンロード での利用料金(※) オフライン料金 ユーザ SDI の利用料金(※)

※いずれも従量料金の料金体系で表示

#### 2.2.2 利用状況(オンライン利用時)

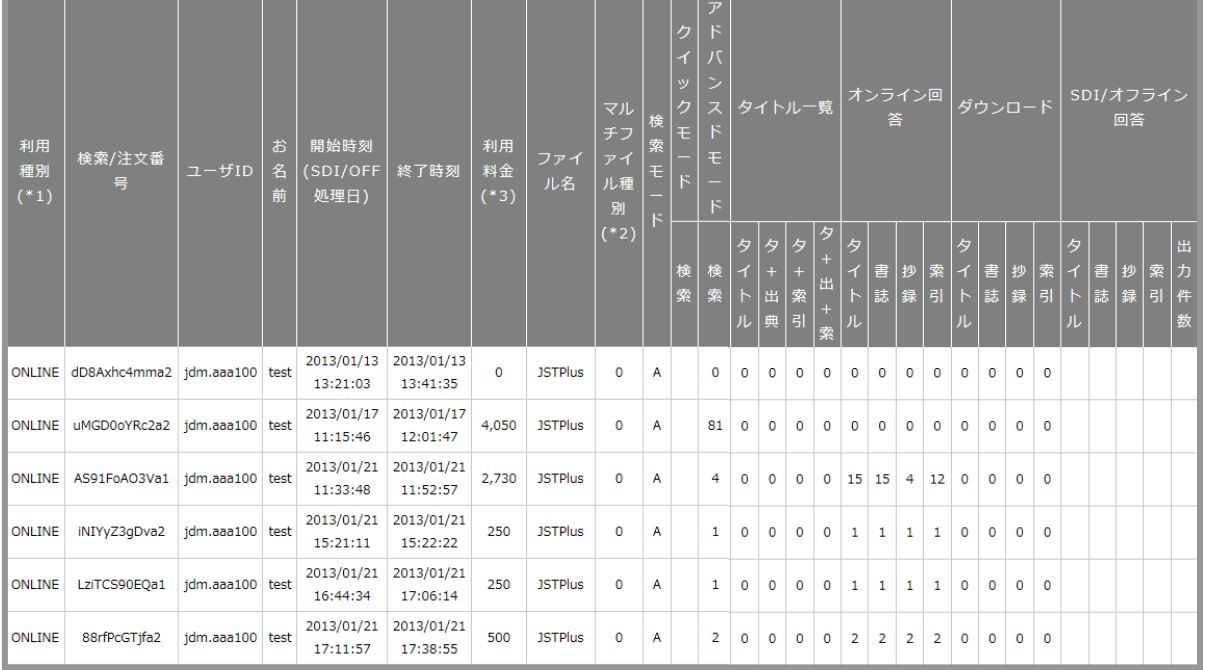

-----------------------------------------------------------------------------------------

#### ①利用種別

ONLINE:オンライン利用

#### ②セッション番号/注文番号

 セッション毎につけられる番号。マルチファイル検索時、「ファイル変更」ボタン利用時は、1回の検索でも複 数行に分けて表示が行われます

- 3お名前 ログイン時に「お名前」欄に入力した文字列
- ④開始時刻 検索を開始した時刻
- ⑤終了時刻 検索を終了した時刻(正しくログアウトしなかった場合は自動タイムアウト時刻)
- ⑥利用料金 従量換算での利用料金
- ⑦ファイル名 利用ファイル名

マルチファイル利用時は、1度の検索ごとに複数行(ファイル別)の利用金額・利用件数が表示されます。

⑧マルチファイル種別

- 0:単独利用/A:JSTPlus+JMEDPlus/B:JSTPlus+JMEDPlus+JST7580/C:JSTPlus+JST7580
- D:JSTPlus+JST7580+JSTChina/E:MEDLINE+JMEDPlus/F:JAPICDOC+JMEDPlus
- ⑨ 検索モード 該当セッションで利用したモード(A:アドバンスドサーチ、Q:クイックサーチ)
- ⑩ クイックサーチ
	- 検索 クイックサーチで検索を実行した回数
- ⑪ アドバンスドサーチ
	- 検索 アドバンスドサーチで検索を実行した回数

#### ⑫ タイトル一覧

- 「タイトル表示」を行った件数を出力形式別に表示します
- タイトル 「タイトルのみ」形式でタイトル出力した件数
- タ+出典 「タイトル+出典」形式でタイトル出力した件数
タ+索引 「タイトル+索引語」形式でタイトル出力した件数

タ+出+索 「タイトル+出典+索引語」形式でタイトル出力した件数

→ 該当セッションでのタイトル出力件数は、上記4つの件数の合算です。

### ⑬ オンライン回答

「回答表示」を行った件数を表示します。 ⑫タイトルー覧とは異なり、1件のレコードを全項目表示すると、全 ての項目に「1」がカウントされます(抄録の無いレコードだった場合は、抄録のみが「0」と表示されます)

タイトル オンライン回答が行われたレコードのうち、タイトル部分を出力した件数

書誌 オンライン回答が行われたレコードのうち、書誌部分を出力した件数

抄録 オンライン回答が行われたレコードのうち、抄録部分を出力した件数

索引 オンライン回答が行われたレコードのうち、索引部分を出力した件数

### ⑭ ダウンロード回答

 「ダウンロード」を行った件数です。ただし、回答表示画面からのダウンロードの件数は課金対象外の操作の ため記録されません。表示内容は13オンライン回答と同じ。

-----------------------------------------------------------------------------------------

### 2.2.3 利用状況(ユーザ SDI(P54)利用時)

### ①利用種別

その登録式の配信形態(メール、郵送)および更新頻度が表記されます

SDI-EMAIL1:メール配信(月 1 実行)

- SDI-EMAIL2:メール配信(月 2 実行)
- SDI-EMAIL4:メール配信(月 4 実行)

### ②セッション番号/注文番号

ユーザ SDI 登録式の保存番号

- ③お名前 ログイン時に「お名前」欄に入力した文字列
- ④開始時刻 ユーザ SDI の配信処理日
- ⑤利用料金 従量換算での利用料金(ユーザ SDI 基本料金+回答出力料金の合算)
- ⑥ファイル名 ユーザ SDI の配信対象ファイル名
- ⑦検索モード A:アドバンスドサーチに固定

#### ⑧オフライン/SDI 回答

- 出力件数 ユーザ SDI の配信件数 タイトル、書誌、抄録、索引 出力されたレコードのうち、該当の項目が含まれていた件数。
	- 表示内容は上記オンライン利用時の⑬オンライン回答と同じ。

# **I.G-Search** データベース編

# 1.G-Search データベースについて

 G-Search データベースは、企業情報や新聞・雑誌記事、人物情報、特許情報などを収録する国内最大級 のビジネスデータベースです。

 JDreamⅢの ID で G-Search データベースをご利用いただけます。G-Search データベースのご利用には JDreamⅢ検索サービス利用申込書にて G-Search データベースサービスオプションにチェックを入れるか、管 理者メニューより G-Search データベースの利用を選択する必要があります。※ご契約によっては G-Search オ プションをご利用いただけませんのでご了承ください。

### 1.1 G-Search の特長

### 1.1.1 多様なデータベース

G-Search データベースは現在約 170 種類のデータベースを搭載しており、データベースは分野別にカテゴ

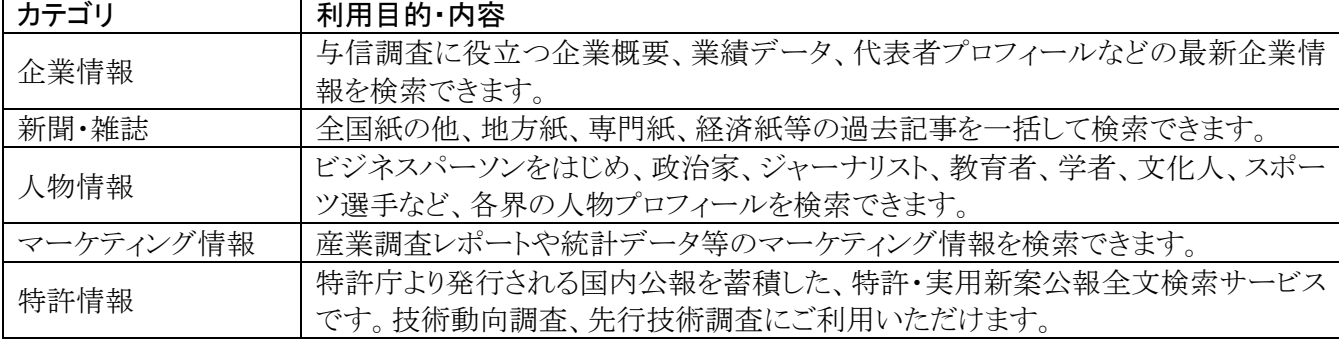

リ分けして提供しております。

### 1.1.2 横断検索

 G-Search では、新聞・雑誌記事検索や企業情報検索など、複数のデータベースを一括して検索することが できる横断検索が利用できます。

一度の検索で複数のデータベース検索が可能なため、検索にかかる時間を大幅に削減できます。また横断 検索に独自の機能を加え、さまざまな情報を、より簡単に検索することができるようにしています。各横断検索 で利用可能なデータベースについては、それぞれのサービスの「概要」から確認することができます。なお横 断検索では、検索対象のデータベースの数によらず、検索料金はかかりません。

### 1.1.3 課金体系

一部のデータベースをのぞき、見出しや詳細情報など出力した情報の量に応じて課金する完全従量制で す。

※日経テレコン 21(オプションサービス)をご利用の場合には、月額基本料金(1ID:8,000 円~)当初料金(月 額基本料金の 2 か月分)が発生いたします。

※IDreamⅢで固定契約をご契約の場合にも、G-Search のご利用料金は従量課金となりますのでご注意下さ い。

# 1.2 ログイン方法

 G-Search データベーストップページ(http://db.g-search.or.jp/)にアクセスします。 データベースごとに入り口が分かれているので、目的のデータベースの • 8 のついたボタンをクリックしま す。

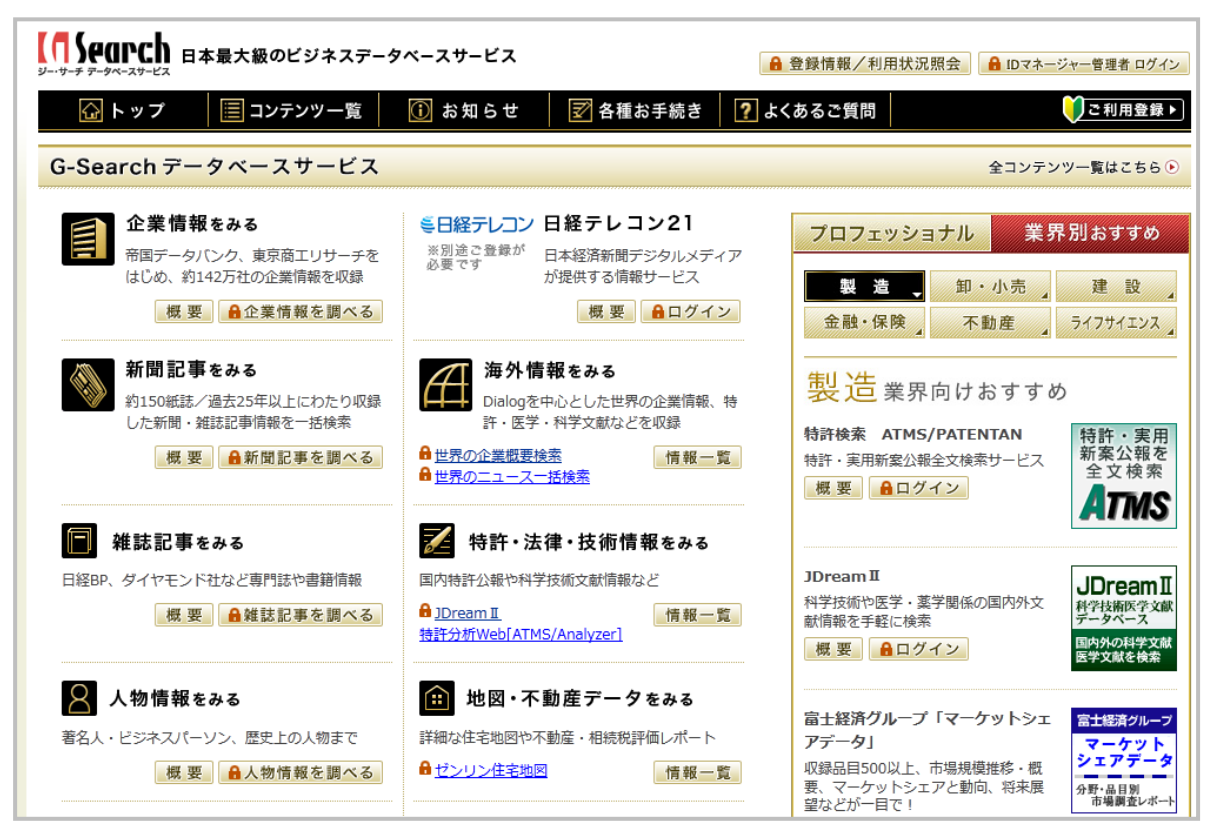

# 1.3 検索方法(例:新聞雑誌記事横断検索)

○G-Search トップページ

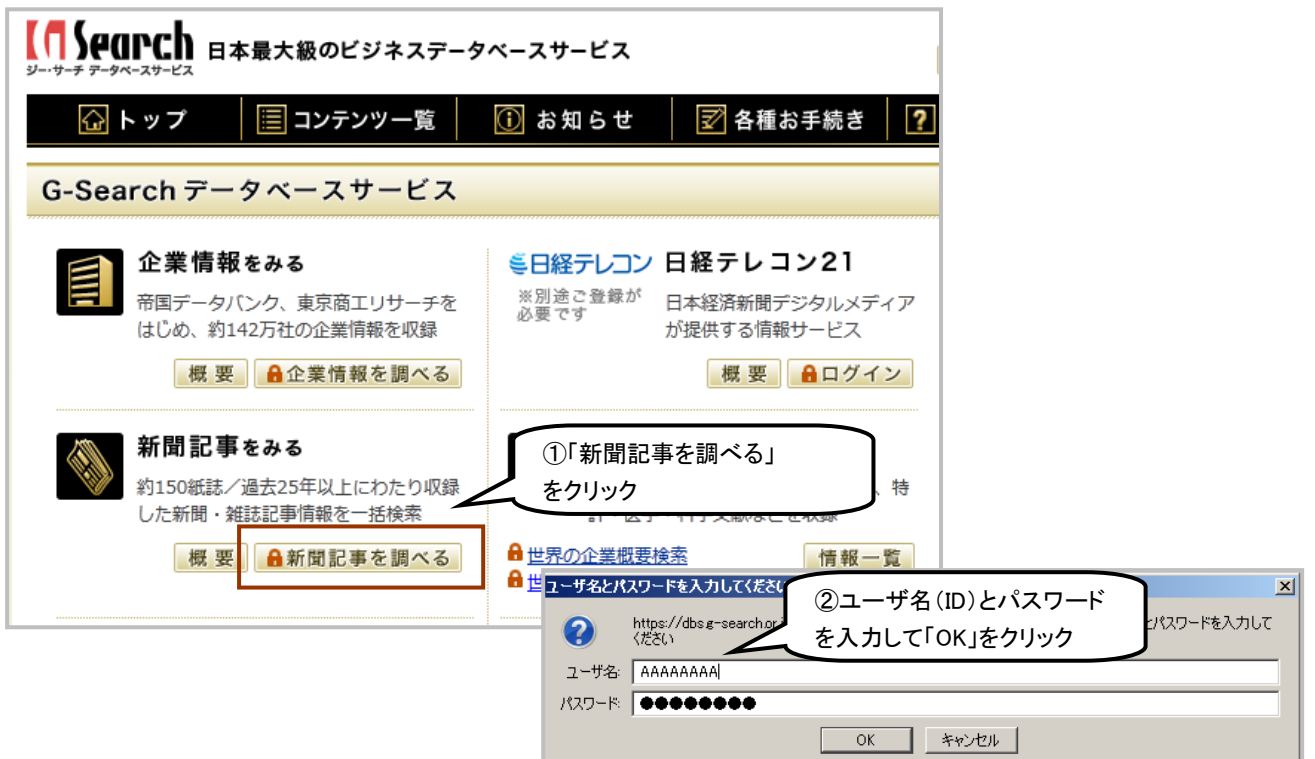

I.G-Search データベース編

 検索目的に合うキーワードを入力します。「AND」「OR」「NOT」の演算子をキーワードと組み合わせて入力 することも出来ます。検索対象項目は「タイトル」または「タイトルと本文」から選択することができます。検索対 象の期間は「全期間」「最近 1 年分」「最近 1 か月分」「最近 1 週間分」「日付範囲指定」で絞り込むことが可能 です。

### ○新聞雑誌記事横断検索画面(画面上部抜粋)

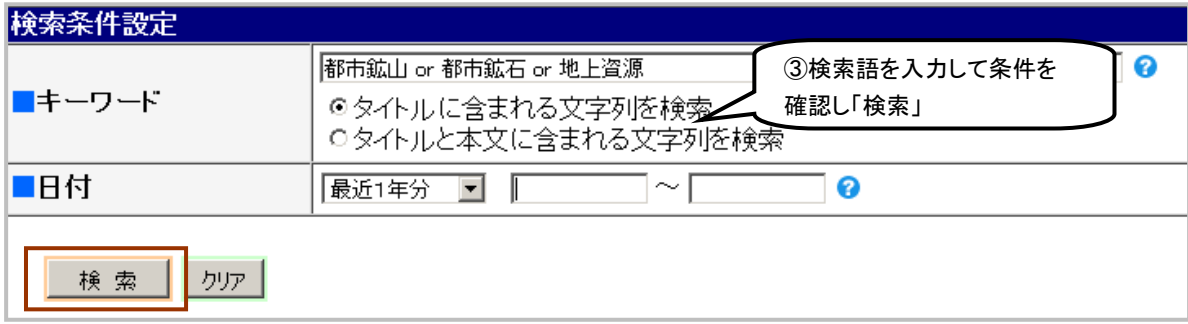

 検索対象紙誌を選択します。初期状態ではすべての紙誌にチェックが入っています。カテゴリごとの選択や、 個々の情報源ごとの選択が可能です。

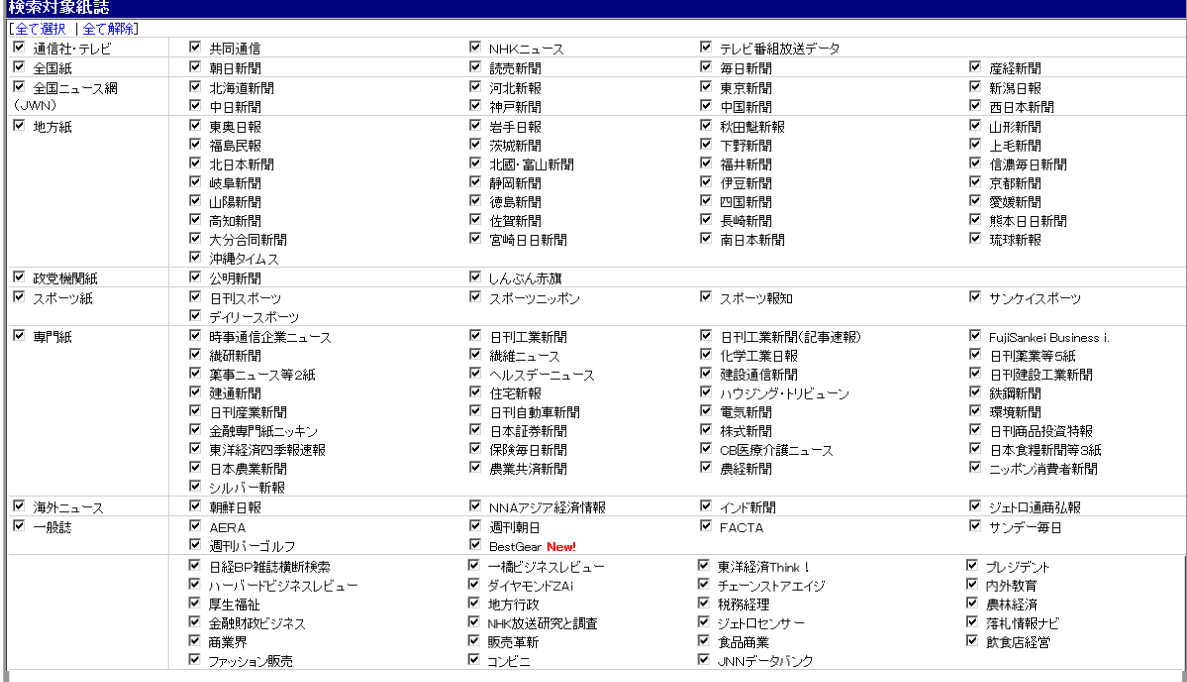

# ○新聞雑誌記事横断検索画面(画面下部抜粋)

 記事の表示順の指定、1 ページあたりの件数を指定できます。この段階で表示媒体のチェックをはずすこと ができます。ここまでは無料で確認できます。「一覧表示」をクリックすると課金確認画面が表示されます。

#### ○一覧表示/件数選択画面 **絵索結果は55件です** キーワード 都市鉱山 or 都市鉱石 or 地上資源 最近1年分 旧付 |新しい記事||カルら 20 || 件毎に表示する。 ④表示順、件数を指定して ◎ ハイライト表示あり(本文) 「一覧表示」 ー・・・・っていましょう。<br>ロハイライト表示なし 一覧表示 ■<mark>表示媒体指</mark>定 [<u>全て選択</u> | 全て解除] <u>-<br>NHKニュース[0件]</u> ■テレビ番組放送データ[1件] ☑ 朝日新聞[1件] ■ 共同通信[2件] ☑ 詩売新閉[4件] 毎日新聞[0件] 産経新開[0件] ☑ 北海道新聞[1件] 河北新報[0件] 東京新聞[0件] ■ 中日新聞[2件] 神戸新聞[0件] ■ 中国新聞[2件] ■ 西日本新聞[1件] 岩手日報[0件] ☑ 秋田魁新報[5件] 区山形新開[1件] 福島民報[0件] 同 芬城新期[1件] 下野新開[6件] ト毛新開[6件] 北口木新開「心生」 □ 运井新期14件 ■北國・富山新盟「1件」 ☑ 信濃毎日新閉[1件] **薩島新開fo徃1** ■ 静岡新閉「2件] 伊豆新開[6件] 京都新開[0件] ■ 山曜新開の件1 徳島新聞[0件] 四国新開[0件] 煙焼等所用用「ヘルトコ r*kn*#C88F/ 課金確認表示(媒体ごとの見出し料金) ☑ 佐賀新聞[2件] ■ 長崎新聞「2件] 図能本日 見出し一覧を表示します。<br>見出し1件あたりの表示単価は以下のとおりです。 □ 宮崎日日新開[1件] 南日本新聞[0件] 我不安的 0円(税込0円)/件<br>テレビ番組放送データ情報、JNNデータバンク ■公明新聞[1件] しんぶん赤旗[0件] 日刊スポ スポーツ報知[0件] サンケイスポーツ[0件] デイリー ☑ 日刊工業新聞[2件] 日刊工業新聞(記事速報)[0件] IZ FujiSan 日刊薬 化学工業日報[0件] 建設通信新閉[o件] 日刊建 - ツハノ ニュ<br>住字新報[0件] ハウジング・トリビューン[0件] ■■ 斜鋼新 聞<br>農経新聞、朝鮮日報、NHK放送研究と調査 ☑ 日刊自動車新開「2件] 雷気新開[0件] 環培新 ● 〜 105円)<br>10円(税込105円)/件 - 東京新聞、新潟日報、中日新聞、西日本新聞、東奥日報、秋田観新報、山形新聞<br>福島民報、茨城新聞、北日本新聞、北回・富山新聞、福井新聞(渡海日刊前、岐阜 朝間新聞、新学部開発、伊豆新聞<br>直路民報、茨城新聞、昭国新聞、愛媛新聞、高改新聞、佐賀新聞、長崎新聞、熊本日日新聞、水分合同新聞<br>宮崎日日新聞、宿島新聞、現2005時間、愛媛新聞、高改新聞、佐賀新聞、長崎新聞、熊本日日新聞、次分合同新聞 日本証券新開[6件] 株式新開[6件] 日刊商 保険毎日新聞[0件] CB医療介護ニュース[0件]<br>農業共済新聞[0件] 農経新聞[0件] 日本食 ニッポン ヘルスデーニュース、建通新聞、ハウジング・トリビューン、環境新聞、東洋経済四季報速報、保険<br>間、シルバー新報<br>Anna Smrushin Inacta ++\*-==" #ch Smruss =="=" n...c... Smruss /+++\*-:e Smru<br>Anna Smrushin Inacta ++\*-==" #ch Smruss =="=" n...c... Smruss /+++\*-:e Smru 朝鮮日報[0件] ■NNAアジア経済情報[3件] インド新 FACTA AERA[0件] 週刊朝日[0件] FACTA<br>週刊パーゴルフ[0件] BestGear **New!**[0件] 週刊ダ-<br>週刊東洋経済[0件] TKC戦略経営者[0件] IZ 日経BF<sub>redigne</sub>erns.sec.com **○ ○K → キャンセル** ハーバードビジネスレビュー[0件] 東洋経済Think![0件] プレジデント[0件]<br>内外教育[0件] ダイヤモンドフム(Fo件] 地方行政[0件] チェーンストアエイジ「0件] 厚生福祉[o件] 税務経理[0件] 農林経済[0件] NHK放送研究と調査[0件] ジェトロセンサー[0件] 落札情報ナビ[0件] 商業界[0件] 販売革新[0件] 食品商業[0件] 飲食店経営[0件] ファッション販売[0件] コンピニ[0件] JNNデータバンクFo件1 再検索 ○タイトル一覧 検索結果一覧 総計 55 件中 1 ~ 20 件目を表示 **| 一括表示 | 全て選択 | 全てクリア | 次ページ | 媒体選択 | 再検索 |** <みんなでサイエンス>40\*都市鉱山を掘れ\*廃棄物リサイクル\*材質見極め理科の原理適用<br>- \* \* \* \* \* \* 12013.01.17 北海道新聞タ刊地方 9百 圏B (全1.197字)  $\Box$ .<br>±⊞ ロ<mark>小型家電回収 参加8割 環境省が自治体調査「都市鉱山」活用、4月開</mark><br>ロ<mark>ア成業事業、1,2013.01.09 西部夕刊 2頁 - 写有(全1,050字)</mark> □ <mark>(解〉都市鉱山リサイクル</mark><br>□ <sub>■ 藤 泰 新 黒 - 2013.01.09 西部夕刊 2頁</sub>  $(全1142)$ - \* \* \* - 2013.01.09 西部シ刊 2頁<br><mark>(経)都市鉱山リサイクル</mark><br>- \* \* \* \* \* 2013.01.09 東京夕刊 1頁<br>「未来ナビ」(7)「都市錦山」から全銀採掘(車  $\Box$ (全114字) ロール 本 ★ 3 | 201301.09 東京夕刊 1頁 (全114字)<br>ロ<mark>〔未来ナビ](7〕話55歳山から金銀拝振通車載)=次城</mark><br>ロ<mark>(本 本 ★ ★ × 2013.01.08 東京朝刊 29頁 - 写有</mark>(全1,386字)<br>ロ<mark>金画展[航ルアメタル、レアアース、新資源を探せ\*ミュージアムバーク県自然博物館(5)進む「都市鉱山」の活用</mark><br>- 【都市誠仙」開発。買い替えサイクル到来で拡大[経済]<br>- 【都市誠仙」開発。買い替えサ ロ<mark>(都市誠山川開発)置い替えサイクル到東で拡大[経済]</mark><br>ロ<mark>のレアメタル回収試力を「サイクル到東で拡大[経済]</mark><br>ロ<mark>のレアメタル回収試力を「チンカメ!携帯…」「金石44年)」<br>ローディ・・・・ 1002.12.21 中国 経済 (全444年)<br>ロ<mark>発9回エコガロダクツ大賞/LNILなど26件資産/本村メタル産業、都市鉱山で奨励賞</mark><br>ロ<mark>発9回エコガロダクツ大賞/LNILなど26件資産は Adm</mark><br>ロ<mark>発9回エコガロダクツは13.1</mark></mark> 課金確認表示(媒体ごとの本文料金) <mark>● 第 # ■ ■ 『2012:12:19 ##H</mark> 20頁 「生/84子)<br>第<mark>3回正コプロダクツ大賞/LIXIL『2と26件選定/木村メタル産業、都市鉱山で奨励賞</mark><br>- 中国コド帯で初の都市鉱山構著会 自動車リサイクルで日中の合金企業も出展 ■ - ■ ■ ■ - 2012.12.13 長期新聞記事情報 (34面 (全117字)<br>ローローは、それの部分前加盟事業を得到することにより、1982年の全弁企業も出展<br>ローローローは、2012.12.13 日刊目動車新聞<br>ロ<mark>アミタノ集演で地上資源事業本格化プリサイクル施設(開節)に技術指導/浜松に営業所開設</mark><br>ロエコピクス - 『 - 2012.12.06 鉄鋼新聞記事情報 (34面 (全599字)<br>ロエコピタン/木村メ12.0 選択した見出しの本文を表示します。 本文1件あたりの表示単価は以下のとおりです。

日刊自動車新聞:100円(税込105円)/件

OK

キャンセル

ロ<mark><掘り出せ[都市貌山」>(下) [収集量確保] 広域回収 対象拡大へ</mark><br>- ※ 編 ■ ■ ■ 2012.11.24 朝刊 15頁 - 玉曜県北 写有(全941字)<br>ロ< 線 ■ ■ ■ ■ 2012.11.23 朝刊 22頁 <sub>-</sub> 県北 写有(全975字)<br>- ※ ■ ■ ■ ■ 2012.11.23 朝刊 22頁 <sub>-</sub> 県北 写有(全975字)

- □<mark><掘り出せ「都市鉱山」>(上) [社会実験] こでん回収目標300</mark><br>□ ☆ ⊞ ₩ ₩ 2012.11.22 朝刊 18頁 県北 写有 (全992字)
- 九選別<mark>事項</mark> □ 産総研のクリーン・イノベーション(25)都市鉱山からレアメタル目動<br>□ ■■■■■■■ 2012.10.25 日刊工業新聞 21頁 (全1,337字)

 $\square$  エコプロダクツ/大村メタルが浮航僧/地上省漁に注目効率回収を評価<br>- ヨキミキョー 2012.11.29 日刊産業新聞 12頁 「非業・大学の学)<br>- お思いせばほぼは11.1 > (下) 「収集番線/8」 広域向収 対象サ大へ

I.G-Search データベース編

興味のあるタイトルをクリックするか、タイトル左側にあるチェックボックスにチェックを入れ、「一括表示」をクリッ クすると本文が表示されます。

### ○本文表示

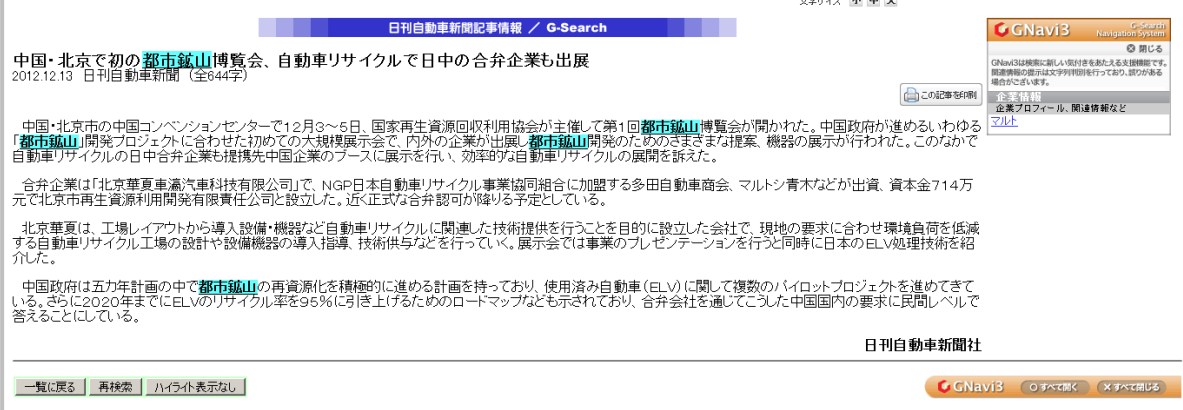

# 付録2 システム制限値

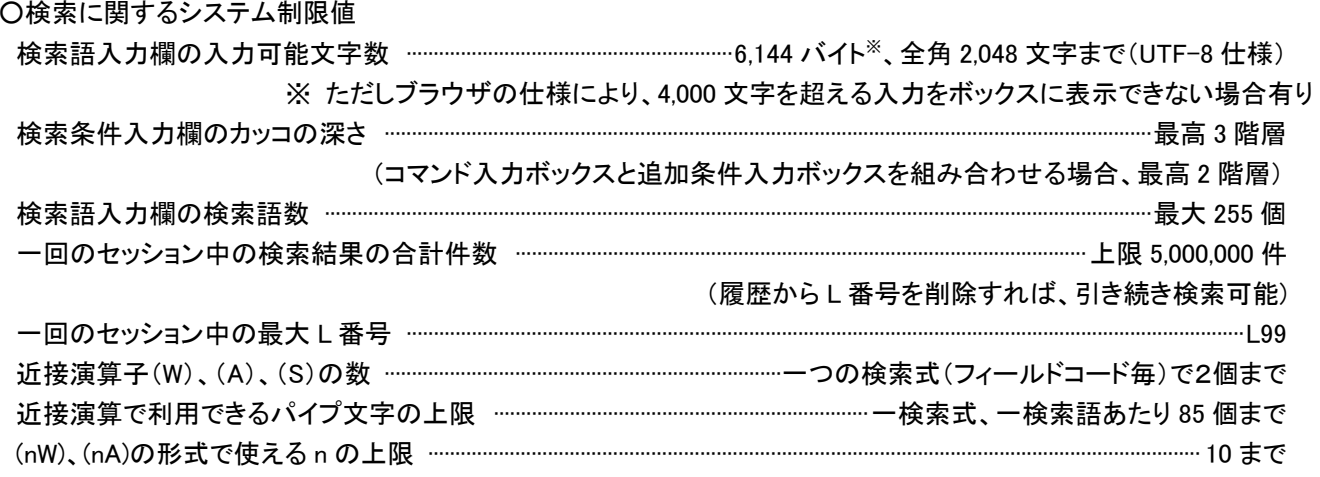

### ○検索支援機能

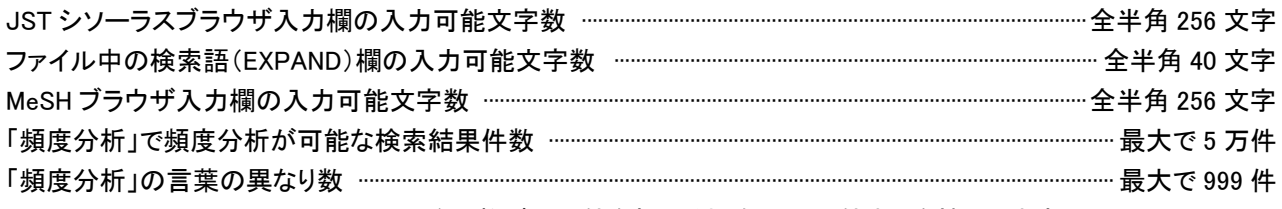

※ 異なり数が 999 件を超える場合は 999 件までを抽出します。

### ○回答出力の制限

| ヒット件数           | 絞込み | タイトル一覧表示 | 回答出力※1 |
|-----------------|-----|----------|--------|
| 10 万件超、500 万件以下 |     |          |        |
| 1万件超、10万件以下     |     |          | ∧ ※2   |
| 1 万件以下          |     |          |        |

<sup>※1</sup> 回答表示、ダウンロード

※2 一度に1万件まで出力可能

○式の保存(アドバンスドサーチ)

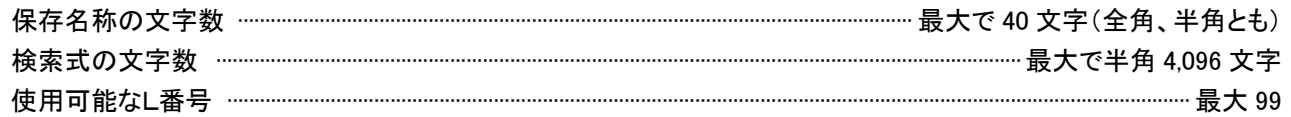

OSDI 登録(アドバンスドサーチ)

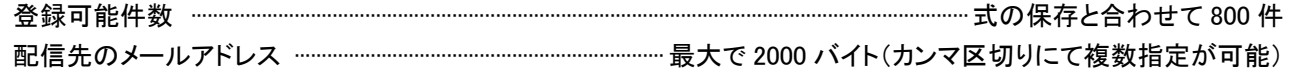

# 付録 3-1 アドバンスドサーチタイトル一覧表示設定 設定項目

タイトル表示方法については P38 をご覧ください。

○JST 系ファイル(JSTPlus、JMEDPlus、JST7580、JSTChina)

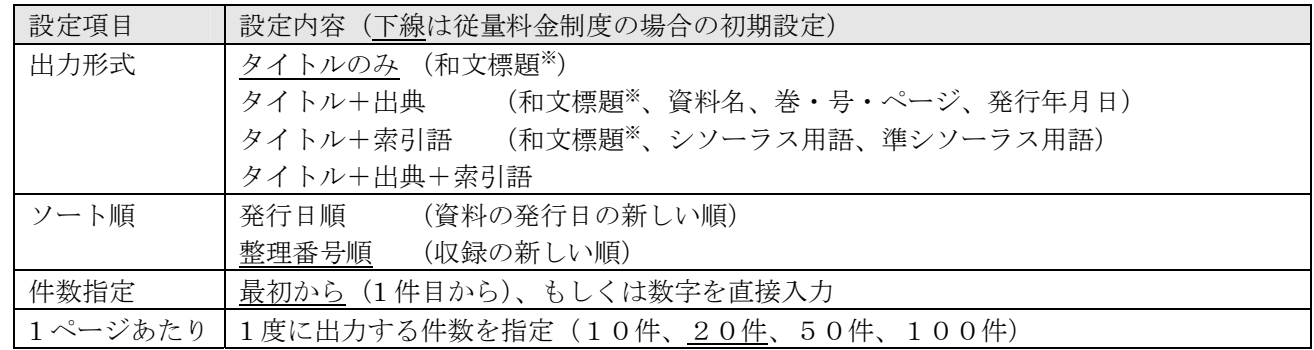

※和文標題のないレコードは英文標題を表示

### ○MEDLINE ファイル

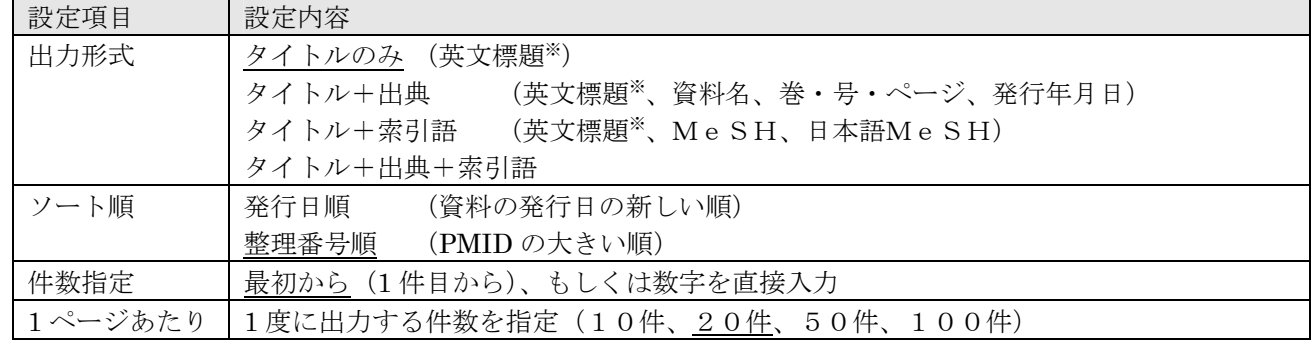

※英文標題のないレコードは原文標題を表示

### ○JAPICDOC ファイル

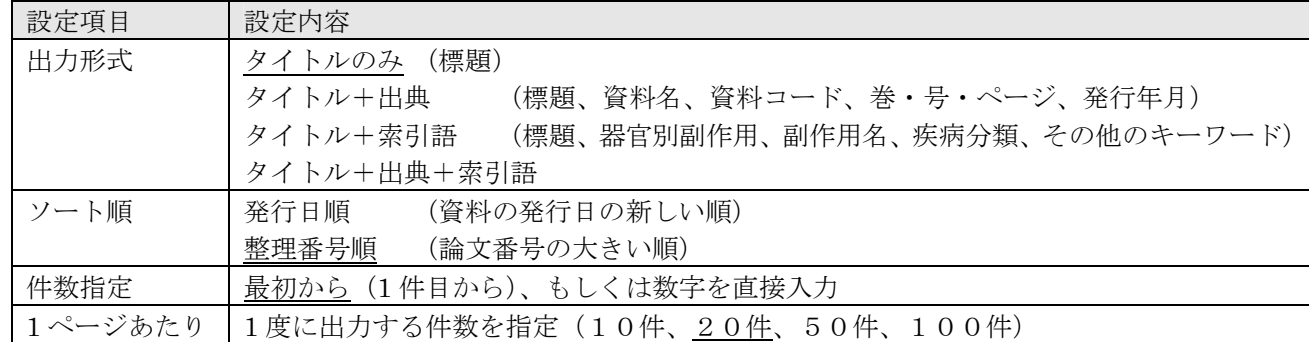

### ○JCHEM ファイル

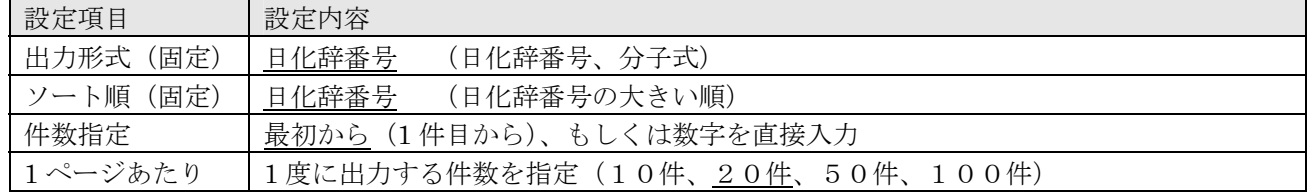

# 付録 3-2 アドバンスドサーチ回答表示形式、表示項目一覧

回答表示/ダウンロード方法については P39 をご覧ください。

○JST 系ファイル(JSTPlus、JMEDPlus、JST7580、JSTChina)

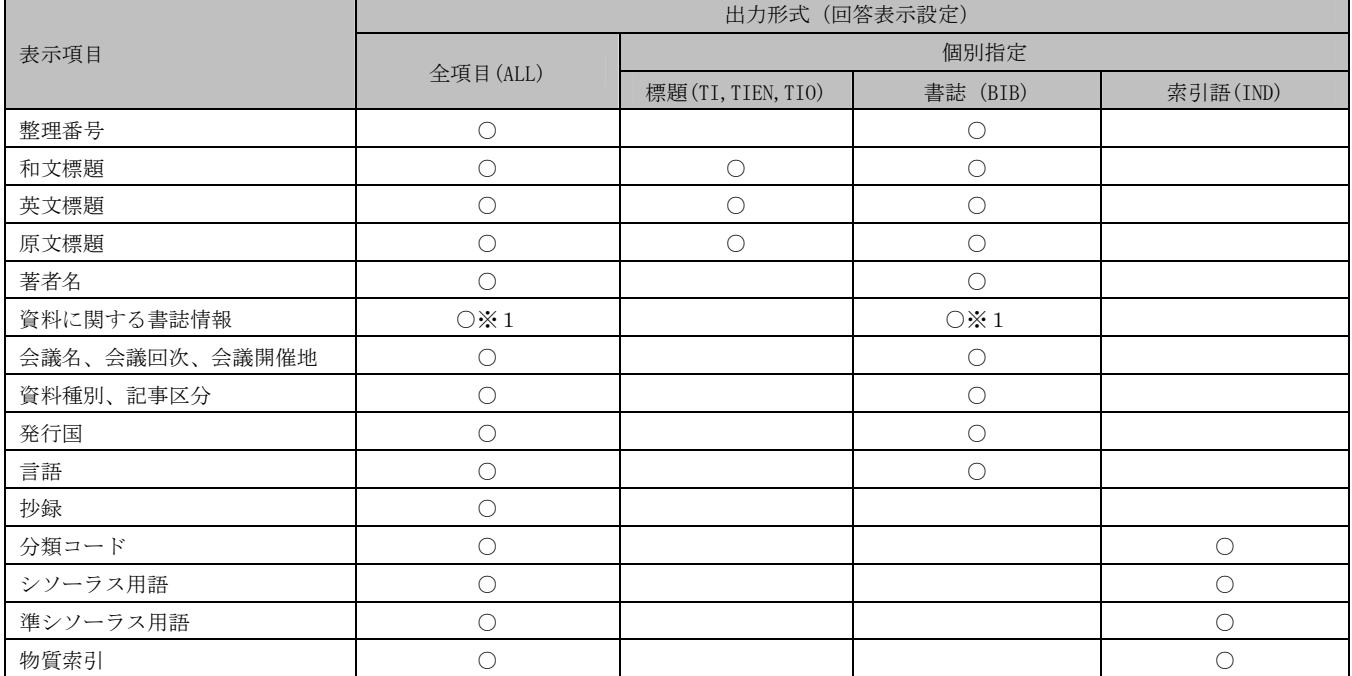

※1:資料名、JST資料番号、ISSN、CODEN、ISBN、レポート番号、発行年月日、巻、号、特殊号、ページ、写図表参、地 域名(地域名は JSTChina のみ)を表示します。

○JCHEM ファイル

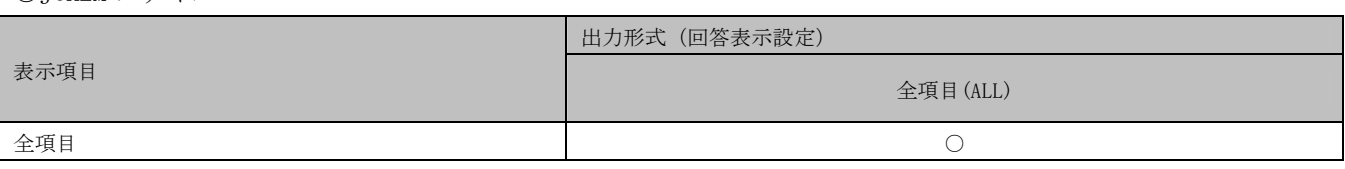

※:JCHEM ファイルの回答出力形式は、全項目指定のみです。

○MEDLINE ファイル

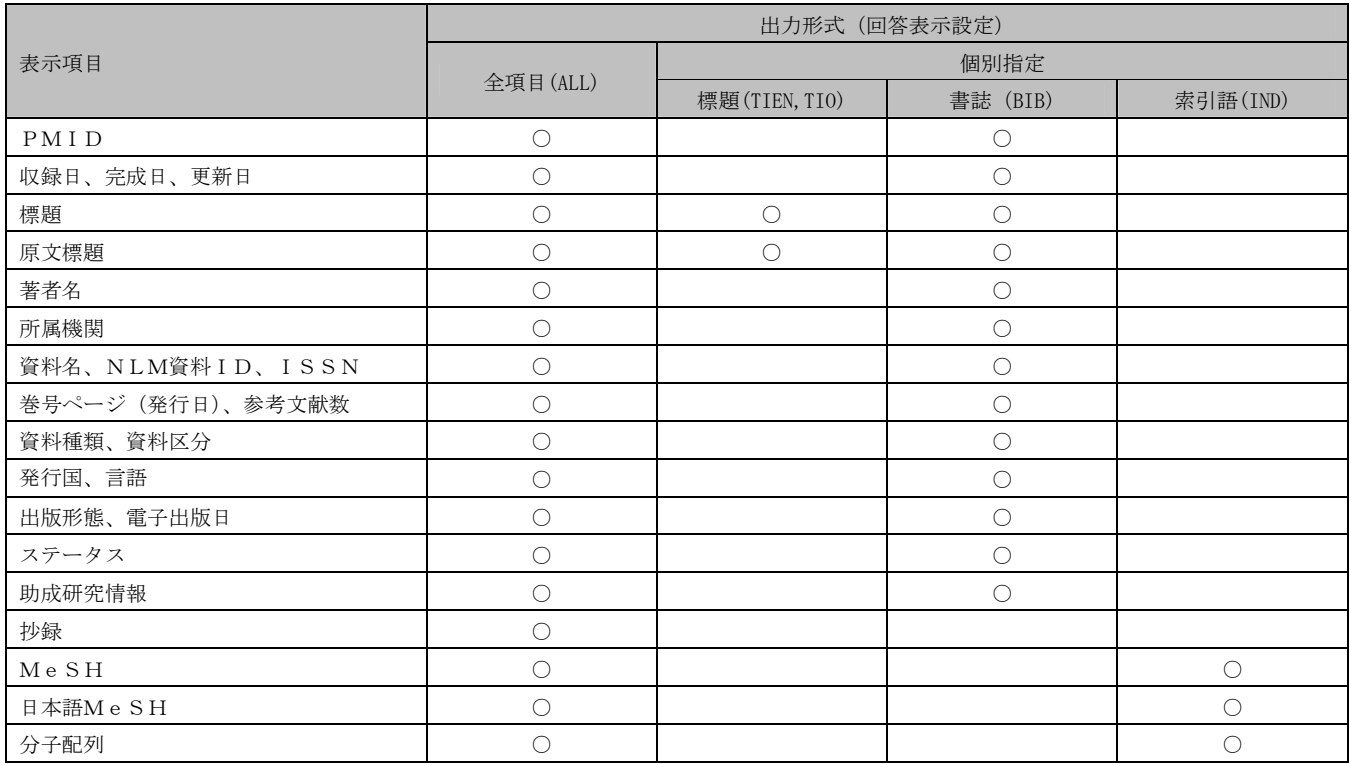

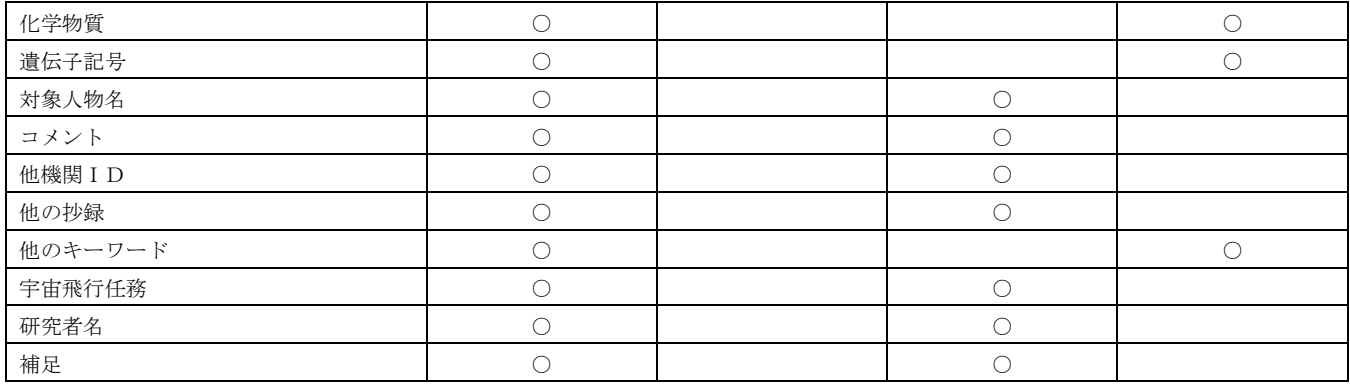

### ○JAPICDOC ファイル

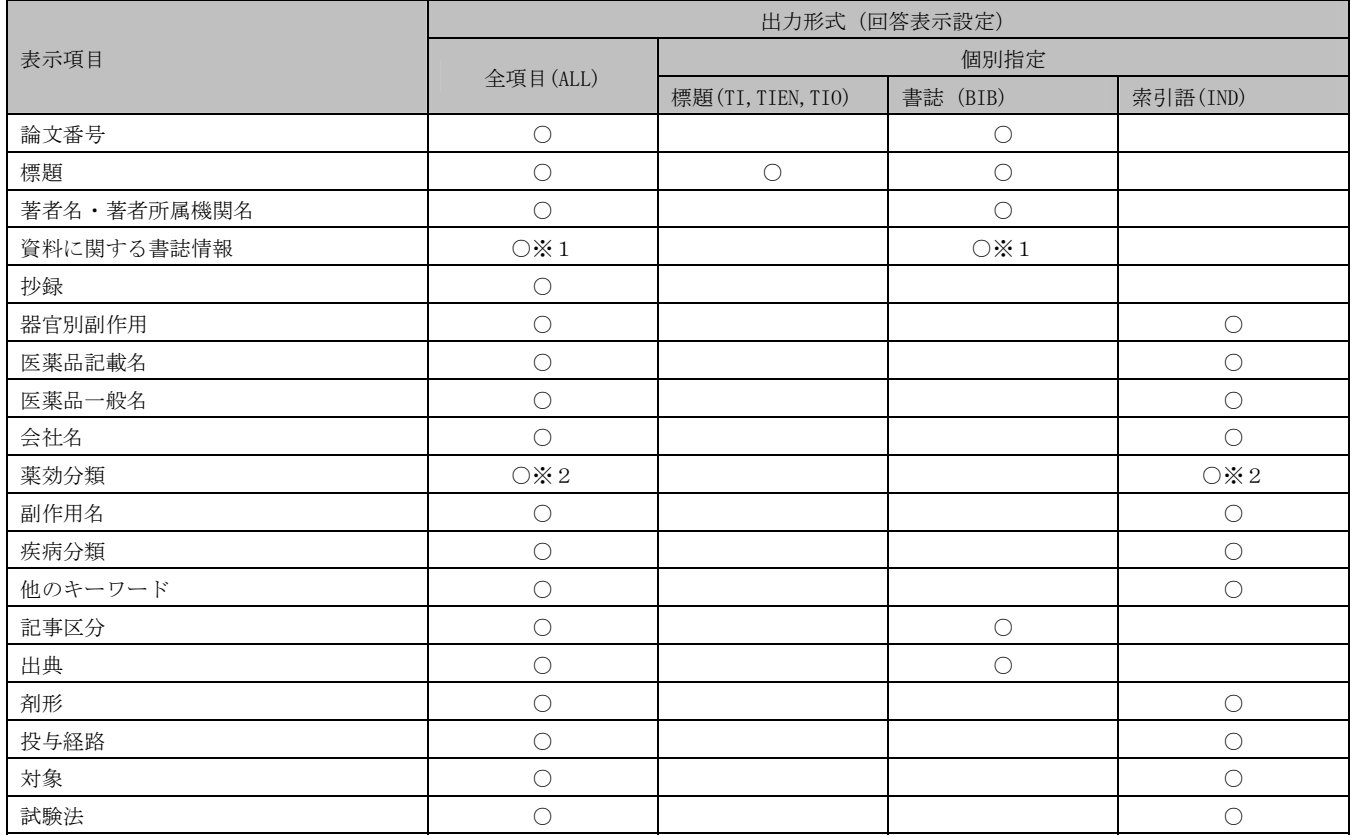

※1:資料名・資料コード・巻・号・ページ・発行年月を表示します。

※2:薬効補足を含みます。

# 付録 4 アドバンスドサーチ 追加条件プルダウンメニュー一覧

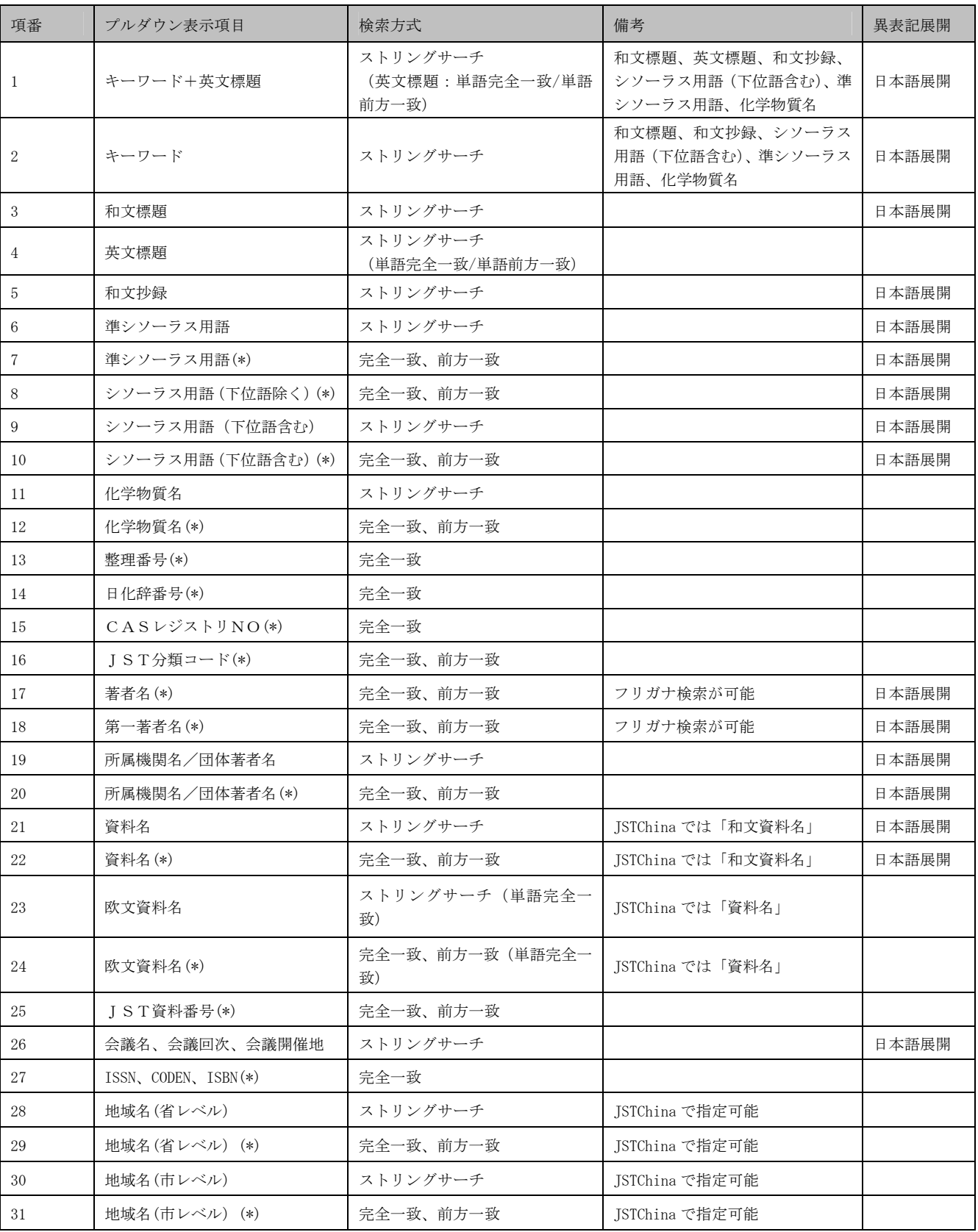

○JST 系ファイル(JSTPlus、JMEDPlus、JST7580、JSTChina)

○JAPICDOC ファイル

| 項番             | プルダウン表示項目              | 検索方式      | 備考                                                                    | 異表記展開            |
|----------------|------------------------|-----------|-----------------------------------------------------------------------|------------------|
| 1              | キーワード                  | ストリングサーチ  | 標題、抄録、医薬品記載名、医薬品一般名、<br>会社名、薬効分類、副作用、疾病名、他のキ<br>ーワード (フリガナ検索)、剤形、投与経路 | 日本語展開            |
| $\sqrt{2}$     | 標題                     | ストリングサーチ  |                                                                       | 日本語展開            |
| 3              | 抄録                     | ストリングサーチ  |                                                                       | 日本語展開            |
| $\overline{4}$ | 安全性器官別副作用(*)           | 完全一致、前方一致 | 「安全性」画面で「検索条件欄に反映」をし<br>た場合に使用するフィールド                                 |                  |
| 5              | 医薬品記載名                 | ストリングサーチ  |                                                                       | 日本語展開<br>医療品辞書展開 |
| 6              | 医薬品記載名(*)              | 完全一致、前方一致 |                                                                       | 日本語展開<br>医療品辞書展開 |
| $\tau$         | 医薬品一般名                 | ストリングサーチ  |                                                                       | 日本語展開<br>医療品辞書展開 |
| 8              | 医薬品一般名(*)              | 完全一致、前方一致 |                                                                       | 日本語展開<br>医療品辞書展開 |
| 9              | 会社名                    | ストリングサーチ  |                                                                       |                  |
| 10             | 会社名(*)                 | 完全一致、前方一致 |                                                                       |                  |
| 11             | 薬効分類(*)                | 完全一致、前方一致 | 「薬効分類」画面で「決定」した時に使用す<br>るフィールド。フリガナ検索が可能                              |                  |
| 12             | 副作用(*)                 | 完全一致      | フリガナ検索が可能                                                             | 日本語展開<br>副作用辞書展開 |
| 13             | 疾病名                    | ストリングサーチ  | フリガナ検索が可能                                                             | 日本語展開<br>疾病名辞書展開 |
| 14             | 疾病名(*)                 | 完全一致、前方一致 | フリガナ検索が可能                                                             | 日本語展開<br>疾病名辞書展開 |
| 15             | 著者名(*)                 | 完全一致、前方一致 |                                                                       | 日本語展開            |
| 16             | 機関名                    | ストリングサーチ  |                                                                       | 日本語展開            |
| 17             | 機関名(*)                 | 完全一致、前方一致 |                                                                       | 日本語展開            |
| 18             | 資料名                    | ストリングサーチ  | フリガナ検索が可能                                                             | 日本語展開            |
| 19             | 資料名(*)                 | 完全一致、前方一致 | フリガナ検索が可能                                                             | 日本語展開            |
| 20             | 資料コード (JAPIC 資料番号) (*) | 完全一致      |                                                                       |                  |
| 21             | 記事番号 (抄録番号) (*)        | 完全一致      |                                                                       |                  |
| 22             | 収録年月日                  | 完全一致、範囲指定 | 範囲指定(2005-2006など)も可能                                                  |                  |
| 23             | 薬効補足(*)                | 完全一致      | 「薬効補足」画面で「決定」をした場合に使<br>用されるフィールド                                     |                  |

○MEDLINE ファイル

| 項番             | プルダウン表示項目                   | 検索方式               | 備考                                                                   | 異表記展開 |
|----------------|-----------------------------|--------------------|----------------------------------------------------------------------|-------|
| $\mathbf{1}$   | キーワード                       | ストリングサーチ (単語完全一致)  | 英文標題、英文抄録、宇宙飛行任務、<br>Me SHメインヘディング、人物名、<br>化学物質名                     |       |
| 2              | 日本語Me SH(*)                 | 完全一致、前方一致          | 入力された単語を日本語MeSHま<br>たはMeSHメインへディングと比<br>べ、一致した場合はTree No に<br>変換して検索 | 日本語展開 |
| 3              | $M e S H/T r e e N o$ 選択(*) | 完全一致、前方一致          | MeSHブラウザで「検索条件欄に反<br>映」した場合に使用するフィールド                                |       |
| $\overline{4}$ | サブヘディング(*)                  | 完全一致               |                                                                      |       |
| 5              | $PMI D(*)$                  | 完全一致               |                                                                      |       |
| 6              | ISSN $(*)$                  | 完全一致               |                                                                      |       |
| $\overline{7}$ | NLM資料 ID(*)                 | 完全一致               |                                                                      |       |
| 8              | 標題 (英文)                     | ストリングサーチ (単語完全一致)  |                                                                      |       |
| 9              | 抄録 (英文)                     | ストリングサーチ (単語完全一致)  |                                                                      |       |
| 10             | Me SHメインヘディング(*)            | 完全一致               |                                                                      |       |
| 11             | 著者名(*)                      | 完全一致、前方一致          |                                                                      |       |
| 12             | 所属機関名                       | ストリングサーチ (単語完全一致)  |                                                                      |       |
| 13             | 資料名                         | ストリングサーチ (単語完全一致)  | 欧文資料名                                                                | 資料名展開 |
| 14             | 資料名(*)                      | 完全一致、前方一致 (単語完全一致) | 欧文資料名                                                                | 資料名展開 |
| 15             | 化学物質名                       | 完全一致、前方一致 (単語完全一致) |                                                                      |       |
| 16             | 化学物質名(*)                    | ストリングサーチ (単語完全一致)  |                                                                      |       |
| 17             | 化学物質番号(*)                   | 完全一致               |                                                                      |       |
| 18             | 遺伝子記号                       | ストリングサーチ (単語完全一致)  |                                                                      |       |
| 19             | 分子配列(*)                     | 完全一致               |                                                                      |       |

### ○JCHEM ファイル

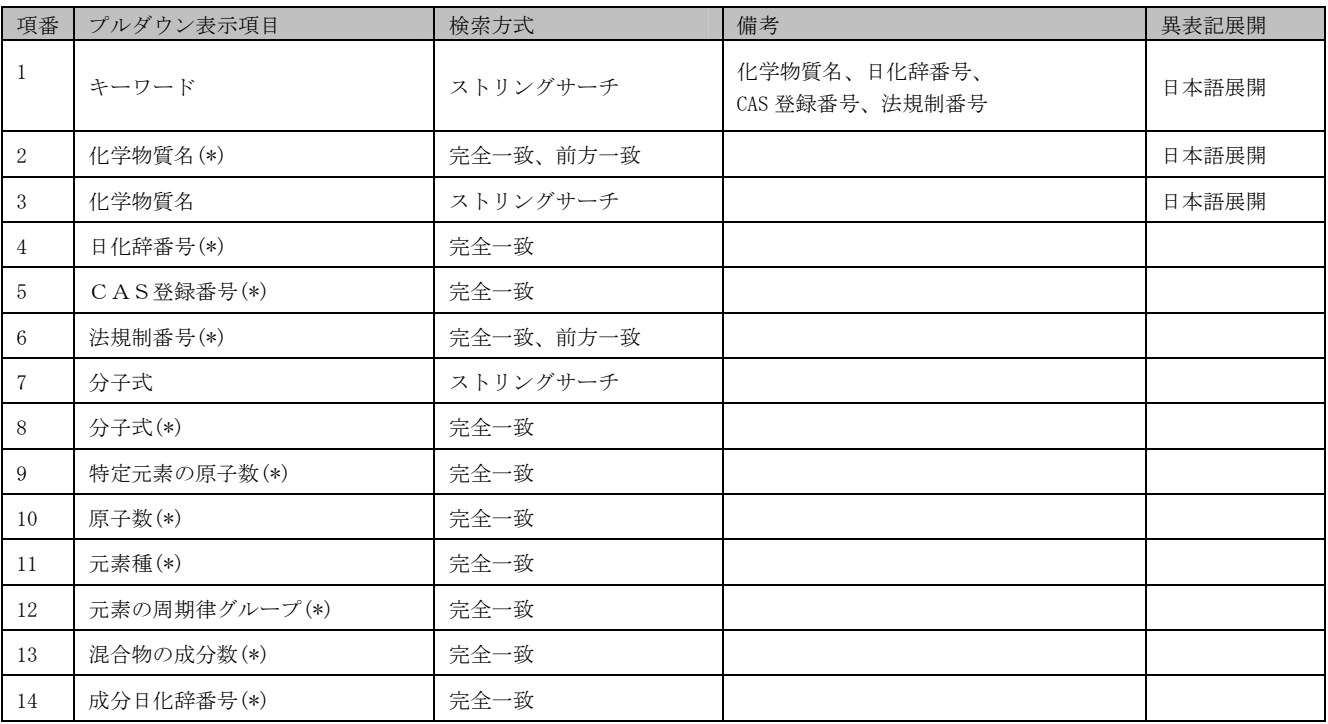

# 付録 5 アドバンスドサーチコマンド入力ボックス 検索フィールドコード一覧

○JST 系ファイル(JSTPlus、JMEDPlus、JST7580、JSTChina)

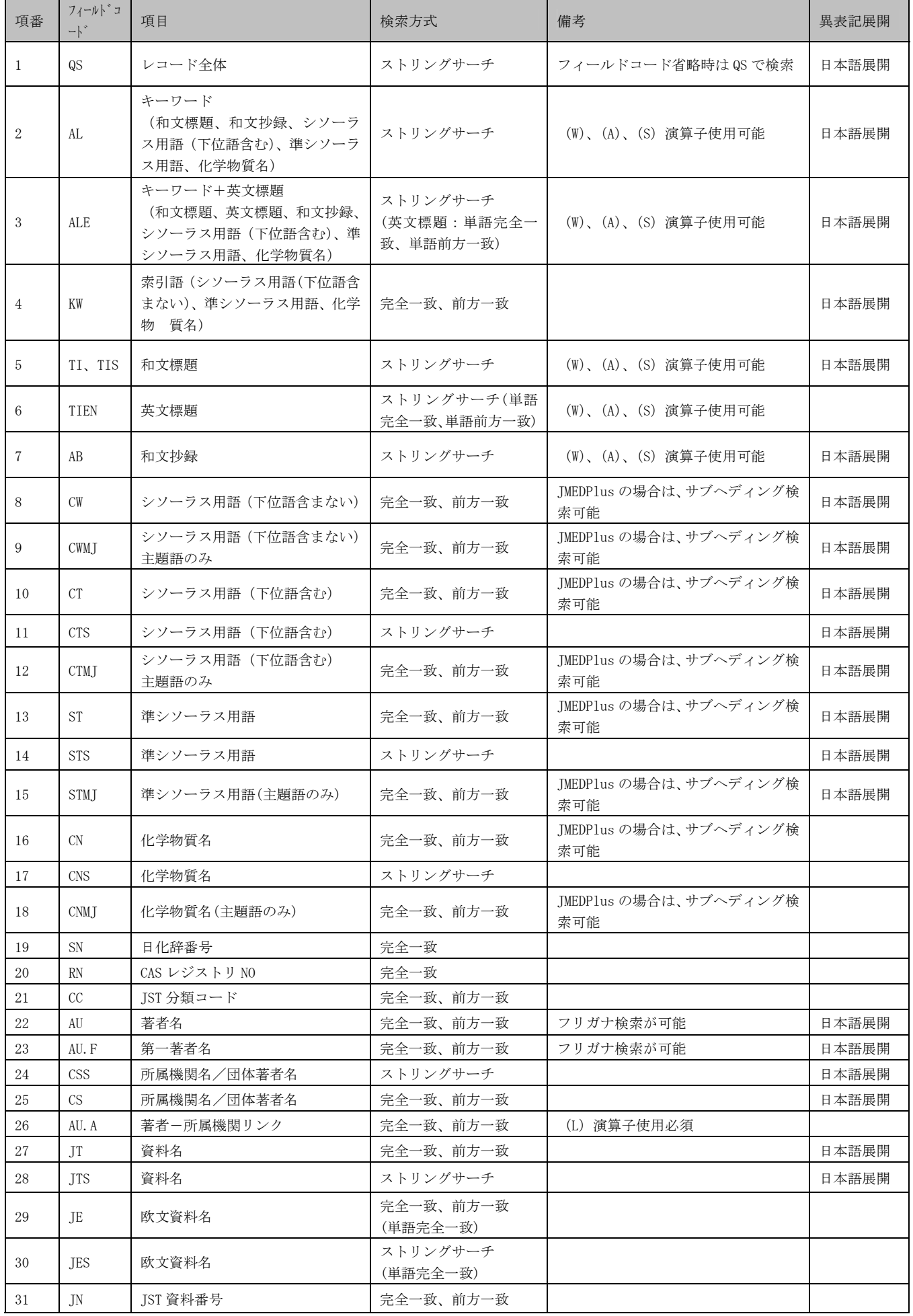

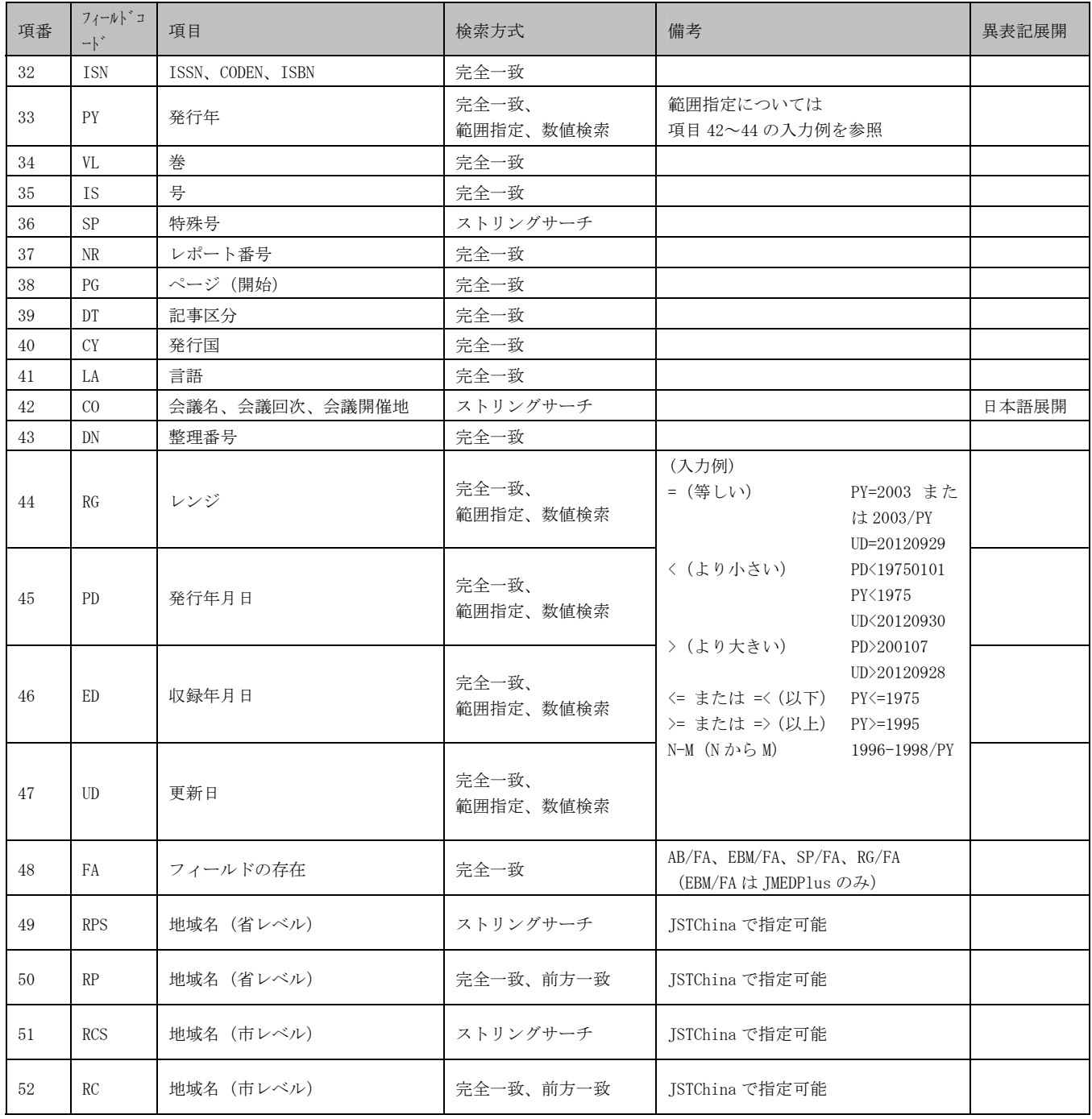

### ○MEDLINE ファイル

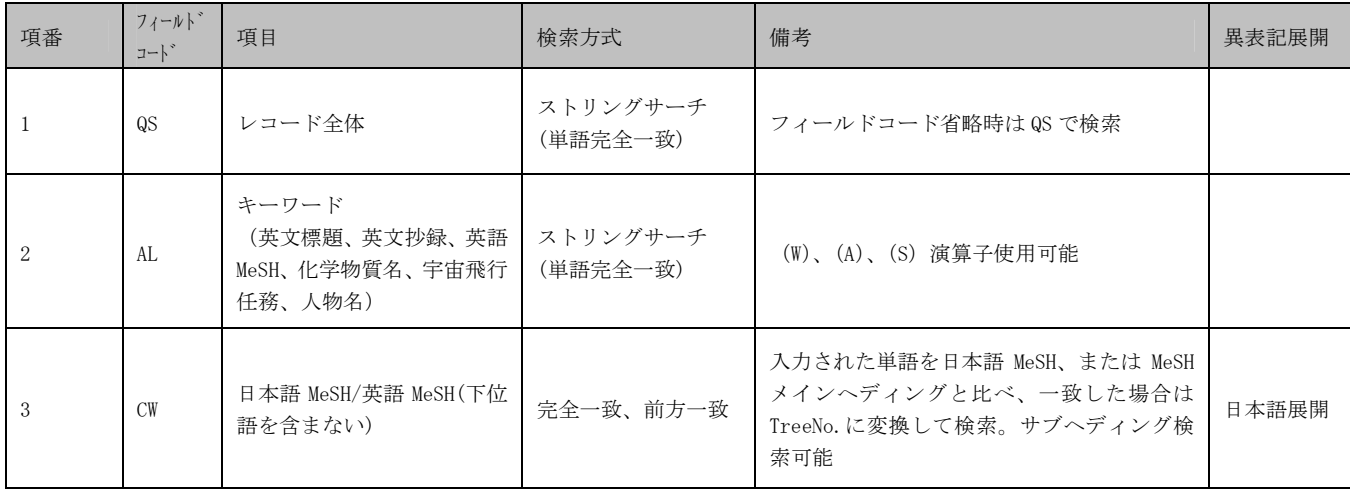

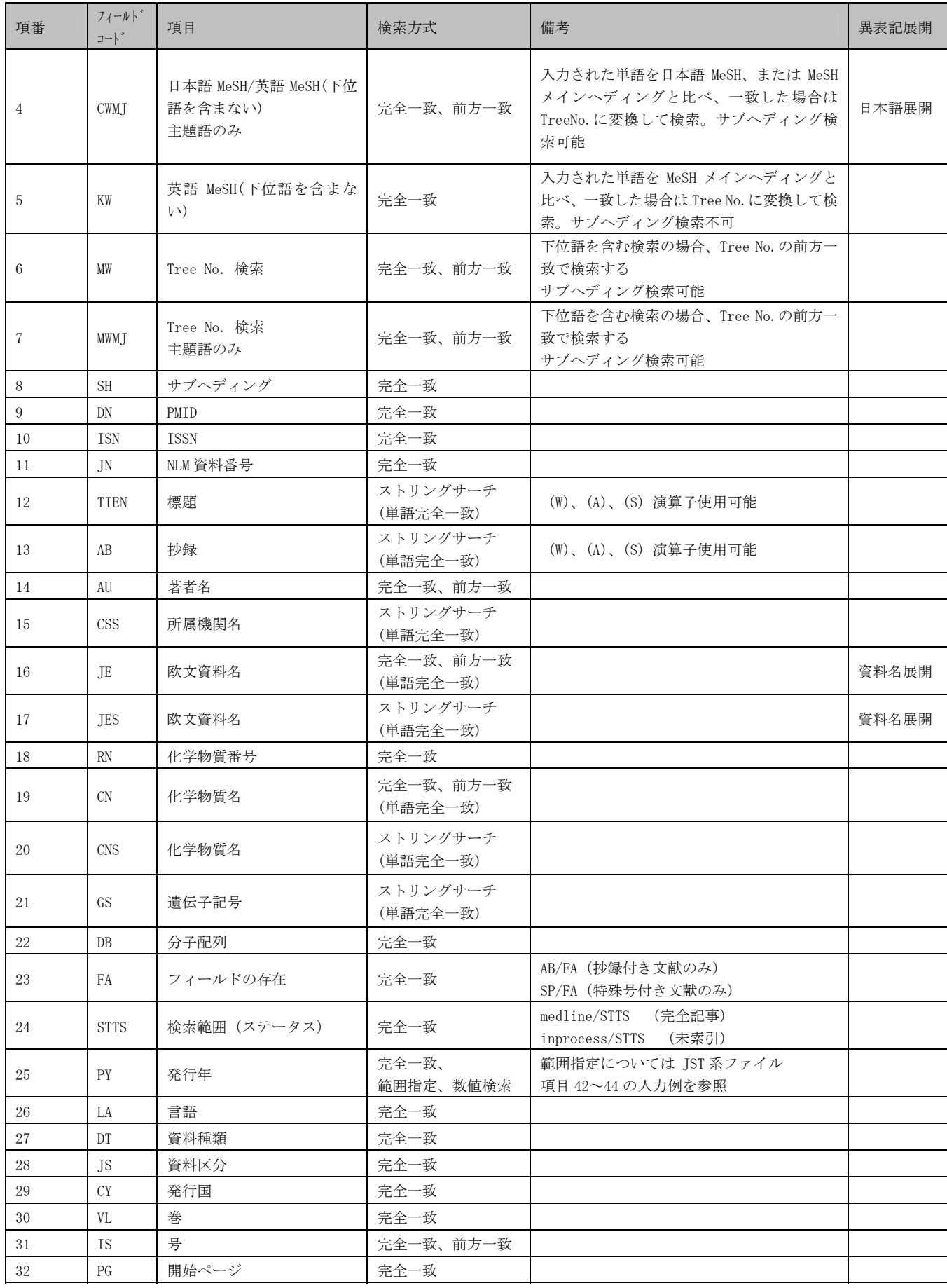

○JCHEM ファイル

| 項番             | フィールト゛<br>コート゛                    | 項目                                            | 検索方式         | 備考                          | 異表記展開 |
|----------------|-----------------------------------|-----------------------------------------------|--------------|-----------------------------|-------|
| 1              | $\overline{\mathsf{Q}}\mathsf{S}$ | レコード全体                                        | ストリングサーチ     | フィールドコード省略時はQS で検索          | 日本語展開 |
| $\overline{2}$ | AL                                | キーワード<br>(化学物質名、日化辞番号、<br>CAS レジストリ NO、法規制番号) | ストリングサーチ     | (W)、(A)、(S) 演算子使用可能         | 日本語展開 |
| 3              | CN                                | 化学物質名                                         | 完全一致、前方一致    |                             | 日本語展開 |
| $\overline{4}$ | <b>CNS</b>                        | 化学物質名                                         | ストリングサーチ     |                             | 日本語展開 |
| 5              | SN                                | 日化辞番号                                         | 完全一致         |                             |       |
| 6              | <b>RN</b>                         | CAS レジストリ NO                                  | 完全一致         |                             |       |
| $\overline{7}$ | <b>RLN</b>                        | 法規制番号                                         | 完全一致、前方一致    |                             |       |
| 8              | TY                                | 物質タイプ                                         | 完全一致         |                             |       |
| 9              | <b>MW</b>                         | 分子量                                           | 完全一致<br>数值検索 | 小数点含む「整数部5桁]「小数部3<br>桁] で入力 |       |
| 10             | MF                                | 分子式                                           | ストリングサーチ     |                             |       |
| 11             | <b>MFF</b>                        | 分子式                                           | 完全一致         |                             |       |
| 12             | <b>MFS</b>                        | 特定元素の原子数                                      | 完全一致         |                             |       |
| 13             | ATC                               | 原子数                                           | 完全一致         |                             |       |
| 14             | <b>ELS</b>                        | 元素種                                           | 完全一致         |                             |       |
| 15             | PG                                | 元素の周期律グループ                                    | 完全一致         |                             |       |
| 16             | <b>CT</b>                         | 混合物タイプ                                        | 完全一致         |                             |       |
| 17             | NC                                | 混合物の成分数                                       | 完全一致         |                             |       |
| 18             | <b>CSN</b>                        | 成分日化辞番号                                       | 完全一致         |                             |       |
| 19             | FA                                | フィールドの存在                                      | 完全一致         | RN/FA、RLN/FA                |       |
| 20             | <b>ELC</b>                        | 元素数                                           | 完全一致         |                             |       |

# ○JAPICDOC ファイル

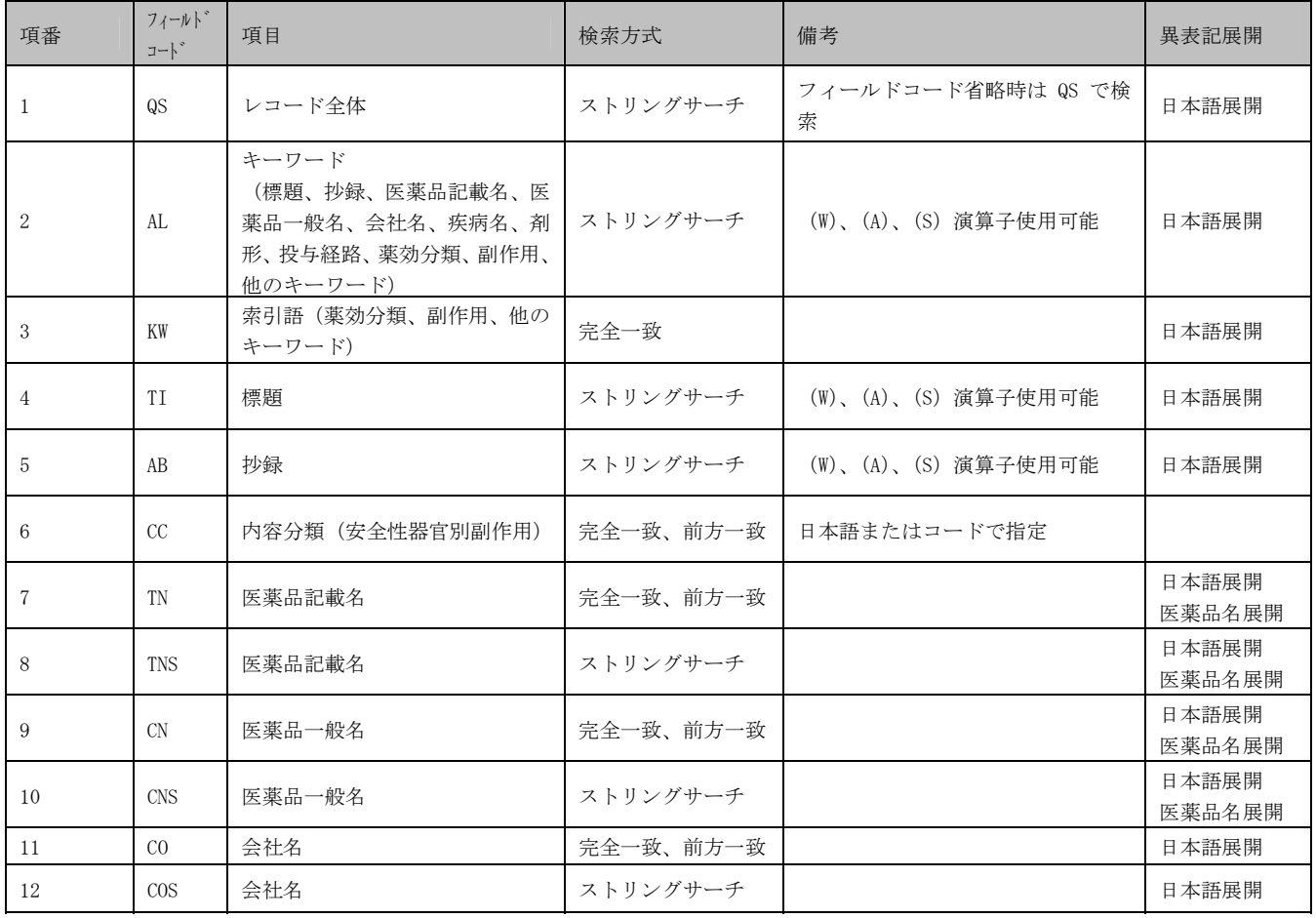

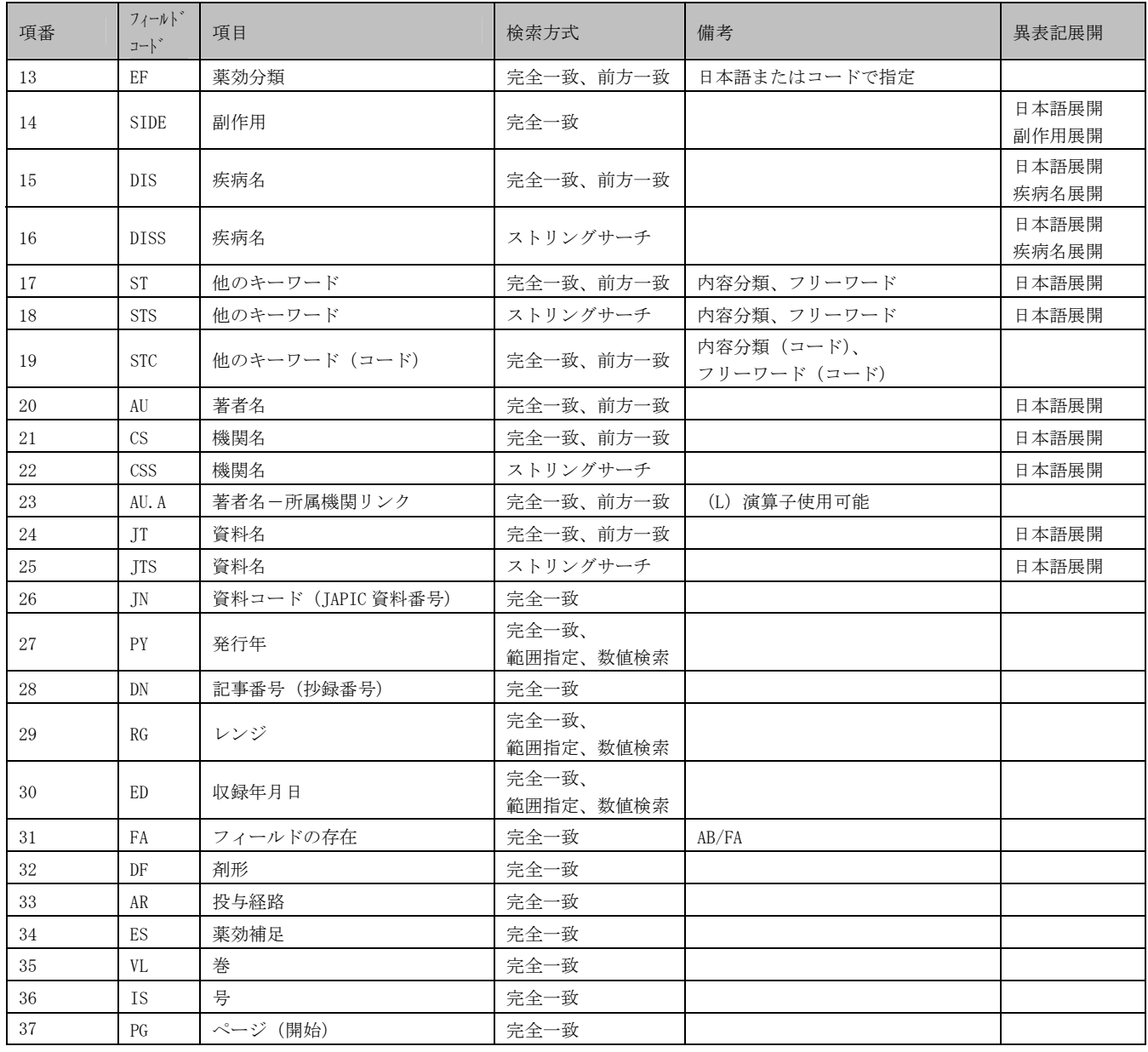

# 付録 6 JST 系ファイル 資料種類・記事区分コード一覧

JST 系ファイル(JSTPlus,JMEDPlus,JST7580,JSTChina)における資料種別・記事区分についてまとめました。

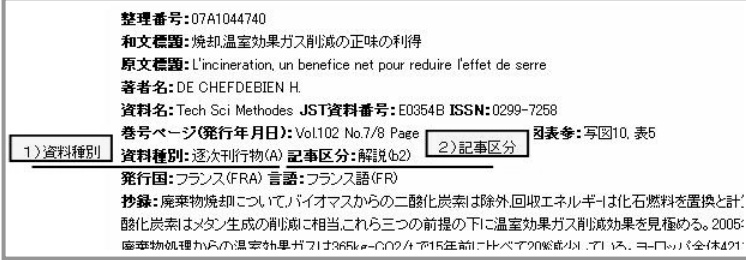

### ①資料種別

文献が掲載されている資料の種類や性格をあらわす資料種類名と資料種別コードを収録しています。

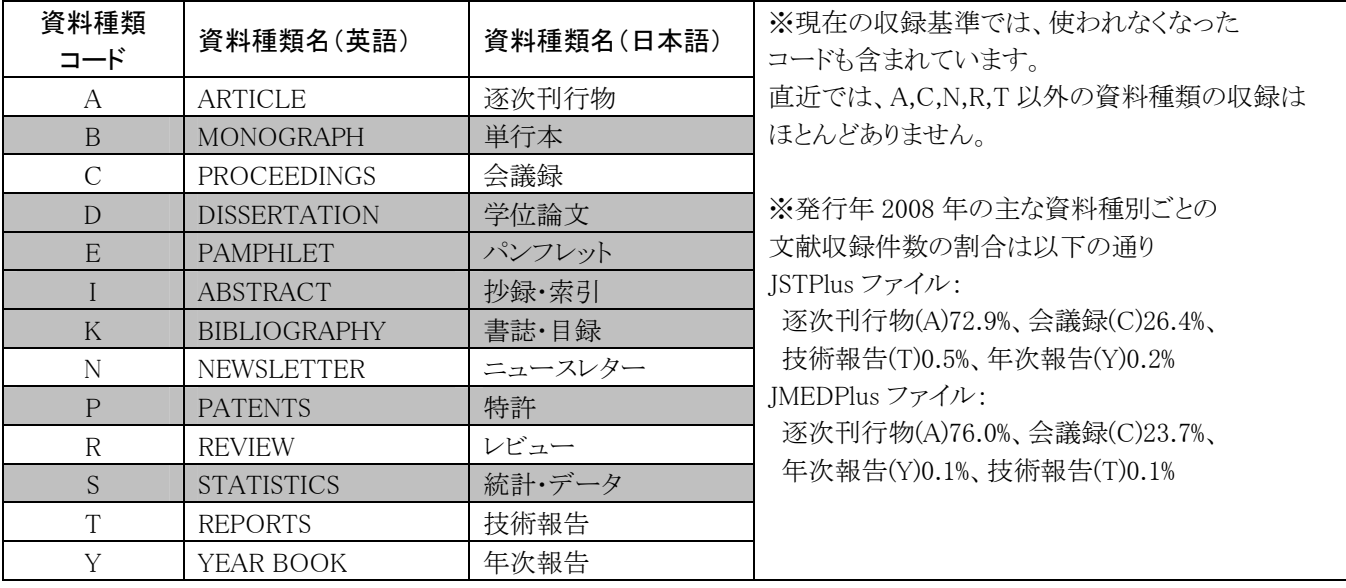

### ②記事区分

文献ごとの内容や形態をあらわす記事区分名と記事区分コードを収録しています。他の書誌情報とは異なり、索引時に 付与されます。

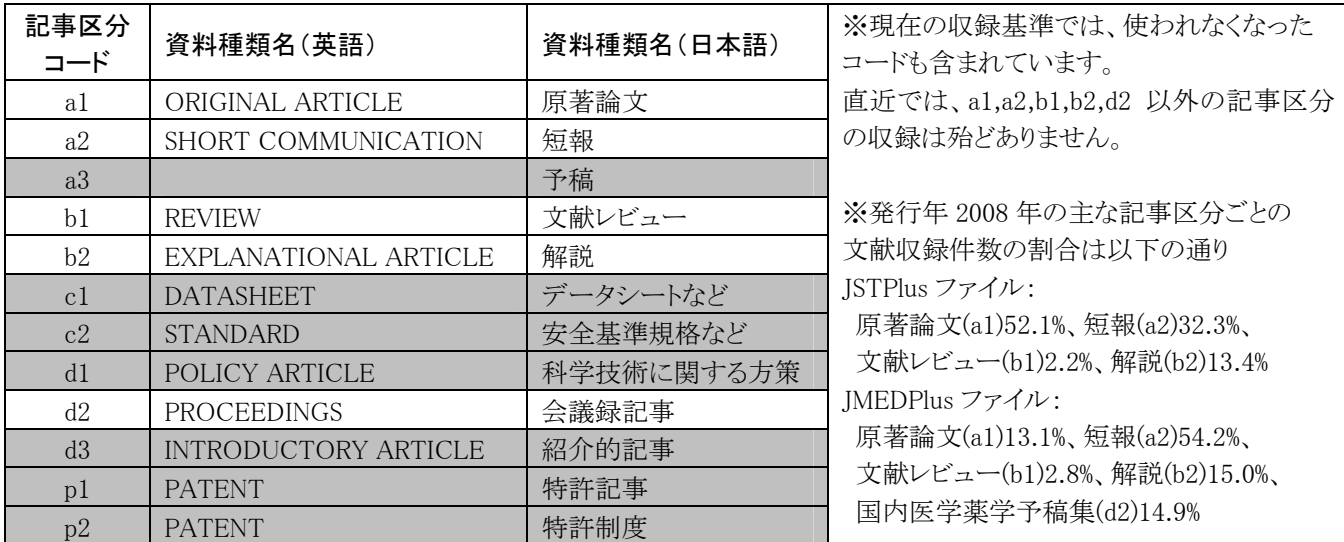

### ○記事区分について

原著的文献 a1、a2

 科学技術刊行物の中で最も代表的なものは学術雑誌ですが、学術雑誌に掲載される原著的文献は一般に審査を経 ています。これらの記事は大きく本論文、短報に分けることができます。前者は研究成果の詳細を記述したもので、章立 てされています。後者は研究成果を迅速に伝えるための速報論文で、長さも数ページ程度です。学術雑誌はもっぱら本 論文を掲載するものや Short Communication、Letters 等のコラム名で速報論文を合わせて掲載するもの、速報論文のみ を掲載するレター誌があります。このように学術雑誌の性格、構成から収録レコードの記事区分が決められる場合はそれ

に従っています。学術雑誌の性格、構成から判断できない会議録掲載文献等の場合は、原文献の記述形式が本論文 に準じている場合は a1、それ以外は a2 としています。

### 解説的文献 b1、b2

 学術雑誌には文献レビューと呼ばれるものがあります。これは、ある研究分野におけるこれまでの進歩をまとめたもので、 通常多数の引用文献が掲載されています。このような場合は記事区分として b1 を付与しています。記事区分 b2 は文献 レビュー以外の解説記事の場合に付与します

#### 国内医学薬学予稿集 d2

 このコードは 2000 年4月以降、JMEDPlus ファイルにのみ収録するレコードに用いています。国内の学協会が、国内ま たは国外で発行する医学薬学・看護学分野の予稿集・会議録に掲載された発表要旨文献の場合に付与します。

 なお、1989 年以前の収録レコードの場合、JSTPlus ファイルに収録した会議録、予稿集に記事区分コード d2 が付与さ れています。

### 付録 7 JST 系ファイル フィールドコード 英語名一覧

 JST 系ファイル(JSTPlus,JMEDPlus,JST7580)のコマンドモードで使うフィールドコードの略記と英語名の対応です。 一部、正確に確認が取れていないものがありますので、あくまでフィールドコードを覚えるための参考としてご利用くだ さい。また、他社データベースのコマンド等では別の解釈がされている場合があります。

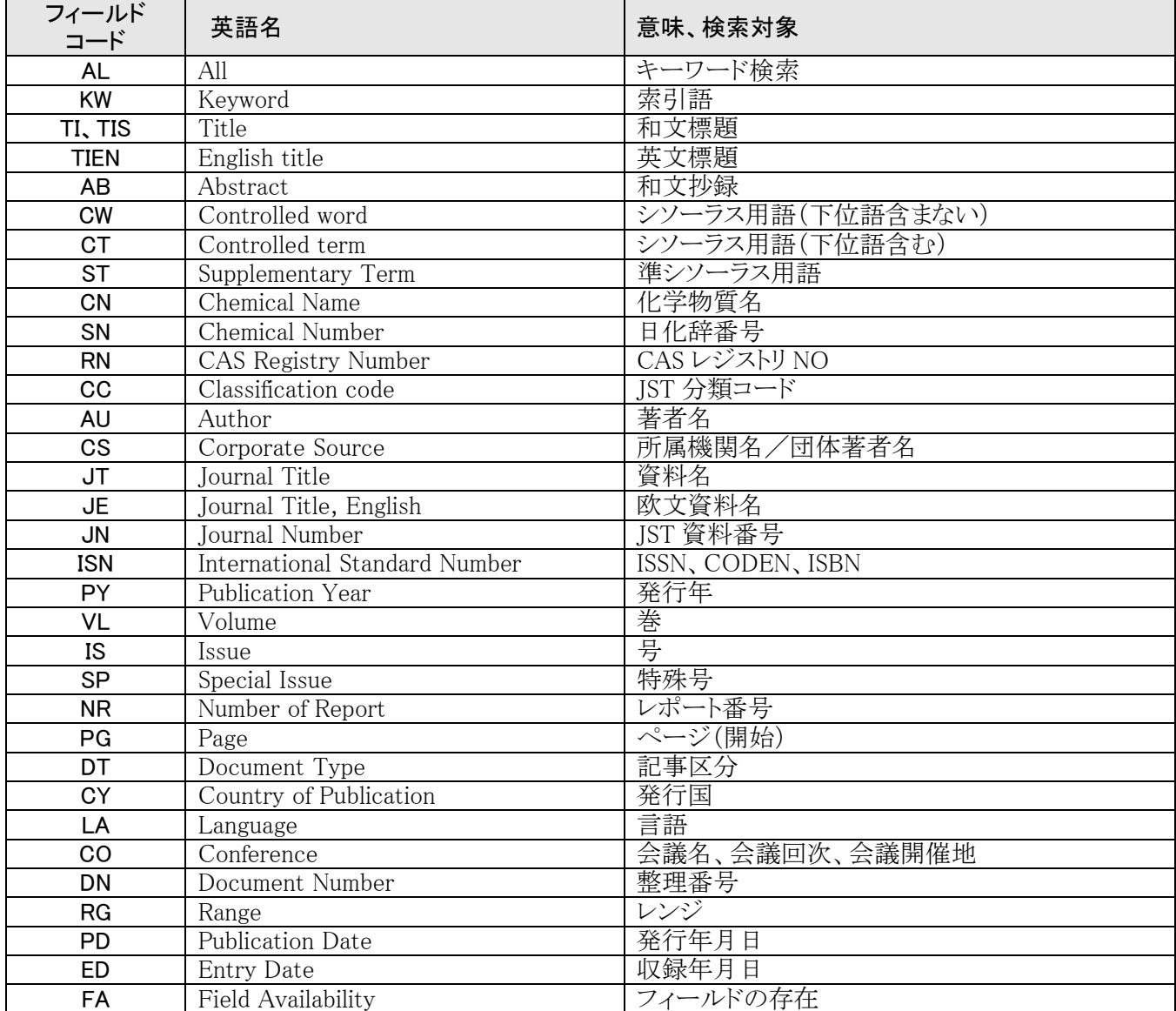

# 付録 8 JST 系ファイル プルダウンメニュー コマンド入力対応表

 アドバンスドサーチにおいてコマンド入力とプルダウンメニューの検索条件を置き換える場合等に参考としてくだ さい。

### ○検索画面

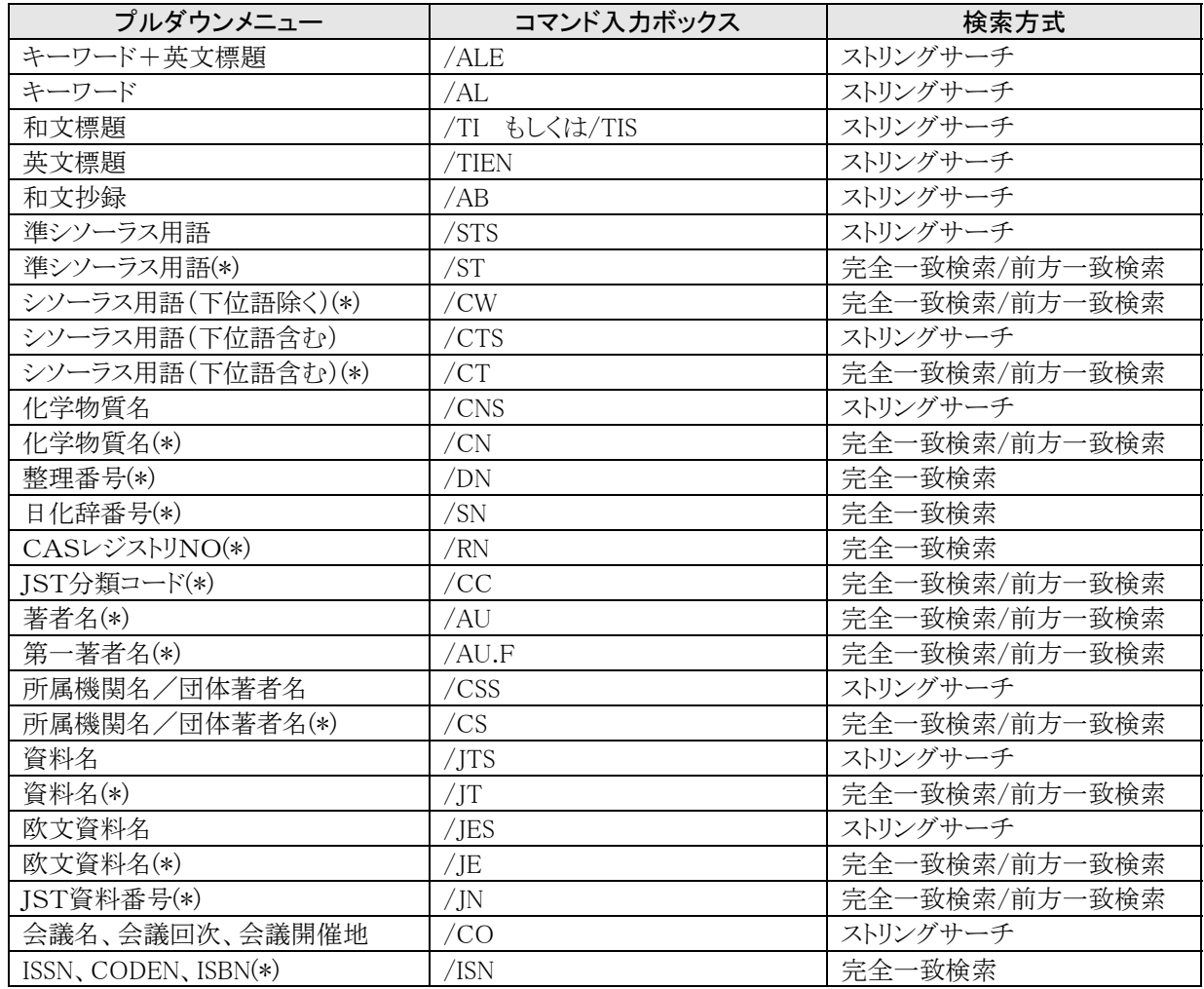

### ○検索範囲の絞り込み

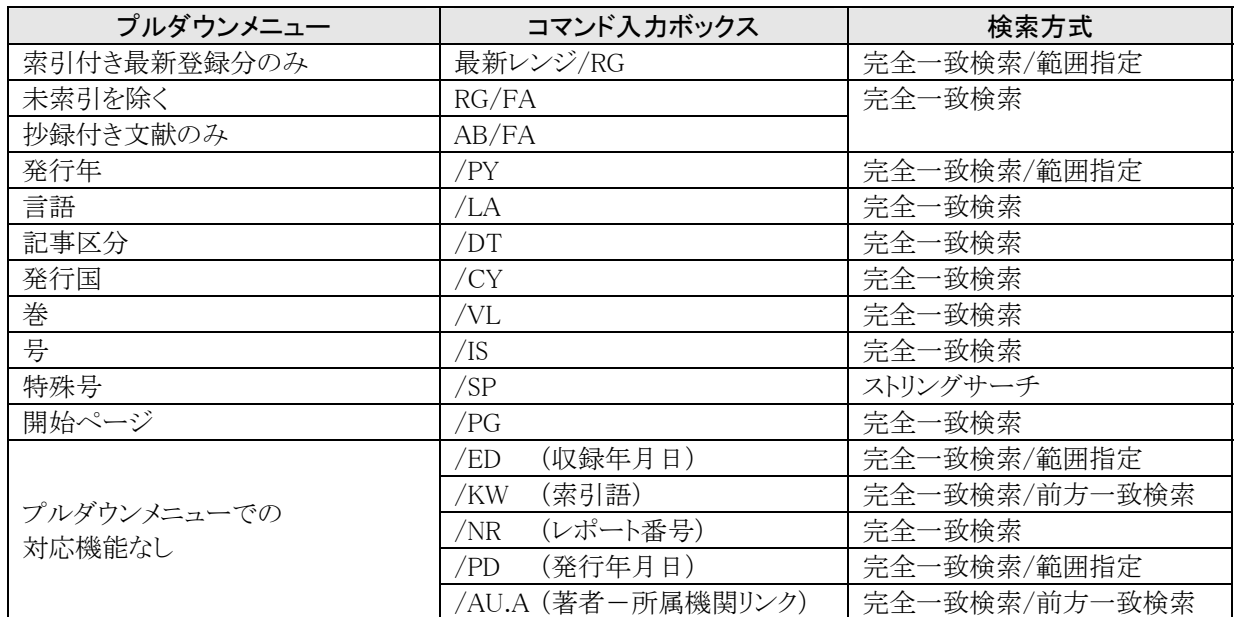

# 付録 9 JDreamⅡとの主な違い

JDreamⅡと JDreamⅢの差異をまとめました。

### ○サービス差異

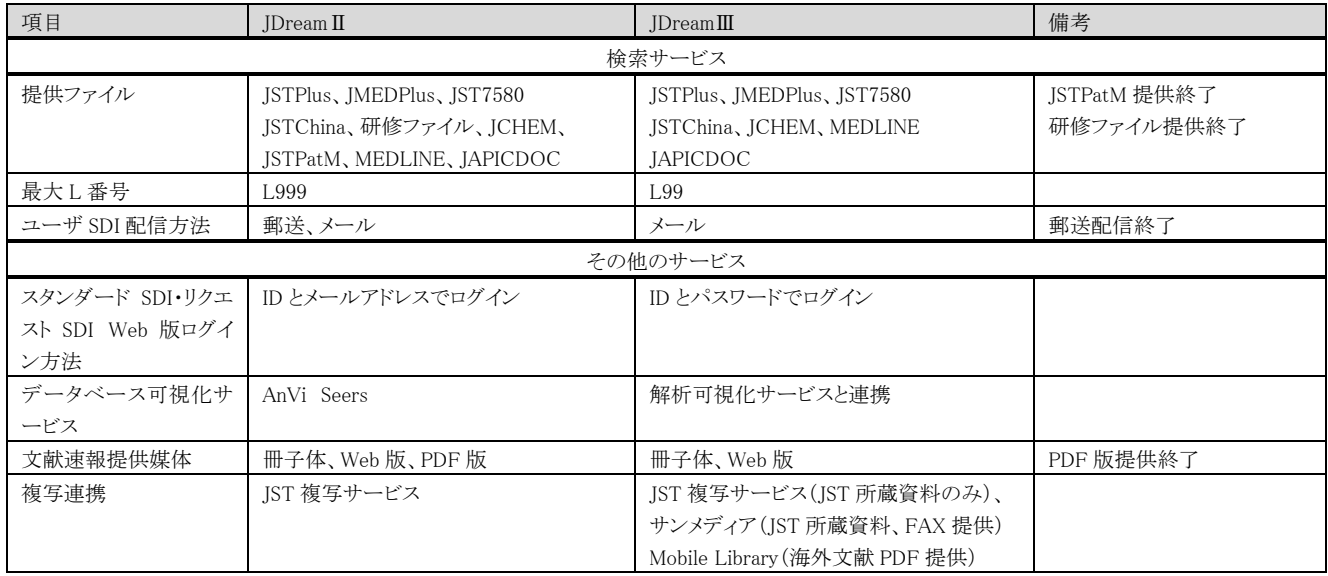

### ○検索・入力差異

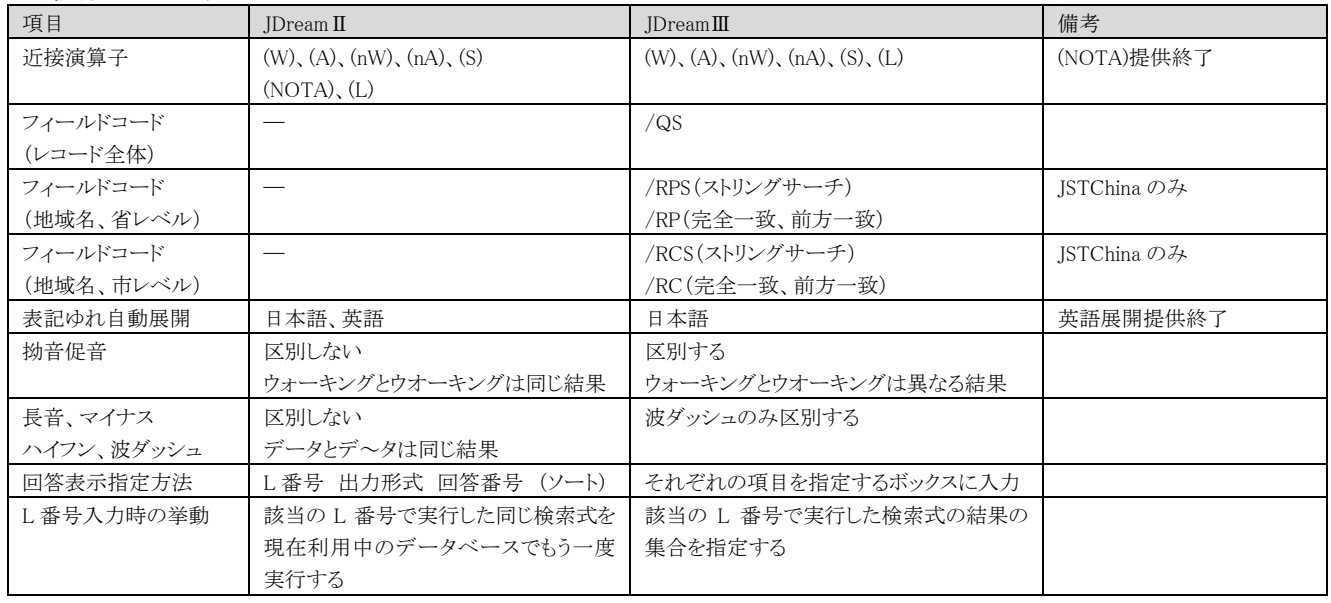

## ○個人のお客様

個人のお客様はG-Searchクレジット会員(年会費1,000円)のご契約となります。企業・団体・学術機関向けの従量 サービスと比較し、一部機能制限があります。ユーザ SDI 機能、検索式保存機能、MEDLINE がご利用いただけま せん。

# 付録 10 サンプルレコード

回答表示における各項目とフィールドコードの対応関係は以下の通りです。

### ○JST 系ファイル

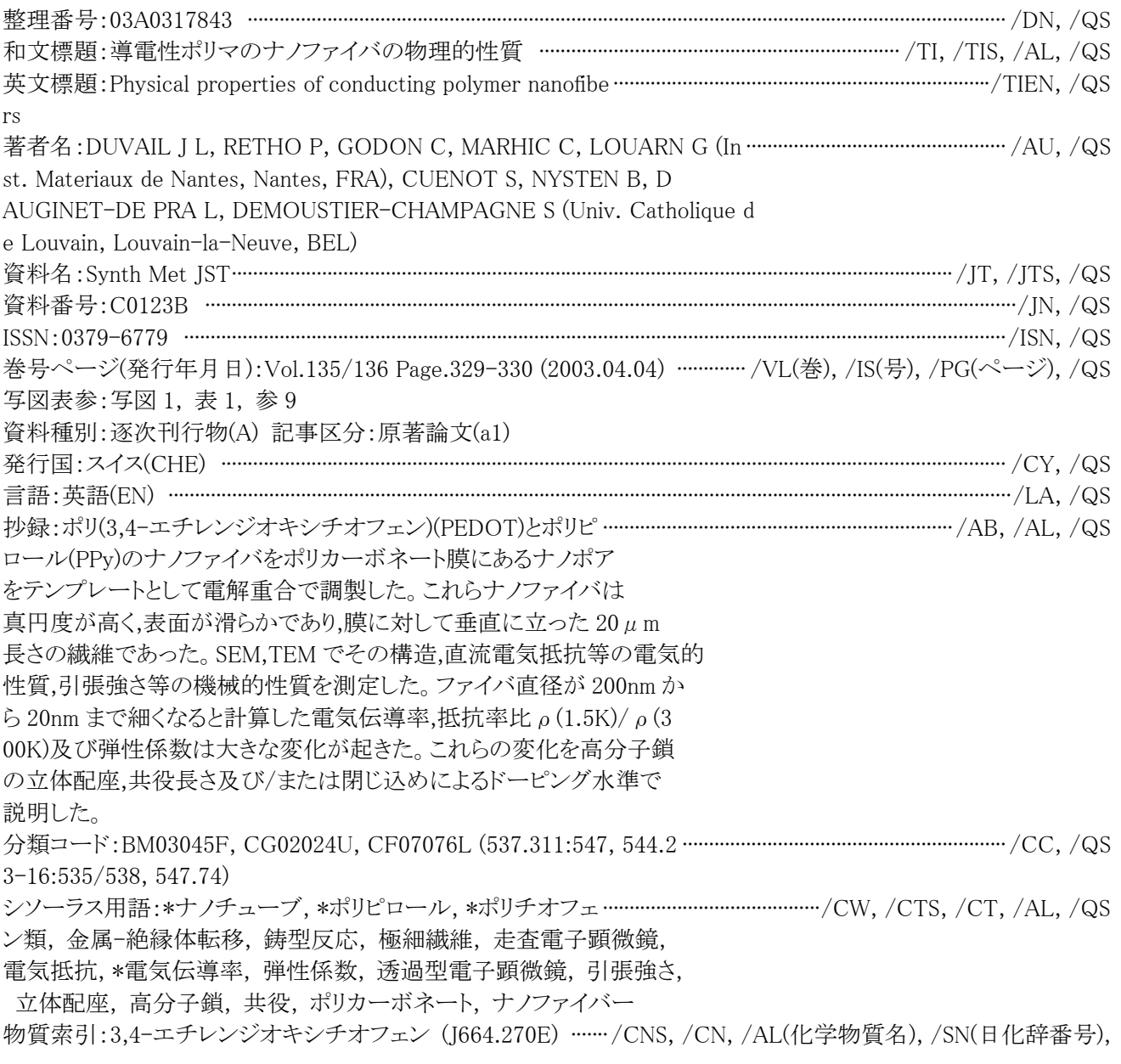

DOI 情報:doi:10.1016/S0379-6779(02)00626-4

リンク情報:

### 付録 11 Mobile Library

 回答表示にリンクが表示される Mobile Library のご利用の流れは以下の通りです。Mobile Library は米国 Infotrieve 社が提供する学術文献の「オンライン ドキュメントデリバリーサービス」です。科学・技術・医学分野の約 70%の文献は、著作権処理済みの PDF ファイルを 5 分以内に即納します。JST 情報資料館に所蔵がないものの 複写や、急ぎで入手したい場合などにご利用ください。ご利用には別途お申し込みが必要です。

### ○回答表示

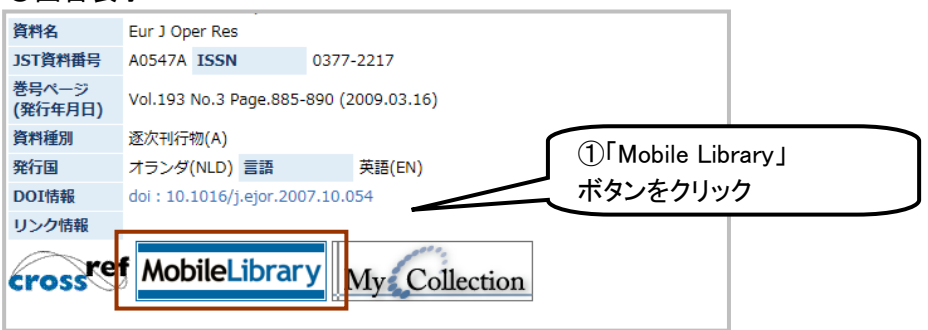

○Mobile Library 認証画面

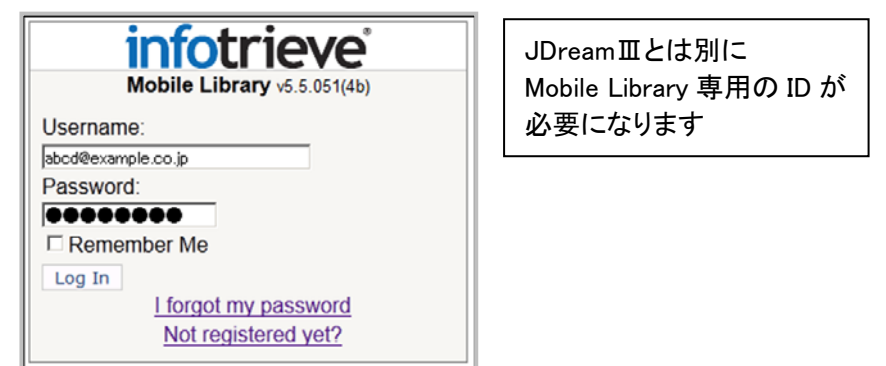

### ○Mobile Library 注文確認画面

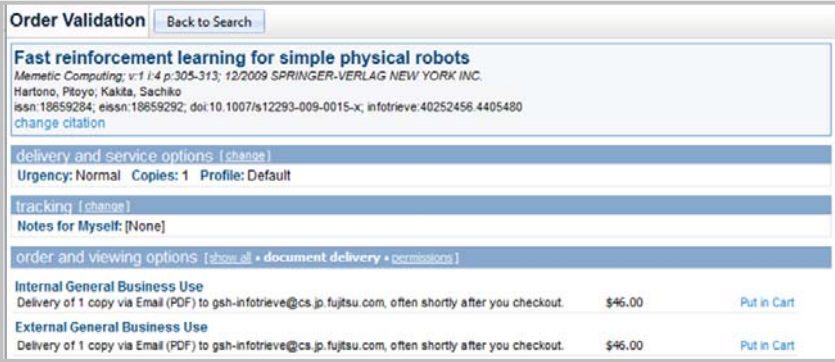

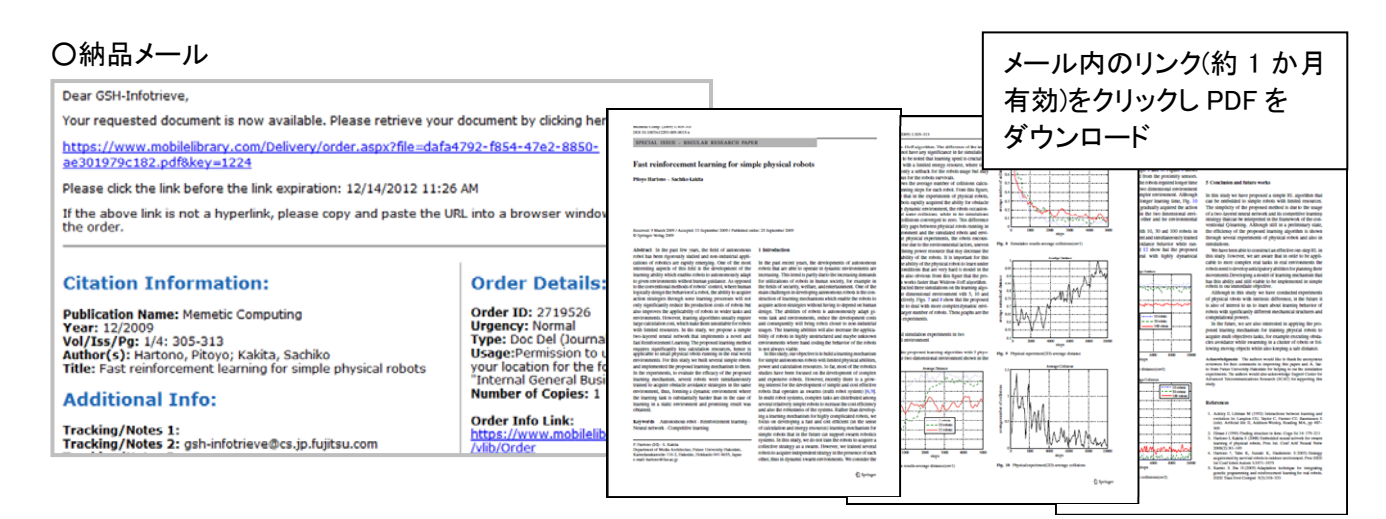

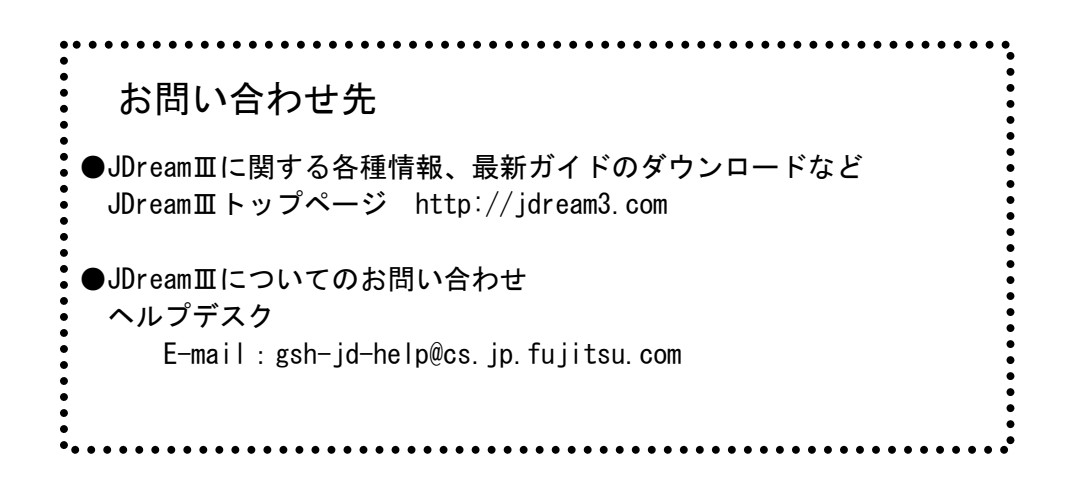

JDreamⅢ検索ガイド 2013 年 1 月版  $\Big|\,\int_{\mathbb{R}}\mathfrak{p}_{\mathcal{B}}$ い代理店 2013 年 1 月 31 日 株式会社 ジー・サーチ 東京:〒108-0022 東京都港区海岸 3-9-15 Loop-X ビル 大阪:〒540-8514 大阪府大阪市中央区城見 2-2-6 富士通関西システムラボラトリ ©G-Search Ltd.,